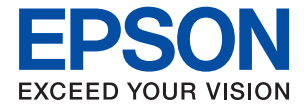

# ET-8550 Series L8180 Series **Manual de usuario**

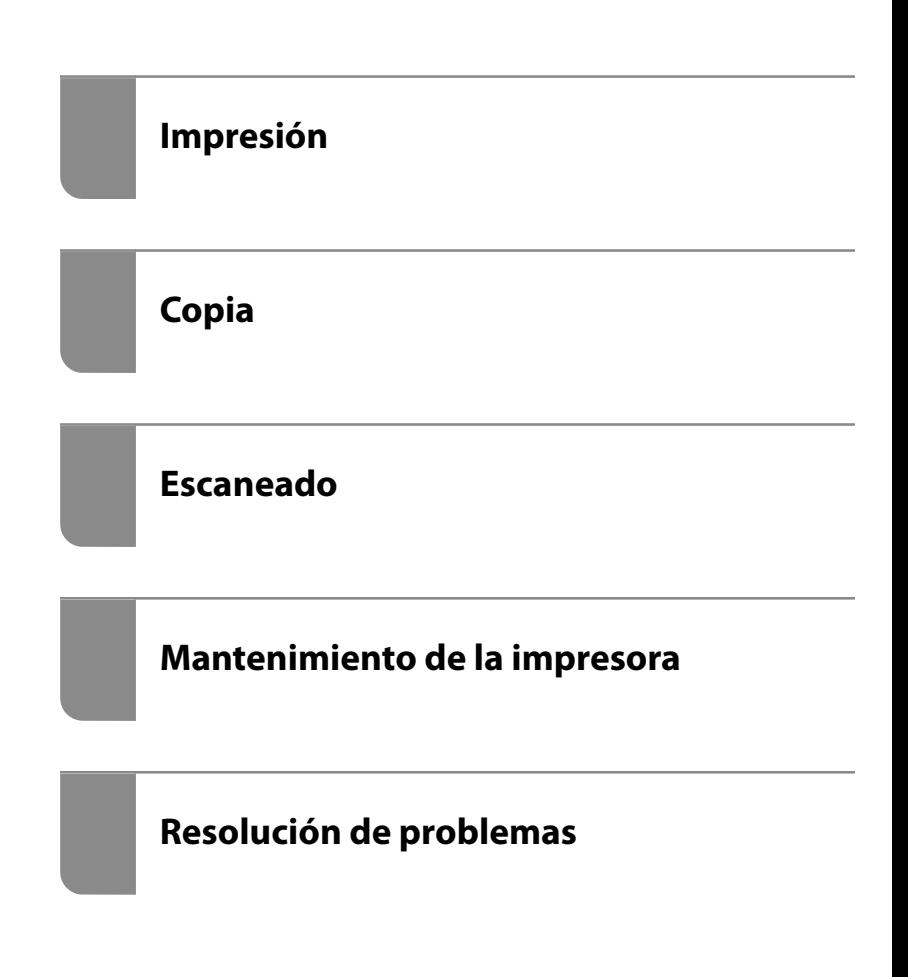

# *Índice*

#### *[Guía para este manual](#page-5-0)*

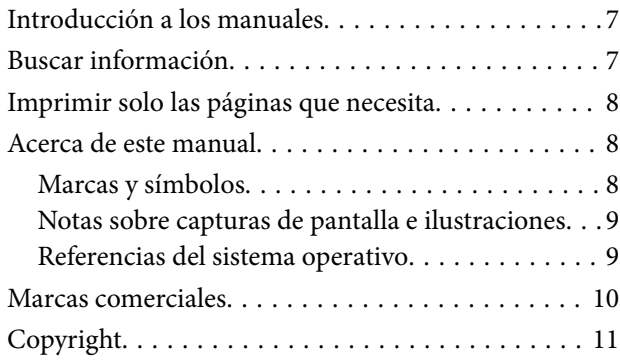

#### *[Instrucciones importantes](#page-11-0)*

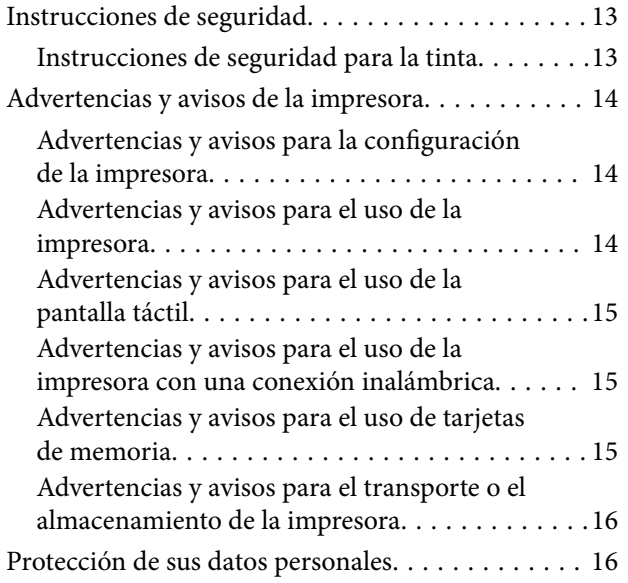

## *[Nombres y funciones de las piezas](#page-16-0)*

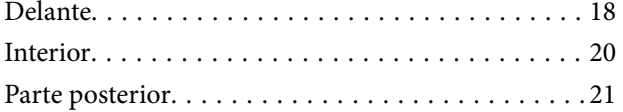

## *[Guía del panel de control](#page-22-0)*

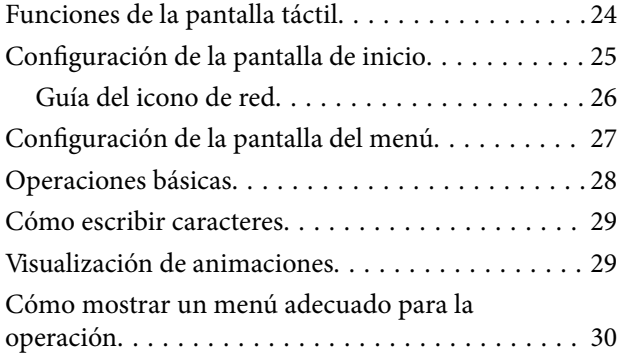

## *[Carga de papel y CD/DVD](#page-31-0)*

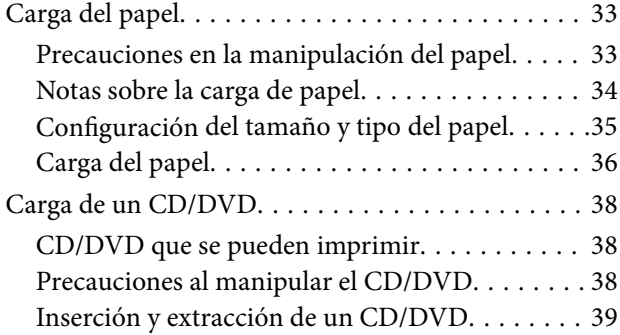

## *[Colocación de originales](#page-39-0)*

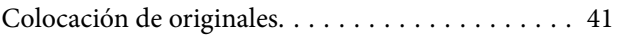

#### *[Insertar y quitar un dispositivo de](#page-42-0)  [memoria](#page-42-0)*

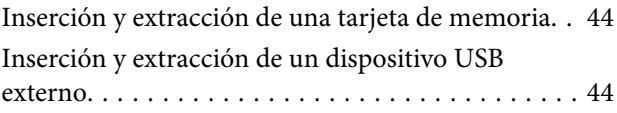

#### *[Impresión](#page-45-0)*

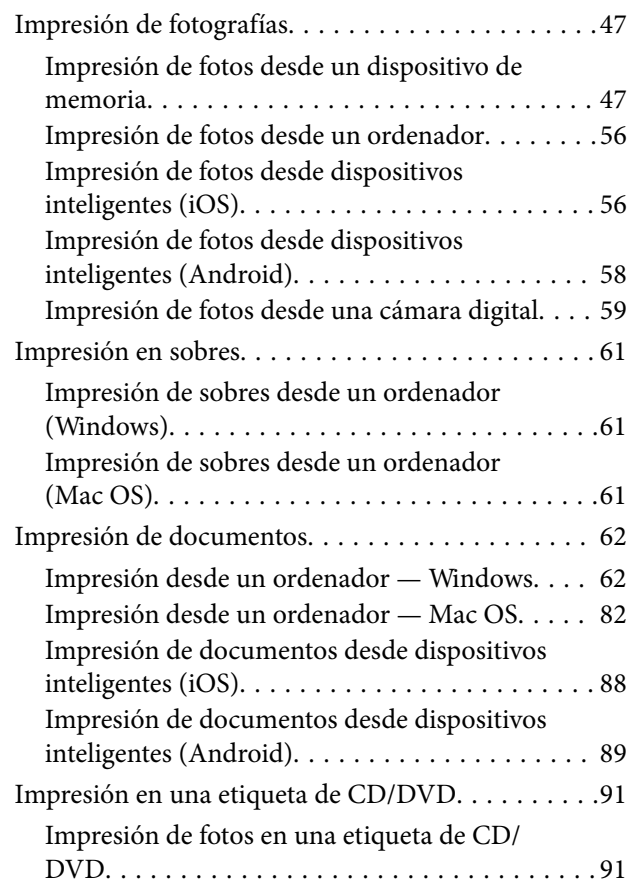

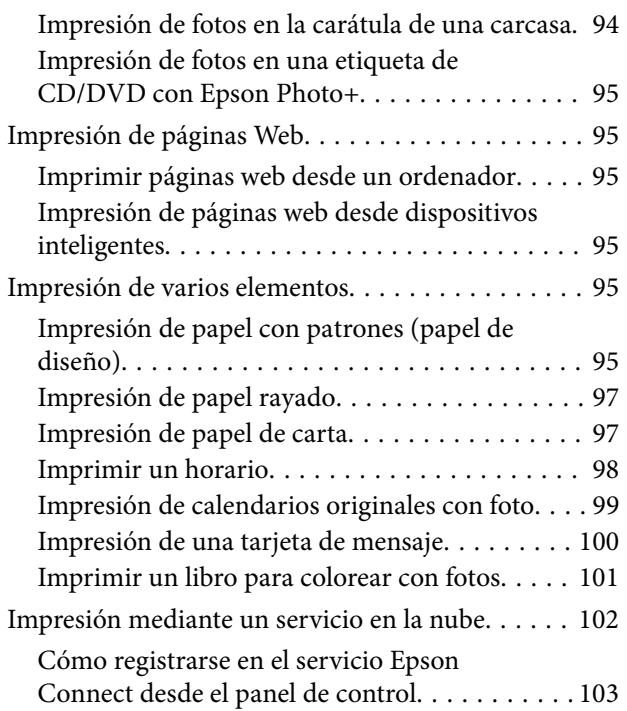

## *[Copia](#page-103-0)*

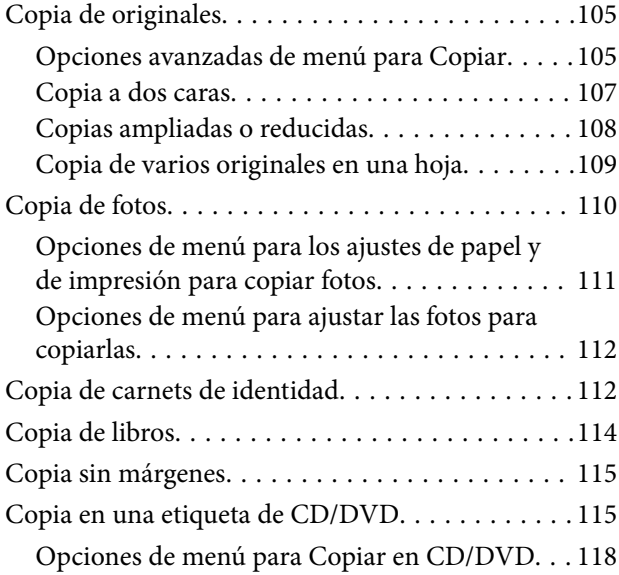

## *[Escaneado](#page-118-0)*

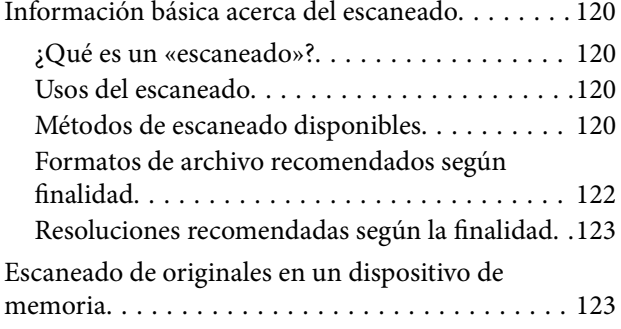

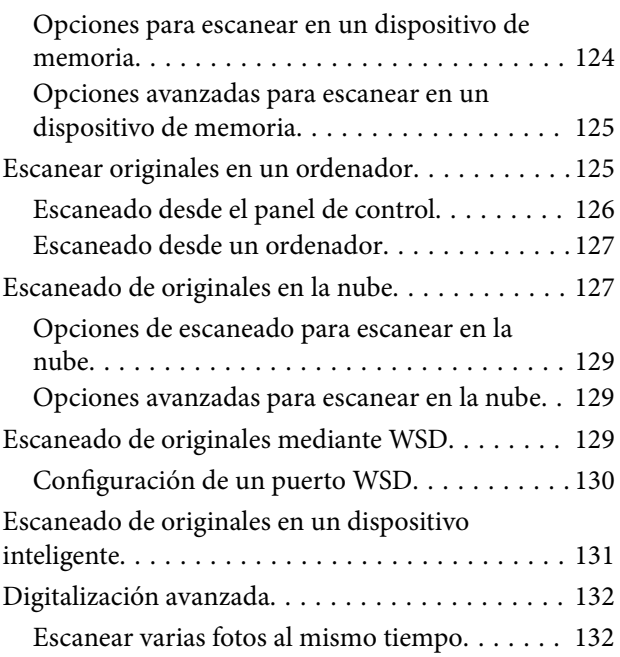

# *[Guardar y compartir datos](#page-132-0)*

[Compartir datos en un dispositivo de memoria. . . 134](#page-133-0)

# *[Mantenimiento de la impresora](#page-134-0)*

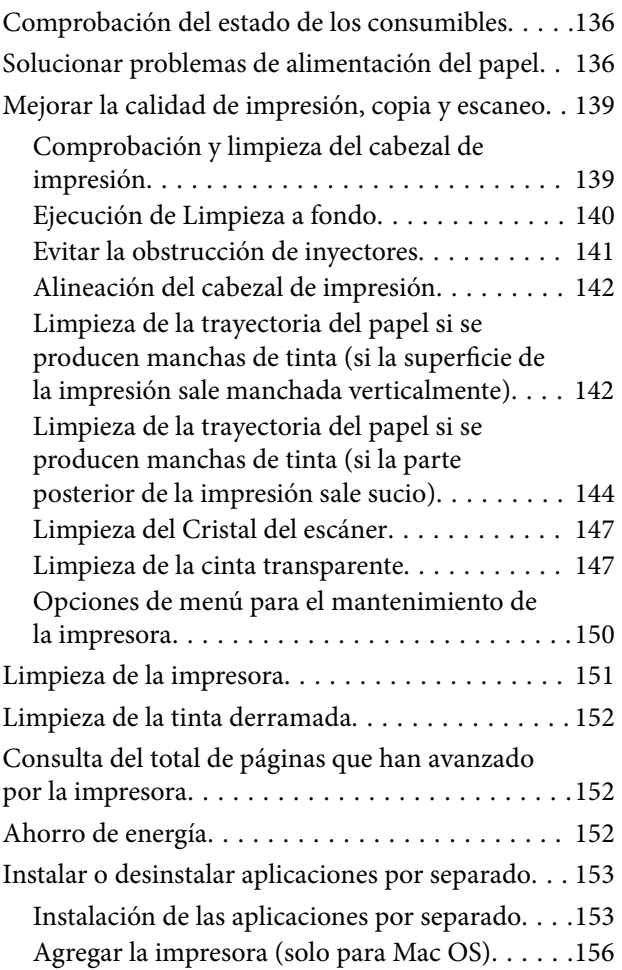

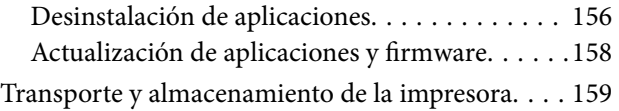

# *[Resolución de problemas](#page-164-0)*

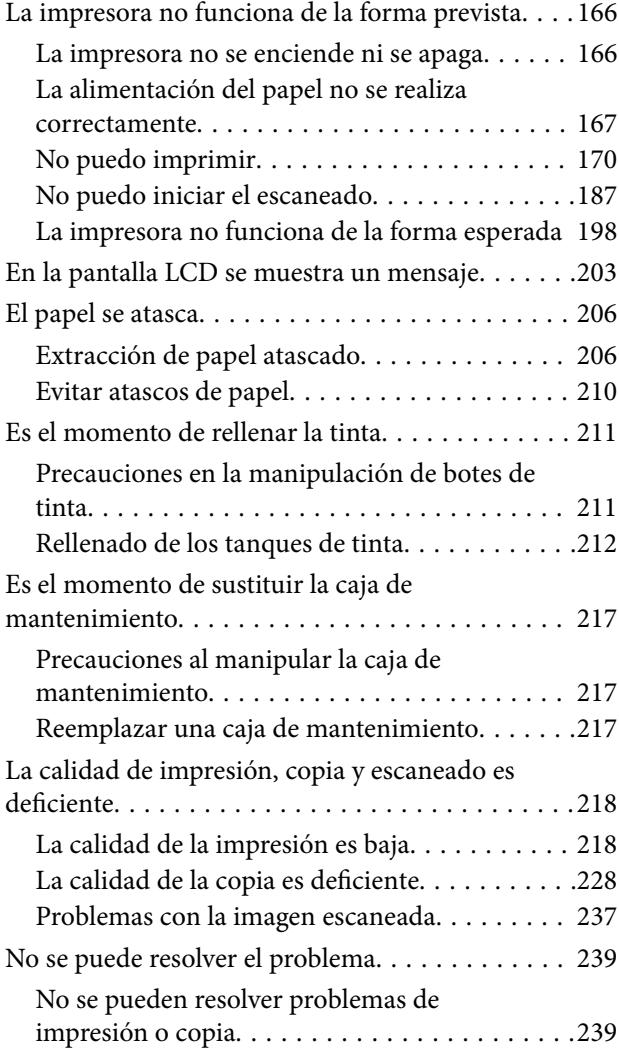

## *[Añadir o sustituir el ordenador o los](#page-240-0)  [dispositivos](#page-240-0)*

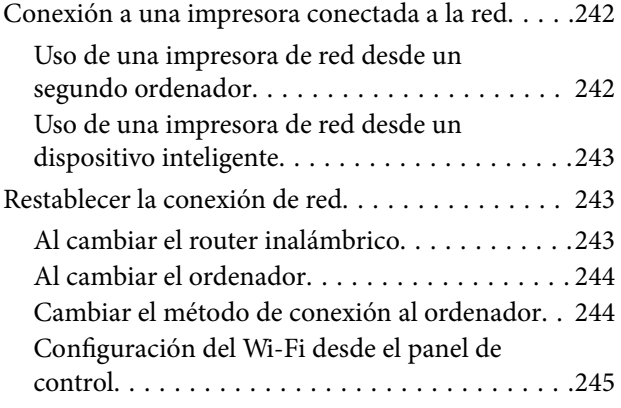

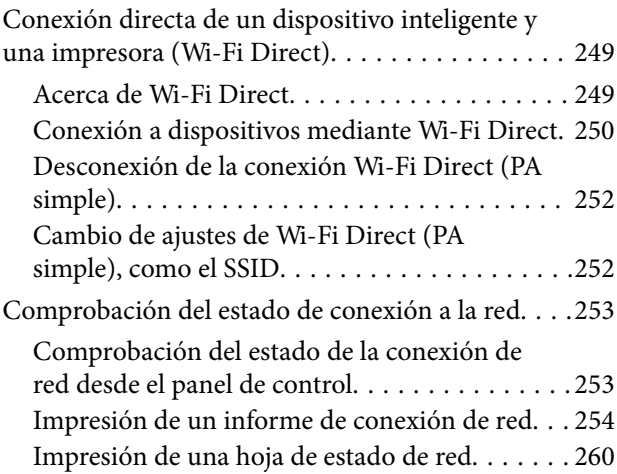

# *[Información sobre el producto](#page-260-0)*

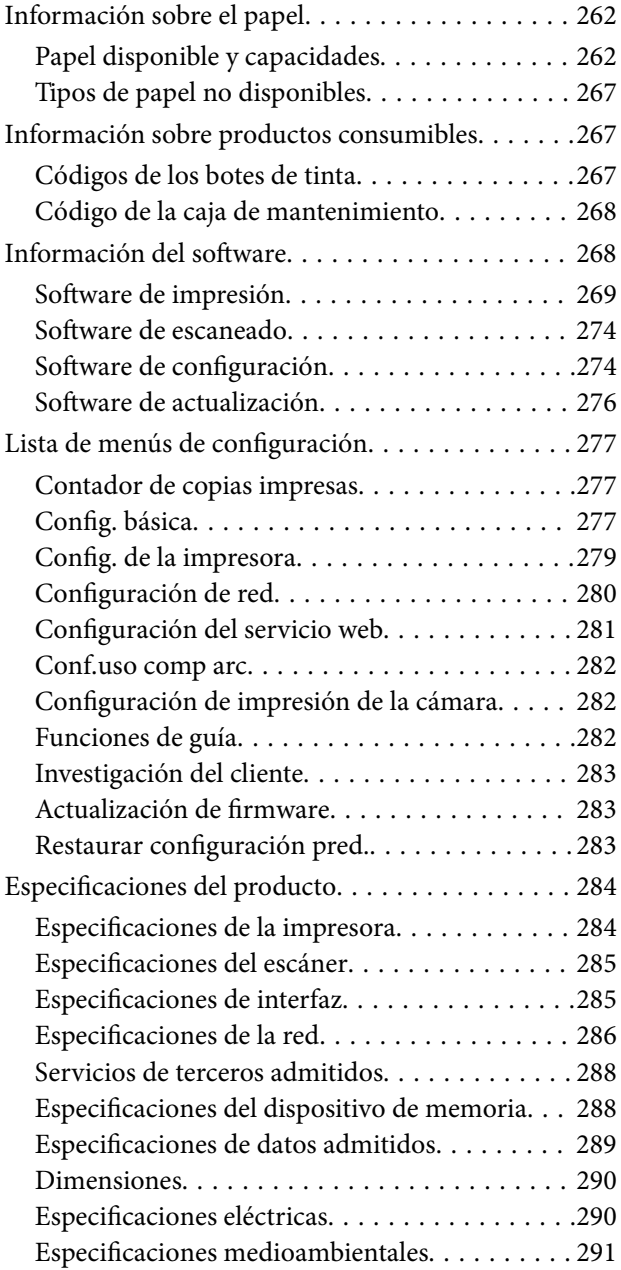

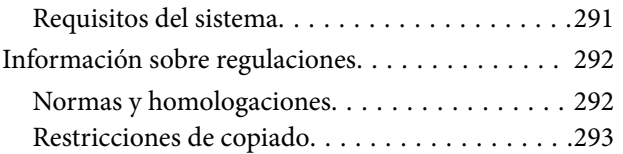

# *[Dónde obtener ayuda](#page-293-0)*

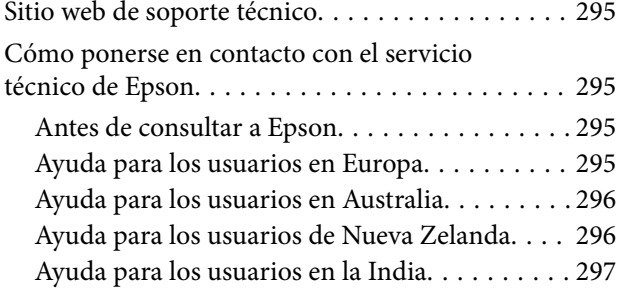

# <span id="page-5-0"></span>**Guía para este manual**

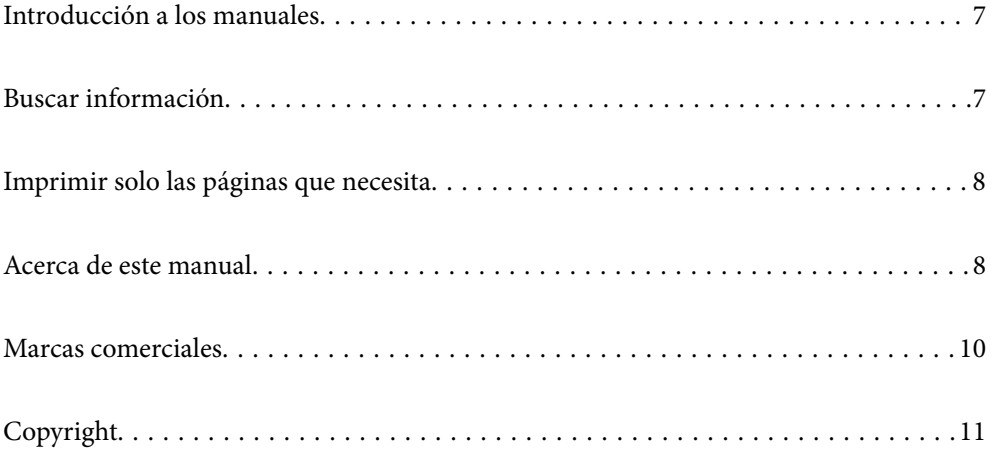

# <span id="page-6-0"></span>**Introducción a los manuales**

Su impresora Epson se entrega acompañada de los siguientes manuales. Además de los manuales, consulte los diferentes tipos de información de ayuda disponibles en la propia impresora o en las aplicaciones Epson.

❏ Instrucciones importantes de seguridad (manual en papel)

Proporciona instrucciones para garantizar el uso seguro de esta impresora.

❏ Para empezar (manual en papel)

Proporciona información sobre la configuración de la impresora y la instalación del software.

❏ Manual de usuario (manual digital)

Este manual. Este manual está disponible en formato PDF y en los manuales en la Web. Proporciona información general e instrucciones sobre el uso de la impresora, la configuración de redes cuando la impresora se usa en red y resolución de problemas.

Siga estos procedimientos para conseguir las últimas versiones de dichos manuales.

❏ Manual en papel

Visite el sitio web de asistencia de Epson para Europa en <http://www.epson.eu/support>, o el sitio web de asistencia de Epson en todo el mundo en [http://support.epson.net/.](http://support.epson.net/)

❏ Manual digital

Para ver el manual web, visite el siguiente sitio web, introduzca el nombre del producto y luego vaya a **Soporte Técnico**.

<http://epson.sn>

# **Buscar información**

El manual en PDF le permite buscar la información que necesita por palabras clave, o acceder directamente a secciones específicas usando los marcadores. Esta sección explica cómo utilizar un manual en PDF abierto en Adobe Acrobat Reader DC en su ordenador.

#### **Búsqueda por palabra clave**

Haga clic en **Editar** > **Búsqueda avanzada**. Introduzca la palabra clave (texto) de la información que desea buscar en la ventana de búsqueda y, a continuación, haga clic en **Buscar**. Los resultados se muestran como una lista. Haga clic en uno de los resultados que aparezcan para ir a esa página.

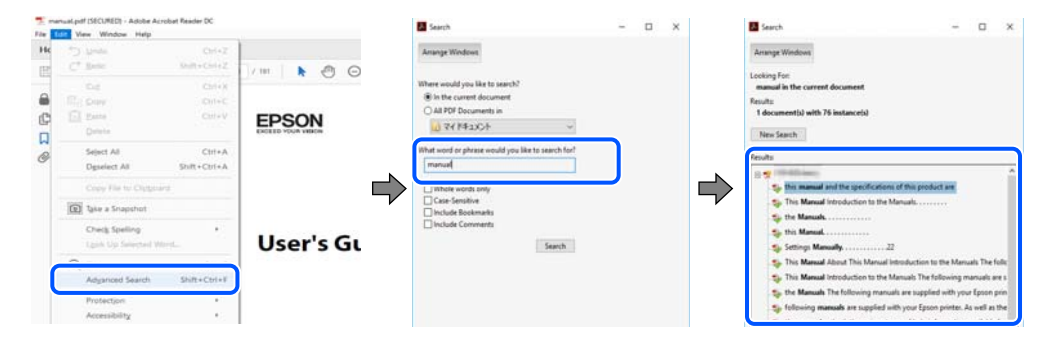

#### **Navegar directamente desde los marcadores**

Haga clic en un título para ir a esa página. Haga clic en + o > para ver los títulos de nivel inferior de esa sección. Para volver a la página anterior, realice lo siguiente en su teclado.

- <span id="page-7-0"></span>❏ Windows: Mantenga pulsado **Alt** y, a continuación, pulse **←**.
- ❏ Mac OS: Mantenga presionada la tecla de comando y, a continuación, pulse **←**.

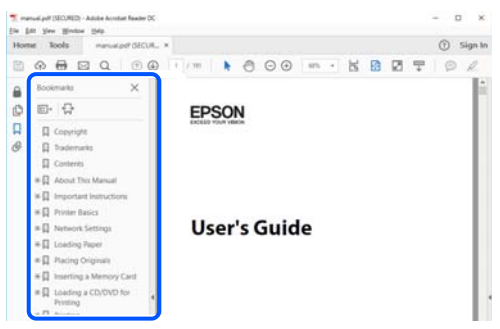

# **Imprimir solo las páginas que necesita**

Puede extraer e imprimir sólo las páginas que necesita. Haga clic en **Imprimir** en el menú **Archivo** y luego especifique las páginas que desea imprimir en **Páginas** en **Páginas para imprimir**.

- ❏ Para especificar una serie de páginas, introduzca un guión entre la página inicial y la página final. Ejemplo: 20-25
- ❏ Para especificar páginas no consecutivas, separe las páginas con comas. Ejemplo: 5, 10, 15

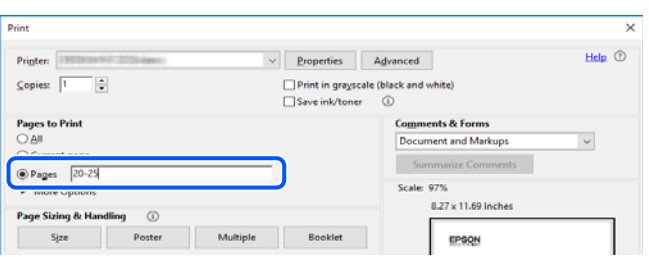

# **Acerca de este manual**

Esta sección explica el significado de las marcas y de los símbolos, de las notas en las descripciones y de la información de referencia de uso del sistema utilizada en este manual.

#### **Marcas y símbolos**

!*Precaución:*

Instrucciones que deben seguirse estrictamente para evitar daños físicos.

#### c*Importante:*

Instrucciones que deben seguirse para evitar daños materiales en el equipo.

#### <span id="page-8-0"></span>*Nota:*

Suministra información complementaria y de referencia.

#### **Información relacionada**

 $\rightarrow$  Vínculos a secciones relacionadas.

#### **Notas sobre capturas de pantalla e ilustraciones**

- ❏ Las capturas de pantalla del controlador de impresora son de Windows 10 o de macOS High Sierra. El contenido que aparece en las pantallas varía según el modelo y la situación.
- ❏ Las ilustraciones utilizadas en este manual son sólo ilustrativas. Aunque puede haber ligeras diferencias según el modelo, el método de funcionamiento es el mismo.
- ❏ Algunos de los elementos de menús en la pantalla LCD varían según el modelo y la configuración.
- ❏ Puede leer el código QR con la aplicación dedicada.

#### **Referencias del sistema operativo**

#### **Windows**

En este manual, términos como «Windows 10», «Windows 8.1», «Windows 8», «Windows 7», «Windows Vista», «Windows XP», «Windows Server 2019», «Windows Server 2016», «Windows Server 2012 R2», «Windows Server 2012», «Windows Server 2008 R2», «Windows Server 2008», «Windows Server 2003 R2» y «Windows Server 2003» se refieren a los siguientes sistemas operativos. Además, «Windows» se utiliza para referirse a todas las versiones.

- ❏ Sistema operativo Microsoft® Windows® 10
- ❏ Sistema operativo Microsoft® Windows® 8.1
- ❏ Sistema operativo Microsoft® Windows® 8
- ❏ Sistema operativo Microsoft® Windows® 7
- ❏ Sistema operativo Microsoft® Windows Vista®
- ❏ Sistema operativo Microsoft® Windows® XP
- ❏ Sistema operativo Microsoft® Windows® XP Professional x64 Edition
- ❏ Sistema operativo Microsoft® Windows Server® 2019
- ❏ Sistema operativo Microsoft® Windows Server® 2016
- ❏ Sistema operativo Microsoft® Windows Server® 2012 R2
- ❏ Sistema operativo Microsoft® Windows Server® 2012
- ❏ Sistema operativo Microsoft® Windows Server® 2008 R2
- ❏ Sistema operativo Microsoft® Windows Server® 2008
- ❏ Sistema operativo Microsoft® Windows Server® 2003 R2
- ❏ Sistema operativo Microsoft® Windows Server® 2003

#### **Mac OS**

En este manual, «Mac OS» se usa para referirse a Mac OS X v10.6.8 o posterior.

# <span id="page-9-0"></span>**Marcas comerciales**

- ❏ EPSON® es una marca comercial registrada y EPSON EXCEED YOUR VISION o EXCEED YOUR VISION es una marca comercial de Seiko Epson Corporation.
- ❏ Epson Scan 2 software is based in part on the work of the Independent JPEG Group.
- ❏ libtiff

Copyright © 1988-1997 Sam Leffler

Copyright © 1991-1997 Silicon Graphics, Inc.

Permission to use, copy, modify, distribute, and sell this software and its documentation for any purpose is hereby granted without fee, provided that (i) the above copyright notices and this permission notice appear in all copies of the software and related documentation, and (ii) the names of Sam Leffler and Silicon Graphics may not be used in any advertising or publicity relating to the software without the specific, prior written permission of Sam Leffler and Silicon Graphics.

THE SOFTWARE IS PROVIDED "AS-IS" AND WITHOUT WARRANTY OF ANY KIND, EXPRESS, IMPLIED OR OTHERWISE, INCLUDING WITHOUT LIMITATION, ANY WARRANTY OF MERCHANTABILITY OR FITNESS FOR A PARTICULAR PURPOSE.

IN NO EVENT SHALL SAM LEFFLER OR SILICON GRAPHICS BE LIABLE FOR ANY SPECIAL, INCIDENTAL, INDIRECT OR CONSEQUENTIAL DAMAGES OF ANY KIND, OR ANY DAMAGES WHATSOEVER RESULTING FROM LOSS OF USE, DATA OR PROFITS, WHETHER OR NOT ADVISED OF THE POSSIBILITY OF DAMAGE, AND ON ANY THEORY OF LIABILITY, ARISING OUT OF OR IN CONNECTION WITH THE USE OR PERFORMANCE OF THIS SOFTWARE.

❏ SDXC Logo is a trademark of SD-3C, LLC.

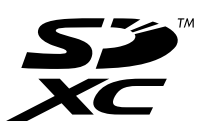

❏ PictBridge is a trademark.

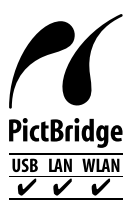

- ❏ QR Code is a registered trademark of DENSO WAVE INCORPORATED in Japan and other countries.
- ❏ Microsoft®, Windows®, Windows Server®, and Windows Vista® are registered trademarks of Microsoft Corporation.
- ❏ Apple, Mac, macOS, OS X, Bonjour, ColorSync, Safari, AirPrint, iPad, iPhone, iPod touch, and iTunes are trademarks of Apple Inc., registered in the U.S. and other countries.
- ❏ Use of the Works with Apple badge means that an accessory has been designed to work specifically with the technology identified in the badge and has been certified by the developer to meet Apple performance standards.
- ❏ Chrome, Google Play, and Android are trademarks of Google LLC.
- ❏ Adobe, Acrobat, and Reader are either registered trademarks or trademarks of Adobe in the United States and/or other countries.
- ❏ Firefox is a trademark of the Mozilla Foundation in the U.S. and other countries.
- <span id="page-10-0"></span>❏ Mopria® and the Mopria® Logo are registered and/or unregistered trademarks and service marks of Mopria Alliance, Inc. in the United States and other countries. Unauthorized use is strictly prohibited.
- ❏ Aviso general: Los nombres de otros productos utilizados en esta documentación se citan con el mero fin de su identificación y son marcas comerciales de sus propietarios respectivos.Epson renuncia a cualquier derecho sobre esas marcas.

# **Copyright**

Ninguna parte de esta publicación puede ser reproducida, almacenada en un sistema de recuperación o transmitida de ninguna forma ni por ningún medio, electrónico, mecánico, fotocopiado, grabación o de otra manera, sin el permiso previo por escrito de Seiko Epson Corporation. No se asume ninguna responsabilidad de patente con respecto al uso de la información contenida en este documento. Tampoco se asume ninguna responsabilidad por los daños resultantes del uso de la información aquí contenida. La información contenida en este manual está diseñada únicamente para su uso con este producto Epson. Epson no es responsable del uso de esta información si se aplica a otros productos.

Ni Seiko Epson Corporation ni sus afiliados serán responsables ante el comprador de este producto o de terceros por daños, pérdidas, costes o gastos incurridos por el comprador o terceros como resultado de un accidente, mal uso o abuso de este producto o de un uso no autorizado, modificaciones, reparaciones o alteraciones de este producto, o (excluyendo los EE.UU.) el incumplimiento estricto de las instrucciones de operación y mantenimiento de Seiko Epson Corporation.

Seiko Epson Corporation y sus afiliados no serán responsables de los daños o problemas derivados del uso de opciones o productos consumibles distintos de los designados como productos originales Epson o productos aprobados por Seiko Epson Corporation.

Seiko Epson Corporation no se hace responsable de los daños resultantes de las interferencias electromagnéticas que se producen por el uso de cualquier cable de interfaz distinto de los designados como productos aprobados por Seiko Epson Corporation.

© 2020 Seiko Epson Corporation

El contenido de este manual y las especificaciones de este producto están sujetos a cambios sin previo aviso.

# <span id="page-11-0"></span>**Instrucciones importantes**

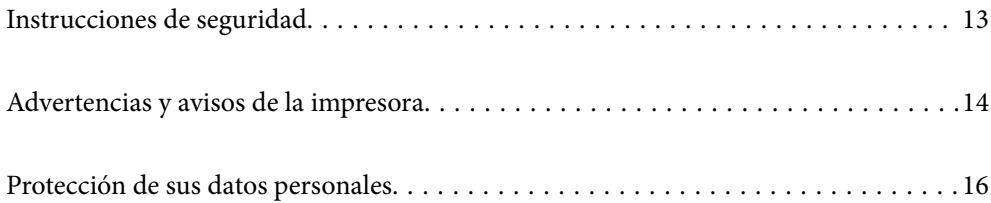

# <span id="page-12-0"></span>**Instrucciones de seguridad**

Lea y siga estas instrucciones para garantizar el uso seguro de esta impresora.Conserve este manual para referencias futuras.Siga también todos los avisos y las instrucciones en la impresora.

- ❏ Algunos de los símbolos utilizados en la impresora sirven para garantizar la seguridad y el uso correcto de la impresora. Visite el siguiente sitio web para averiguar cuál es el significado de los símbolos. <http://support.epson.net/symbols>
- ❏ Utilice únicamente el cable de alimentación que incluye la impresora y no lo use con ningún otro equipo. El uso de otros cables con esta impresora o el uso del cable de alimentación incluido con otros equipos podría provocar un incendio o una descarga eléctrica.
- ❏ Confirme que su cable de CA cumple la norma de seguridad local pertinente.
- ❏ Nunca desmonte, modifique ni intente reparar el cable de alimentación, el enchufe, la impresora, el escáner ni sus accesorios salvo que lo haga exactamente tal y como se describe en los manuales de la impresora.
- ❏ Desenchufe la impresora y póngase en contacto con personal técnico cualificado ante las siguientes situaciones: El cable o el enchufe están estropeados; ha entrado líquido en la impresora; esta se ha caído o se ha dañado la carcasa; la impresora no funciona con normalidad o muestra un cambio en su rendimiento. No ajuste ningún control que no figure en las instrucciones de uso.
- ❏ Coloque la impresora cerca de una toma de pared de la que pueda desenchufarla con facilidad.
- ❏ No coloque ni deje la impresora al aire libre, cerca de suciedad o polvo, agua, fuentes de calor o en lugares sometidos a golpes, vibraciones, altas temperaturas o humedad.
- ❏ Procure que no se vierta ningún líquido dentro de la impresora y no utilizar esta con las manos mojadas.
- ❏ Mantenga la impresora alejada como mínimo 22 cm de estimuladores cardíacos. Las ondas de radio de esta impresora pueden afectar negativamente al funcionamiento de los estimuladores cardíacos.
- ❏ Si la pantalla LCD está dañada, póngase en contacto con su proveedor. Si la solución de cristal líquido entra en contacto con las manos, láveselas con abundante agua y jabón. Si la solución de cristal líquido entra en contacto con los ojos, enjuágueselos inmediatamente con abundante agua. Si, aun después de lavarse a conciencia, sigue notando molestias o problemas de vista, acuda a un médico de inmediato.

#### **Instrucciones de seguridad para la tinta**

- ❏ No toque la tinta cuando maneje los tanques y sus tapas, botes de tinta abiertos o sus tapas.
	- ❏ Si se mancha la piel de tinta, lave la zona a conciencia con agua y jabón.
	- ❏ Si le entra tinta en los ojos, láveselos inmediatamente con agua. Si, incluso tras un enjuague a fondo, sigue notando molestias o problemas en la vista, acuda a un médico de inmediato.
	- ❏ Si le entra tinta en la boca, acuda al médico enseguida.
- ❏ No desarme la caja de mantenimiento; la tinta podría entrar en contacto con los ojos o la piel.
- ❏ No agite el bote de tinta con demasiada fuerza ni lo someta a golpes fuertes, ya que podría causar una fuga de tinta.
- ❏ Guarde los botes de tinta y la caja de mantenimiento fuera del alcance de los niños. Evite que los niños puedan beber de los botes de tinta.

# <span id="page-13-0"></span>**Advertencias y avisos de la impresora**

Lea y siga estas instrucciones para evitar daños en su propiedad o en la impresora. Asegúrese de conservar este manual para futuras consultas.

### **Advertencias y avisos para la configuración de la impresora**

- ❏ No tape ni obstruya los orificios de ventilación o las entradas de aire de la impresora.
- ❏ Utilice solo el tipo de corriente indicado en la etiqueta de la impresora.
- ❏ No utilice enchufes montados en el mismo circuito que aparatos tales como fotocopiadoras o sistemas de aire acondicionado que se apaguen y enciendan regularmente.
- ❏ No utilice tomas de corriente controladas por interruptores de pared o temporizadores automáticos.
- ❏ Mantenga alejado el ordenador de fuentes potenciales de interferencia electromagnética, tales como altavoces o receptores de teléfonos inalámbricos.
- ❏ Los cables del sistema de alimentación no se deben colocar en lugares donde se puedan quemar, cortar, desgastar, enredar o enmarañar. No coloque ningún objeto sobre los cables de suministro de corriente, ni los coloque allí donde se puedan pisar o aplastar. Tenga especial cuidado de que todos los cables del sistema de alimentación permanezcan rectos en los extremos y en los puntos de entrada y salida del transformador.
- ❏ Si utiliza un cable alargador con la impresora, asegúrese de que el amperaje total de los dispositivos conectados al alargador no supere la capacidad total del cable. Compruebe también que el amperaje total de los dispositivos enchufados a la toma de pared no supere la capacidad total de esta.
- ❏ Si tiene previsto utilizar la impresora en Alemania, la instalación del edificio debe estar protegida por un disyuntor de 10 o 16 amperios para proporcionar una protección contra cortocircuitos y sobrecargas de corriente adecuada para la impresora.
- ❏ Cuando conecte la impresora a un ordenador o a otro dispositivo con un cable, compruebe que los conectores tengan la orientación correcta. Cada conector tiene una única orientación correcta. Si inserta un conector con la orientación errónea, puede dañar los dos dispositivos conectados por el cable.
- ❏ Coloque la impresora sobre una superficie plana y estable que sea mayor que la base de la impresora en todas las direcciones. La impresora no funcionará correctamente si está inclinada en un ángulo.
- ❏ Deje espacio por encima de la impresora para poder levantar completamente la cubierta para documentos.
- ❏ Deje suficiente espacio suficiente delante de la impresora para que el papel salga por completo.
- ❏ Evite los lugares expuestos a cambios súbitos de temperatura y humedad. Mantenga la impresora alejada de la luz directa del sol, de una luz fuerte o de fuentes de calor.

#### **Advertencias y avisos para el uso de la impresora**

- ❏ No introduzca objetos por las ranuras de la impresora.
- ❏ No introduzca la mano en la impresora durante la impresión.
- ❏ No toque el cable plano blanco ni los tubos de tinta del interior de la impresora.
- ❏ No utilice aerosoles que contengan gases inflamables en el interior o las proximidades de la impresora. Podría provocar un incendio.
- ❏ No mueva el cabezal de impresión con la mano si no se le indica que lo haga; De lo contrario, podría dañar la impresora.
- <span id="page-14-0"></span>❏ Tenga cuidado de no pillarse los dedos cuando cierre el escáner.
- ❏ No presione con demasiada fuerza el cristal del escáner al colocar los originales.
- ❏ Si hay algún tanque por debajo de la línea inferior, rellénelo de tinta en seguida.Si sigue utilizando la impresora cuando la tinta está por debajo del límite inferior podría averiarla.
- ❏ Para apagar el producto, utilice siempre el botón P. No desenchufe la impresora ni apague el interruptor hasta que el indicador luminoso  $\bigcup$  deje de parpadear.
- ❏ Cuando no vaya a utilizar la impresora durante mucho tiempo, desenchufe el cable de alimentación de la toma eléctrica de la pared.

### **Advertencias y avisos para el uso de la pantalla táctil**

- ❏ La pantalla LCD puede mostrar algunos puntitos claros u oscuros y, debido a sus características, puede tener un brillo irregular. Esto es normal y no indica ningún fallo de la pantalla.
- ❏ Límpiela únicamente con un paño seco y suave. No utilice productos de limpieza líquidos ni químicos.
- ❏ La carcasa exterior de la pantalla táctil podría romperse si recibe un fuerte impacto. Póngase en contacto con su distribuidor si la superficie del panel se fractura o se raja y no toque o intente retirar las piezas rotas.
- ❏ Ejerza un poco de presión en la pantalla táctil con el dedo. No presione con demasiada fuerza ni con las uñas.
- ❏ No use objetos punzantes como bolígrafos o lápices afilados para realizar operaciones.
- ❏ La condensación en el interior de la pantalla táctil debido a cambios repentinos de temperatura o humedad puede hacer que el rendimiento empeore.

## **Advertencias y avisos para el uso de la impresora con una conexión inalámbrica**

- ❏ Las ondas de radio de esta impresora pueden afectar negativamente al funcionamiento de los aparatos médicos.Si utiliza esta impresora en el interior de instalaciones médicas o cerca de aparatos médicos, siga las instrucciones del personal autorizado representante del centro sanitario y todas las advertencias e instrucciones anunciadas en los aparatos médicos.
- ❏ Las ondas de radio de esta impresora pueden afectar negativamente a dispositivos controlados automáticamente (puertas automáticas o alarmas de incendios, por ejemplo), y podrían provocar accidentes debido a un mal funcionamiento.Si utiliza esta impresora cerca de dispositivos controlados automáticamente, siga todas las advertencias e instrucciones escritas en los dispositivos.

## **Advertencias y avisos para el uso de tarjetas de memoria**

- ❏ No extraiga una tarjeta de memoria ni apague la impresora cuando el indicador luminoso de la tarjeta de memoria parpadee.
- ❏ Los métodos de uso de las tarjetas de memoria varían en función del tipo de tarjeta. Consulte el manual que se envía con la tarjeta de memoria para obtener más detalles.
- ❏ Utilice solamente tarjetas de memoria compatibles con la impresora.

## <span id="page-15-0"></span>**Advertencias y avisos para el transporte o el almacenamiento de la impresora**

- ❏ Cuando guarde o transporte la impresora, no la incline, no la coloque verticalmente ni le dé la vuelta; de lo contrario, podría derramarse tinta.
- ❏ Antes de trasladar la impresora, compruebe que el bloqueo de transporte esté en la posición de bloqueo (transporte) y que el cabezal de impresión esté en la posición de inicio (a la derecha del todo).

# **Protección de sus datos personales**

Si le regala la impresora a alguien o se deshace de ella, borre la memoria seleccionando **Configuración** > **Restaurar configuración pred.** > **Todas las configuraciones** en el panel de control.

# <span id="page-16-0"></span>Nombres y funciones de las piezas

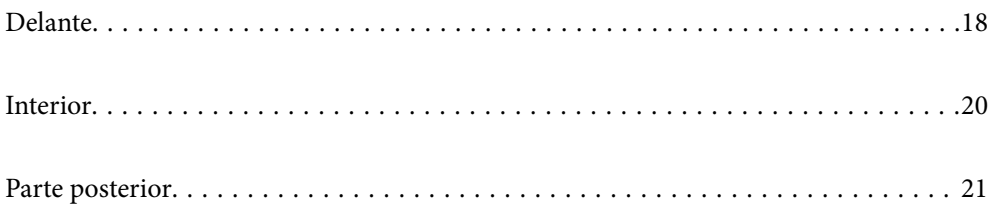

# <span id="page-17-0"></span>**Delante**

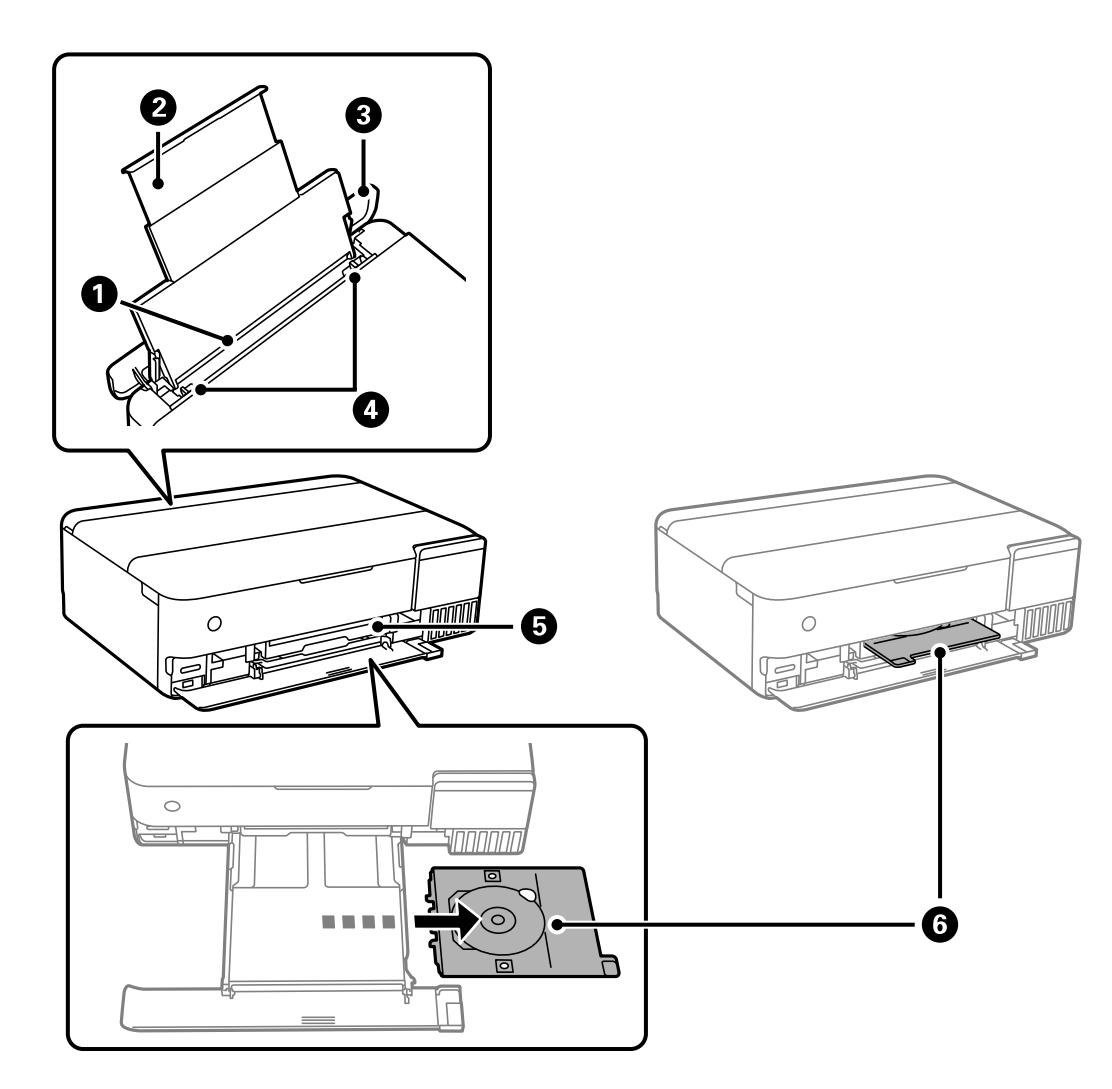

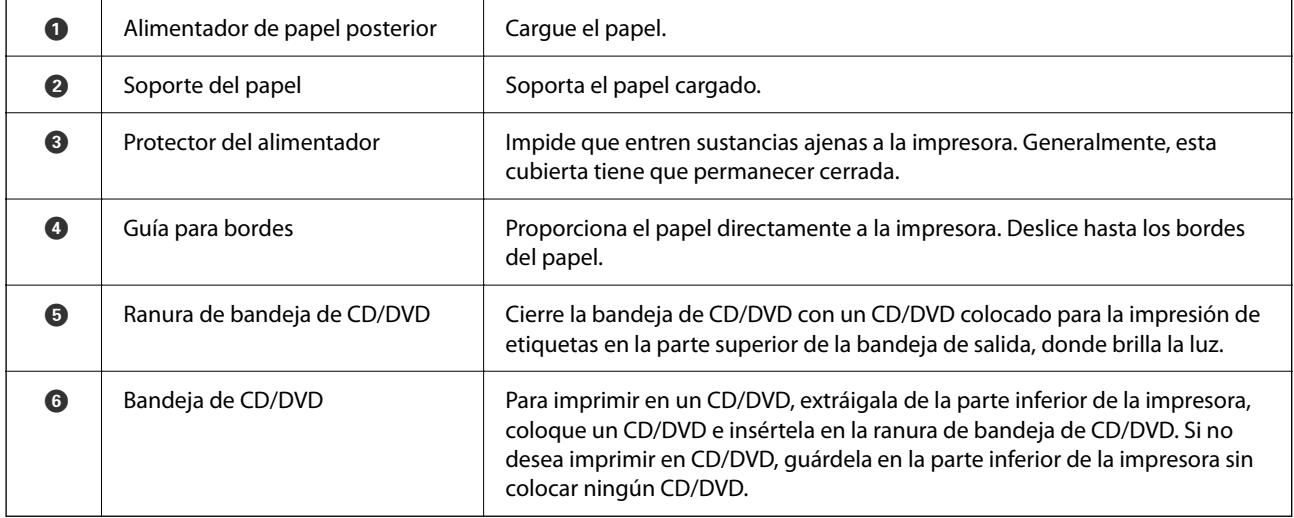

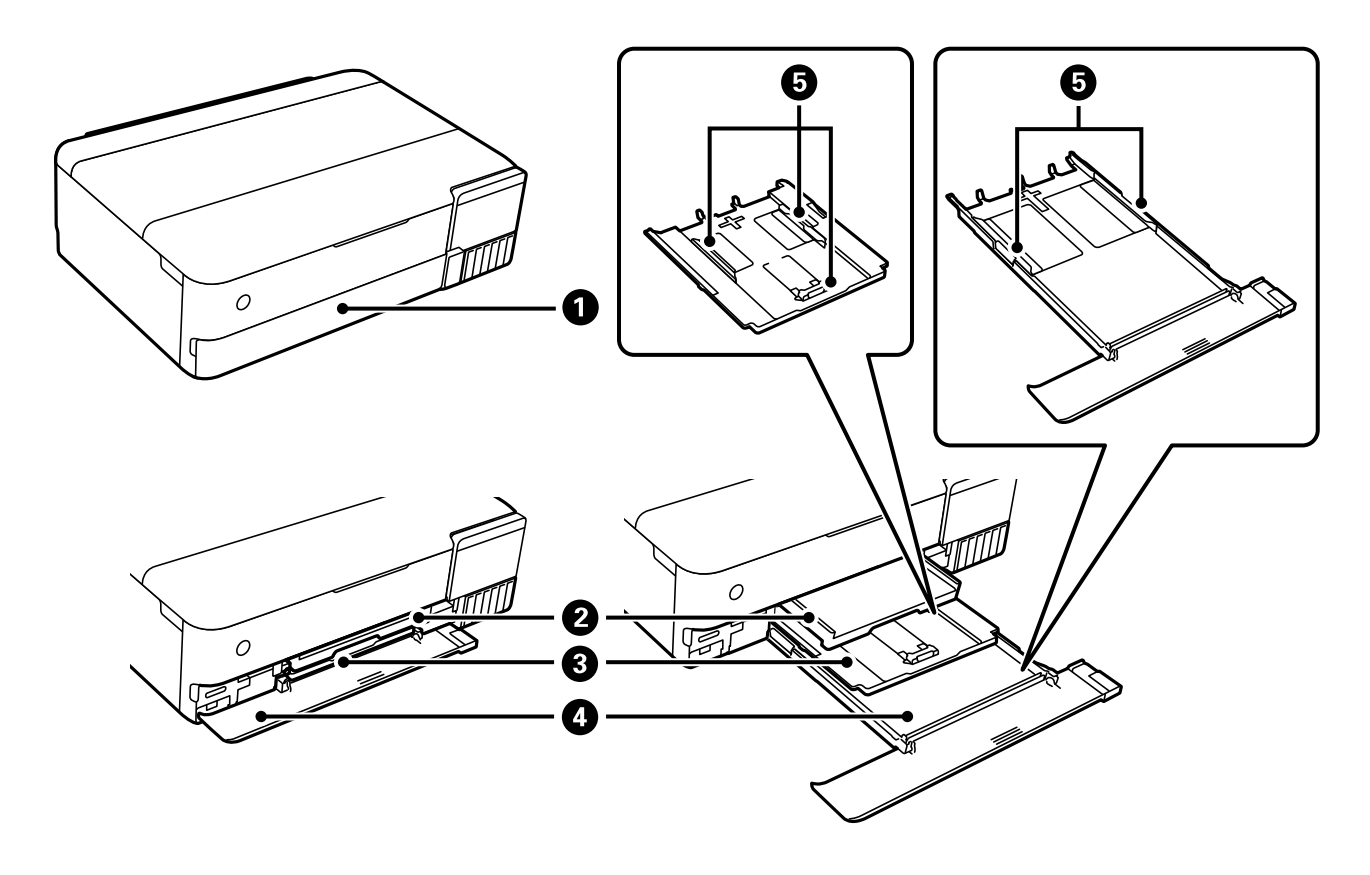

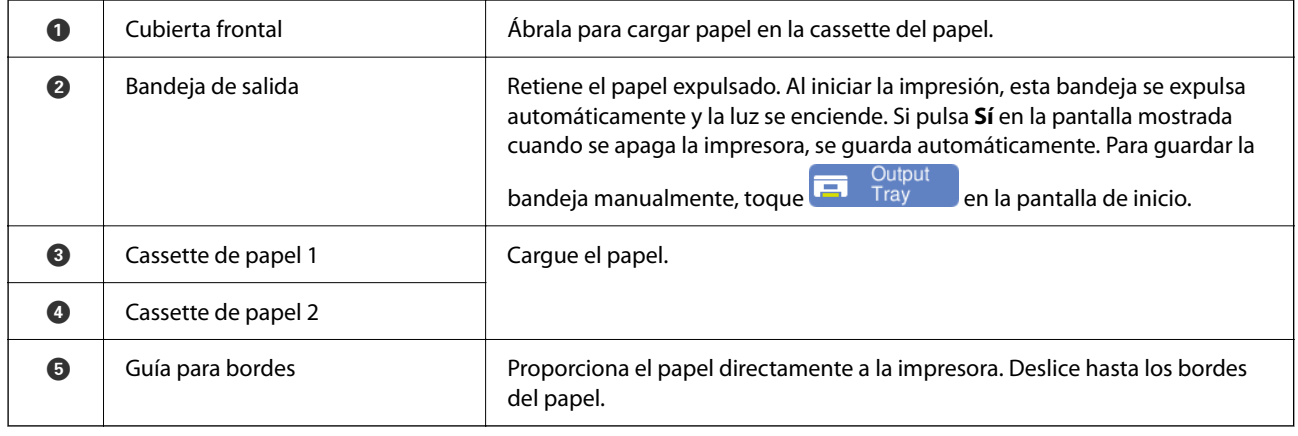

# <span id="page-19-0"></span>**Interior**

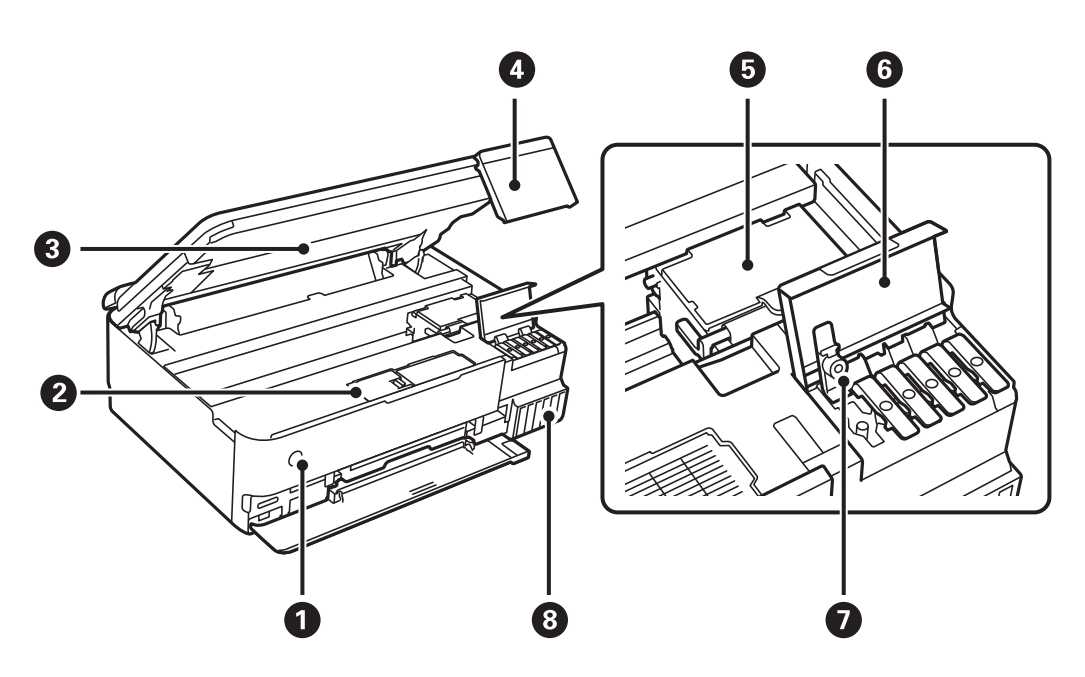

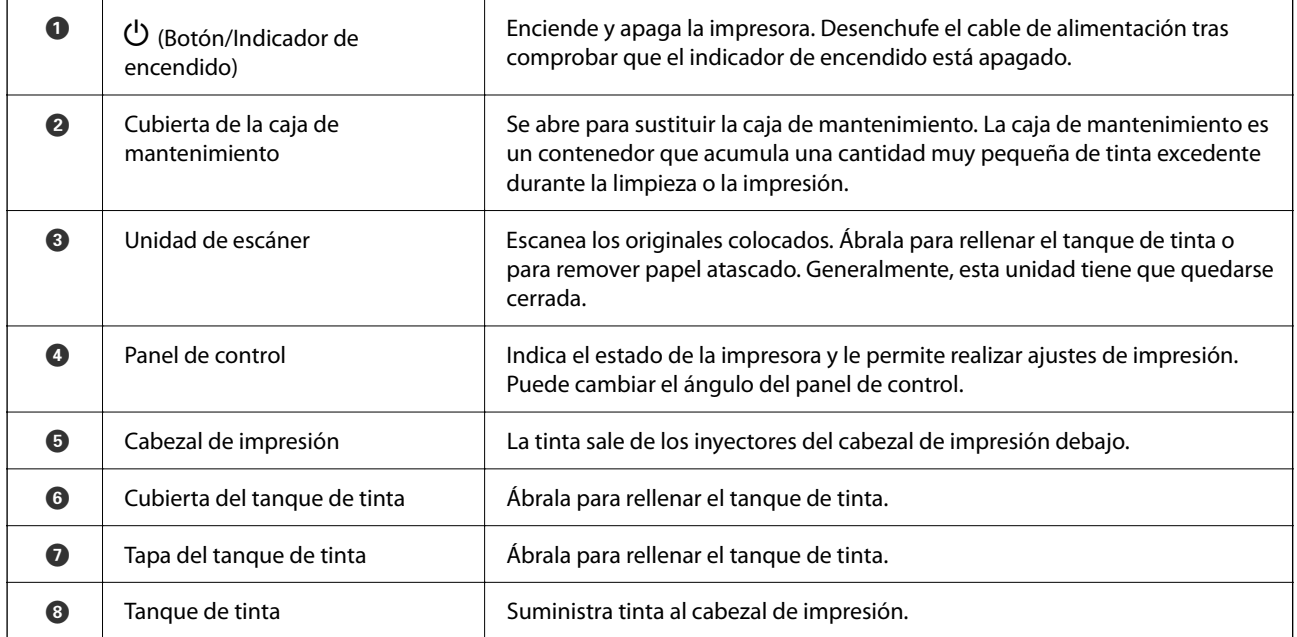

<span id="page-20-0"></span>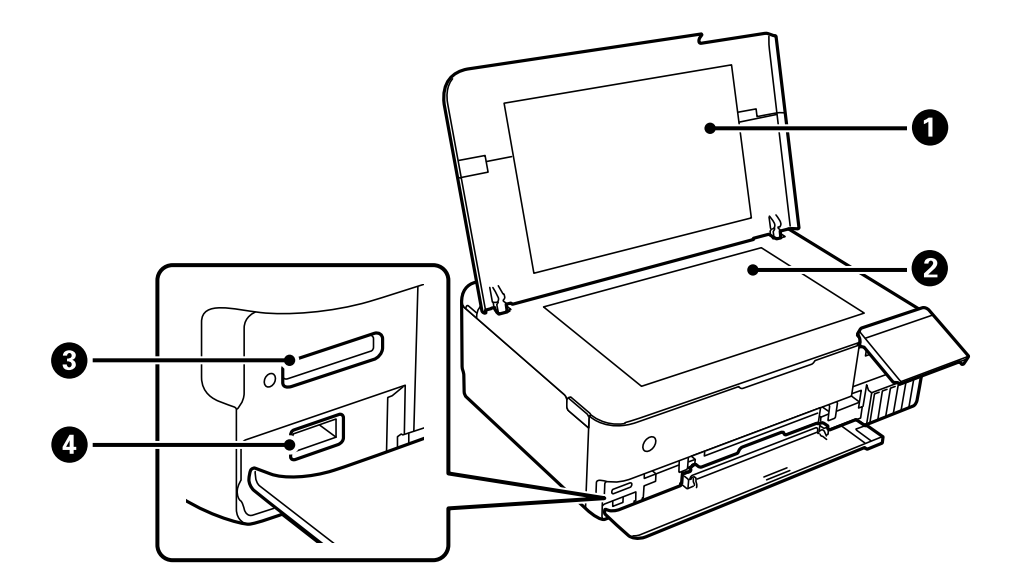

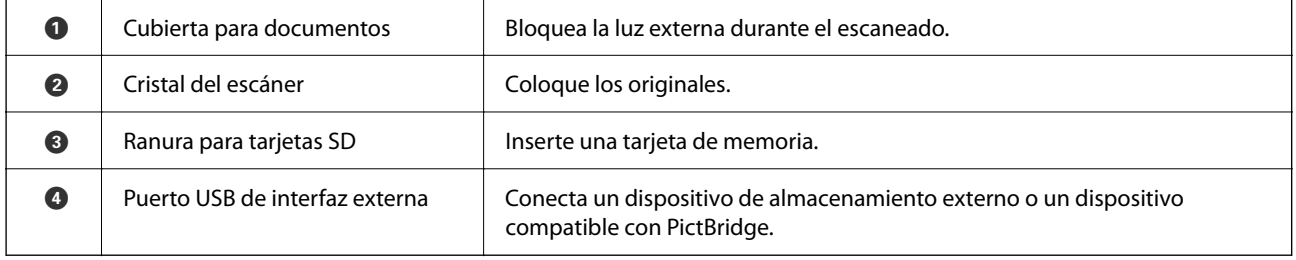

# **Parte posterior**

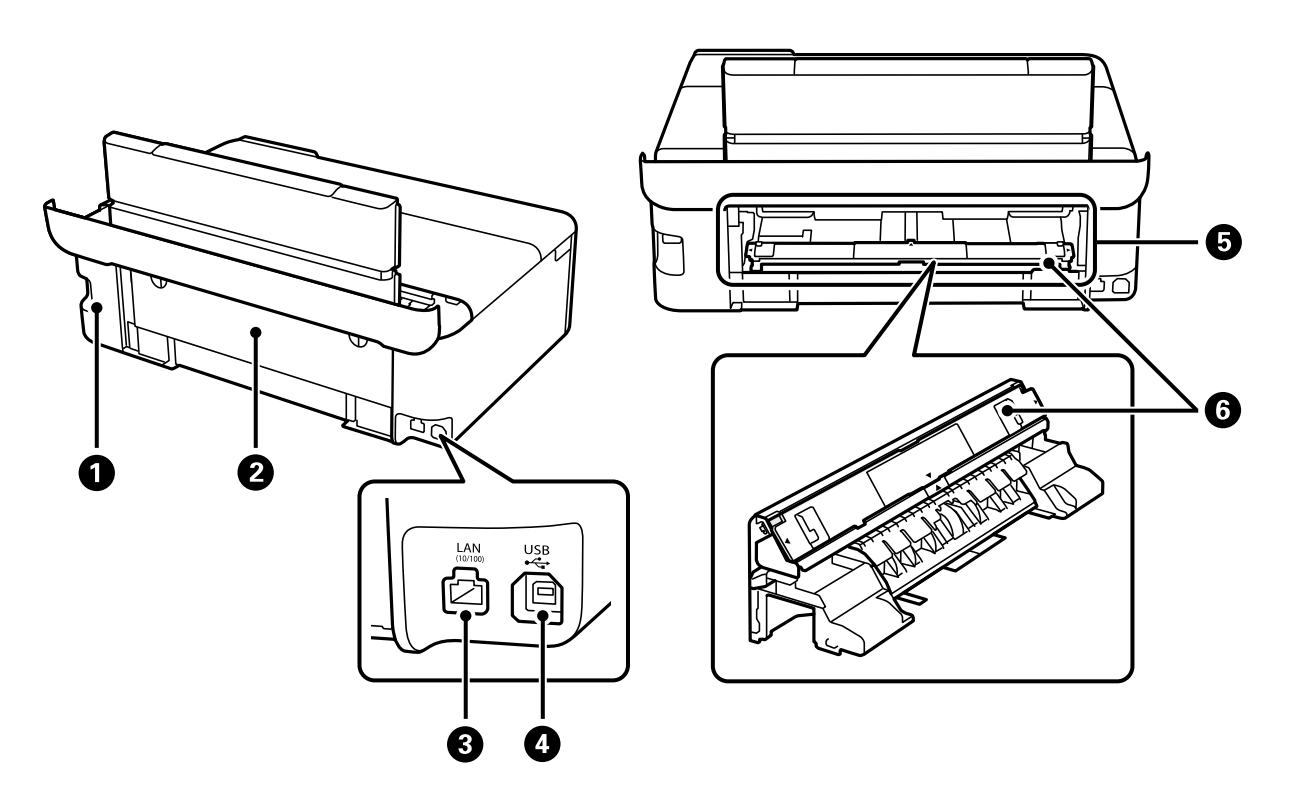

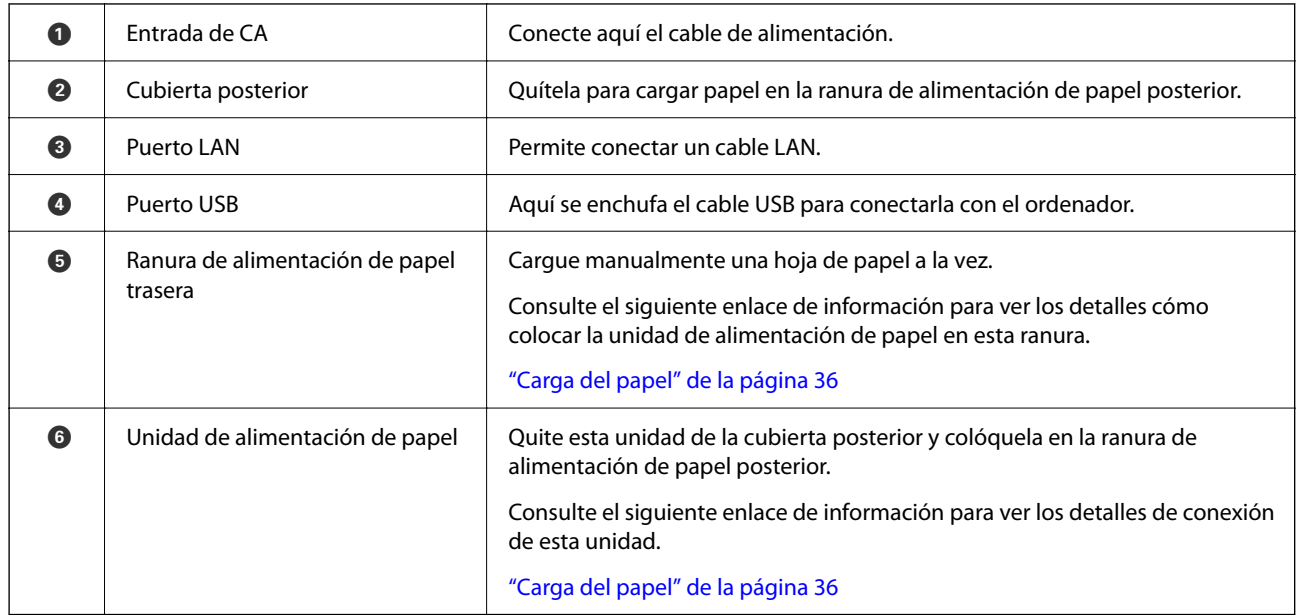

# <span id="page-22-0"></span>**Guía del panel de control**

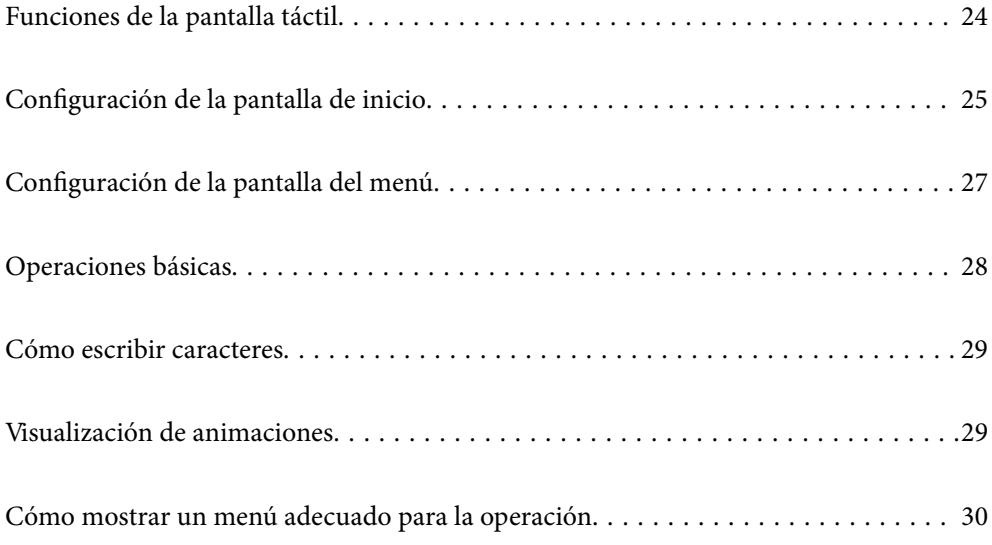

# <span id="page-23-0"></span>**Funciones de la pantalla táctil**

La pantalla táctil es compatible con las siguientes funciones.

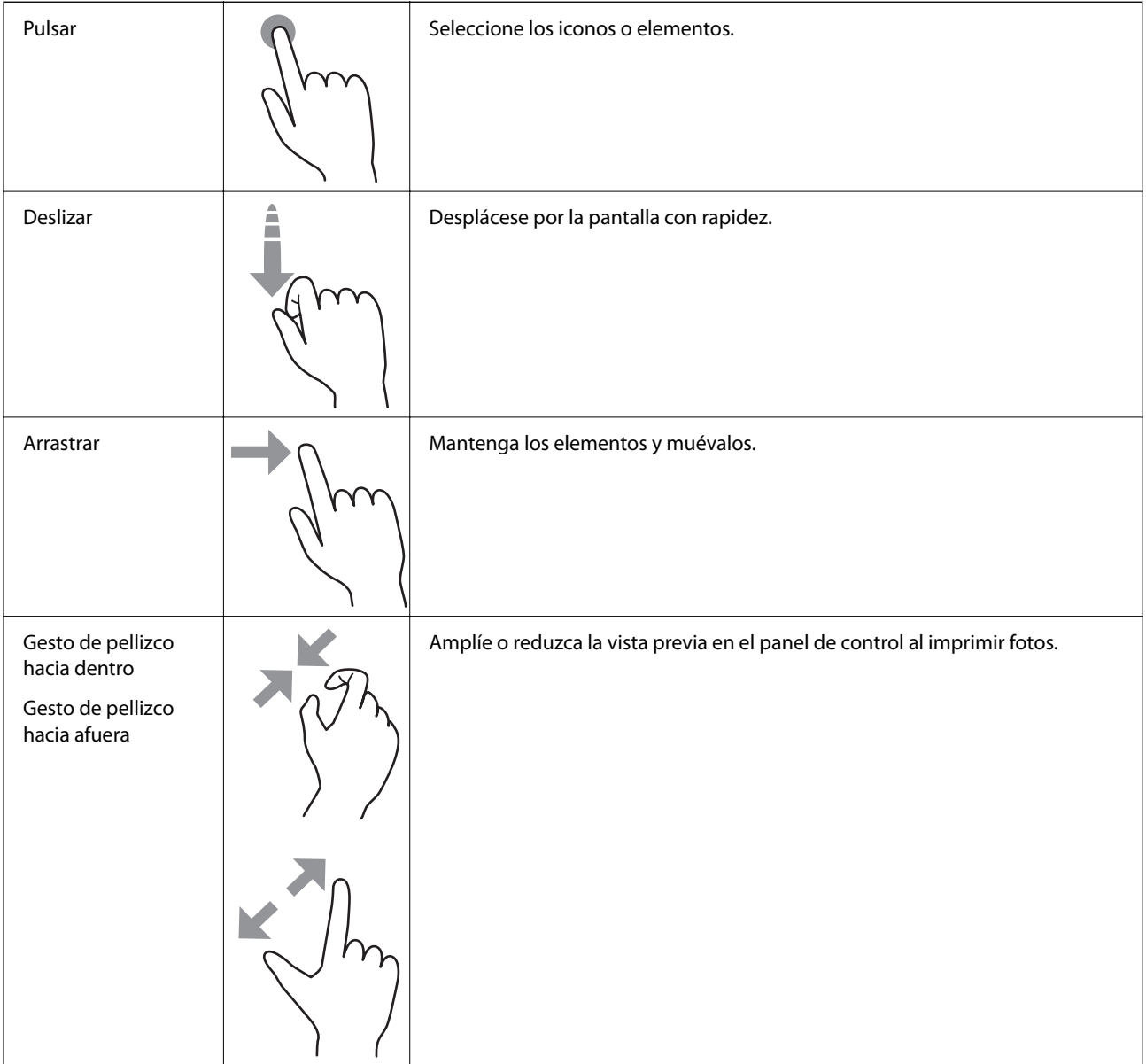

# <span id="page-24-0"></span>**Configuración de la pantalla de inicio**

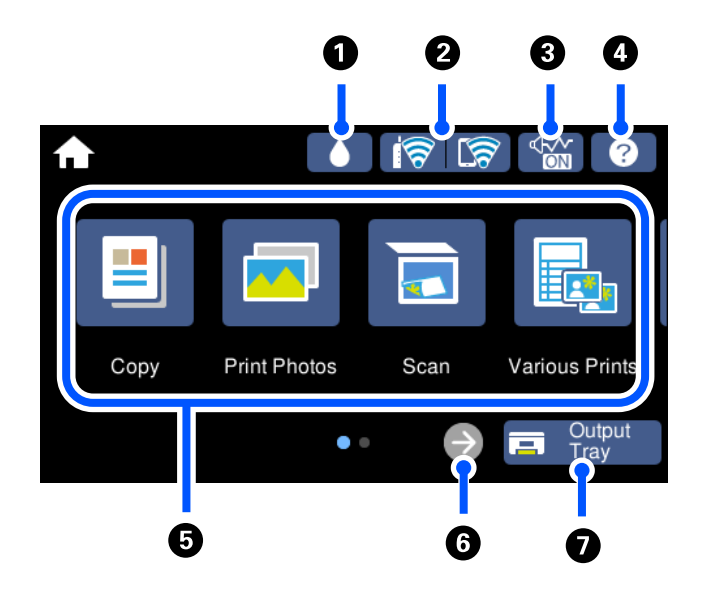

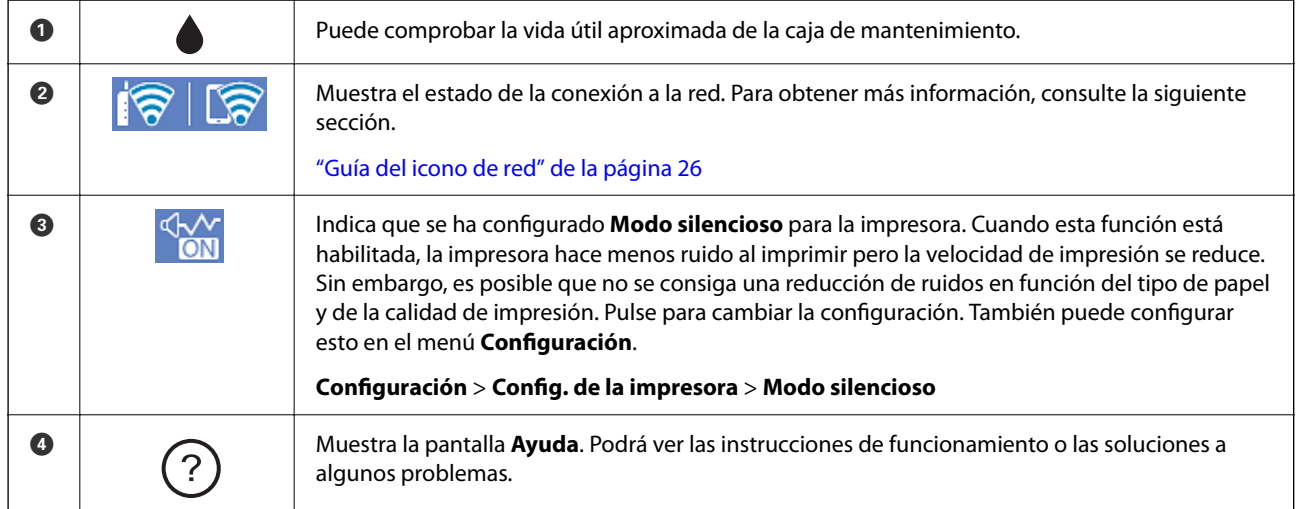

#### <span id="page-25-0"></span>**[Guía del panel de control](#page-22-0) >** [Configuración de la pantalla de inicio](#page-24-0) **>** Guía del icono de red

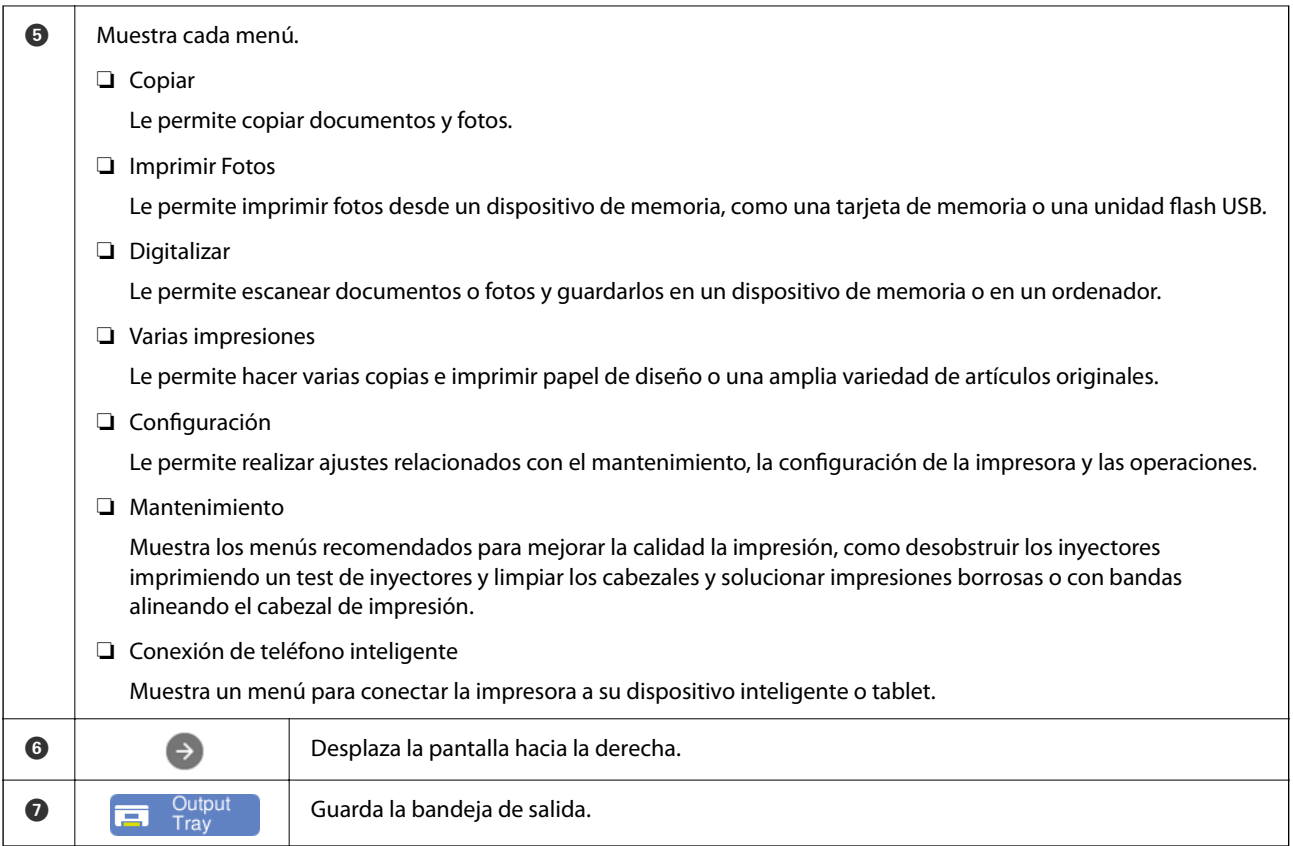

# **Guía del icono de red**

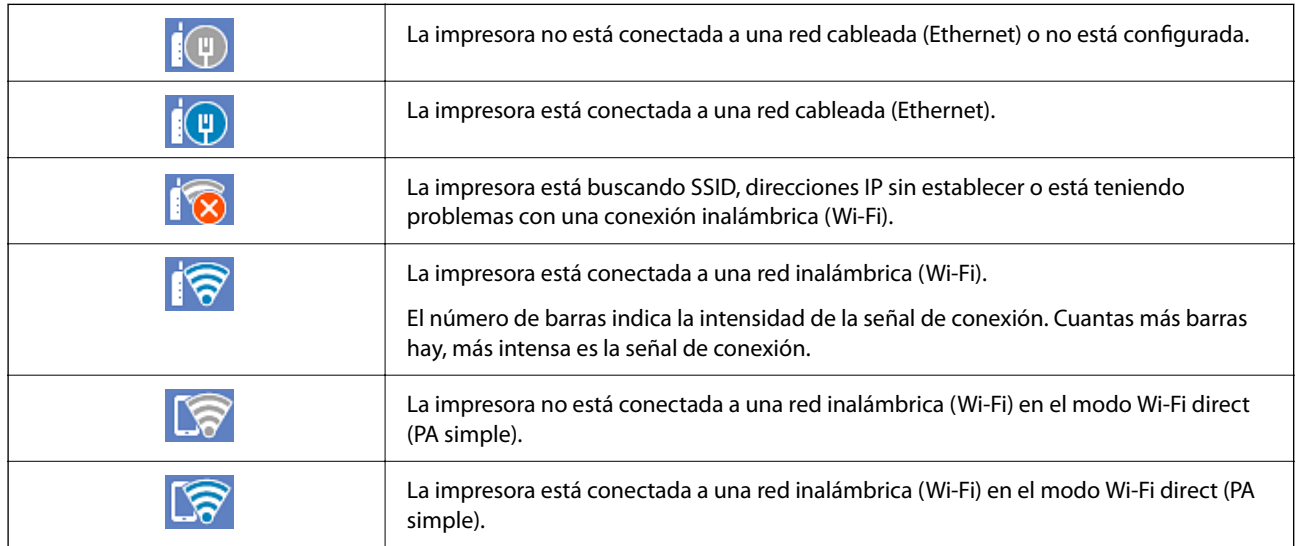

Seleccione el icono para mostrar la pantalla **Configuración de conexión de red**.

<span id="page-26-0"></span>❏ Si la impresora todavía no está conectada a ninguna red.

Seleccione el icono del método que desee utilizar para conectarse y, a continuación, pulse **Iniciar configuración** en la siguiente pantalla para abrir el menú de configuración.

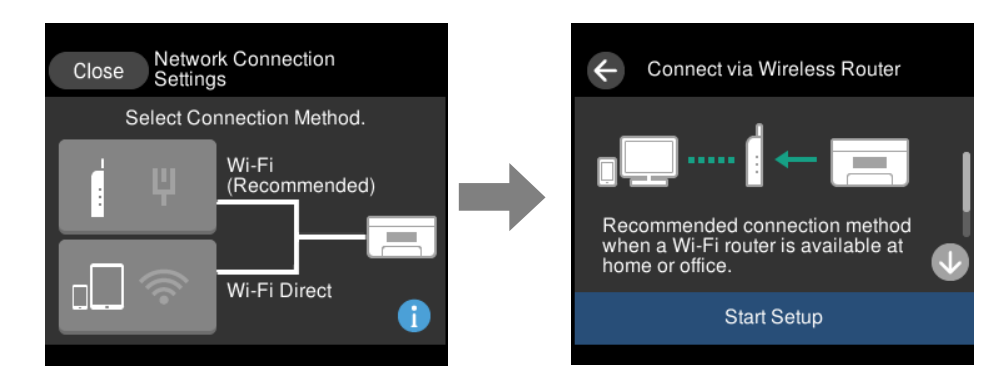

❏ Si la impresora ya está conectada a alguna red.

Muestra la información de la configuración de red, como por ejemplo la dirección IP de la impresora.

También puede configurar esto en el menú **Configuración**.

**Configuración** > **Configuración de red** > **Config. Wi-Fi**

# **Configuración de la pantalla del menú**

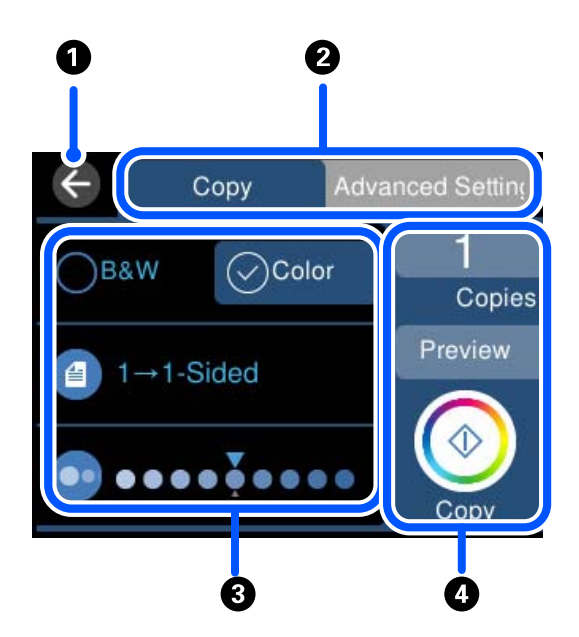

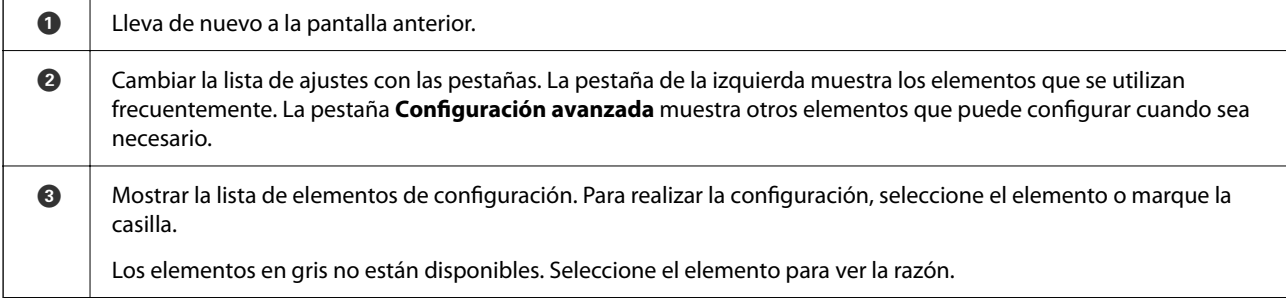

<span id="page-27-0"></span>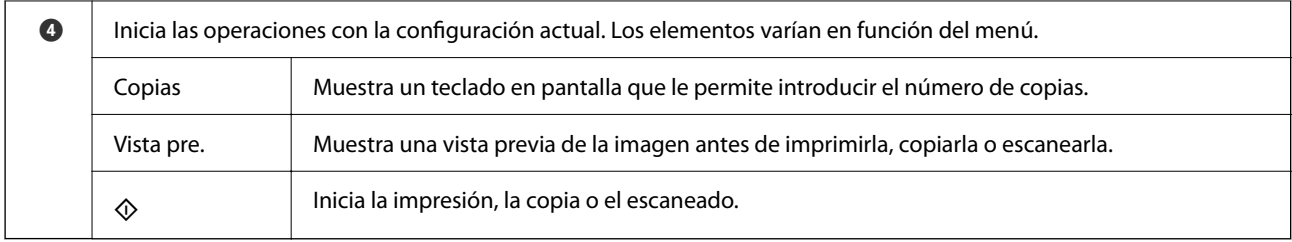

# **Operaciones básicas**

Pulse en cualquier parte del elemento de ajuste para activarlo o desactivarlo.

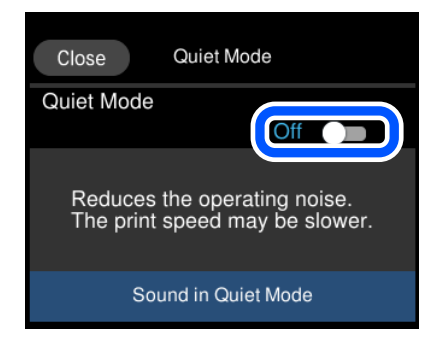

Pulse sobre el campo de entrada para introducir el valor, nombre, etc.

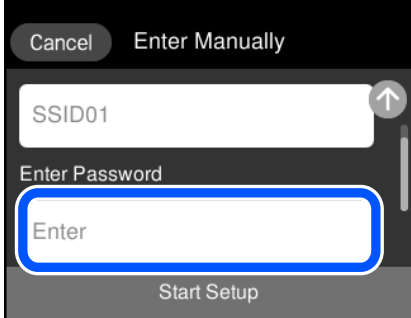

# <span id="page-28-0"></span>**Cómo escribir caracteres**

Puede usar el teclado de la pantalla para introducir caracteres y símbolos al configurar la red, etc.

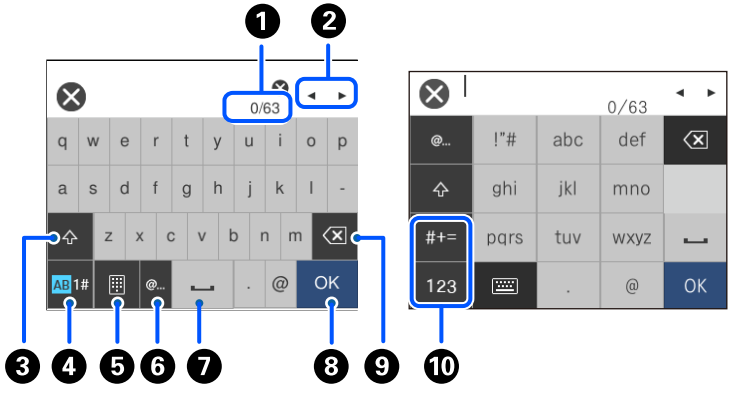

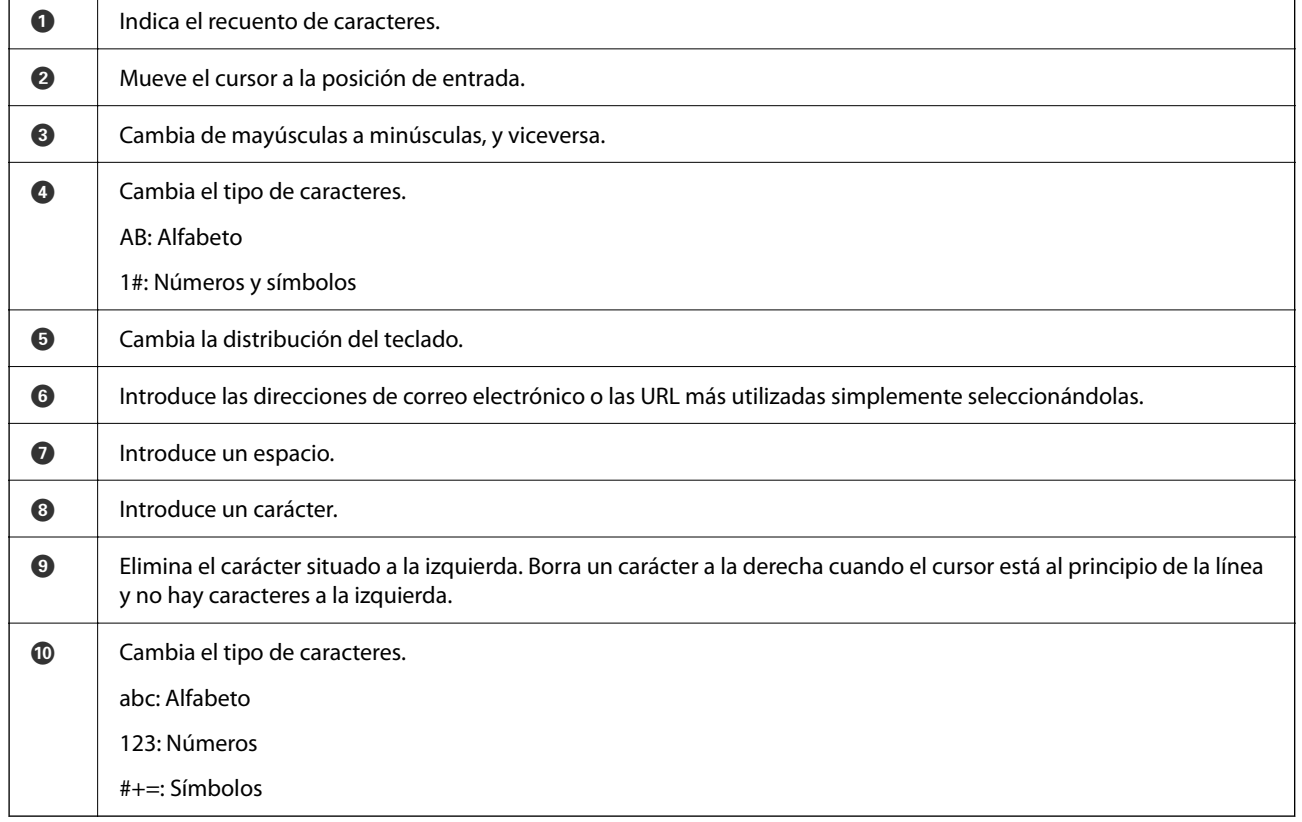

# **Visualización de animaciones**

En la pantalla LCD puede ver las animaciones de las instrucciones de funcionamiento tales como cargar papel o retirar el papel atascado.

❏ Pulse para visualizar la pantalla de ayuda. Pulse **Cómo** y seleccione los elementos que quiera ver.

<span id="page-29-0"></span>❏ En la parte inferior de la pantalla de operaciones seleccione **Cómo** para ver la animación relativa. Tenga en cuenta que la animación depende del modelo de impresora.

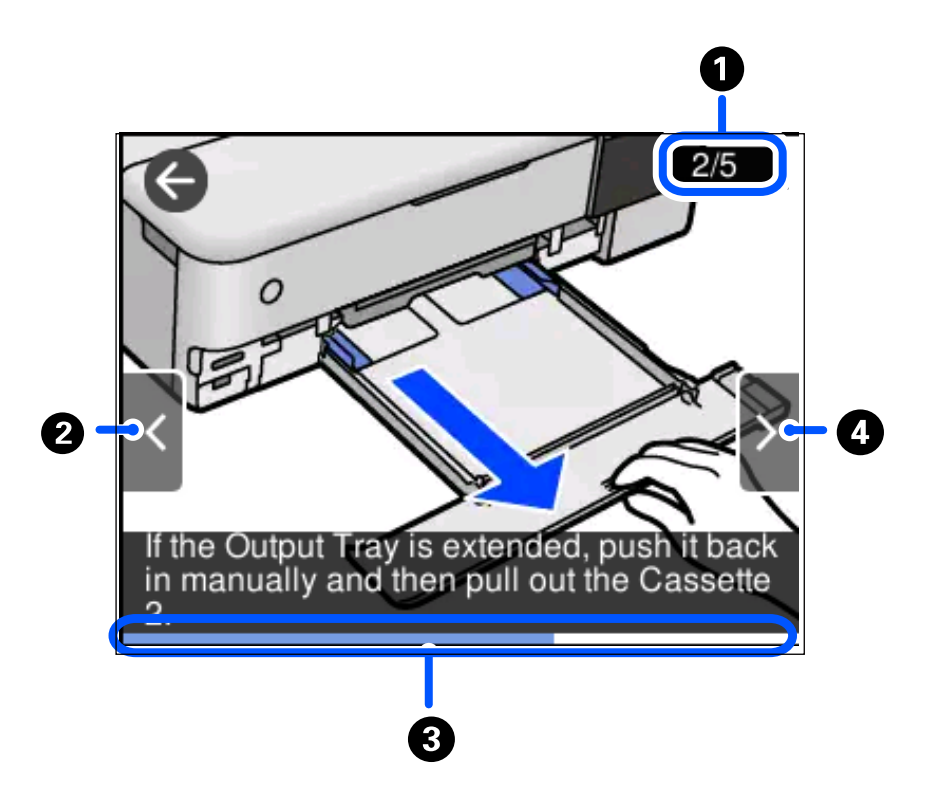

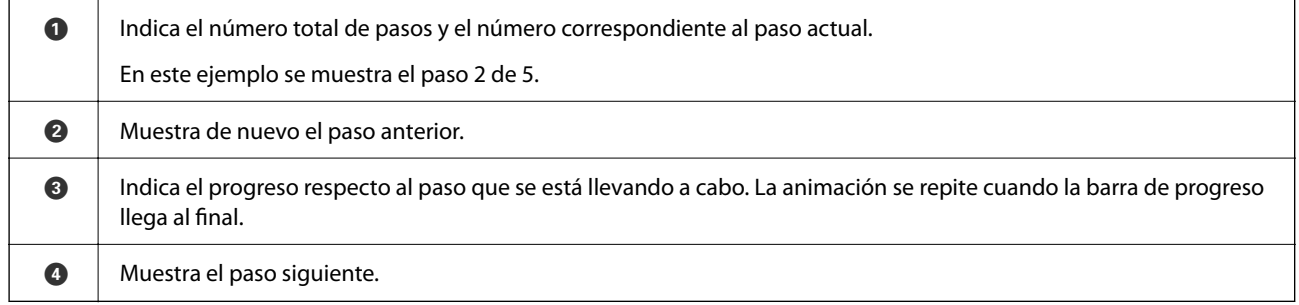

# **Cómo mostrar un menú adecuado para la operación**

La impresora muestra automáticamente los menús correspondientes a su operación. Si no quiere utilizar esta función, desactive el ajuste **Modo de selección automática**.

#### **Configuración** > **Funciones de guía** > **Modo de selección automática**

❏ Inserte un dispositivo de memoria externo, como por ejemplo una tarjeta de memoria o un dispositivo USB.

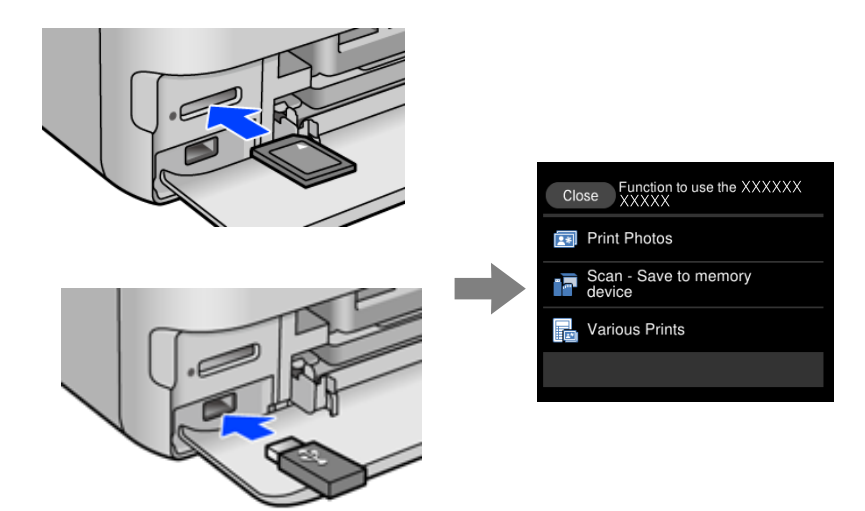

# <span id="page-31-0"></span>**Carga de papel y CD/DVD**

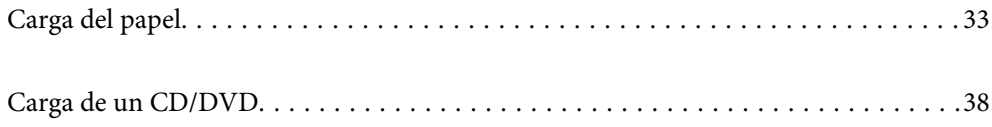

# <span id="page-32-0"></span>**Carga del papel**

### **Precauciones en la manipulación del papel**

- ❏ Consulte las hojas de instrucciones suministradas junto con el papel.
- ❏ Airee y alinee los bordes del papel antes de cargarlo. No airee ni curve el papel fotográfico. Podría dañar la cara imprimible.

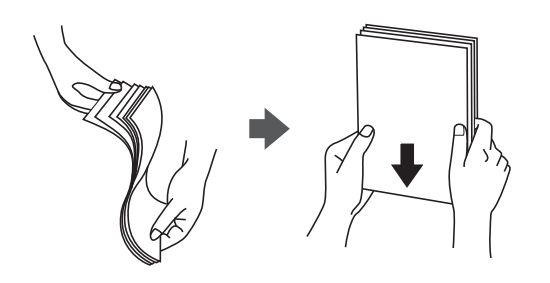

❏ Si el papel está curvado, alíselo o enróllelo ligeramente en dirección contraria antes de cargarlo. La impresión en papel curvado puede causar atascos de papel y manchas de tinta en la impresión.

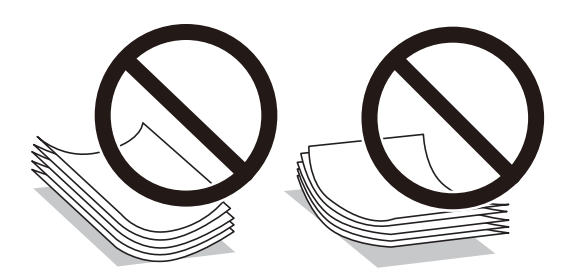

- ❏ Los problemas de alimentación del papel pueden ocurrir con frecuencia en la impresión manual a doble cara cuando una cara está preimpresa. Si los atascos de papel siguen produciéndose, reduzca la cantidad de hojas a la mitad o menos, o cargue solo una hoja de papel cada vez.
- ❏ Airee y alinee los bordes de los sobres antes de cargarlos. Cuando los sobres apilados contengan aire, presiónelos para aplastarlos antes de cargarlos.

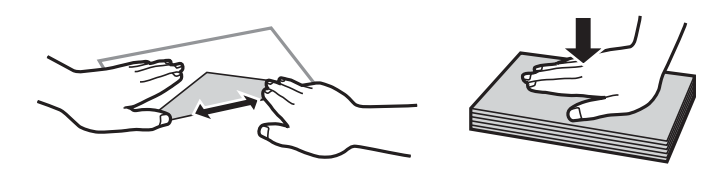

**Información relacionada**

& ["Tipos de papel no disponibles" de la página 267](#page-266-0)

## <span id="page-33-0"></span>**Notas sobre la carga de papel**

Esta impresora tiene cuatro fuentes de papel. Cargue papel del tamaño y tipo apropiado para satisfacer sus necesidades de impresión.

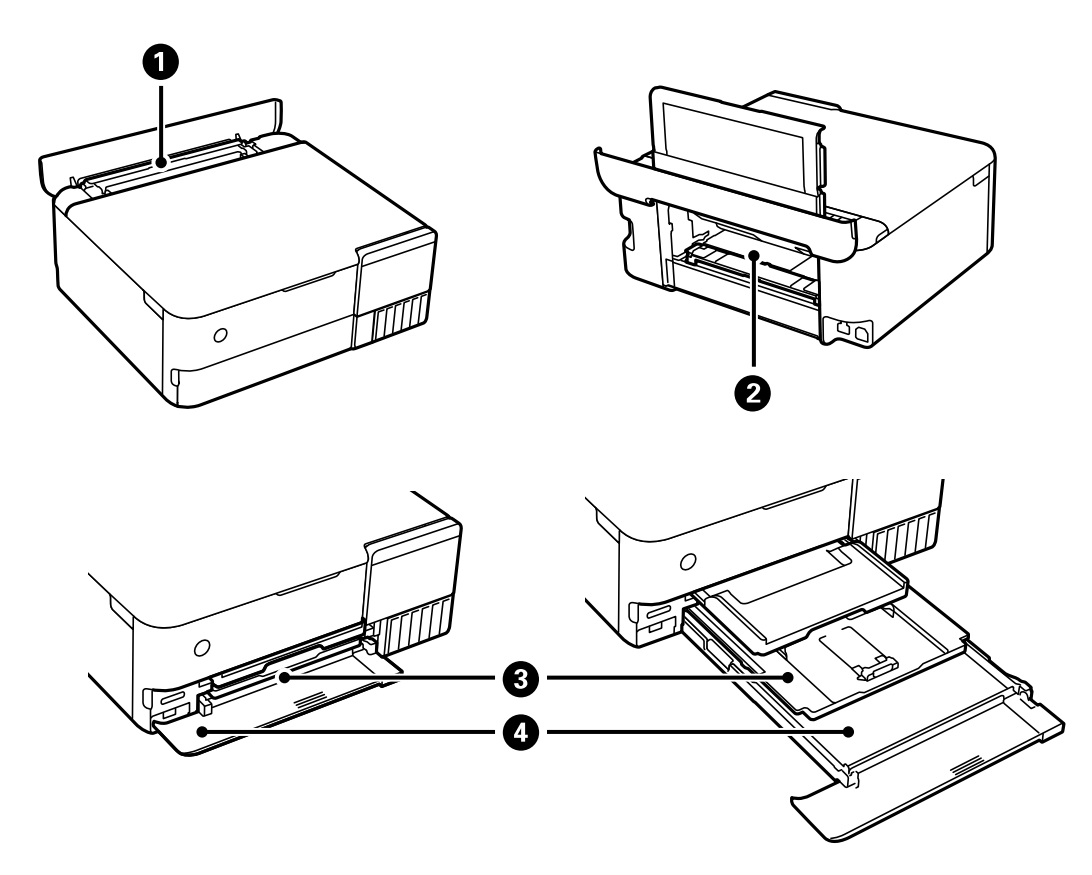

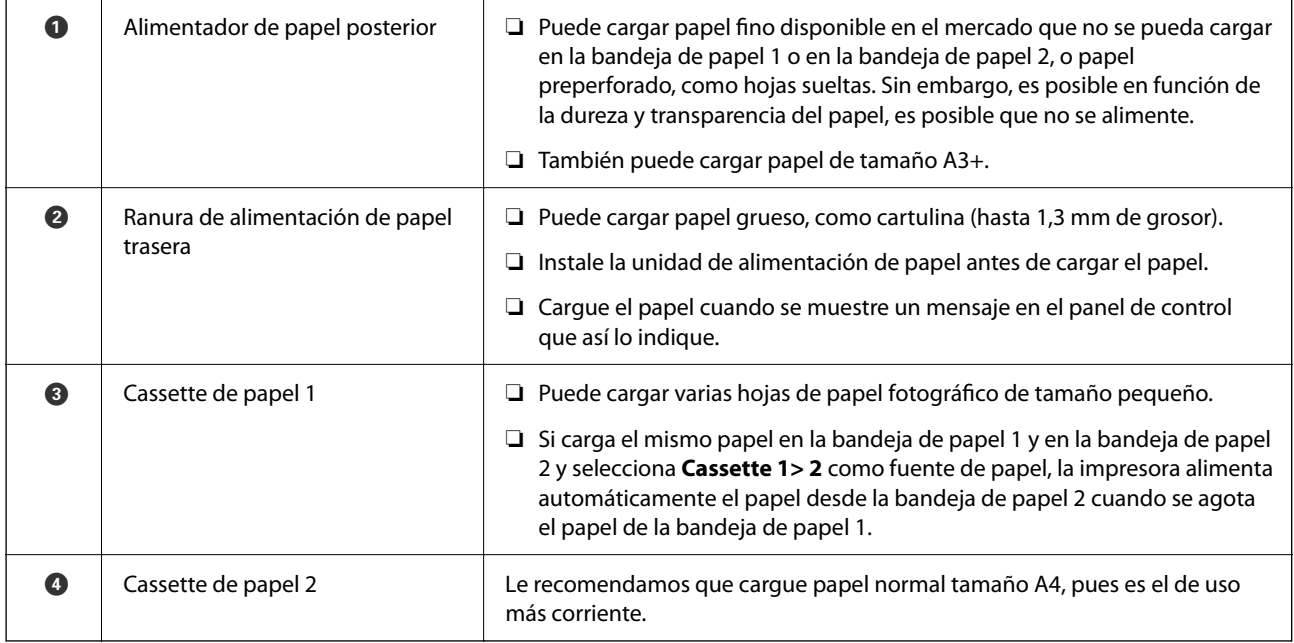

## <span id="page-34-0"></span>**Configuración del tamaño y tipo del papel**

Si registra el tamaño y tipo de papel en la pantalla que aparece al introducir la cassette de papel, la impresora le informará si la información registrada y los ajustes de impresión son diferentes. Esto evita desperdiciar papel y tinta, ya que garantiza que no está imprimiendo con un tamaño de papel incorrecto o con un color incorrecto debido al uso de ajustes no coincidentes con el tipo de papel.

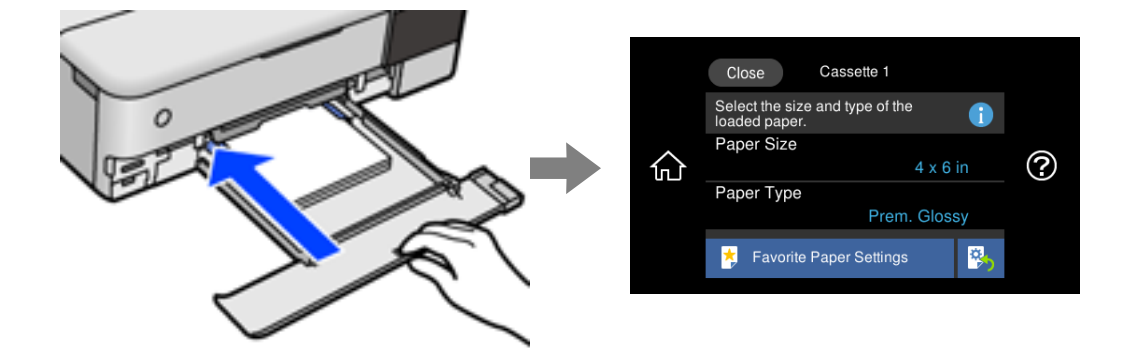

Si el tamaño y el tipo de papel mostrados son diferentes a los del papel cargado, seleccione el elemento que desee cambiar. Si los ajustes coinciden con el papel cargado, cierre la pantalla.

#### *Nota:*

- ❏ Puede realizar ajustes fácilmente registrando como favoritas combinaciones de tamaño y tipo de papel que utilice con frecuencia. Puede realizar los ajustes de papel simplemente seleccionando los valores preestablecidos. Para registrar un valor preestablecido, seleccione *Ajustes del papel favorito*, seleccione > en la siguiente pantalla y, a continuación, especifique el tamaño y tipo del papel.
- ❏ La pantalla de ajuste del papel no se mostrará si ha inhabilitado la *Configuración de papel* en los siguientes menús. En este caso, no puede imprimir desde iPhone, iPad o iPod touch utilizando AirPrint.

*Configuración* > *Config. de la impresora* > *Config. fuente papel* > *Configuración de papel*

#### **Lista de tipos de papel**

Para obtener unos resultados de impresión óptimos, seleccione el tipo de papel pertinente.

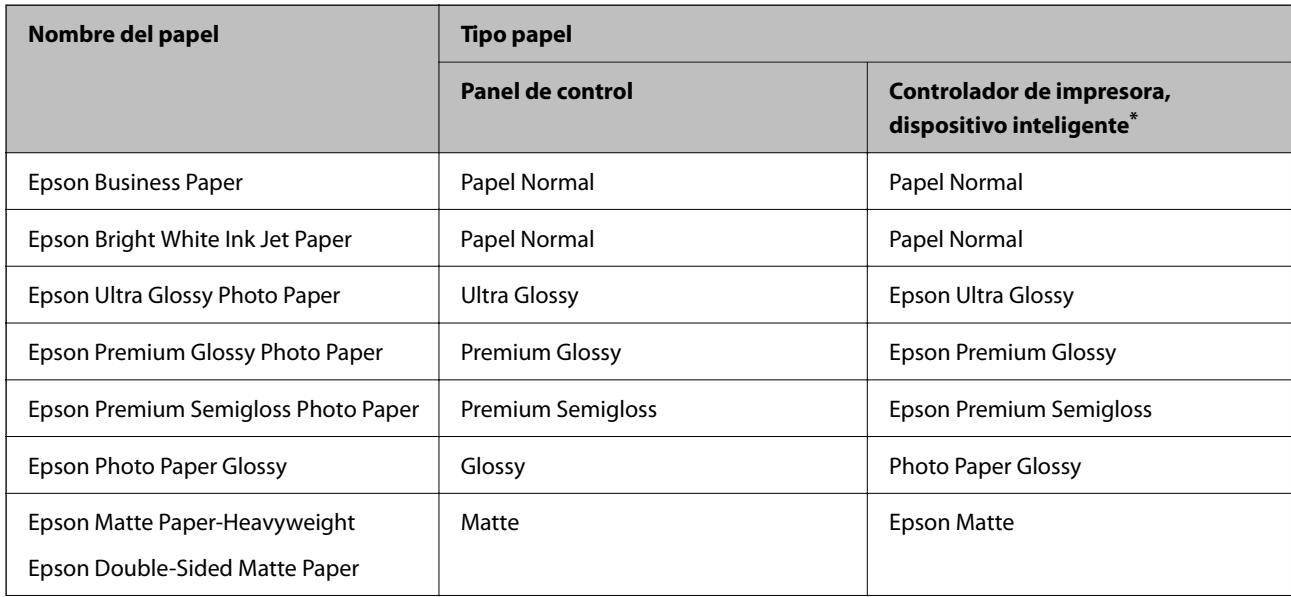

<span id="page-35-0"></span>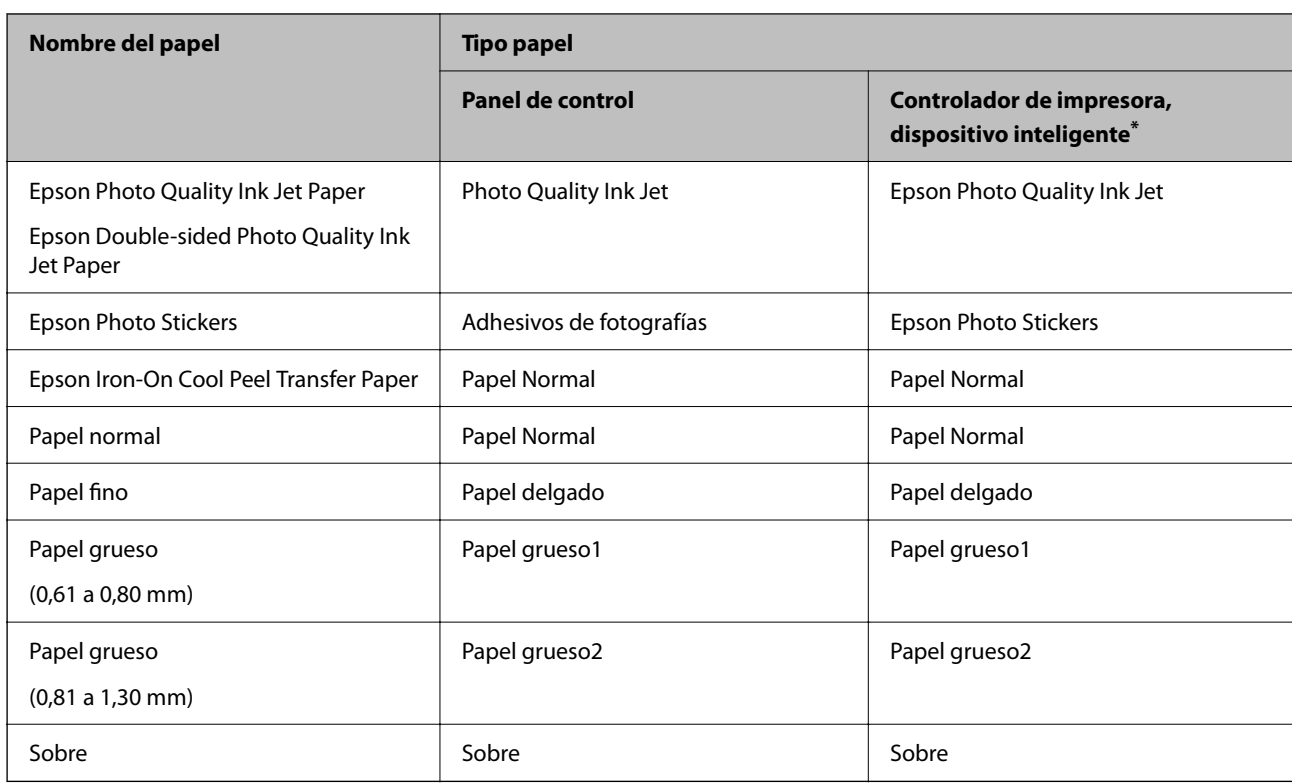

\* Si usa un dispositivo inteligente, puede seleccionar estos tipos de soporte para imprimir con Epson iPrint.

# **Carga del papel**

Guíese por las animaciones mostradas en la pantalla LCD de la impresora para cargar papel, sobres o papel fotográfico grueso.

Seleccione <sup>?</sup> y, a continuación, **Cómo** > **Cargar papel**. Seleccione el tipo y la fuente del que desea utilizar para mostrar las animaciones. Seleccione **Finalizar** para cerrar la pantalla con la animación.

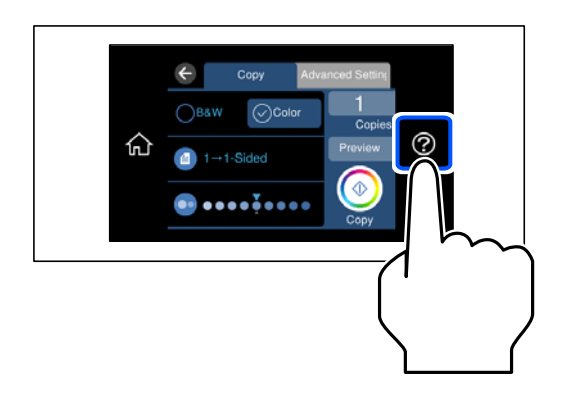

#### **Carga de papel perforado**

Cargue el papel en el centro del alimentador de papel posterior con la cara imprimible hacia arriba.
Cargue una sola hoja de papel normal del tamaño definido con orificios de encuadernación a la izquierda o la derecha. Ajuste la posición de impresión del archivo para que no se imprima sobre las perforaciones.

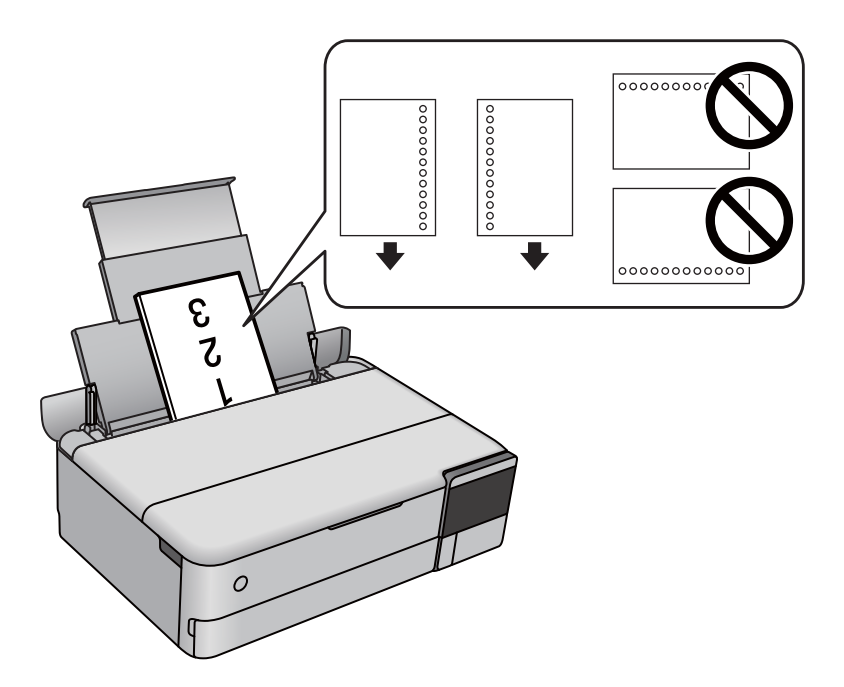

### **Carga de pegatinas**

Siga las instrucciones que acompañan a los adhesivos para cargar una hoja de Epson Photo Stickers. No coloque las hojas de soporte de carga en este producto.

❏ Cassette de papel 1 o cassette de papel 2

Con la cara imprimible hacia abajo, cargue una pegatina hasta que toque la parte posterior de la cassette de papel 1 o de la cassette de papel 2.

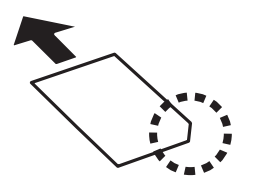

<span id="page-37-0"></span>❏ Alimentador de papel posterior

Cargue una pegatina en el centro del alimentador de papel posterior con la cara imprimible hacia arriba.

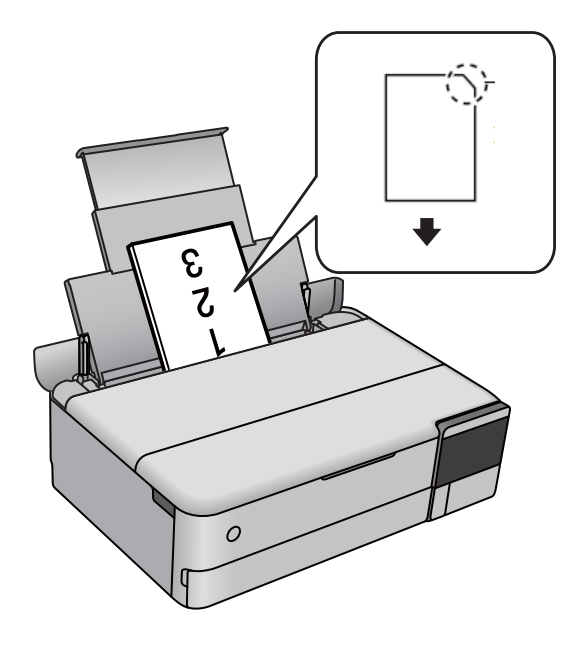

## **Carga de un CD/DVD**

### **CD/DVD que se pueden imprimir**

Puede imprimir en un CD/DVD circular de 12 cm en cuya etiqueta se indique que se puede imprimir ("superficie de la etiqueta imprimible", "imprimible con impresoras de chorro de tinta" o mensajes similares).

También puede imprimir en discos Blu-ray™.

### **Precauciones al manipular el CD/DVD**

- ❏ Para más información sobre cómo manipular el CD/DVD o grabar datos en él, consulte la documentación que acompaña a su CD/DVD.
- ❏ No imprima en el CD/DVD antes de grabar datos en él. Si lo hiciera, las huellas dactilares, la suciedad o las rayas en la superficie podrían provocar errores durante la grabación de los datos.
- ❏ A veces pueden quedar manchas de tinta, dependiendo del tipo de CD/DVD y de los datos de impresión. Haga una impresión de prueba en un CD/DVD que no necesite. Deje secar la superficie impresa un día y examínela.
- ❏ La densidad de la impresión es más baja que cuando se utiliza papel original de Epson, pues así se evita que el CD/DVD quede manchado de tinta. Ajuste la densidad de impresión según corresponda.
- ❏ Deje secar los CD/DVD impresos 24 horas como mínimo sin exponerlos a la luz del sol directa. No apile ni inserte los CD/DVD en su dispositivo hasta que estén totalmente secos.
- ❏ Si la superficie impresa está pegajosa aun después de dejarlo secar, reduzca la densidad de impresión.
- ❏ La reimpresión en un mismo CD/DVD no mejora la calidad de la impresión.
- ❏ Si se imprime sin querer en la bandeja del disco o en el compartimento interno transparente, limpie inmediatamente la tinta.
- ❏ Con algunos ajustes de área imprimible se puede manchar el CD/DVD o la bandeja del disco. Configure los ajustes de forma que solo se imprima el área imprimible.
- ❏ Puede configurar el intervalo de impresión del CD/DVD a un mínimo de 18 mm para el diámetro interno y a un máximo de 120 mm para el externo. Con algunos ajustes se puede manchar el CD/DVD o la bandeja del disco. Configure el área de impresión dentro del intervalo permitido del CD/DVD.

### **Inserción y extracción de un CD/DVD**

Al imprimir o copiar un CD/DVD, se muestran instrucciones en el panel de control que le informan de cuándo debe insertar el CD/DVD. Siga las instrucciones de la pantalla.

# <span id="page-39-0"></span>**Colocación de originales**

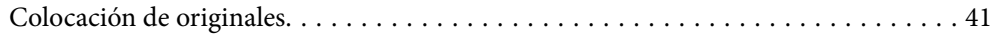

# <span id="page-40-0"></span>**Colocación de originales**

Coloque los originales en el cristal del escáner.

Siga los pasos a continuación para ver el video en el que se explica cómo colocar los originales.

Seleccione <sup>?</sup> y, a continuación, **Cómo** > **Colocar originales**. Seleccione **Finalizar** para cerrar la pantalla con la animación.

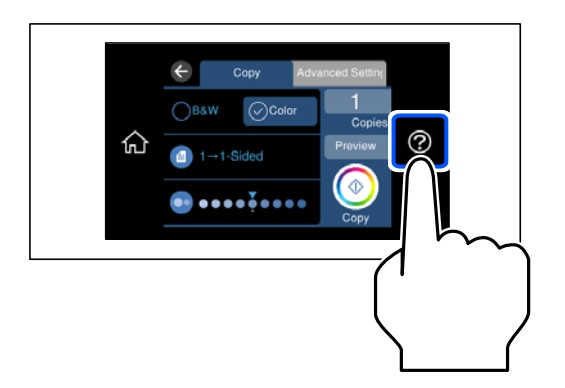

### **Uso del cristal del escáner**

### !*Precaución:*

Tenga cuidado de no pillarse los dedos cuando cierre la cubierta para documentos. De lo contrario, podría hacerse daño.

### c*Importante:*

- ❏ Al colocar originales voluminosos, como libros, evite que la luz exterior incida directamente sobre el cristal del escáner.
- ❏ No aplique demasiada fuerza al cristal del escáner o a la cubierta para documentos. De lo contrario, podrían dañarse.
- ❏ No añada originales durante el escaneado.

#### *Nota:*

❏ Si hay residuos o suciedad en el cristal del escáner, puede ampliarse el rango de escaneado para incluirlo, de forma que la imagen del original se puede ver desplazada o reducida. Quite toda suciedad del cristal del escáner antes de escanear.

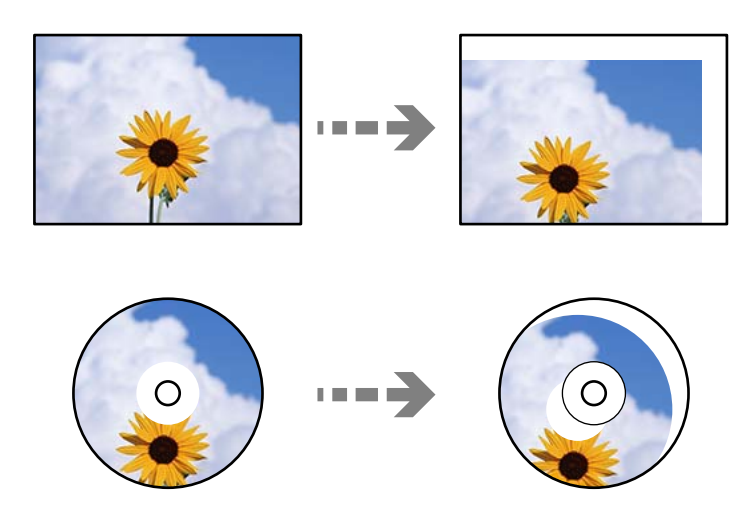

❏ Si deja los originales en el cristal del escáner mucho tiempo, se pueden quedar pegados a la superficie del cristal.

# <span id="page-42-0"></span>**Insertar y quitar un dispositivo de memoria**

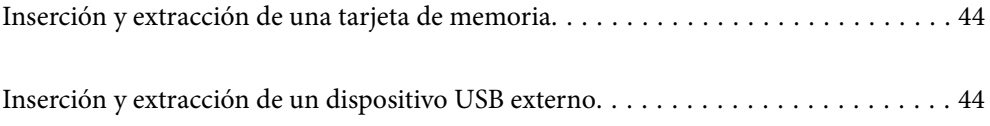

# <span id="page-43-0"></span>**Inserción y extracción de una tarjeta de memoria**

Siga las animaciones que se muestran en la pantalla LCD de la impresora para introducir una tarjeta de memoria en la impresora.

Seleccione  $\mathcal{D}_y$ , a continuación, **Cómo** > **Insertar tarjeta de memoria**.

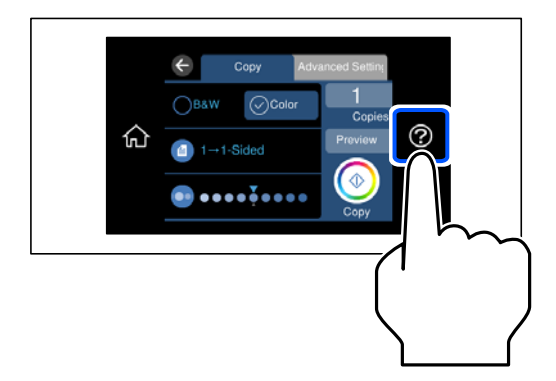

Realice los pasos en orden inverso para sacar la tarjeta de memoria.

### c*Importante:*

Si saca la tarjeta de memoria cuando el indicador está intermitente, podría perder los datos guardados en ella.

### *Nota:*

Si accede a la tarjeta de memoria con un ordenador, tiene que seleccionar la opción de extracción segura en el ordenador para sacarla.

### **Información relacionada**

& ["Especificaciones del dispositivo de memoria" de la página 288](#page-287-0)

# **Inserción y extracción de un dispositivo USB externo**

Vea las animaciones que aparecen en la pantalla LCD de la impresora para conectar un dispositivo USB externo en el puerto USB de la interfaz externa.

Seleccione  $\mathcal{D}_y$ , a continuación, **Cómo** > **Conexión de memoria USB**.

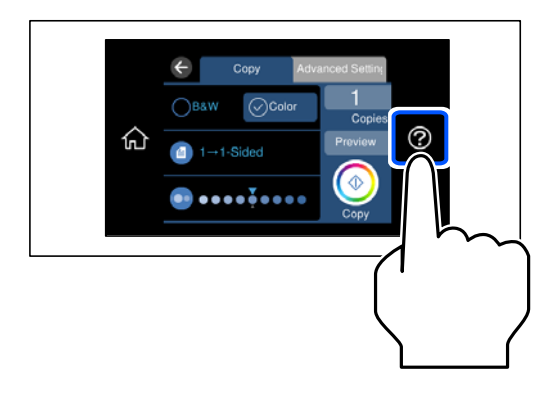

Realice los pasos en orden inverso para quitar el dispositivo USB externo.

### c*Importante:*

Si retira el dispositivo USB externo mientras la impresora está funcionando, los datos del dispositivo USB externo podrían perderse.

### **Información relacionada**

& ["Especificaciones del dispositivo de memoria" de la página 288](#page-287-0)

# <span id="page-45-0"></span>**Impresión**

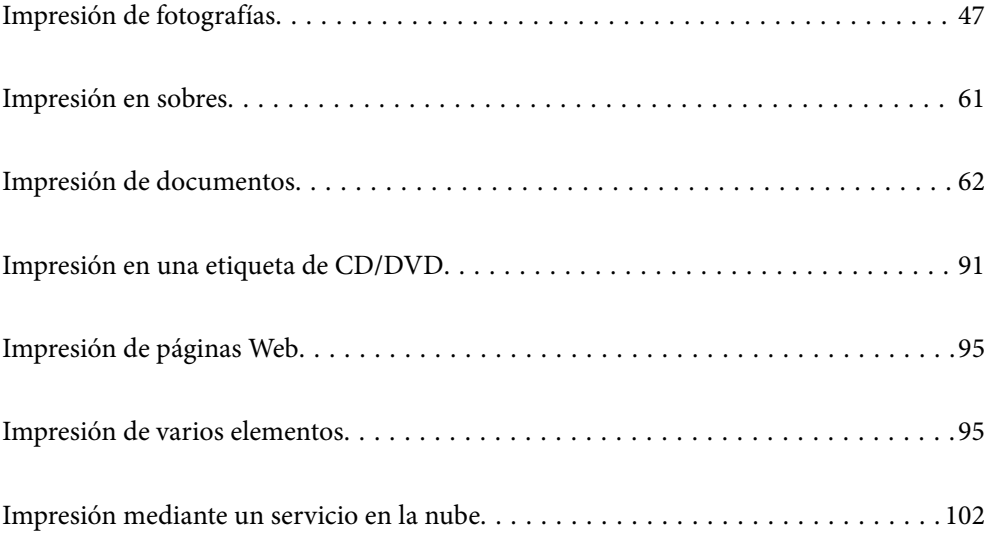

# <span id="page-46-0"></span>**Impresión de fotografías**

### **Impresión de fotos desde un dispositivo de memoria**

Puede imprimir datos desde un dispositivo de memoria, como una tarjeta de memoria o un dispositivo USB externo.

### **Información relacionada**

& ["Especificaciones del dispositivo de memoria" de la página 288](#page-287-0)

### **Impresión de fotos seleccionadas**

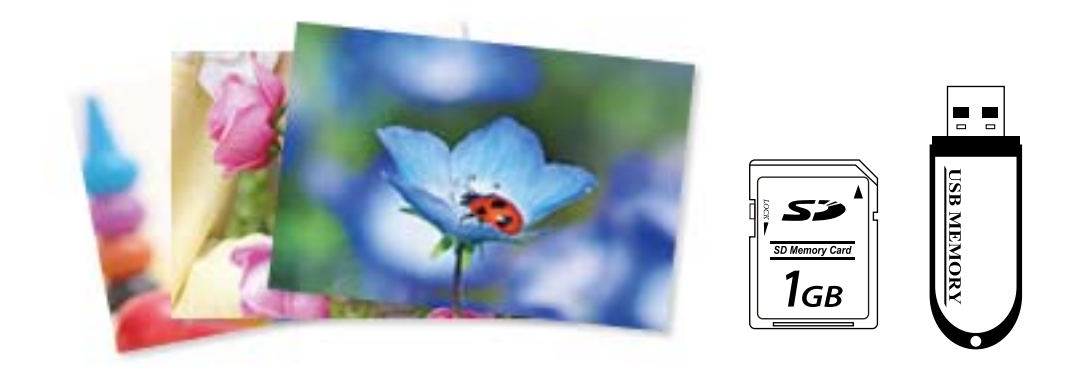

- 1. Cargue papel en la impresora. ["Carga del papel" de la página 36](#page-35-0)
- 2. Inserte un dispositivo de memoria en la ranura de tarjeta SD o en puerto USB de interfaz externa de la impresora.

["Inserción y extracción de una tarjeta de memoria" de la página 44](#page-43-0)

["Inserción y extracción de un dispositivo USB externo" de la página 44](#page-43-0)

Si **Modo de selección automática** de **Funciones de guía** está activado, se muestra un mensaje. Compruebe el mensaje y seleccione **al índice de función**.

- 3. Seleccione **Imprimir Fotos** en el panel de control.
- 4. Seleccione **Imprimir**.
- 5. Cuando aparezca un mensaje informándole de que la carga de fotos ha finalizado, seleccione **Aceptar.**.
- 6. Seleccione la foto que quiera imprimir en la pantalla con vista de miniaturas. Sobre la foto seleccionada se mostrarán una marca de verificación y el número de copias (al principio 1).

*Nota:*

- **□** Seleccione  $\equiv$  en la parte superior derecha de la pantalla para mostrar el **Seleccionar menú de foto**. Si especifica una fecha mediante *Buscar*, solo se mostrarán las fotos de la fecha especificada. ["Opciones de menú para seleccionar fotos" de la página 53](#page-52-0)
- ❏ Para modificar el número de impresiones, seleccione *Una vista* y, a continuación, utilice o +. Si no aparecen los iconos, pulse en cualquier punto de la pantalla. ["Guía de la pantalla de selección de fotos \(Una vista\)" de la página 49](#page-48-0)
- 7. Seleccione **Una vista** y, a continuación, para editar la foto, si fuera necesario. ["Opciones de menú para editar fotos" de la página 55](#page-54-0)
- 8. Seleccione **Sig.**, realice sus ajustes en la pestaña **Config. básica** y, a continuación, indique el número de copias. ["Opciones de menú para los ajustes de papel y de impresión" de la página 54](#page-53-0)
- 9. Seleccione la pestaña **Configuración avanzada** y cambie los ajustes según sea preciso.
- 10. Seleccione la pestaña **Config. básica** y, a continuación, pulse  $\hat{\varphi}$ .
- 11. Confirme que la impresión se ha completado y luego seleccione **Cerrar**.

Si encuentra problemas en la calidad de impresión, como por ejemplo bandas, colores incorrectos o imágenes borrosas, seleccione **Solución de problemas** para ver las soluciones.

### *Guía de la pantalla de selección de fotos (Vista de mosaico)*

Puede seleccionar fotos desde la pantalla de vista en miniatura.Esta función es muy útil a la hora de seleccionar unas pocas fotos de entre un gran número de fotos.

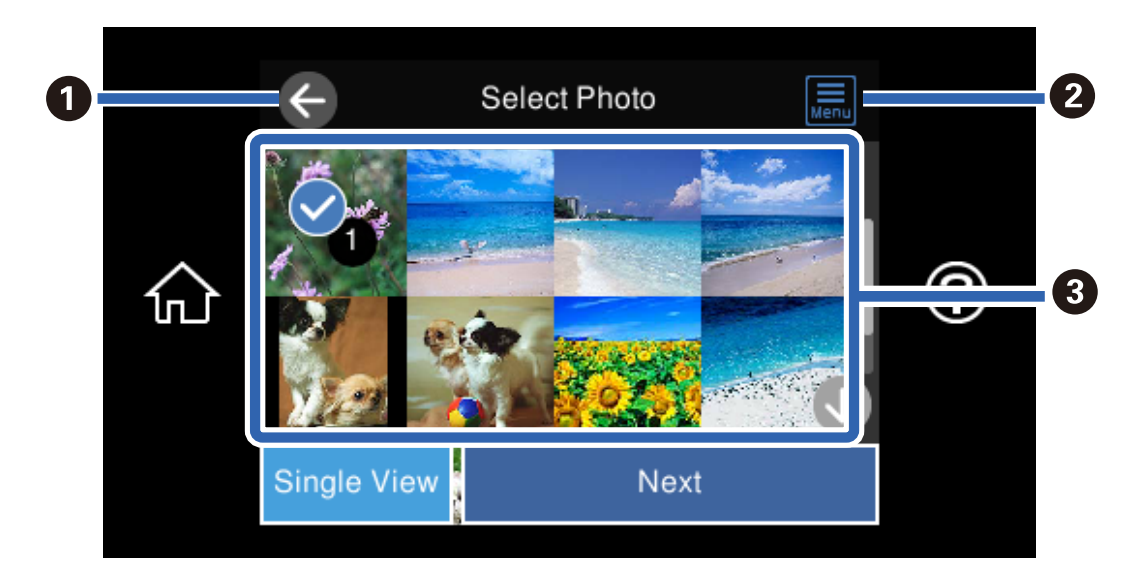

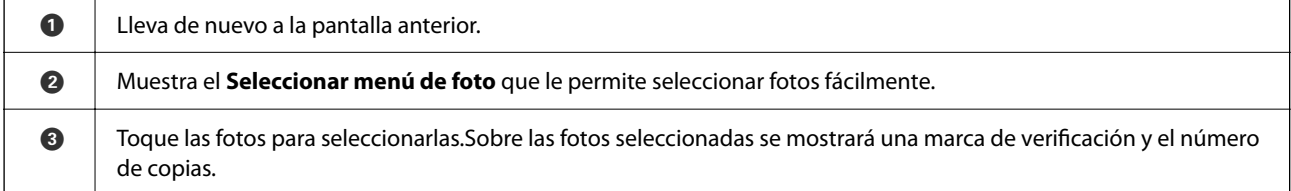

### <span id="page-48-0"></span>*Guía de la pantalla de selección de fotos (Una vista)*

Seleccione **Una vista** en la pantalla de selección de fotos para mostrar esta pantalla. En ella podrá ver las fotos ampliadas de una en una.

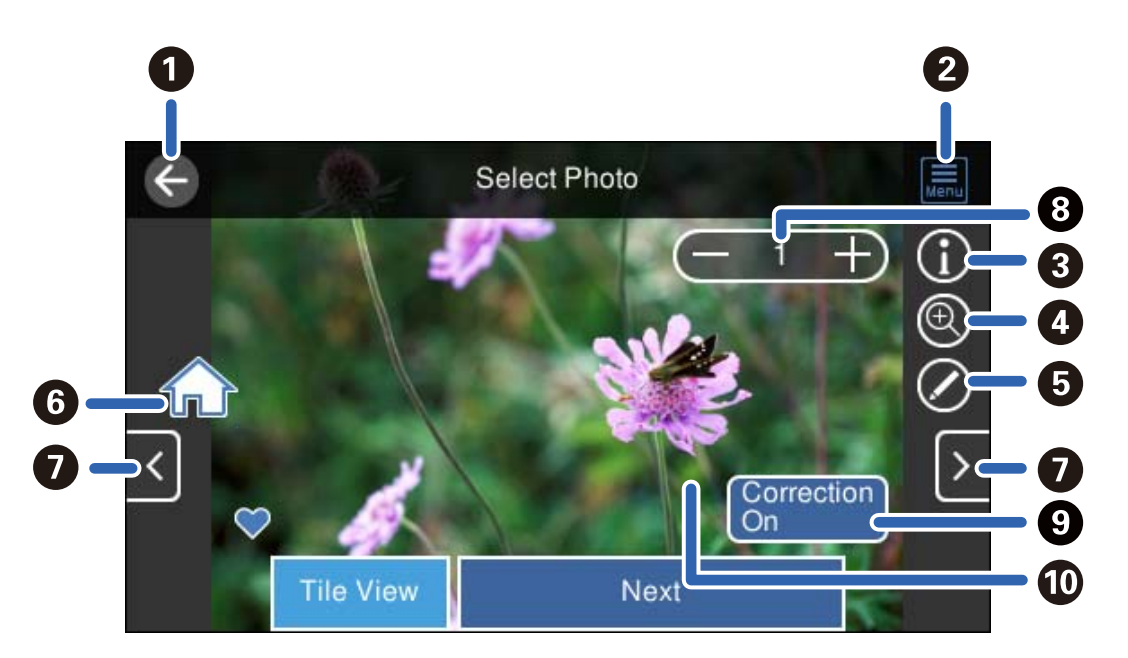

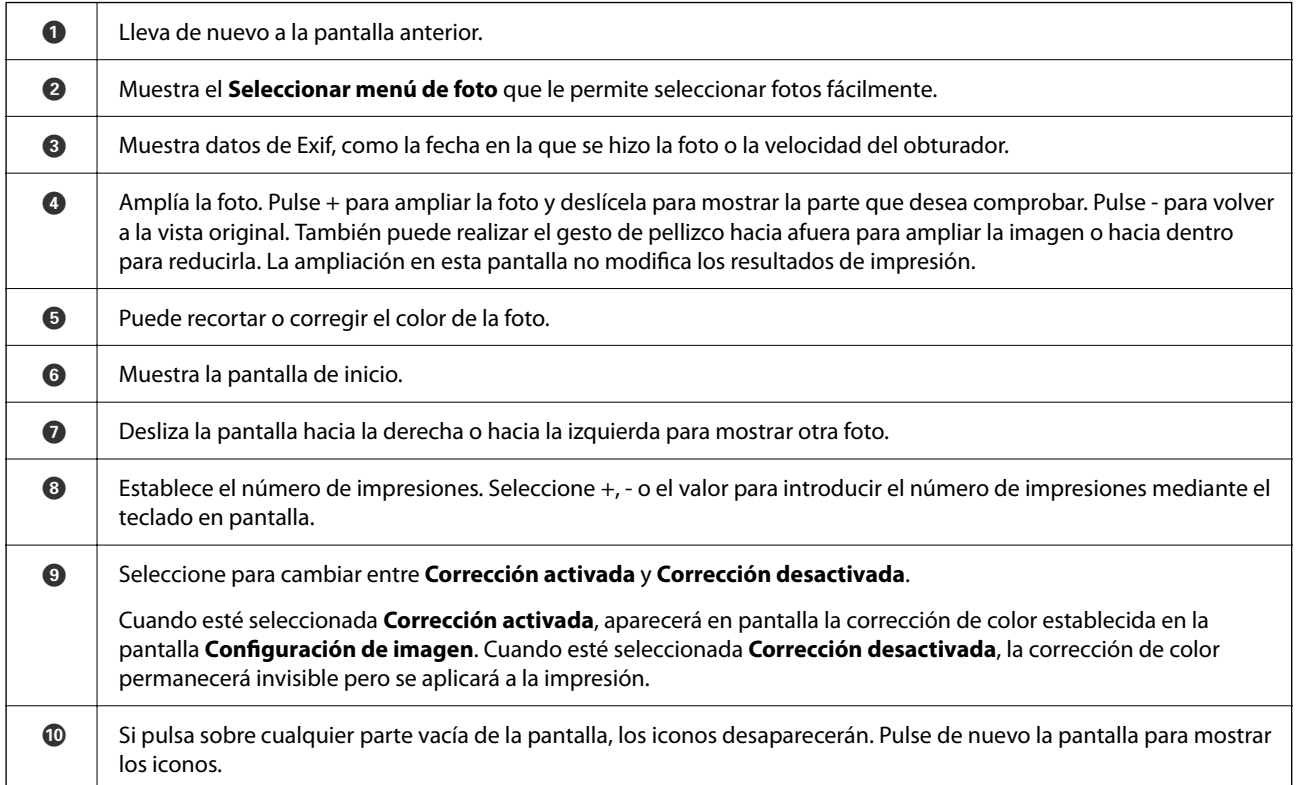

### **Impresión de collages de fotos y de patrones de fondo**

Puede imprimir fotos en un dispositivo de memoria creando un diseño y añadiendo un fondo.

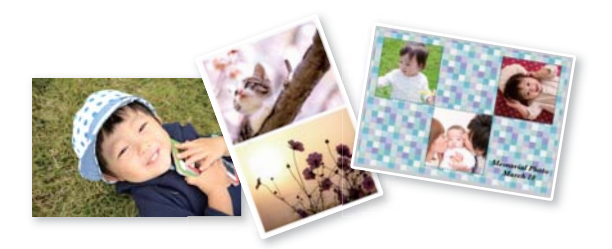

1. Cargue papel en la impresora.

["Carga del papel" de la página 36](#page-35-0)

2. Inserte un dispositivo de memoria en la ranura de tarjeta SD o en puerto USB de interfaz externa de la impresora.

["Inserción y extracción de una tarjeta de memoria" de la página 44](#page-43-0) ["Inserción y extracción de un dispositivo USB externo" de la página 44](#page-43-0)

- 3. Seleccione **Imprimir Fotos** en el panel de control.
- 4. Seleccione **Collage** > **Collage de fotos**.
- 5. Seleccione el diseño.
- 6. Seleccione el tipo de fondo que desea utilizar. Es posible que algunos diseños no estén disponibles.
	- ❏ Diseño

Seleccione el patrón, como bordes o topos, o seleccione **Diseño original** y, a continuación, el patrón que creó usando la función de papel de diseño.

❏ No hay fondo

Vaya al paso siguiente.

- 7. Cuando aparezca un mensaje informándole de que la carga de fotos ha finalizado, seleccione **Aceptar.**.
- 8. Pruebe una de las opciones siguientes.
	- ❏ Si selecciona el diseño de una sola foto en el paso 5: seleccione , seleccione una foto en la pantalla de selección de fotos y, a continuación, seleccione **Sig.**. Vaya al paso 13.
	- ❏ Si selecciona el diseño de varias fotos en el paso 5 y coloca las fotos automáticamente: Seleccione **Diseño automático**, seleccione las fotos en la pantalla de selección de fotos y, a continuación, seleccione **Sig.**. Vaya al paso 13.
	- ❏ Si selecciona el diseño de varias fotos y coloca las fotos manualmente: vaya al paso siguiente.
- 9. Seleccione  $\bullet$

10. Seleccione la foto que desea imprimir en la pantalla de selección de fotos y luego seleccione **Hecho**.

Seleccione **Una vista** y, a continuación, **O** para editar la foto, si fuera necesario. ["Opciones de menú para editar fotos" de la página 55](#page-54-0)

- 11. Repita los pasos 9 a 10 hasta colocar todas las fotos.
- 12. Seleccione **Sig.**.
- 13. Realice los ajustes de la pestaña **Config. básica** y, a continuación, indique el número de copias. ["Opciones de menú para los ajustes de papel y de impresión" de la página 54](#page-53-0)
- 14. Seleccione la pestaña **Configuración avanzada** y cambie los ajustes según sea preciso.
- 15. Seleccione la pestaña **Config. básica** y, a continuación, pulse  $\hat{\varphi}$ .

### **Impresión a tamaño de foto carnet**

Puede imprimir fotos de identificación a partir de los datos de un dispositivo de memoria. Se imprimen dos copias de la foto a dos tamaños distintos (50,8×50,8 mm y 45,0×35,0 mm) en papel fotográfico de 10×15 cm (4×6 pulg.).

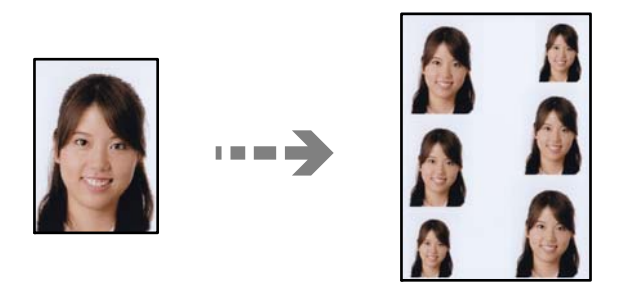

- 1. Cargue papel en la impresora. ["Carga del papel" de la página 36](#page-35-0)
- 2. Inserte un dispositivo de memoria en la ranura de tarjeta SD o en puerto USB de interfaz externa de la impresora.

["Inserción y extracción de una tarjeta de memoria" de la página 44](#page-43-0) ["Inserción y extracción de un dispositivo USB externo" de la página 44](#page-43-0)

- 3. Seleccione **Imprimir Fotos** en el panel de control.
- 4. Seleccione **Collage** > **Imprimir foto para id.**.
- 5. Cuando aparezca un mensaje informándole de que la carga de fotos ha finalizado, seleccione **Aceptar.**.
- 6. Seleccione  $\bullet$

7. Seleccione la foto que desea imprimir en la pantalla de selección de fotos y luego seleccione **Hecho**.

Seleccione **Una vista** y, a continuación, **O** para editar la foto, si fuera necesario. ["Opciones de menú para editar fotos" de la página 55](#page-54-0)

- 8. Seleccione **Sig.**.
- 9. Realice los ajustes de la pestaña **Config. básica** y, a continuación, indique el número de copias. ["Opciones de menú para los ajustes de papel y de impresión" de la página 54](#page-53-0)
- 10. Seleccione la pestaña **Configuración avanzada** y cambie los ajustes según sea preciso.
- 11. Seleccione la pestaña **Config. básica** y, a continuación, pulse  $\hat{\varphi}$ .

### **Impresión de fotos con notas manuscritas**

Puede imprimir una foto guardada en un dispositivo de memoria con texto o dibujos hechos a mano. Así puede crear tarjetas muy originales para felicitar el Año Nuevo o cumpleaños, por ejemplo.

Para empezar, seleccione una foto e imprima una plantilla en papel normal. Escriba o dibuje la plantilla y luego escanéela con la impresora. Ya puede imprimir la foto con sus notas y dibujos personales.

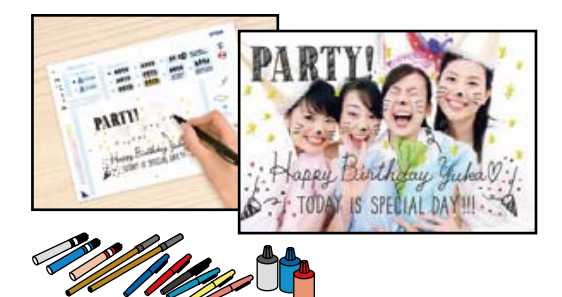

1. Inserte un dispositivo de memoria en la ranura de tarjeta SD o en puerto USB de interfaz externa de la impresora.

["Inserción y extracción de una tarjeta de memoria" de la página 44](#page-43-0)

["Inserción y extracción de un dispositivo USB externo" de la página 44](#page-43-0)

#### c*Importante:*

No saque el dispositivo de memoria hasta que termine la impresión.

2. Seleccione **Varias impresiones** en el panel de control.

### 3. Seleccione **Tarjeta de saludo** > **Seleccionar foto y plantilla de impresión**.

- 4. Cuando aparezca un mensaje informándole de que la carga de fotos ha finalizado, seleccione **Aceptar.**.
- 5. Seleccione la foto que desea imprimir en la pantalla de selección de fotos y luego seleccione **Sig.**.
- <span id="page-52-0"></span>6. Configure los ajustes de impresión, como el tipo de papel o el diseño, para imprimir una foto con notas manuscritas y, a continuación, seleccione **Seleccionar foto y plantilla de impresión**.
- 7. Cargue papel normal tamaño A4 en la cassette de papel 2 para imprimir una plantilla. ["Carga del papel" de la página 36](#page-35-0)
- 8. Pulse  $\hat{\diamond}$  para imprimir una plantilla.
- 9. Compruebe la impresión y seleccione **Cerrar**.
- 10. Siga las instrucciones de la plantilla para escribir y dibujar.
- 11. Cierre la bandeja de salida. Cargue papel fotográfico en la cassette de papel 1. ["Carga del papel" de la página 36](#page-35-0)
- 12. Seleccione **Imprimir usando la plantilla**.
- 13. Seleccione **Cómo** y, a continuación, coloque la plantilla en el cristal del escáner.

#### *Nota:*

Compruebe que el texto de la plantilla esté totalmente seco antes de colocarla en el cristal del escáner. Las manchas que haya en el cristal del escáner también se imprimirán en la foto.

["Colocación de originales" de la página 41](#page-40-0)

14. Seleccione **Editar** para editar la foto en caso necesario.

["Opciones de menú para editar fotos" de la página 55](#page-54-0)

15. Establezca el número de copias y toque  $\lozenge$ .

### **Opciones de menú para imprimir con el panel de control**

Opciones de menú para seleccionar fotos

### Buscar:

Muestra las fotos del dispositivo de memoria ordenadas según las condiciones establecidas. Las opciones disponibles dependen de las características utilizadas.

❏ Cancelar Búsqueda:

Cancela el orden de las fotos y las muestra todas.

❏ aa:

Seleccione el año de las fotos que desee mostrar.

❏ aaaa/mm:

Seleccione el año y el mes de las fotos que desee mostrar.

❏ aaaa/mm/dd:

Seleccione el año, el mes y el día de las fotos que desee mostrar.

<span id="page-53-0"></span>Orden de visualización:

Cambia el orden de visualización de las fotos de ascendente a descendente o viceversa.

#### Seleccione todas las fotos:

Selecciona todas las fotos y configura el número de impresiones.

#### Anular sel. de todas las fotos:

Pone a cero (0) el número de impresiones de todas las fotos.

#### Seleccionar disp. memoria:

Elija el dispositivo desde el que desea cargar las fotos.

#### Opciones de menú para los ajustes de papel y de impresión

Conf. papel:

Seleccione la fuente de papel que desee usar. Seleccione  $\Box$  para escoger el tamaño y tipo de papel.

#### Configuración de bordes

❏ Sin bordes:

Imprime sin márgenes. Los datos de impresión se amplían algo más que el tamaño del papel para que no se imprima ningún margen alrededor de los bordes del papel.

❏ Con bordes:

Imprime con márgenes blancos.

#### Expansión:

En la impresión sin márgenes, la imagen se amplía un poco para eliminar los bordes del papel. Elija cuánto quiere aumentar la imagen.

#### Ajustar marco:

Si la proporción de aspecto de los datos de la imagen es distinta de la del tamaño de papel, la imagen se amplía/reduce automáticamente de modo que los lados más cortos coincidan con los lados cortos del papel. El lado más largo de la imagen, si es mayor que el lado largo del papel, se recorta. Es posible que esta opción no funcione con fotos panorámicas.

### Calidad:

Seleccione la calidad de impresión. Si selecciona **Alta** la impresión tiene mejor calidad pero es más lenta. Si desea imprimir en papel normal con mucha más calidad, seleccione **La mejor**. Tenga en cuenta que la velocidad de impresión puede reducirse bastante.

#### Fecha:

Seleccione el formato de fecha si quiere imprimirla en las fotos que incluyan la fecha en que se hicieron o guardaron. Hay algunas composiciones que no permiten imprimir la fecha.

#### Print Info. On Photos

❏ Desactivado:

Imprime sin ningún dato.

#### <span id="page-54-0"></span>❏ Configuración de la cámara:

Imprime con algunos datos Exif, como son la velocidad del obturador, la proporción F o la sensibilidad ISO. No se imprimen los datos no registrados.

❏ Texto de cámara:

Imprime el texto configurado en la cámara digital. Encontrará más información sobre cómo configurar el texto en el manual de su cámara. Solamente se pueden imprimir datos en impresiones sin márgenes en papel de 10×15 cm, 13×18 cm o 16:9 grande.

❏ Hito:

Imprime el nombre del sitio o punto de referencia donde se sacó la foto (solo en las cámaras digitales con función de localización). Para más información, vaya al sitio web del fabricante de su cámara. Solamente se pueden imprimir datos en impresiones sin márgenes en papel de 10×15 cm, 13×18 cm o 16:9 grande.

#### Borrar config.:

Recupera los valores predeterminados de los ajustes del papel y de la impresión.

#### Densidad de CD:

Para la impresión de CD/DVD. Configure la densidad que deba usarse para imprimir en un CD/DVD.

### Densidad:

Para la impresión de libros para colorear. Seleccione la densidad de los contornos de la hoja para colorear.

### Detección de líneas:

Para la impresión de libros para colorear. Seleccione la sensibilidad de detección de los contornos de la foto.

#### Opciones de menú para editar fotos

#### Zoom/Girar:

Ajusta el área de recorte. Puede mover el marco hacia el área que desea recortar o cambiar el tamaño del marco deslizando la marca  $\Box$  de las esquinas. También puede rotar el marco.

#### Filtro:

Imprime en sepia o monocromo.

#### Mejorar:

Seleccione una opción de ajuste de la imagen. Con **Automático**, **Gente**, **Paisaje** o **Escena nocturna** se imprimen imágenes más nítidas y colores más vivos porque ajustan automáticamente el contraste, la saturación y el brillo de los datos de imagen originales.

❏ Automático:

La impresora detecta el contenido de la imagen y la mejora automáticamente según la naturaleza del contenido.

❏ Gente:

Opción recomendada para retratos.

### <span id="page-55-0"></span>❏ Paisaje:

Opción recomendada para imágenes de paisajes.

❏ Escena nocturna:

Opción recomendada para imágenes de escenas nocturnas.

❏ Mejora desactiv.:

Desactiva la función **Mejorar**.

### Corregir ojos rojos:

Arregla los ojos rojos de las fotos. Las correcciones no se aplican al archivo original, solo a las impresiones. Dependiendo del tipo de foto, se pueden corregir otras partes de la imagen, además de los ojos.

Brillo:

Ajusta la luminosidad de la imagen.

#### Contraste:

Ajusta la diferencia entre la luminosidad y la oscuridad de la imagen.

### Nitidez:

Enfoca o desenfoca el contorno de la imagen.

### Saturación:

Ajusta la intensidad de la imagen.

### **Impresión de fotos desde un ordenador**

Epson Photo+ le permite imprimir fotos fácilmente y precisión en varios diseños en papel fotográfico o etiquetas de CD/DVD (la impresión de etiquetas de CD/DVD solo es compatible con algunos modelos). Si desea más información, consulte la ayuda de la aplicación.

### **Impresión de fotos desde dispositivos inteligentes (iOS)**

Puede imprimir fotos desde dispositivos inteligentes, como smartphones o tablets.

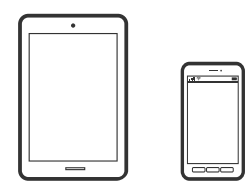

### **Impresión de fotografías con Epson Smart Panel**

*Nota:* Las operaciones pueden variar en función del dispositivo.

- 1. Cargue papel en la impresora. ["Carga del papel" de la página 36](#page-35-0)
- 2. Prepare la impresora para la impresión inalámbrica.
- 3. Si Epson Smart Panel no está instalado, instálelo.

["Aplicación para utilizar fácilmente la impresora desde un dispositivo inteligente \(Epson Smart Panel\)" de la](#page-271-0) [página 272](#page-271-0)

- 4. Conecte el dispositivo inteligente a la misma red inalámbrica que utilice la impresora.
- 5. Inicie Epson Smart Panel.
- 6. Seleccione el menú de impresión de fotos en la pantalla de inicio.
- 7. Seleccione la fotografía que desea imprimir.
- 8. Inicie la impresión.

### **Impresión de fotografías con AirPrint**

AirPrint le permite imprimir al instante y sin cables desde un iPhone, iPad, iPod Touch o Mac sin necesidad de instalar controladores o de descargar software.

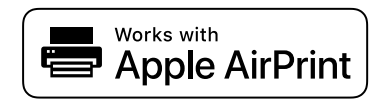

#### *Nota:*

Si ha inhabilitado los mensajes de configuración del papel en el panel de control de su producto, no podrá utilizar AirPrint. Si tiene que habilitar los mensajes, consulte las instrucciones en el siguiente vínculo.

1. Cargue papel en la impresora.

["Carga del papel" de la página 36](#page-35-0)

2. Prepare la impresora para la impresión inalámbrica. Consulte el siguiente vínculo.

[http://epson.sn](http://epson.sn/?q=2)

- 3. Conecte el dispositivo Apple a la misma red inalámbrica que esté utilizando el producto.
- 4. Imprima con el producto desde el dispositivo.
	- *Nota:* Para más información, consulte la página AirPrint del sitio web de Apple.

### **Información relacionada**

& ["No se puede imprimir aunque hay establecida una conexión \(iOS\)" de la página 186](#page-185-0)

### **Impresión de fotos desde dispositivos inteligentes (Android)**

Puede imprimir fotos desde dispositivos inteligentes, como smartphones o tablets.

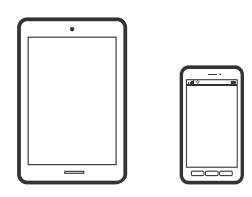

### **Impresión de fotografías con Epson Smart Panel**

#### *Nota:*

Las operaciones pueden variar en función del dispositivo.

1. Cargue papel en la impresora.

["Carga del papel" de la página 36](#page-35-0)

- 2. Prepare la impresora para la impresión inalámbrica.
- 3. Si Epson Smart Panel no está instalado, instálelo.

["Aplicación para utilizar fácilmente la impresora desde un dispositivo inteligente \(Epson Smart Panel\)" de la](#page-271-0) [página 272](#page-271-0)

- 4. Conecte el dispositivo inteligente a la misma red inalámbrica que utilice la impresora.
- 5. Inicie Epson Smart Panel.
- 6. Seleccione el menú de impresión de fotos en la pantalla de inicio.
- 7. Seleccione la fotografía que desea imprimir.
- 8. Inicie la impresión.

### **Impresión de fotos mediante Epson Print Enabler**

Puede imprimir sus documentos, correos electrónicos, fotos y páginas web de forma inalámbrica desde un teléfono o una tablet Android (Android v4.4 o posterior). En pocos pasos su dispositivo Android encontrará una impresora Epson conectada a la misma red inalámbrica.

#### *Nota:*

Las operaciones pueden variar en función del dispositivo.

1. Cargue papel en la impresora.

["Carga del papel" de la página 36](#page-35-0)

- 2. Prepare la impresora para la impresión inalámbrica.
- 3. Instale en su dispositivo Android el plug-in de Epson Print Enabler desde Google Play.
- <span id="page-58-0"></span>4. Conecte el dispositivo Android a la misma red inalámbrica que esté utilizando la impresora.
- 5. Vaya a los **Ajustes** de su dispositivo **Impresión**, seleccione Impresión y, a continuación, habilite Epson Print Enabler.
- 6. Desde una aplicación Android, como Chrome, pulse sobre el icono de menú e imprima lo que sale en pantalla.

*Nota:*

Si no ve su impresora, pulse *Todas las impresoras* y seleccione su impresora.

### **Impresión con Mopria Print Service**

Mopria Print Service permite imprimir al instante e inalámbricamente desde teléfonos inteligentes o tablets Android.

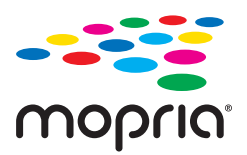

- 1. Instale Mopria Print Service desde Google Play.
- 2. Cargue papel en la impresora.
- 3. Prepare la impresora para la impresión inalámbrica. Consulte el siguiente vínculo.

[http://epson.sn](http://epson.sn/?q=2)

- 4. Conecte el dispositivo Android a la misma red inalámbrica que esté utilizando la impresora.
- 5. Imprima en la impresora desde el dispositivo.

#### *Nota:*

Para obtener más detalles, acceda al sitio web de Mopria en [https://mopria.org.](https://mopria.org)

### **Impresión de fotos desde una cámara digital**

#### *Nota:*

- ❏ Puede imprimir fotos directamente desde una cámara digital compatible con PictBridge. Encontrará más información sobre cómo manejar su cámara en el manual que la acompaña.
- ❏ Aunque los ajustes de la cámara suelen tener prioridad, los ajustes de la impresora imperan en las siguientes situaciones.
	- ❏ Cuando el ajuste de impresión de la cámara configurado es «usar los ajustes de la impresora»
	- ❏ Cuando se ha seleccionado la opción **Sepia** o **B/N** en los ajustes de impresión de la impresora.
	- ❏ Cuando la combinación de los ajustes de impresión de la cámara con los de la impresora tiene como resultado ajustes que no están disponibles en la impresora.

### **Impresión de fotos desde una cámara digital conectada mediante un cable USB**

Puede imprimir fotos directamente desde una cámara digital conectada mediante un cable USB.

- 1. Extraiga el dispositivo de memoria de la impresora.
- 2. Cargue papel en la impresora. ["Carga del papel" de la página 36](#page-35-0)
- 3. Seleccione **Configuración** > **Configuración de impresión de la cámara** en el panel de control.
- 4. Seleccione **Configuración de impres.** o **Ajustes de foto**, y cambie los ajustes si es necesario.
- 5. Encienda la cámara digital y conéctela a la impresora mediante un cable USB.

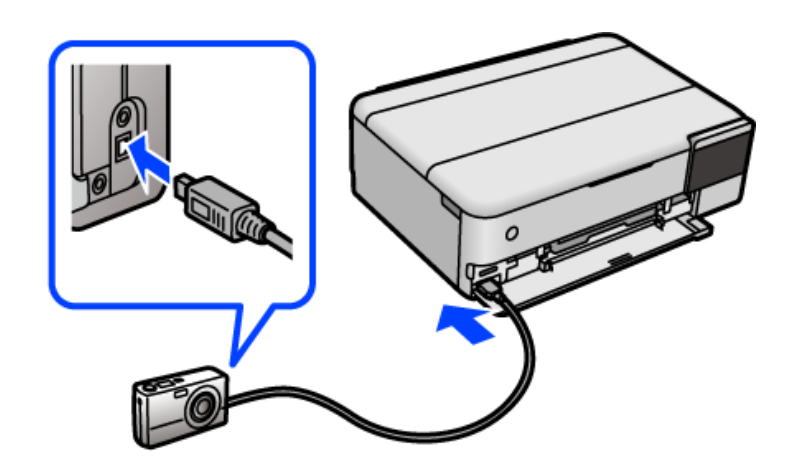

*Nota:* El cable USB debe medir menos de 2 metros.

6. Seleccione en la cámara las fotos que desee imprimir, configure los ajustes necesarios (el número de copias, etc.) y empiece a imprimir.

### **Impresión de fotos desde una cámara digital conectada inalámbricamente**

Puede imprimir fotos de forma inalámbrica si vienen de cámaras digitales compatibles con la norma DPS por IP (que llamaremos PictBridge [red LAN inalámbrica]).

1. Confirme que en la pantalla de inicio aparezca el icono que indica que la impresora está conectada a una red inalámbrica.

["Guía del icono de red" de la página 26](#page-25-0)

2. Cargue papel en la impresora.

["Carga del papel" de la página 36](#page-35-0)

3. Seleccione **Configuración** > **Configuración de impresión de la cámara** en el panel de control.

- <span id="page-60-0"></span>4. Seleccione **Configuración de impres.** o **Ajustes de foto**, y cambie los ajustes si es necesario.
- 5. Conecte la cámara digital a la misma red que la impresora.
- 6. Acceda a la lista de impresoras disponibles con la cámara digital y seleccione la impresora a la que desee conectarse.

*Nota:*

- ❏ Si no sabe cómo se llama la impresora, pulse el icono de estado de la red en la pantalla de inicio.
- ❏ Si su cámara digital tiene una función para registrar impresoras, la próxima vez podrá conectarse a la impresora seleccionándola.
- 7. Seleccione en la cámara las fotos que desee imprimir, configure los ajustes necesarios (el número de copias, etc.) y empiece a imprimir.
- 8. Desconecte la conexión PictBridge (red LAN inalámbrica) entre la impresora y la cámara digital.

### c*Importante:*

Mientras utiliza PictBridge (red LAN inalámbrica), no puede usar otras funciones de la impresora ni imprimir desde otros dispositivos. Desconéctela en cuanto termine de imprimir.

## **Impresión en sobres**

### **Impresión de sobres desde un ordenador (Windows)**

- 1. Cargue los sobres en la impresora. ["Carga del papel" de la página 36](#page-35-0)
- 2. Abra el archivo que desee imprimir.
- 3. Acceda a la ventana del controlador de la impresora.
- 4. Seleccione el tamaño de sobre en **Tamaño de Documento** en la pestaña **Principal** y, a continuación, seleccione **Sobre** en **Tipo de Papel**.
- 5. Establezca el resto de los elementos en las fichas **Principal** y **Más Opciones** según sea preciso, y haga clic en **Aceptar**.
- 6. Haga clic en **Imprimir**.

### **Impresión de sobres desde un ordenador (Mac OS)**

1. Cargue los sobres en la impresora. ["Carga del papel" de la página 36](#page-35-0)

- <span id="page-61-0"></span>2. Abra el archivo que desee imprimir.
- 3. Seleccione **Imprimir** en el menú **Archivo** u otro comando para acceder a la ventana del diálogo de impresión.
- 4. Seleccione el tamaño como ajuste de **Tamaño papel**.
- 5. Seleccione **Ajustes Impresión** en el menú emergente.
- 6. Seleccione **Sobre** como ajuste de **Tipo papel**.
- 7. Configure el resto de elementos conforme sea necesario.
- 8. Haga clic en **Imprimir**.

# **Impresión de documentos**

### **Impresión desde un ordenador — Windows**

### **Impresión con ajustes sencillos**

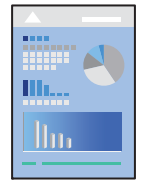

### *Nota:*

Las operaciones pueden variar según la aplicación. Si desea más información, consulte la ayuda de la aplicación.

- 1. Cargue papel en la impresora. ["Carga del papel" de la página 36](#page-35-0)
- 2. Abra el archivo que desee imprimir.
- 3. Seleccione **Imprimir** o **Configurar impresora** en el menú **Archivo**.
- 4. Seleccione la impresora.

5. Seleccione **Preferencias** o **Propiedades** para acceder a la ventana del controlador de la impresora.

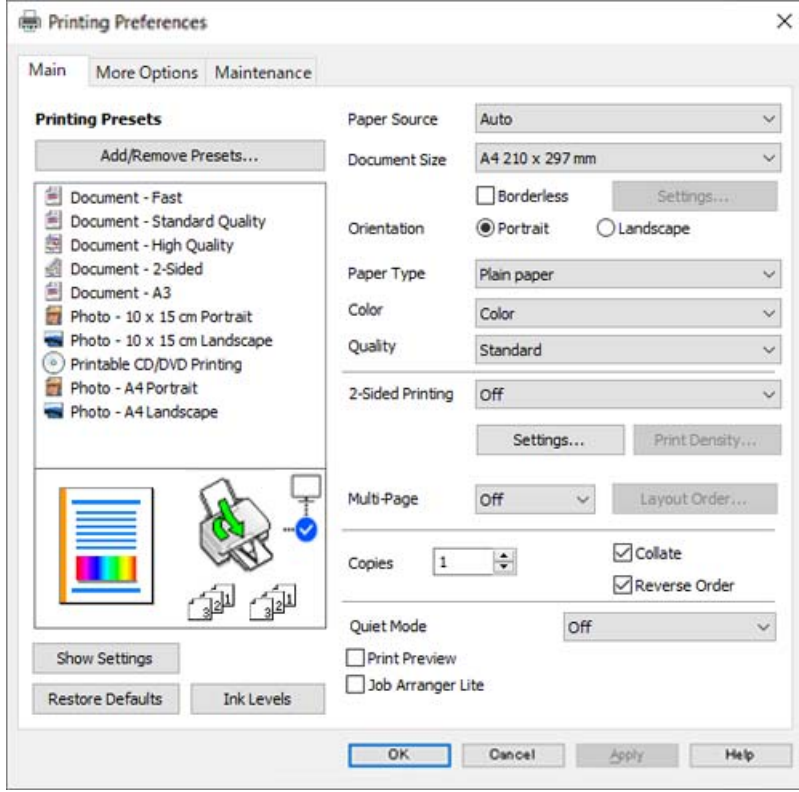

6. Cambie los ajustes como sea preciso.

Puede consultar en la ayuda en línea las explicaciones de las opciones de configuración. Al hacer clic con el botón derecho sobre un elemento aparece **Ayuda**.

- 7. Haga clic en **OK** para cerrar la ventana del controlador de la impresora.
- 8. Haga clic en **Imprimir**.

### **Información relacionada**

& ["Papel disponible y capacidades" de la página 262](#page-261-0)

### **Añadir preajustes de impresión para una impresión más sencilla**

Si crea un valor preestablecido con la configuración de la impresora que utiliza con frecuencia en el controlador de impresora, puede imprimir fácilmente seleccionando en la lista el valor preestablecido.

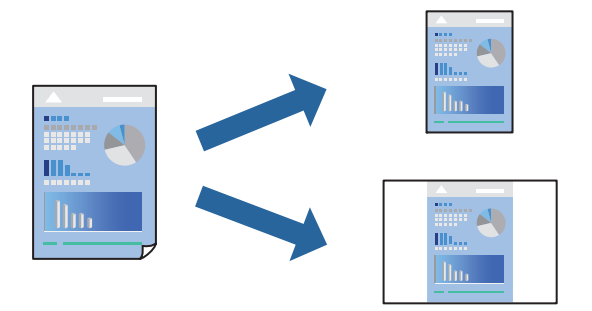

- 1. En la pestaña **Principal** o **Más Opciones** del controlador de impresora, configure cada elemento (como **Tamaño de Documento** y **Tipo de Papel**).
- 2. Haga clic en **Añadir/Quitar predefinidos** en **Predefinidos impresión**.
- 3. Introduzca un **Nombre** y, si lo desea, un comentario.
- 4. Haga clic en **Guardar**.

#### *Nota:*

Para eliminar un ajuste predefinido que haya añadido, haga clic en *Añadir/Quitar predefinidos*, seleccione el nombre del ajuste predefinido en cuestión y elimínelo.

5. Haga clic en **Imprimir**.

La próxima vez que desee imprimir con el mismo ajuste, seleccione el nombre del ajuste registrado en **Predefinidos impresión** y haga clic en **OK**.

#### **Información relacionada**

- & ["Carga del papel" de la página 36](#page-35-0)
- & ["Impresión con ajustes sencillos" de la página 62](#page-61-0)

### **Impresión por las 2 caras**

Puede imprimir por las dos caras del papel siguiendo uno de estos procedimientos.

❏ Impresión a 2 caras automática

### ❏ Impresión manual a doble cara

Cuando la impresora termina de imprimir la primera cara, dele la vuelta al papel para imprimir la otra cara.

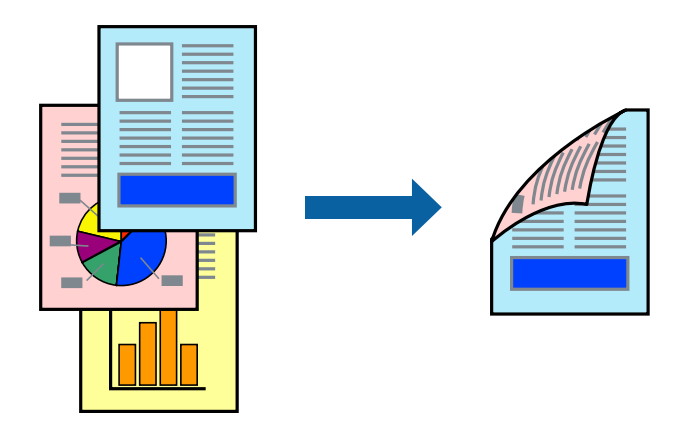

#### *Nota:*

- ❏ Esta función no está disponible en la impresión sin márgenes.
- ❏ Si no utiliza papel adecuado para la impresión por las 2 caras, la calidad de la impresión puede decaer y se pueden producir atascos de papel.

["Papel para impresión a dos caras" de la página 266](#page-265-0)

- ❏ Según el papel y los datos, puede que la tinta traspase el papel y se vea por la otra cara.
- ❏ No se puede imprimir a doble cara a menos que *EPSON Status Monitor 3* esté habilitado. Si *EPSON Status Monitor 3* está deshabilitado, acceda a la ventana del controlador de la impresora, haga clic en *Más ajustes* en la pestaña *Utilidades* y, a continuación, seleccione *Activar EPSON Status Monitor 3*.
- ❏ Sin embargo, puede no estar disponible si se accede a la impresora a través de una red, o si la impresora es de uso compartido.
- 1. En la pestaña **Principal** del controlador de impresora, seleccione el método de **Impresión a 2 caras**.
- 2. Haga clic en **Configuración**, realice los ajustes apropiados y, a continuación, haga clic en **Aceptar**.
- 3. Haga clic en **Densidad impresión**, realice los ajustes pertinentes y haga clic en **Aceptar**.

Cuando ajuste la **Densidad impresión** puede ajustar la densidad de impresión según el tipo de documento.

*Nota:*

- ❏ Este ajuste no está disponible cuando selecciona el modo de impresión manual a doble cara.
- ❏ La impresión puede resultar lenta según la combinación de opciones seleccionadas para *Seleccione el tipo de documento.* en la ventana Ajuste de la densidad de impresión y para *Calidad* en la ficha *Principal*.
- 4. Establezca el resto de los elementos en las fichas **Principal** y **Más Opciones** según sea preciso, y haga clic en **Aceptar**.
- 5. Haga clic en **Imprimir**.

En el caso de la impresión manual a doble cara, cuando ha terminado de imprimirse la primera cara, aparece una ventana emergente en el ordenador. Siga las instrucciones que aparezcan en la pantalla.

- & ["Papel disponible y capacidades" de la página 262](#page-261-0)
- & ["Carga del papel" de la página 36](#page-35-0)

### & ["Impresión con ajustes sencillos" de la página 62](#page-61-0)

### **Imprimir un folleto**

También puede imprimir un folleto creado reordenando las páginas y plegando la impresión.

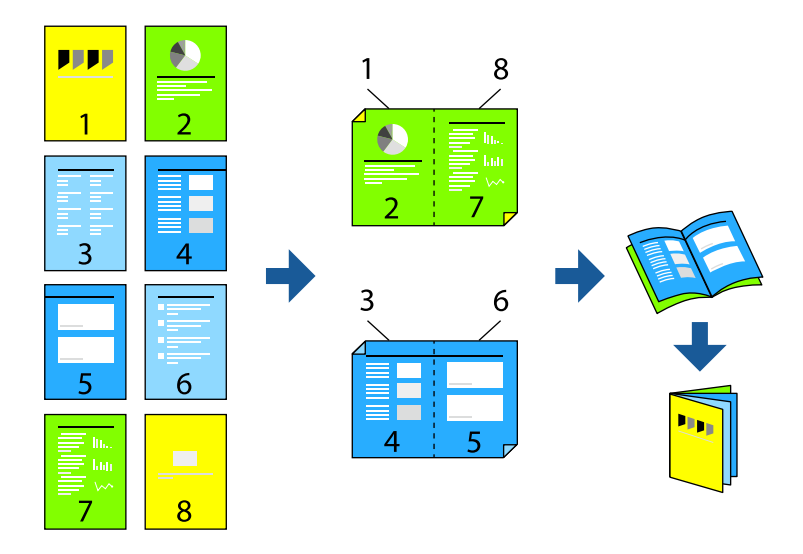

#### *Nota:*

- ❏ Esta función no está disponible con la impresión sin márgenes.
- ❏ Si no utiliza papel adecuado para la impresión por las 2 caras, la calidad de la impresión puede decaer y se pueden producir atascos de papel.

["Papel para impresión a dos caras" de la página 266](#page-265-0)

- ❏ Según el papel y los datos, puede que la tinta traspase el papel y se vea por la otra cara.
- ❏ No se puede imprimir a doble cara a menos que *EPSON Status Monitor 3* esté habilitado. Si *EPSON Status Monitor 3* está deshabilitado, acceda a la ventana del controlador de la impresora, haga clic en *Más ajustes* en la pestaña *Utilidades* y, a continuación, seleccione *Activar EPSON Status Monitor 3*.
- ❏ Sin embargo, puede no estar disponible si se accede a la impresora a través de una red, o si la impresora es de uso compartido.
- 1. En la pestaña **Principal** del controlador de la impresora, seleccione en **Impresión a 2 caras** el tipo de encuadernado en el borde largo que desea utilizar.
- 2. Haga clic en **Configuración**, seleccione **Folleto** y, a continuación, seleccione **Encuadernación central** o **Encuadernación lateral**.
	- ❏ Encuadernación central: utilice este método cuando imprima una pequeña cantidad de páginas que se pueden apilar y doblar fácilmente por la mitad.
	- ❏ Encuadernación lateral. Use este método cuando imprima una hoja (cuatro páginas) a la vez, doblando cada una por la mitad y luego juntándolas en un volumen.
- 3. Haga clic en **OK**.
- 4. Si imprime datos que tienen muchas fotos e imágenes, haga clic en **Densidad impresión** y, a continuación, realice los ajustes adecuados y haga clic en **Aceptar**.

Cuando ajuste la **Densidad impresión** puede ajustar la densidad de impresión según el tipo de documento.

*Nota:*

La impresión puede resultar lenta según la combinación de opciones seleccionadas para *Seleccione el tipo de documento.* en la ventana Ajuste de la densidad de impresión y para *Calidad* en la ficha *Principal*.

- 5. Establezca el resto de los elementos en las fichas **Principal** y **Más Opciones** según sea preciso, y haga clic en **Aceptar**.
- 6. Haga clic en **Imprimir**.

### **Información relacionada**

- & ["Papel disponible y capacidades" de la página 262](#page-261-0)
- & ["Carga del papel" de la página 36](#page-35-0)
- & ["Impresión con ajustes sencillos" de la página 62](#page-61-0)

### **Impresión de varias páginas en una hoja**

Puede imprimir varias páginas de datos en una sola hoja de papel.

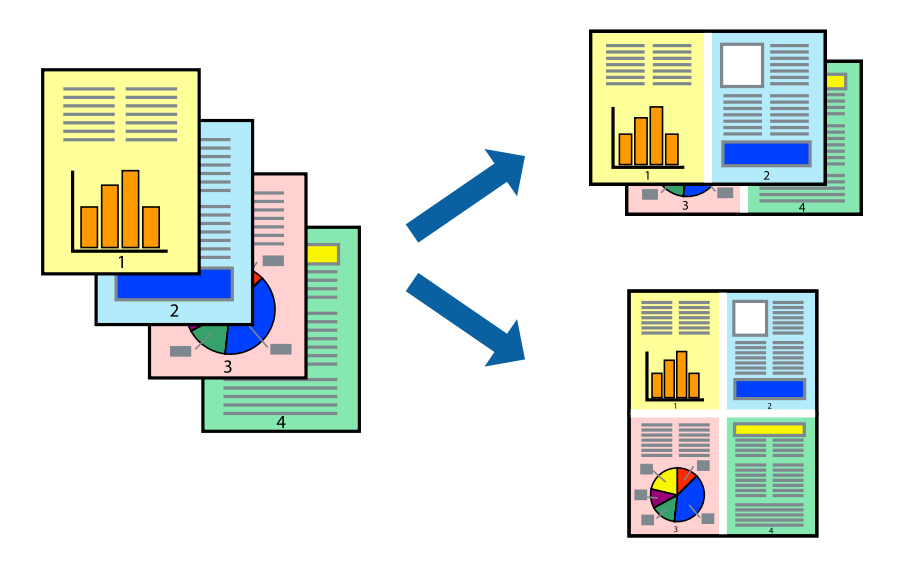

*Nota:* Esta función no está disponible con la impresión sin márgenes.

- 1. En la pestaña **Principal** del controlador de impresora, seleccione **2 por cara**, **4 por cara**, **6-Up**, **8 por cara**, **9- Up** o **16-Up** como ajuste de **Multi páginas**.
- 2. Haga clic en **Orden diseño**, realice los ajustes pertinentes y haga clic en **Aceptar**.
- 3. Establezca el resto de los elementos en las fichas **Principal** y **Más Opciones** según sea preciso, y haga clic en **Aceptar**.
- 4. Haga clic en **Imprimir**.

### **Información relacionada**

& ["Carga del papel" de la página 36](#page-35-0)

### & ["Impresión con ajustes sencillos" de la página 62](#page-61-0)

### **Impresión ajustada al tamaño del papel**

Seleccione el tamaño de papel que cargó en la impresora como valor del parámetro Tamaño del papel de destino.

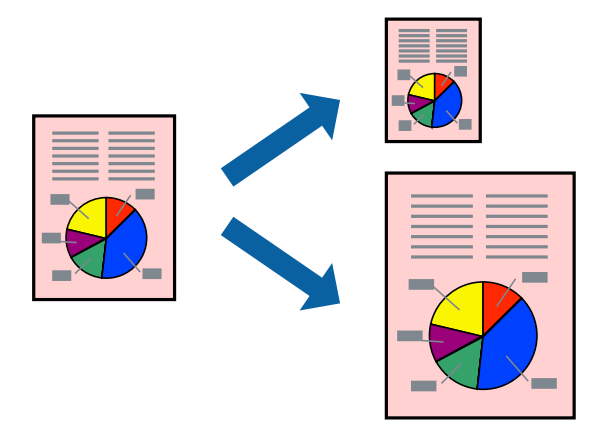

#### *Nota:*

Esta función no está disponible con la impresión sin márgenes.

- 1. En la pestaña **Más Opciones** del controlador de impresora, realice los ajustes siguientes.
	- ❏ Tamaño de Documento: seleccione el tamaño del papel ajustado en la configuración de la aplicación.
	- ❏ Salida de Papel: seleccione el tamaño del papel que cargó en la impresora.

**Ajustar a Página** se selecciona automáticamente.

#### *Nota:*

Haga clic en *Centro* para imprimir la imagen reducida en el centro del papel.

- 2. Establezca el resto de los elementos en las fichas **Principal** y **Más Opciones** según sea preciso, y haga clic en **Aceptar**.
- 3. Haga clic en **Imprimir**.

- & ["Carga del papel" de la página 36](#page-35-0)
- & ["Impresión con ajustes sencillos" de la página 62](#page-61-0)

### **Impresión de un documento reducido o ampliado con cualquier ampliación**

Puede reducir o ampliar el tamaño de un documento en un porcentaje específico.

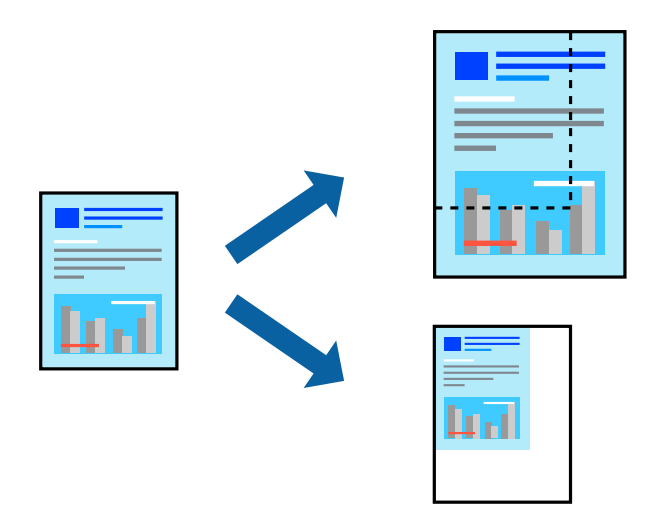

*Nota:*

Esta función no está disponible con la impresión sin márgenes.

- 1. En la pestaña **Más Opciones** del controlador de impresora, seleccione el tamaño del documento en **Tamaño de Documento**.
- 2. Seleccione el tamaño de papel en el que desea imprimir en **Salida de Papel**.
- 3. Seleccione **Reducir/Ampliar Documento**, **Ampliar a**, e introduzca un porcentaje.
- 4. Establezca el resto de los elementos en las fichas **Principal** y **Más Opciones** según sea preciso, y haga clic en **Aceptar**.
- 5. Haga clic en **Imprimir**.

- & ["Carga del papel" de la página 36](#page-35-0)
- & ["Impresión con ajustes sencillos" de la página 62](#page-61-0)

### **Impresión de una imagen en varias hojas para ampliar (crear un póster)**

Esta característica permite imprimir una imagen en varias hojas de papel. Puede crear un póster más grande pegándolas juntas.

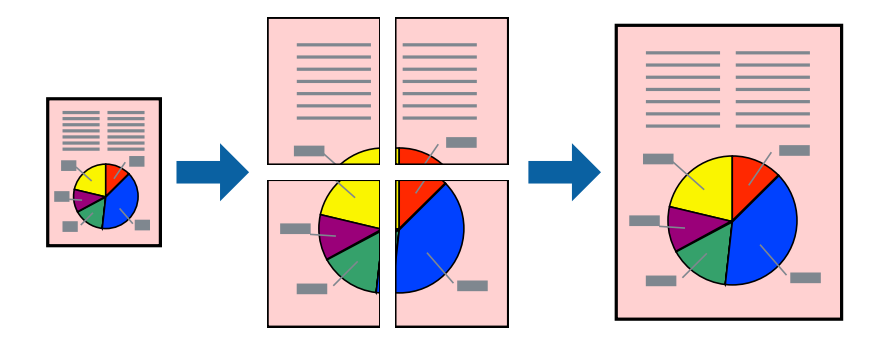

- 1. En la pestaña **Principal** del controlador de impresora, seleccione **2x1 Póster**, **2x2 Póster**, **3x3 Póster**, o **4x4 Póster** como ajuste de **Multi páginas**.
- 2. Haga clic en **Ajustes**, realice los ajustes pertinentes y haga clic en **Aceptar**.

*Nota: Imprimir Líneas de Corte* le permite imprimir una guía de corte.

- 3. Establezca el resto de los elementos en las fichas **Principal** y **Más Opciones** según sea preciso, y haga clic en **Aceptar**.
- 4. Haga clic en **Imprimir**.

- & ["Carga del papel" de la página 36](#page-35-0)
- & ["Impresión con ajustes sencillos" de la página 62](#page-61-0)

### *Creación de afiches mediante Superposición de Marcas de Alineación*

A continuación presentamos un ejemplo de cómo crear un póster cuando se ha seleccionado **2x2 Póster** y se ha seleccionado **Superposición de Marcas de Alineación** en **Imprimir Líneas de Corte**.

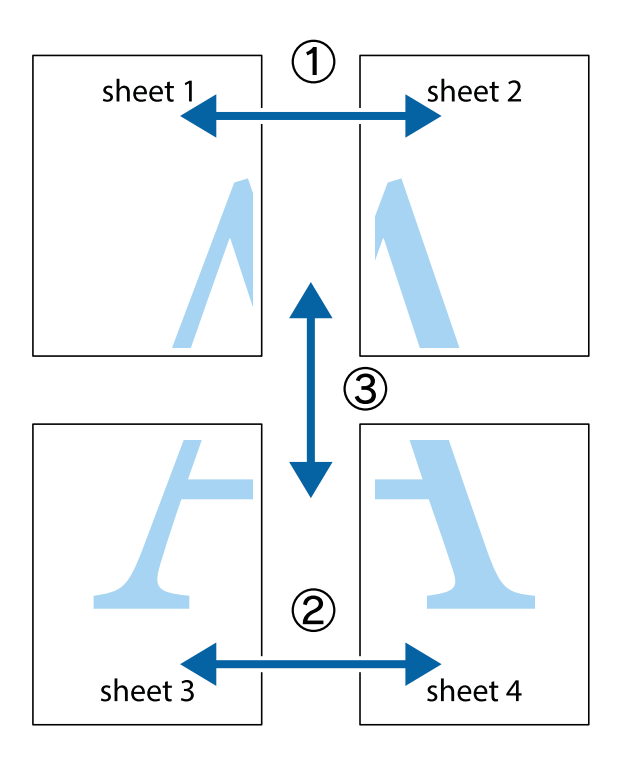

1. Prepare Sheet 1 y Sheet 2. Recorte los márgenes de la Sheet 1 por la línea vertical azul, atravesando el centro de las marcas de cruz superior e inferior.

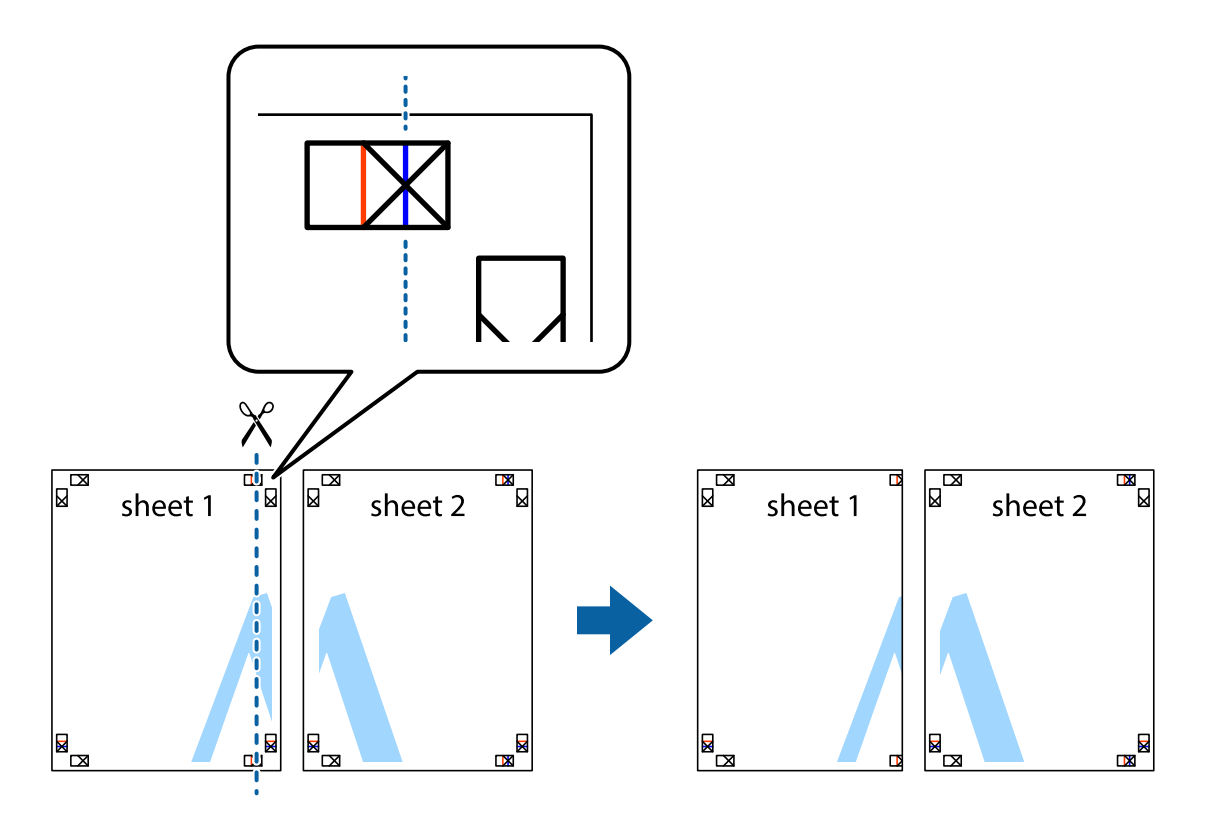

2. Coloque el borde de la Sheet 1 encima de la Sheet 2 y luego pegue temporalmente las hojas por la parte de atrás con cinta adhesiva.

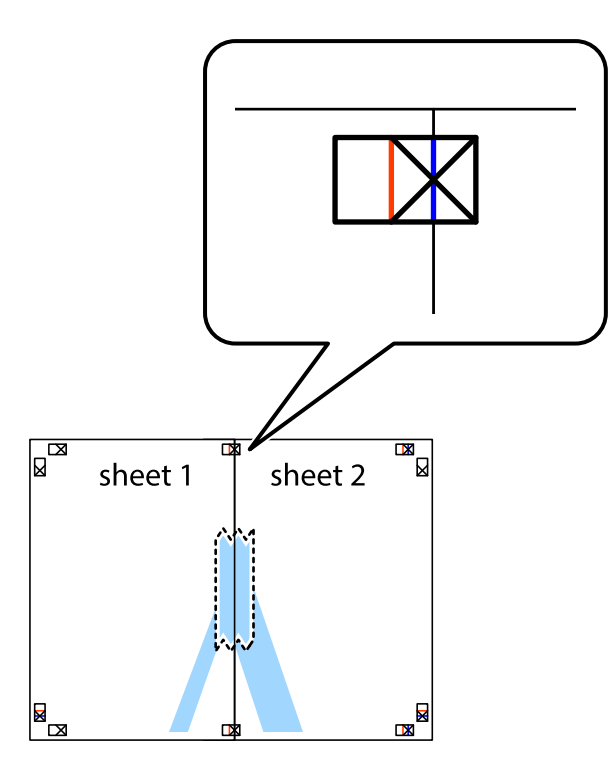

3. Corte en dos las hojas pegadas con cinta por la línea vertical roja atravesando los marcadores de alineación (esta vez, la línea a la izquierda de las marcas de cruz).

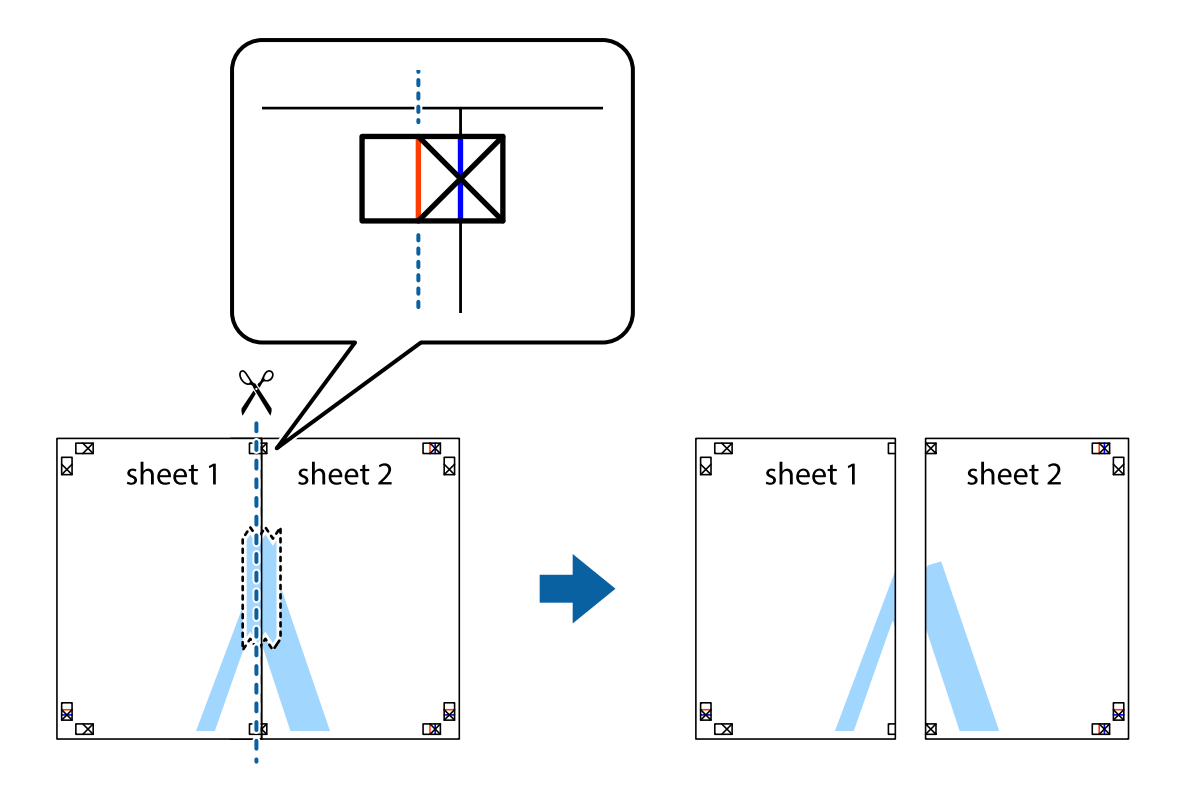
4. Una las hojas por la parte de atrás con cinta adhesiva.

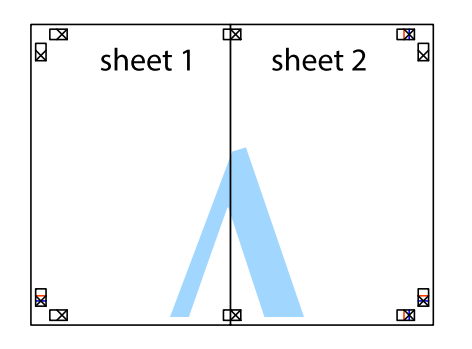

- 5. Repita los pasos 1 a 4 para unir con cinta adhesiva la Sheet 3 y la Sheet 4.
- 6. Recorte los márgenes de la Sheet 1 y la Sheet 2 por la línea horizontal azul, atravesando el centro de las marcas de cruz izquierda y derecha.

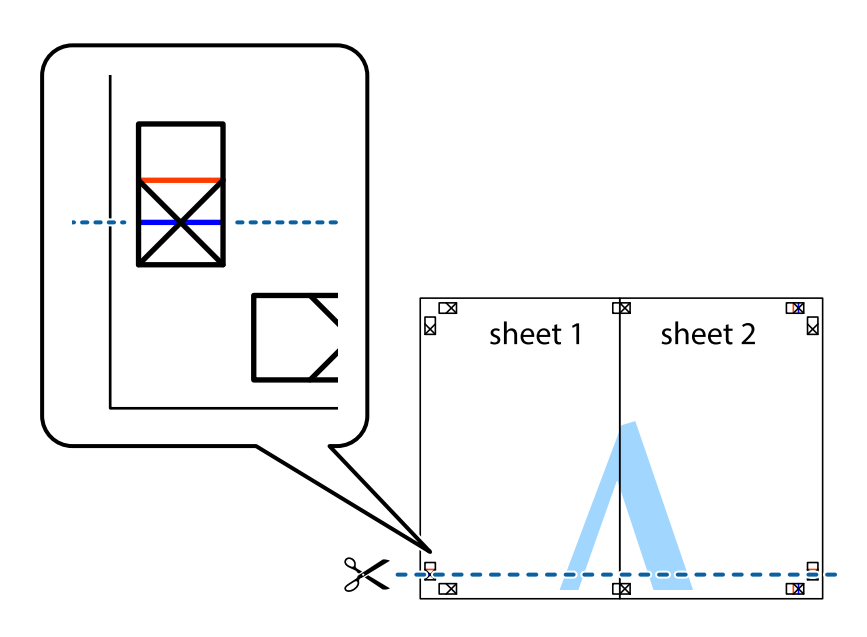

7. Coloque el borde de la Sheet 1 y la Sheet 2 encima de la Sheet 3 y la Sheet 4 y alinee las marcas de cruz. A continuación, pegue temporalmente las hojas por la parte de atrás.

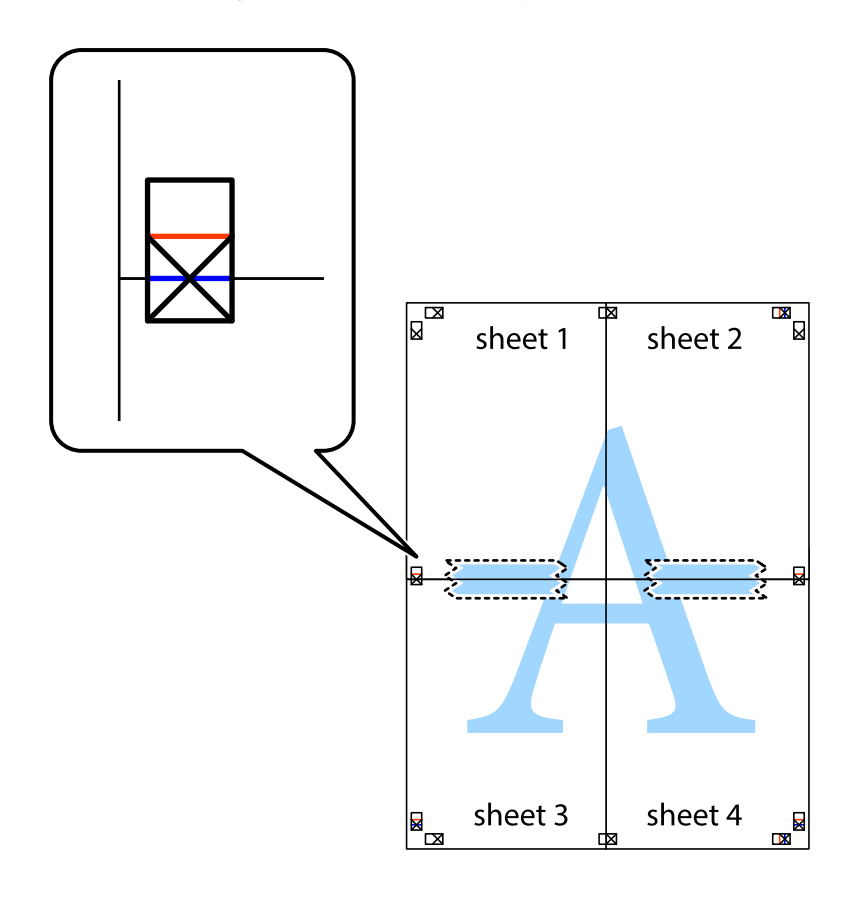

8. Corte en dos las hojas pegadas con cinta por la línea horizontal roja atravesando los marcadores de alineación (esta vez, la línea arriba de las marcas de cruz).

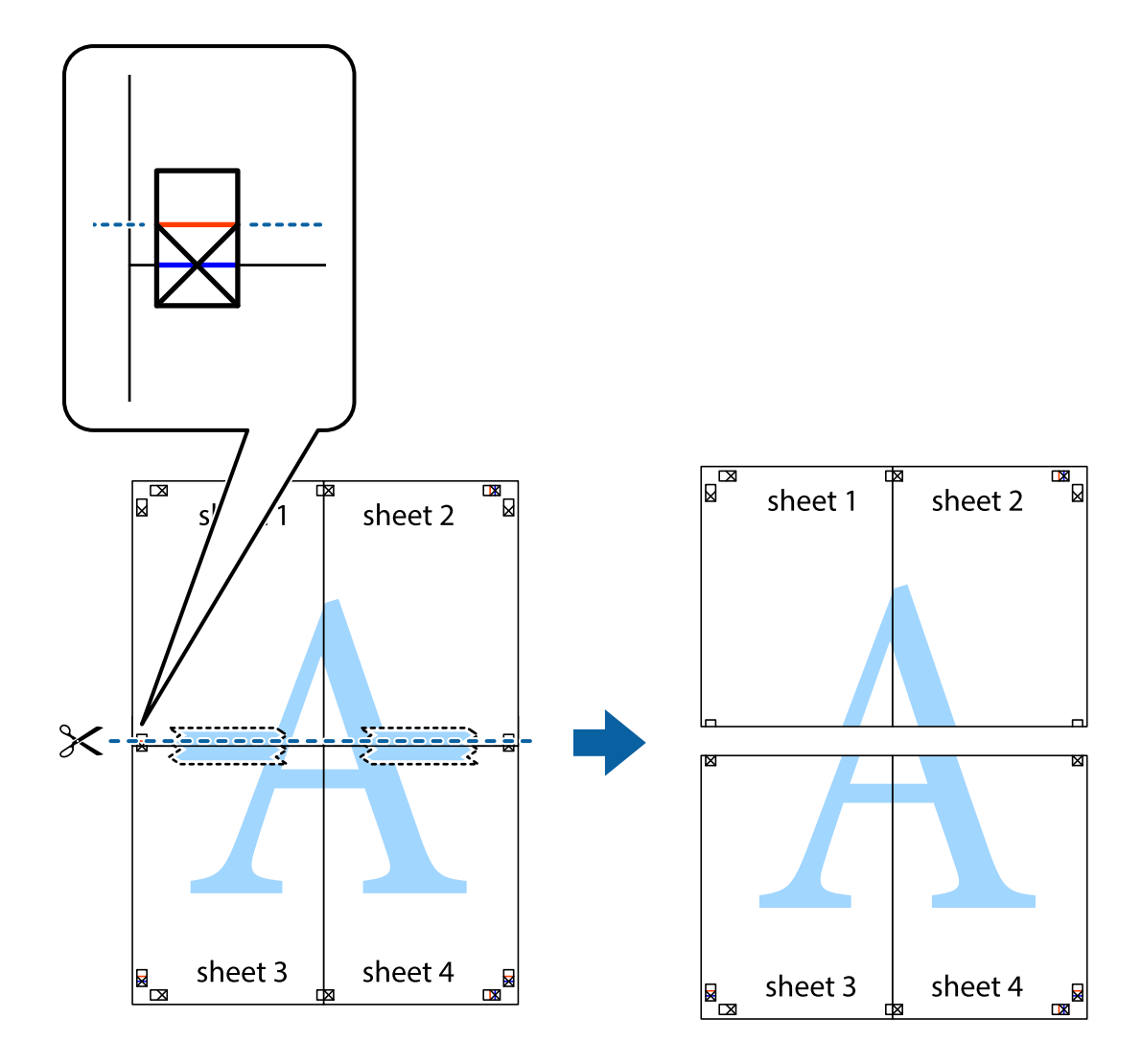

9. Una las hojas por la parte de atrás con cinta adhesiva.

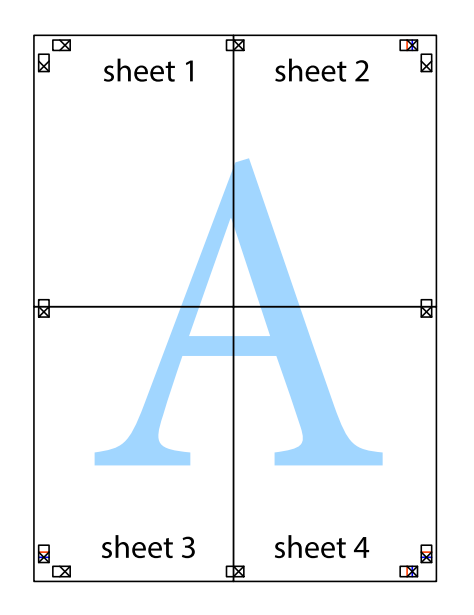

10. Recorte los márgenes restantes por la guía exterior.

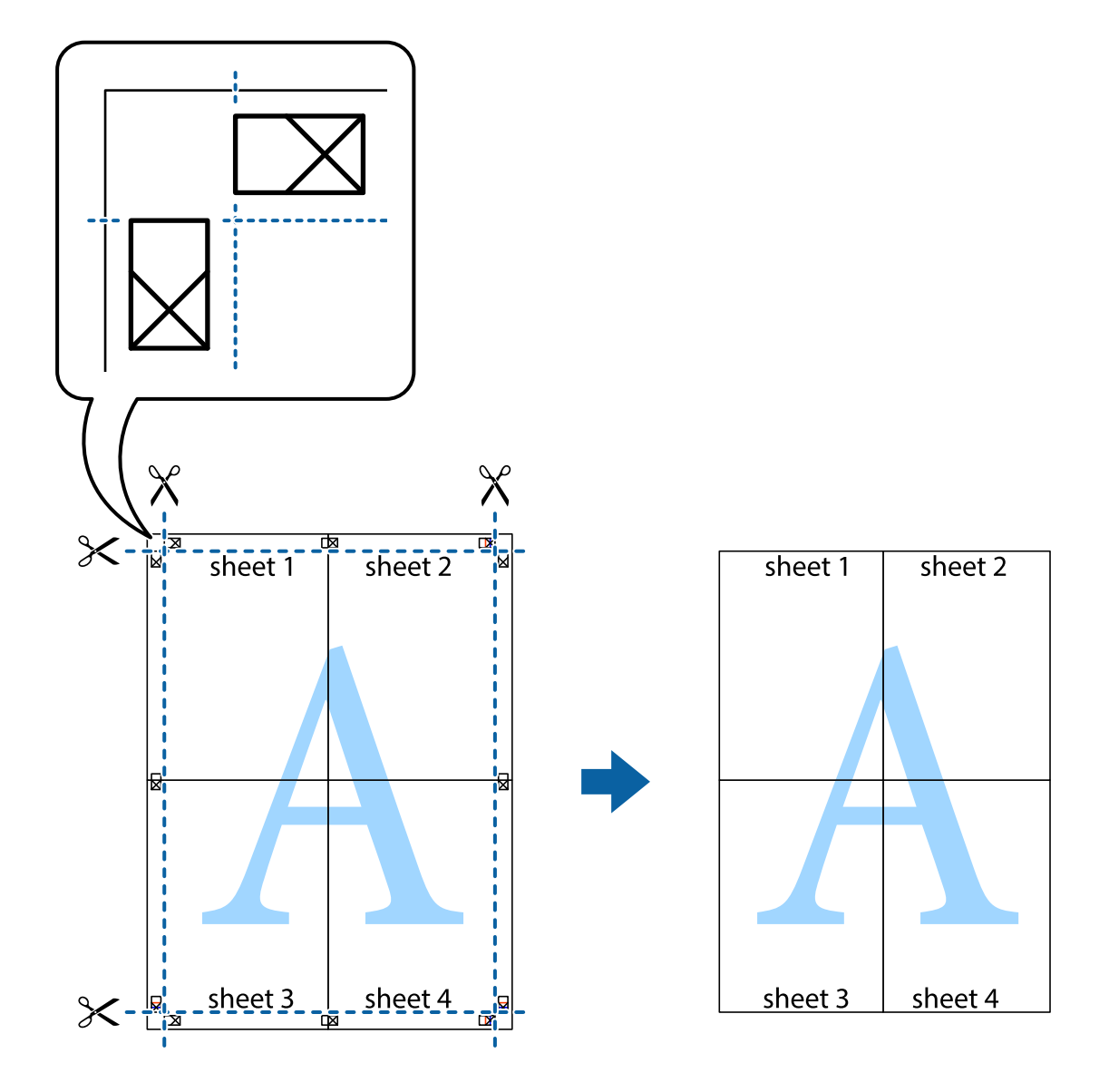

## **Impresión con encabezado y pie de página**

Puede imprimir cierta información, como un nombre de usuario y la fecha de impresión en encabezados o pies de página.

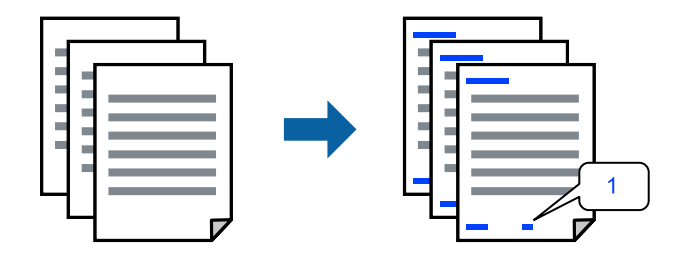

1. En la pestaña **Más Opciones** del controlador de impresora, haga clic en **Características de la marca de fondo** y, a continuación, seleccione **Encabezado y pie**.

2. **Ajustes**, y, a continuación, seleccione los elementos que desee imprimir y haga clic en OK.

#### *Nota:*

- ❏ Para especificar el primer número de página, seleccione *Número página* desde la posición en la que desea imprimir en el encabezado o pie de página, y luego seleccione el número en *Número de inicio*.
- ❏ Si desea imprimir texto en el encabezado o pie de página, seleccione la posición en la que desea hacerlo y luego seleccione *Texto*. Introduzca el texto que desee imprimir en el campo de introducción de texto.
- 3. Establezca el resto de los elementos en las fichas **Principal** y **Más Opciones** según sea preciso, y haga clic en **Aceptar**.
- 4. Haga clic en **Imprimir**.

#### **Información relacionada**

- & ["Carga del papel" de la página 36](#page-35-0)
- & ["Impresión con ajustes sencillos" de la página 62](#page-61-0)

## **Impresión de una marca de agua**

Puede imprimir una marca de agua, como «Confidencial», o un patrón anticopia en sus impresiones. Si imprime con un patrón anticopia, las letras ocultas aparecen al fotocopiarlas para distinguir el original de las copias.

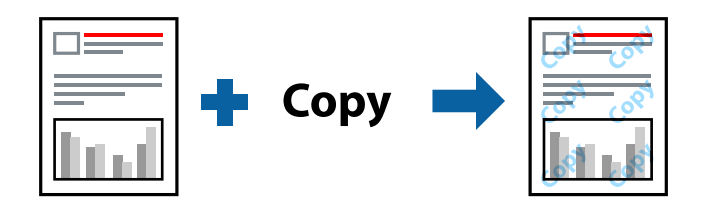

Patrón anti-copia está disponible en las siguientes condiciones:

- ❏ Tipo de Papel: Papel Normal, Encabezado
- ❏ Sin bordes: no seleccionado
- ❏ Calidad: Estándar
- ❏ Impresión a 2 caras: Desactivada, Manual (Encuadernación borde largo), o Manual (Encuadernación borde corto)
- ❏ Corrección del color: Automático
- ❏ Papel granulado corto: no seleccionado

#### *Nota:*

También puede agregar su propia marca de agua o patrón anticopia.

- 1. En la pestaña del **Más Opciones** del controlador de impresora, haga clic en **Características de la marca de fondo** y, a continuación, seleccione Patrón anti-copia o Marca de fondo.
- 2. Haga clic en **Ajustes** para cambiar detalles como el tamaño, la densidad o la posición del patrón o la marca.
- 3. Establezca el resto de los elementos en las fichas **Principal** y **Más Opciones** según sea preciso, y haga clic en **Aceptar**.

4. Haga clic en **Imprimir**.

#### **Información relacionada**

- & ["Carga del papel" de la página 36](#page-35-0)
- & ["Impresión con ajustes sencillos" de la página 62](#page-61-0)

## **Impresión de varios archivos juntos**

Organizador simple de trabajos permite combinar varios archivos creados por diferentes aplicaciones e imprimirlos como un solo trabajo de impresión. Puede especificar los ajustes de impresión de los archivos combinados, como el diseño de varias páginas y la impresión a doble cara.

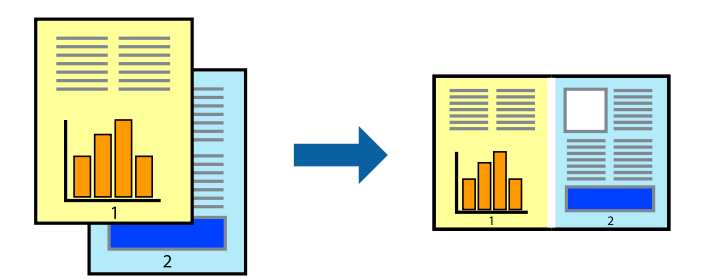

- 1. En la pestaña **Principal** del controlador de impresora, seleccione **Organizador simple de trabajos**.
- 2. Haga clic en **Imprimir**.

Cuando empieza a imprimir, se muestra la ventana Organizador simple de trabajos.

- 3. Con la ventana Organizador simple de trabajos abierta, abra el archivo que desea combinar con el archivo actual y repita los pasos anteriores.
- 4. Si selecciona un trabajo de impresión añadido a Proyecto de impresión Lite en la ventana Organizador simple de trabajos, puede editar el diseño de la página.
- 5. Haga clic en **Imprimir** en el menú **Archivo** para comenzar a imprimir.

#### *Nota:*

Si cierra la ventana Organizador simple de trabajos antes de agregar todos los datos de impresión al Proyecto de impresión, el trabajo de impresión en el que está trabajando se cancelará. Haga clic en *Guardar* en el menú *Archivo* para guardar el trabajo actual. Los archivos se guardan con la extensión «ecl».

Para abrir un proyecto de impresión, haga clic en *Organizador simple de trabajos* en la pestaña *Utilidades* del controlador de impresora para abrir la ventana Job Arranger Lite. A continuación, seleccione *Abrir* en el menú *Archivo* para seleccionar el archivo.

#### **Información relacionada**

- & ["Carga del papel" de la página 36](#page-35-0)
- & ["Impresión con ajustes sencillos" de la página 62](#page-61-0)

## **Impresión mediante la función Universal Print en color**

Puede mejorar la visibilidad de textos e imágenes en las impresiones.

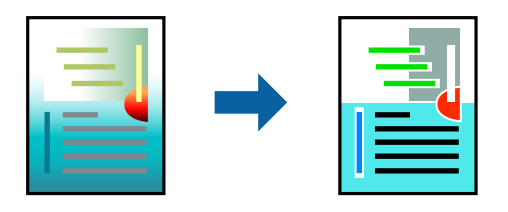

Impresión universal de colores solo está disponible si se han seleccionado los parámetros siguientes.

- ❏ Tipo de Papel: Papel Normal, Encabezado
- ❏ Calidad: **Estándar** o una calidad superior
- ❏ Color de impresión: **Color**
- ❏ Aplicaciones: Microsoft® Office 2007 o posterior
- ❏ Tamaño del texto: 96 pts o menor
- 1. En la pestaña **Más Opciones** del controlador de impresora, haga clic en **Opciones de imágenes** en la configuración de **Corrección del color**.
- 2. Seleccione una opción de la configuración de **Impresión universal de colores**.
- 3. **Opciones de mejora** para realizar más ajustes.
- 4. Establezca el resto de los elementos en las fichas **Principal** y **Más Opciones** según sea preciso, y haga clic en **Aceptar**.
- 5. Haga clic en **Imprimir**.

#### *Nota:*

- ❏ Algunos caracteres pueden alterarse por patrones, como «+» apareciendo como «±».
- ❏ Los patrones y subrayados específicos de la aplicación pueden alterar el contenido impreso si se usan estos ajustes.
- ❏ La calidad de la impresión puede ser menor en fotos y otras imágenes cuando se utiliza los ajustes de Impresión universal de colores.
- ❏ La impresión es más lenta cuando se usan los ajustes de Impresión universal de colores.

#### **Información relacionada**

- & ["Carga del papel" de la página 36](#page-35-0)
- & ["Impresión con ajustes sencillos" de la página 62](#page-61-0)

## **Ajuste del color de la impresión**

Puede ajustar los colores utilizados en el trabajo de impresión. Estos ajustes no afectan a los datos originales.

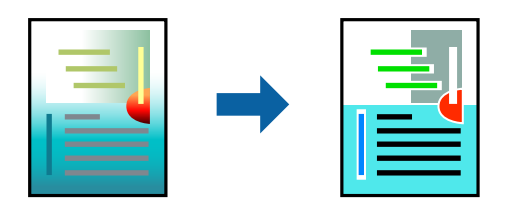

Con **PhotoEnhance** se imprimen imágenes más nítidas y colores más vivos porque ajusta automáticamente el contraste, la saturación y el brillo de los datos de imagen originales.

#### *Nota:*

*PhotoEnhance* ajusta el color analizando la ubicación del objetivo. Por consiguiente, si ha cambiado la ubicación del objetivo al reducir, ampliar, recortar o girar la imagen, el color puede cambiar inesperadamente. Seleccionar la opción sin márgenes también cambia la ubicación del objetivo y con ella el color. Si la imagen está mal enfocada, los tonos pueden no parecer naturales. Si el color cambia o no es natural, imprima en un modo que no sea *PhotoEnhance*.

- 1. En la pestaña **Más Opciones** del controlador de impresora, seleccione el método de corrección de color en la configuración de **Corrección del color**.
	- ❏ Automático: este ajuste adapta automáticamente el tono al tipo de papel y a los ajustes de calidad de impresión.
	- ❏ Personaliz: haga clic en **Más opciones** y realice sus propios ajustes si lo desea.
- 2. Establezca el resto de los elementos en las fichas **Principal** y **Más Opciones** según sea preciso, y haga clic en **Aceptar**.
- 3. Haga clic en **Imprimir**.

#### **Información relacionada**

- & ["Carga del papel" de la página 36](#page-35-0)
- & ["Impresión con ajustes sencillos" de la página 62](#page-61-0)

## **Impresión para enfatizar líneas delgadas**

Puede aumentar el grosor de líneas delgadas que sea demasiado finas para imprimirse.

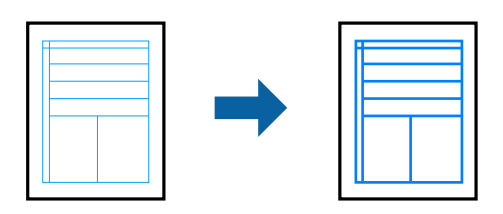

- 1. En la pestaña **Más Opciones** del controlador de impresora, haga clic en **Opciones de imágenes** en la configuración de **Corrección del color**.
- 2. Seleccione **Destacar líneas finas**.
- 3. Establezca el resto de los elementos en las fichas **Principal** y **Más Opciones** según sea preciso, y haga clic en **Aceptar**.
- 4. Haga clic en **Imprimir**.

#### **Información relacionada**

- & ["Carga del papel" de la página 36](#page-35-0)
- & ["Impresión con ajustes sencillos" de la página 62](#page-61-0)

## **Impresión de códigos de barras claros**

Puede imprimir códigos de barra nítidos que sean fáciles de escanear. Habilite esta función solo si no puede escanear el código de barras que imprimió.

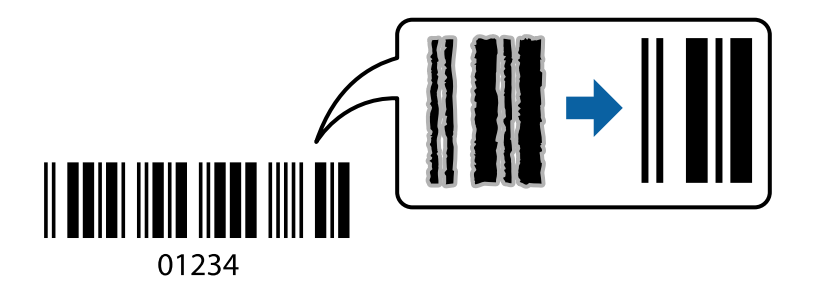

Puede usar esta función en las siguientes condiciones.

- ❏ Tipo de Papel: Papel Normal, Encabezado, o Sobre
- ❏ Calidad: **Estándar**
- 1. En la pestaña **Utilidades** del controlador de impresora, haga clic en **Más ajustes** y, a continuación, seleccione **Modo Código de barras**.
- 2. Establezca el resto de los elementos en las fichas **Principal** y **Más Opciones** según sea preciso, y haga clic en **Aceptar**.
- 3. Haga clic en **Imprimir**.

*Nota:*

Es posible que la reducción de borrosidad no se pueda realizar siempre, según las circunstancias.

#### **Información relacionada**

- & ["Carga del papel" de la página 36](#page-35-0)
- & ["Impresión con ajustes sencillos" de la página 62](#page-61-0)

## <span id="page-81-0"></span>**Impresión desde un ordenador — Mac OS**

## **Impresión con ajustes sencillos**

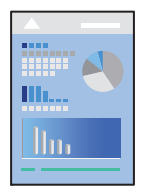

#### *Nota:*

Las operaciones y las pantallas varían según la aplicación. Si desea más información, consulte la ayuda de la aplicación.

- 1. Cargue papel en la impresora. ["Carga del papel" de la página 36](#page-35-0)
- 2. Abra el archivo que desee imprimir.
- 3. Seleccione **Imprimir** en el menú **Archivo** u otro comando para acceder a la ventana del diálogo de impresión. Si es necesario, haga clic en Mostrar detalles o  $\nabla$  para expandir la ventana de impresión.
- 4. Seleccione la impresora.

5. Seleccione **Ajustes Impresión** en el menú emergente.

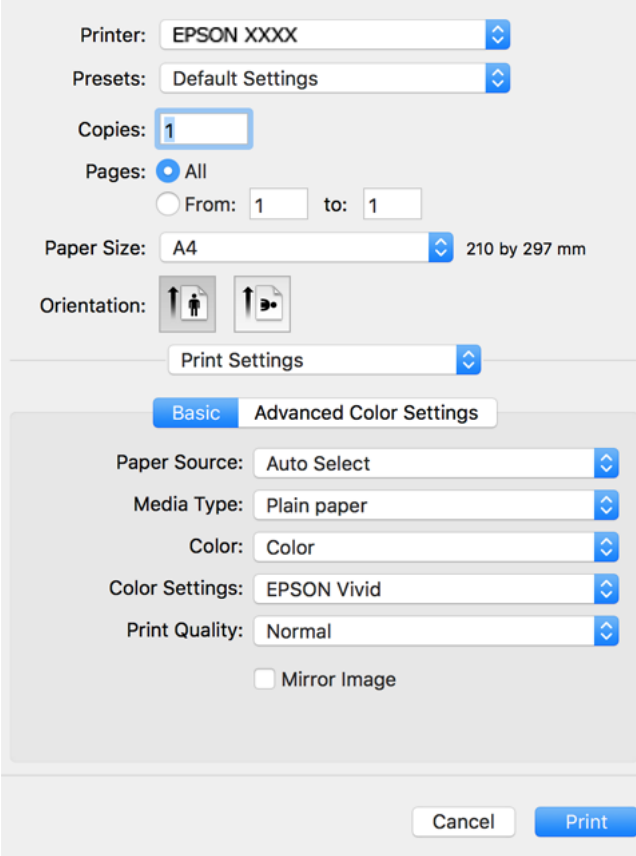

- 6. Cambie los ajustes como sea preciso.
- 7. Haga clic en **Imprimir**.

#### **Información relacionada**

& ["Papel disponible y capacidades" de la página 262](#page-261-0)

## **Añadir preajustes de impresión para una impresión más sencilla**

Si crea un valor preestablecido con la configuración de la impresora que utiliza con frecuencia en el controlador de impresora, puede imprimir fácilmente seleccionando en la lista el valor preestablecido.

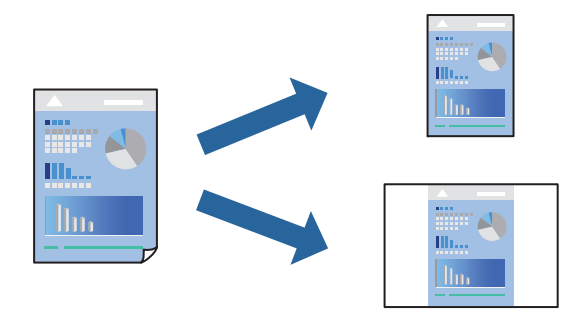

- 1. Configure cada elemento, por ejemplo, **Ajustes Impresión** y **Diseño** (**Tamaño papel**, **Tipo papel**, y así sucesivamente).
- 2. Haga clic en **Predefinidos** para guardar la configuración actual como preajuste.
- 3. Haga clic en **OK**.
	- *Nota:*

Para eliminar un ajuste predefinido que haya añadido, haga clic en *Predefinidos* > *Mostrar predefinidos*, seleccione el nombre del ajuste predefinido en cuestión y elimínelo.

4. Haga clic en **Imprimir**.

La próxima vez que desee imprimir con el mismo ajuste, seleccione el nombre de preajuste registrado en **Predeterminados**.

#### **Información relacionada**

- & ["Carga del papel" de la página 36](#page-35-0)
- & ["Impresión con ajustes sencillos" de la página 82](#page-81-0)

#### **Impresión por las 2 caras**

Puede imprimir en ambas caras del papel.

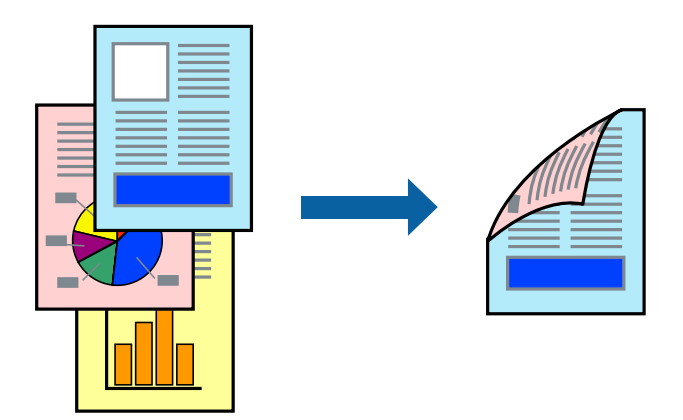

*Nota:*

- ❏ Esta función no está disponible con la impresión sin márgenes.
- ❏ Si no utiliza papel adecuado para la impresión por las 2 caras, la calidad de la impresión puede decaer y se pueden producir atascos de papel.

["Papel para impresión a dos caras" de la página 266](#page-265-0)

- ❏ Según el papel y los datos, puede que la tinta traspase el papel y se vea por la otra cara.
- 1. Seleccione **Ajustes de la impresión a dos caras** en el menú emergente.
- 2. Seleccione la encuadernación en **Impresión a 2 caras**.

3. Seleccione el tipo del original en **Tipo de documento**.

#### *Nota:*

- ❏ La impresión puede resultar lenta según el valor de *Tipo de documento*.
- ❏ Si va a imprimir datos de alta densidad (fotos o gráficos, por ejemplo), seleccione *Texto con foto* o *Foto* en el ajuste *Tipo de documento*. Si se producen marcas o si la tinta traspasa el papel y se ve por la otra cara, ajuste la densidad de la impresión y el tiempo del secado de la tinta haciendo clic en la marca de flecha que hay al lado de *Ajustes*.
- 4. Configure el resto de elementos conforme sea necesario.
- 5. Haga clic en **Imprimir**.

#### **Información relacionada**

- & ["Papel disponible y capacidades" de la página 262](#page-261-0)
- & ["Carga del papel" de la página 36](#page-35-0)
- & ["Impresión con ajustes sencillos" de la página 82](#page-81-0)

## **Impresión de varias páginas en una hoja**

Puede imprimir varias páginas de datos en una sola hoja de papel.

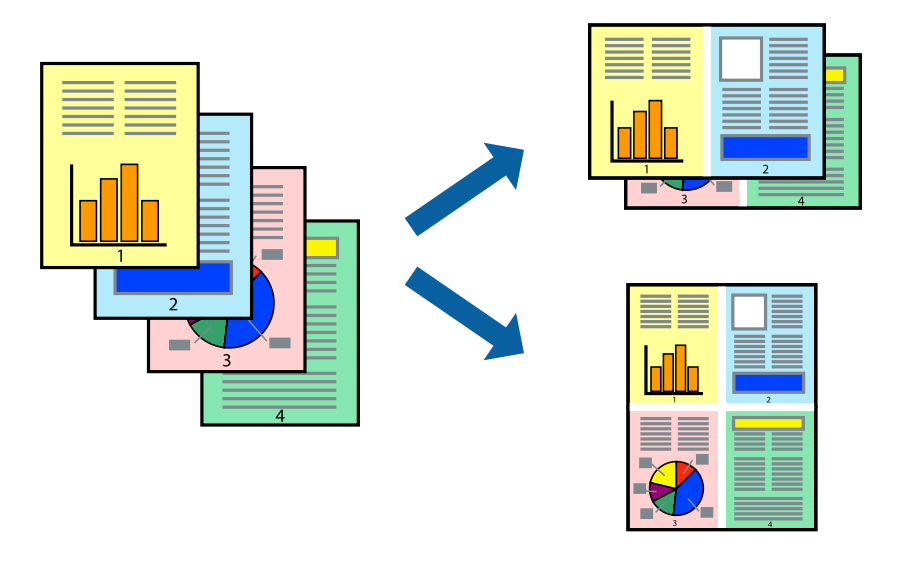

- 1. Seleccione **Diseño** en el menú emergente.
- 2. Establezca el número de páginas en **Páginas por hoja**, la **Orientación** (orden de página), y **Borde**.
- 3. Configure el resto de elementos conforme sea necesario.
- 4. Haga clic en **Imprimir**.

#### **Información relacionada**

- & ["Carga del papel" de la página 36](#page-35-0)
- & ["Impresión con ajustes sencillos" de la página 82](#page-81-0)

## **Impresión ajustada al tamaño del papel**

Seleccione el tamaño de papel que cargó en la impresora como valor del parámetro Tamaño del papel de destino.

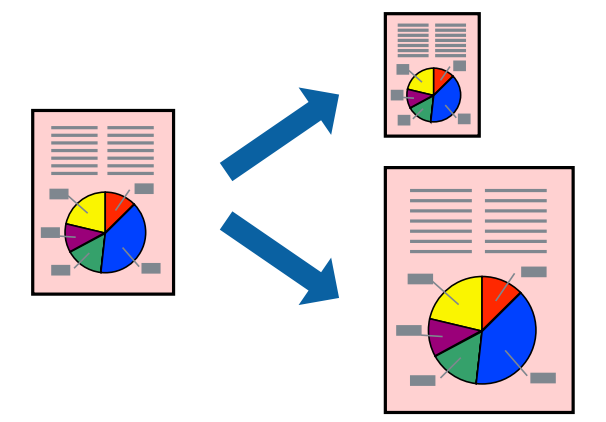

- 1. Seleccione el tamaño del papel que definió en la aplicación como valor del parámetro **Tamaño papel**.
- 2. Seleccione **Gestión del papel** en el menú emergente.
- 3. Seleccione **Ajustar al tamaño del papel**.
- 4. Seleccione el tamaño de papel que cargó en la impresora como valor del parámetro **Tamaño del papel de destino**.
- 5. Configure el resto de elementos conforme sea necesario.
- 6. Haga clic en **Imprimir**.

#### **Información relacionada**

- & ["Carga del papel" de la página 36](#page-35-0)
- & ["Impresión con ajustes sencillos" de la página 82](#page-81-0)

## **Impresión de un documento reducido o ampliado con cualquier ampliación**

Puede reducir o ampliar el tamaño de un documento en un porcentaje específico.

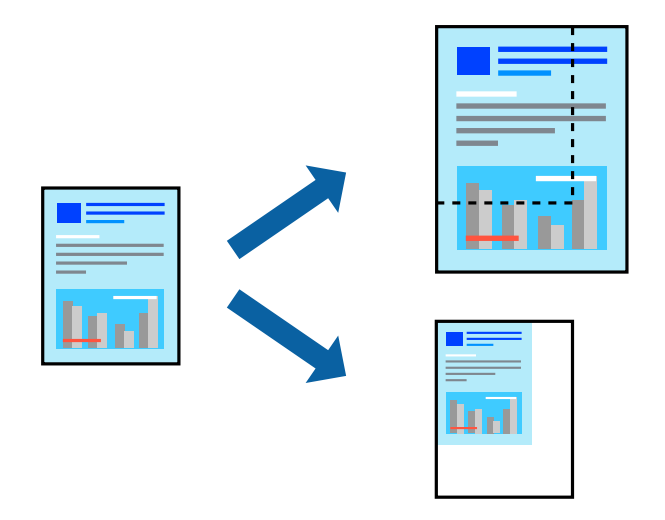

- 1. Seleccione **Imprimir** en el menú **Archivo** u otro comando para acceder a la ventana del diálogo de impresión.
- 2. Seleccione **Ajustar página** en el menú **Archivo** de la aplicación.
- 3. Seleccione **Impresora**, **Tamaño de papel**, introduzca el porcentaje en **Escala** y haga clic en **OK**. *Nota:* Seleccione el tamaño de papel ajustado en la impresora como valor del parámetro *Tamaño del papel*.
- 4. Configure el resto de elementos conforme sea necesario.
- 5. Haga clic en **Imprimir**.

#### **Información relacionada**

- & ["Carga del papel" de la página 36](#page-35-0)
- & ["Impresión con ajustes sencillos" de la página 82](#page-81-0)

## **Ajuste del color de la impresión**

Puede ajustar los colores utilizados en el trabajo de impresión. Estos ajustes no afectan a los datos originales.

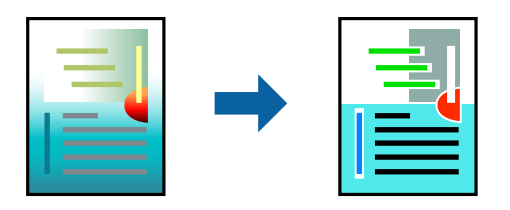

Con **PhotoEnhance** se imprimen imágenes más nítidas y colores más vivos porque ajusta automáticamente el contraste, la saturación y el brillo de los datos de imagen originales.

#### *Nota:*

*PhotoEnhance* ajusta el color analizando la ubicación del objetivo. Por consiguiente, si ha cambiado la ubicación del objetivo al reducir, ampliar, recortar o girar la imagen, el color puede cambiar inesperadamente. Seleccionar la opción sin márgenes también cambia la ubicación del objetivo y con ella el color. Si la imagen está mal enfocada, los tonos pueden no parecer naturales. Si el color cambia o no es natural, imprima en un modo que no sea *PhotoEnhance*.

- 1. Seleccione **Ajuste de color** en el menú emergente y luego seleccione **EPSON Ajuste Color**.
- 2. Seleccione **Ajustes Impresión** en el menú emergente.
- 3. En la pestaña **Básico**, seleccione el tipo de corrección de en **Ajustes del color**.
- 4. Seleccione la pestaña **Ajustes de color avanzados** y realice el ajuste adecuada.
- 5. Configure el resto de elementos conforme sea necesario.
- 6. Haga clic en **Imprimir**.

#### **Información relacionada**

- & ["Carga del papel" de la página 36](#page-35-0)
- & ["Impresión con ajustes sencillos" de la página 82](#page-81-0)

## **Impresión de documentos desde dispositivos inteligentes (iOS)**

Puede imprimir documentos desde dispositivos inteligentes, como smartphones o tablets.

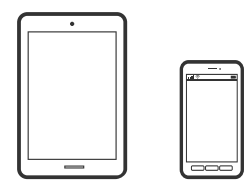

## **Impresión de documentos mediante Epson Smart Panel**

## *Nota:*

Las operaciones pueden variar en función del dispositivo.

1. Cargue papel en la impresora.

["Carga del papel" de la página 36](#page-35-0)

- 2. Prepare la impresora para la impresión inalámbrica.
- 3. Si Epson Smart Panel no está instalado, instálelo.

["Aplicación para utilizar fácilmente la impresora desde un dispositivo inteligente \(Epson Smart Panel\)" de la](#page-271-0) [página 272](#page-271-0)

4. Conecte el dispositivo inteligente a la misma red inalámbrica que utilice la impresora.

- <span id="page-88-0"></span>5. Inicie Epson Smart Panel.
- 6. Seleccione el menú de impresión de documentos en la pantalla de inicio.
- 7. Seleccione el documento que desee imprimir.
- 8. Inicie la impresión.

## **Impresión de documentos mediante AirPrint**

AirPrint le permite imprimir al instante y sin cables desde un iPhone, iPad, iPod Touch o Mac sin necesidad de instalar controladores o de descargar software.

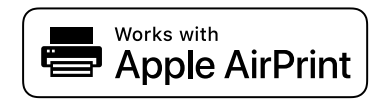

#### *Nota:*

Si ha inhabilitado los mensajes de configuración del papel en el panel de control de su impresora, no podrá utilizar AirPrint. Si tiene que habilitar los mensajes, consulte las instrucciones en el siguiente vínculo.

- 1. Cargue papel en la impresora. ["Carga del papel" de la página 36](#page-35-0)
- 2. Prepare la impresora para la impresión inalámbrica. Consulte el siguiente vínculo.

#### [http://epson.sn](http://epson.sn/?q=2)

- 3. Conecte el dispositivo Apple a la misma red inalámbrica que esté utilizando la impresora.
- 4. Imprima en la impresora desde el dispositivo.

#### *Nota:*

Para más información, consulte la página AirPrint del sitio web de Apple.

#### **Información relacionada**

& ["No se puede imprimir aunque hay establecida una conexión \(iOS\)" de la página 186](#page-185-0)

## **Impresión de documentos desde dispositivos inteligentes (Android)**

Puede imprimir documentos desde dispositivos inteligentes, como smartphones o tablets.

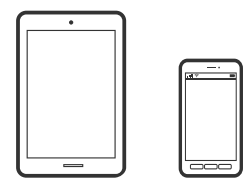

## **Impresión de documentos mediante Epson Smart Panel**

#### *Nota:*

Las operaciones pueden variar en función del dispositivo.

- 1. Cargue papel en la impresora. ["Carga del papel" de la página 36](#page-35-0)
- 2. Prepare la impresora para la impresión inalámbrica.
- 3. Si Epson Smart Panel no está instalado, instálelo.

["Aplicación para utilizar fácilmente la impresora desde un dispositivo inteligente \(Epson Smart Panel\)" de la](#page-271-0) [página 272](#page-271-0)

- 4. Conecte el dispositivo inteligente a la misma red inalámbrica que utilice la impresora.
- 5. Inicie Epson Smart Panel.
- 6. Seleccione el menú de impresión de documentos en la pantalla de inicio.
- 7. Seleccione el documento que desee imprimir.
- 8. Inicie la impresión.

## **Impresión de documentos con Epson Print Enabler**

Puede imprimir sus documentos, correos electrónicos, fotos y páginas web de forma inalámbrica desde un teléfono o una tablet Android (Android v4.4 o posterior). En pocos pasos su dispositivo Android encontrará una impresora Epson conectada a la misma red inalámbrica.

#### *Nota:*

Las operaciones pueden variar en función del dispositivo.

1. Cargue papel en la impresora.

["Carga del papel" de la página 36](#page-35-0)

- 2. Prepare la impresora para la impresión inalámbrica.
- 3. Instale en su dispositivo Android el plug-in de Epson Print Enabler desde Google Play.
- 4. Conecte el dispositivo Android a la misma red inalámbrica que esté utilizando la impresora.
- 5. Vaya a los **Ajustes** de su dispositivo **Impresión**, seleccione Impresión y, a continuación, habilite Epson Print Enabler.
- 6. Desde una aplicación Android, como Chrome, pulse sobre el icono de menú e imprima lo que sale en pantalla. *Nota:*

Si no ve su impresora, pulse *Todas las impresoras* y seleccione su impresora.

## <span id="page-90-0"></span>**Impresión con Mopria Print Service**

Mopria Print Service permite imprimir al instante e inalámbricamente desde teléfonos inteligentes o tablets Android.

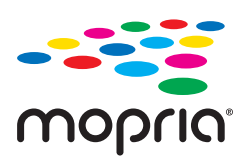

- 1. Instale Mopria Print Service desde Google Play.
- 2. Cargue papel en la impresora.
- 3. Prepare la impresora para la impresión inalámbrica. Consulte el siguiente vínculo. [http://epson.sn](http://epson.sn/?q=2)
- 4. Conecte el dispositivo Android a la misma red inalámbrica que esté utilizando la impresora.
- 5. Imprima en la impresora desde el dispositivo.

#### *Nota:*

Para obtener más detalles, acceda al sitio web de Mopria en [https://mopria.org.](https://mopria.org)

# **Impresión en una etiqueta de CD/DVD**

## **Impresión de fotos en una etiqueta de CD/DVD**

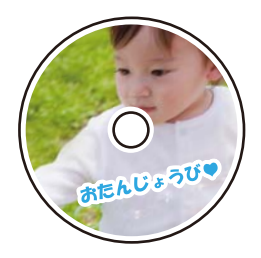

Puede seleccionar fotos guardadas en un dispositivo de memoria e imprimirlas en una etiqueta de CD/DVD.

## c*Importante:*

- ❏ Antes de imprimir en el CD/DVD, consulte las instrucciones de manipulación de CD/DVD.
- ❏ No inserte la bandeja de CD/DVD si la impresora está en funcionamiento. Podría averiar la impresora.
- 1. Inserte un dispositivo de memoria en la ranura de tarjeta SD o en puerto USB de interfaz externa de la impresora.

["Inserción y extracción de una tarjeta de memoria" de la página 44](#page-43-0)

["Inserción y extracción de un dispositivo USB externo" de la página 44](#page-43-0)

- 2. Seleccione **Varias impresiones** en el panel de control.
- 3. Seleccione **Copiar en CD/DVD** > **Imprimir en CD/DVD**.
- 4. Seleccione el diseño.

#### Están disponibles **CD/DVD 1 por cara**, **CD/DVD 4 por cara** y **Variedad de CD/DVD**.

*Nota:*

**□** Cuando cambie el diámetro exterior e interior, seleccione  $\equiv$  en la esquina superior derecha de la pantalla y, a

continuación, seleccione **Interior/exterior de CD**. Establezca el diámetro exterior e interior mediante  $\Box$  **y**, a continuación, seleccione *Aceptar.*. También puede configurar el diámetro seleccionando el valor en el marco y utilizando el teclado en pantalla.

Puede configurar un diámetro exterior comprendido entre 114 y 120 mm, y un diámetro interior de 18 a 46 mm, a incrementos de 1 mm.

- ❏ El diámetro interior y el diámetro exterior configurados vuelven a sus valores predeterminados tras la impresión de la carátula de disco. Puede modificar los valores predeterminados en *Configuración* > *Config. de la impresora* > *Interior/exterior de CD*.
- 5. Cuando aparezca un mensaje informándole de que la carga de fotos ha finalizado, seleccione **Aceptar.**.
- 6. Pruebe una de las opciones siguientes.
	- □ **CD/DVD 1 por cara**: seleccione ●, escoja una foto y, a continuación, seleccione **Hecho**. Seleccione **Sig.** y luego vaya al paso 9.
	- ❏ **CD/DVD 4 por cara**: vaya al paso siguiente.
	- ❏ **Variedad de CD/DVD**: seleccione fotos hasta que el número de fotos seleccionables sea 0. Seleccione **Sig.** y luego vaya al paso 9.
- 7. Seleccione  $\blacksquare$ , escoja la foto que desee imprimir en la pantalla de selección de fotos y, a continuación, seleccione **Hecho**.

Seleccione **Una vista** y, a continuación, para editar la foto, si fuera necesario.

["Opciones de menú para editar fotos" de la página 55](#page-54-0)

- 8. Repita el paso 7 hasta colocar todas las fotos y, a continuación, seleccione **Sig.**.
- 9. Seleccione **CD/DVD** en la pestaña **Config. básica**.

["Opciones de menú para los ajustes de papel y de impresión" de la página 54](#page-53-0)

#### *Nota:*

Si desea hacer una impresión de prueba, seleccione *como prueba* y cargue papel normal tamaño A4 en la cassette de papel 2. Puede revisar la imagen impresa antes de imprimir en una etiqueta de CD/DVD.

["Carga del papel" de la página 36](#page-35-0)

10. Seleccione **Cómo** y cargue un CD/DVD consultando las instrucciones.

#### c*Importante:*

Coloque un CD/DVD en la bandeja de CD/DVD, con la cara imprimible boca arriba. Presione el centro del CD/DVD para que quede bien encajado en la bandeja de CD/DVD. De lo contrario, el CD/DVD podría caerse de la bandeja. Dé la vuelta a la bandeja para asegurarse de que el CD/DVD está colocado de forma segura en la bandeja.

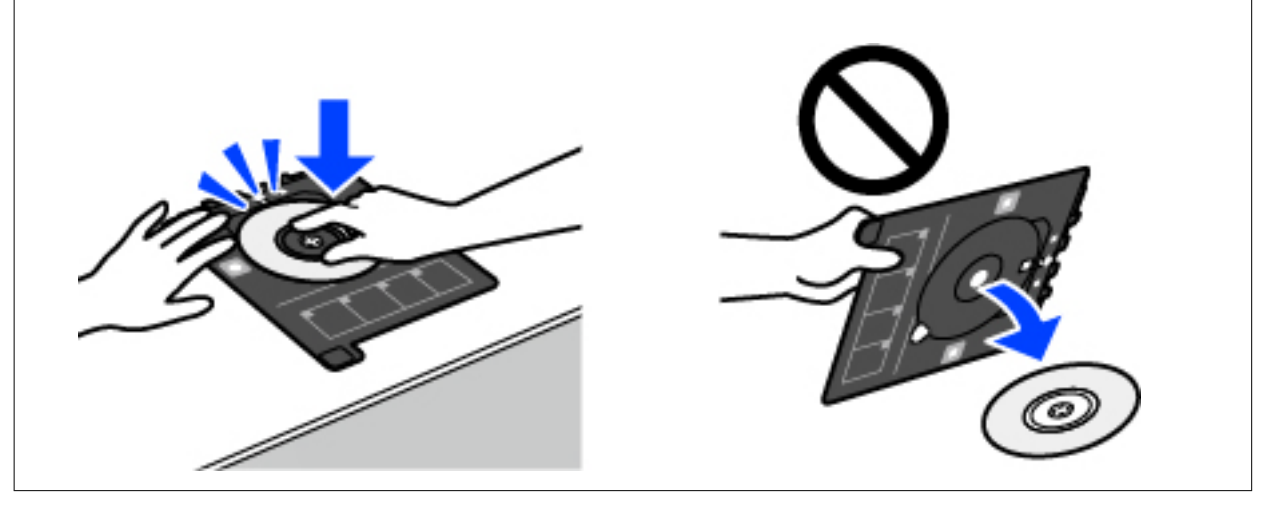

#### *Nota:*

Es posible que se produzca una ligera fricción al insertar la bandeja en la impresora. Esto es normal y debe seguir insertándola en posición horizontal.

- 11. Seleccione la pestaña **Configuración avanzada** y cambie los ajustes según sea preciso.
- 12. Seleccione la pestaña **Config. básica** y, a continuación, pulse  $\Diamond$ .
- 13. Cuando termine la impresión se expulsará la bandeja de CD/DVD. Saque la bandeja de la impresora y seleccione **Impresión completada**.

#### c*Importante:*

Después de la impresión, asegúrese de extraer la bandeja de CD/DVD. Si deja la bandeja puesta y enciende/ apaga la impresora o ejecuta una limpieza de cabezales, es posible que la bandeja de CD/DVD golpee el cabezal de impresión y se averíe la impresora.

14. Saque el CD/DVD y guarde la bandeja de CD/DVD en la parte inferior de la cassette de papel 2.

## **Impresión de fotos en la carátula de una carcasa**

Puede imprimir fotos en la carátula de una carcasa fácilmente a partir de fotos guardadas en un dispositivo de memoria. Imprima la caratula en papel de tamaño A4 y luego recórtela para que encaje dentro de la carcasa.

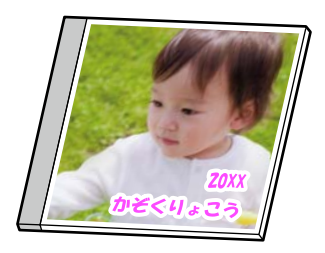

1. Cargue papel en la impresora.

["Carga del papel" de la página 36](#page-35-0)

2. Inserte un dispositivo de memoria en la ranura de tarjeta SD o en puerto USB de interfaz externa de la impresora.

["Inserción y extracción de una tarjeta de memoria" de la página 44](#page-43-0) ["Inserción y extracción de un dispositivo USB externo" de la página 44](#page-43-0)

- 3. Seleccione **Varias impresiones** en el panel de control.
- 4. Seleccione **Copiar en CD/DVD** > **Imprimir en estuche para CD/DVD**.
- 5. Seleccione el diseño.
- 6. Cuando aparezca un mensaje informándole de que la carga de fotos ha finalizado, seleccione **Aceptar.**.
- 7. Pruebe una de las opciones siguientes.
	- ❏ Si selecciona **Estuche arriba** en el paso 5: Seleccione , seleccione una foto en la pantalla de selección de fotos y, a continuación, seleccione **Hecho**. Seleccione **Sig.**.
	- ❏ Si selecciona **Índice de estuches** en el paso 5: Seleccione fotos hasta que el número de fotos que puede establecer llegue a 0 y, a continuación, seleccione **Sig.**.

Seleccione **Una vista** y, a continuación, **O** para editar la foto, si fuera necesario. ["Opciones de menú para editar fotos" de la página 55](#page-54-0)

8. Realice los ajustes necesarios en la pestaña **Config. básica**.

["Opciones de menú para los ajustes de papel y de impresión" de la página 54](#page-53-0)

- 9. Seleccione la pestaña **Configuración avanzada** y cambie los ajustes según sea preciso.
- 10. Seleccione la pestaña **Config. básica** y, a continuación, pulse  $\mathcal{D}$ .

## <span id="page-94-0"></span>**Impresión de fotos en una etiqueta de CD/DVD con Epson Photo+**

Epson Photo+ le permite imprimir fotos fácilmente y precisión en varios diseños en papel fotográfico o etiquetas de CD/DVD (la impresión de etiquetas de CD/DVD solo es compatible con algunos modelos). Si desea más información, consulte la ayuda de la aplicación.

## **Impresión de páginas Web**

## **Imprimir páginas web desde un ordenador**

Epson Photo+ le permite ver páginas web, recortar el área especificada y luego editarlas e imprimirlas. Si desea más información, consulte la ayuda de la aplicación.

## **Impresión de páginas web desde dispositivos inteligentes**

*Nota:*

Las operaciones pueden variar en función del dispositivo.

- 1. Cargue papel en la impresora. ["Carga del papel" de la página 36](#page-35-0)
- 2. Prepare la impresora para la impresión inalámbrica.
- 3. Si Epson Smart Panel no está instalado, instálelo.

["Aplicación para utilizar fácilmente la impresora desde un dispositivo inteligente \(Epson Smart Panel\)" de la](#page-271-0) [página 272](#page-271-0)

- 4. Conecte el dispositivo inteligente a la misma red inalámbrica que utilice la impresora.
- 5. Abra la página web que desea imprimir en su de navegador web.
- 6. Toque **Compartir** en el menú del navegador web.
- 7. Seleccione **Smart Panel**.
- 8. Toque **Imprimir**.

# **Impresión de varios elementos**

## **Impresión de papel con patrones (papel de diseño)**

Puede imprimir diversos papeles con diseño utilizando los patrones almacenados en la impresora, como por ejemplo marcos y topos. También puede imprimir patrones originales con una foto desde un dispositivo de

memoria. Esto le permite utilizar el papel de diversos modos: Como cubierta de libros casera, como envoltorio, etc. Diríjase a la siguiente página web para obtener más detalles sobre cómo crear sus propios productos.

[http://epson.sn](http://epson.sn/?q=2)

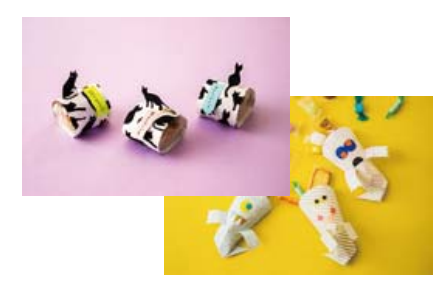

#### *Nota:*

Epson Creative Print le permite imprimir en papel de diseño con toda una variedad de patrones. ["Aplicación para disfrutar de toda una variedad de impresiones fotográficas \(Epson Creative Print\)" de la página 273](#page-272-0)

1. Cargue papel en la impresora.

["Carga del papel" de la página 36](#page-35-0)

- 2. Seleccione **Varias impresiones** en el panel de control.
- 3. Seleccione **Papelería personal** > **Papel de diseño**.
- 4. Pruebe una de las opciones siguientes.
	- ❏ Para usar patrones guardados en la impresora, seleccione el patrón (como bordes o topos).
	- ❏ Para usar fotos almacenadas en un dispositivo de memoria, seleccione **Diseño original** y, a continuación, introduzca el dispositivo de memoria. Para crear un nuevo patrón, seleccione **Crear** y, a continuación, siga las instrucciones en pantalla para seleccionar y guardar la foto.

["Inserción y extracción de una tarjeta de memoria" de la página 44](#page-43-0)

["Inserción y extracción de un dispositivo USB externo" de la página 44](#page-43-0)

- 5. Realice los ajustes del papel.
- 6. Introduzca el número de copias y toque  $\mathcal{D}$ .

## **Impresión de papel rayado**

Puede imprimir algunos tipos de papel rayado, papel de gráficos o papel pautado y crear su propio y original cuaderno u hoja suelta.

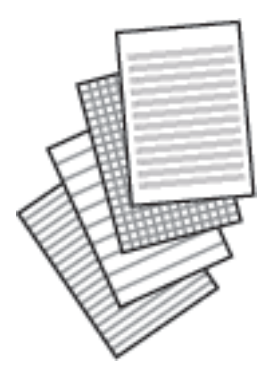

- 1. Cargue papel en la impresora. ["Carga del papel" de la página 36](#page-35-0)
- 2. Seleccione **Varias impresiones** en el panel de control.
- 3. Seleccione **Papelería personal** > **Papel rayado**.
- 4. Seleccione el tipo de línea reglada.
- 5. Realice los ajustes del papel.
- 6. Introduzca el número de copias y toque  $\mathcal{D}$ .

## **Impresión de papel de carta**

Puede imprimir fácilmente papel de cartas original con una foto extraída de un dispositivo de memoria como imagen de fondo. La foto se imprime muy tenue, para poder escribir encima.

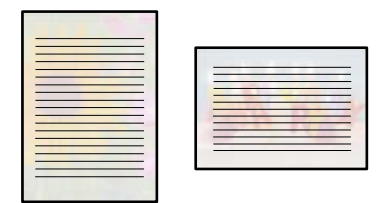

1. Cargue papel en la impresora.

["Carga del papel" de la página 36](#page-35-0)

2. Inserte un dispositivo de memoria en la ranura de tarjeta SD o en puerto USB de interfaz externa de la impresora.

["Inserción y extracción de una tarjeta de memoria" de la página 44](#page-43-0)

["Inserción y extracción de un dispositivo USB externo" de la página 44](#page-43-0)

- 3. Seleccione **Varias impresiones** en el panel de control.
- 4. Seleccione **Papelería personal** > **Papeles de escribir**.
- 5. Seleccione el tipo de papel de carta.
- 6. Seleccione el fondo.

Las opciones varían en función del tipo de papel de carta.

7. Utilice uno de los siguientes métodos en función del de fondo seleccionado en el paso 6.

Las opciones varían según el tipo de fondo.

❏ Diseño

Seleccione el patrón, como bordes o topos, o seleccione **Diseño original** y, a continuación, el patrón que creó usando la función de papel de diseño.

❏ Foto

Cuando aparezca un mensaje informándole de que la carga de fotos ha finalizado, seleccione **Aceptar.**.

Seleccione  $\bigoplus$ , escoja la foto que desee imprimir en la pantalla de selección de fotos y, a continuación, seleccione **Hecho**. Seleccione **Sig.**.

❏ Color

Seleccione el color de fondo.

❏ No hay fondo

Vaya al paso siguiente.

- 8. Realice los ajustes del papel.
- 9. Introduzca el número de copias y toque  $\mathcal{D}$ .

## **Imprimir un horario**

Puede imprimir un horario Mensual, Semanal o Diariamente fácilmente.

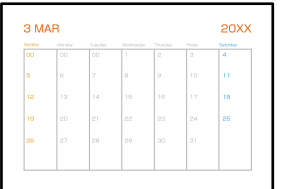

- 1. Cargue papel en la impresora. ["Carga del papel" de la página 36](#page-35-0)
- 2. Seleccione **Varias impresiones** en el panel de control.
- 3. Seleccione **Papelería personal** > **Programación**.
- 4. Seleccione el tipo de horario.
- 5. Cuando seleccione **Mensual** o **Diariamente**, configure la fecha y luego seleccione **Aceptar.**.
- 6. Realice los ajustes del papel.
- 7. Introduzca el número de copias y toque  $\mathcal{D}$ .

## **Impresión de calendarios originales con foto**

Puede imprimir calendarios originales con foto fácilmente desde un dispositivo de memoria.

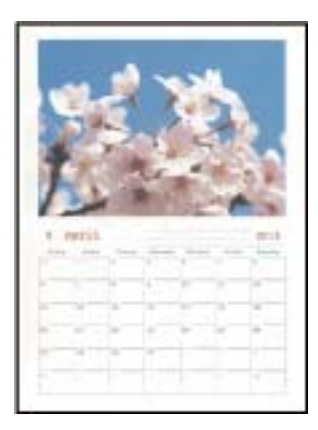

- 1. Cargue papel en la impresora. ["Carga del papel" de la página 36](#page-35-0)
- 2. Inserte un dispositivo de memoria en la ranura de tarjeta SD o en puerto USB de interfaz externa de la impresora.

["Inserción y extracción de una tarjeta de memoria" de la página 44](#page-43-0) ["Inserción y extracción de un dispositivo USB externo" de la página 44](#page-43-0)

- 3. Seleccione **Varias impresiones** en el panel de control.
- 4. Seleccione **Papelería personal** > **Calendario**.
- 5. Seleccione el tipo de calendario.
- 6. Ajuste el año y el mes y luego seleccione **Aceptar.**.
- 7. Cuando aparezca un mensaje informándole de que la carga de fotos ha finalizado, seleccione **Aceptar.**.
- 8. Seleccione  $\bullet$ .
- 9. Seleccione la foto que desea imprimir en la pantalla de selección de fotos y luego seleccione **Hecho**. Seleccione **Una vista** y, a continuación, **O** para editar la foto, si fuera necesario. ["Opciones de menú para editar fotos" de la página 55](#page-54-0)
- 10. Seleccione **Sig.**.
- 11. Introduzca el número de copias y toque  $\mathcal{D}$ .

## **Impresión de una tarjeta de mensaje**

Puede imprimir tarjetas originales fácilmente a partir de fotos guardadas en un dispositivo de memoria.

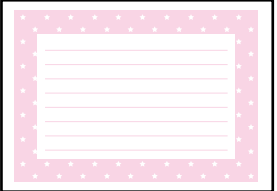

- 1. Cargue papel en la impresora. ["Carga del papel" de la página 36](#page-35-0)
- 2. Inserte un dispositivo de memoria en la ranura de tarjeta SD o en puerto USB de interfaz externa de la impresora.

["Inserción y extracción de una tarjeta de memoria" de la página 44](#page-43-0) ["Inserción y extracción de un dispositivo USB externo" de la página 44](#page-43-0)

- 3. Seleccione **Varias impresiones** en el panel de control.
- 4. Seleccione **Papelería personal** > **Tarjeta de mensaje**.
- 5. Seleccione la posición de la imagen.

Seleccione en la parte superior derecha para cambiar el tipo o el color de las líneas regladas.

- 6. Seleccione la imagen que desee colocar.
	- ❏ Diseño: seleccione el patrón y vaya al paso 11.
	- ❏ Foto: vaya al paso siguiente.
- 7. Cuando aparezca un mensaje informándole de que la carga de fotos ha finalizado, seleccione **Aceptar.**.
- 8. Seleccione  $\bullet$ .
- 9. Seleccione la foto que desea imprimir en la pantalla de selección de fotos y luego seleccione **Hecho**. Seleccione **Una vista** y, a continuación, **O** para editar la foto, si fuera necesario. ["Opciones de menú para editar fotos" de la página 55](#page-54-0)
- 10. Seleccione **Sig.**.
- 11. Introduzca el número de copias y toque  $\mathcal{D}$ .

## **Imprimir un libro para colorear con fotos**

Puede imprimir imágenes extrayendo únicamente el contorno de las fotos/ilustraciones. Esto le permite crear libros para colorear totalmente originales.

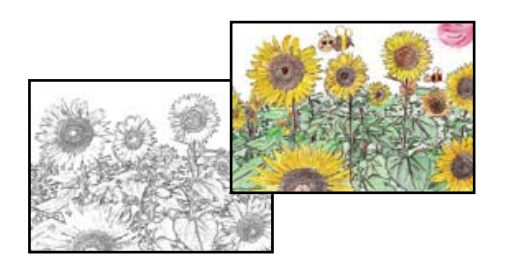

#### *Nota:*

Si utiliza originales protegidos por copyright para crear un libro para colorear, a menos que sean para uso personal (en casa o en otras zonas privadas), debe estar autorizado por el propietario de los derechos de autor.

1. Cargue papel en la impresora.

["Carga del papel" de la página 36](#page-35-0)

2. Si desea utilizar una foto de un dispositivo de memoria, inserte el dispositivo en la ranura para tarjetas SD o en puerto USB de interfaz externa de la impresora.

["Inserción y extracción de una tarjeta de memoria" de la página 44](#page-43-0)

["Inserción y extracción de un dispositivo USB externo" de la página 44](#page-43-0)

- 3. Seleccione **Varias impresiones** en el panel de control.
- 4. Seleccione **Libro de colores**.
- 5. Pruebe una de las opciones siguientes.
	- ❏ Si selecciona **Escanear un original**: realice los ajustes de impresión y luego coloque el original en el cristal

del escáner. Pulse  $\lozenge$ .

["Colocación de originales" de la página 41](#page-40-0)

❏ Si selecciona **Elegir en la tarjeta de memoria**: cuando aparezca un mensaje informándole de que la carga de fotos ha finalizado, seleccione **Aceptar.**. Seleccione la foto que desea imprimir y luego seleccione **Sig.**. Realice los ajustes en la pestaña **Config. básica**, seleccione la pestaña **Configuración avanzada** y, a continuación, cambie los ajustes como sea necesario. Seleccione la pestaña **Config. básica** y, a continuación,

pulse  $\mathcal{D}$ .

# <span id="page-101-0"></span>**Impresión mediante un servicio en la nube**

Al utilizar el servicio Epson Connect disponible en Internet, puede imprimir desde su smartphone o tablet, ordenador portátil, en cualquier momento y prácticamente en cualquier lugar. Para utilizar este servicio, debe registrar el usuario y la impresora en Epson Connect.

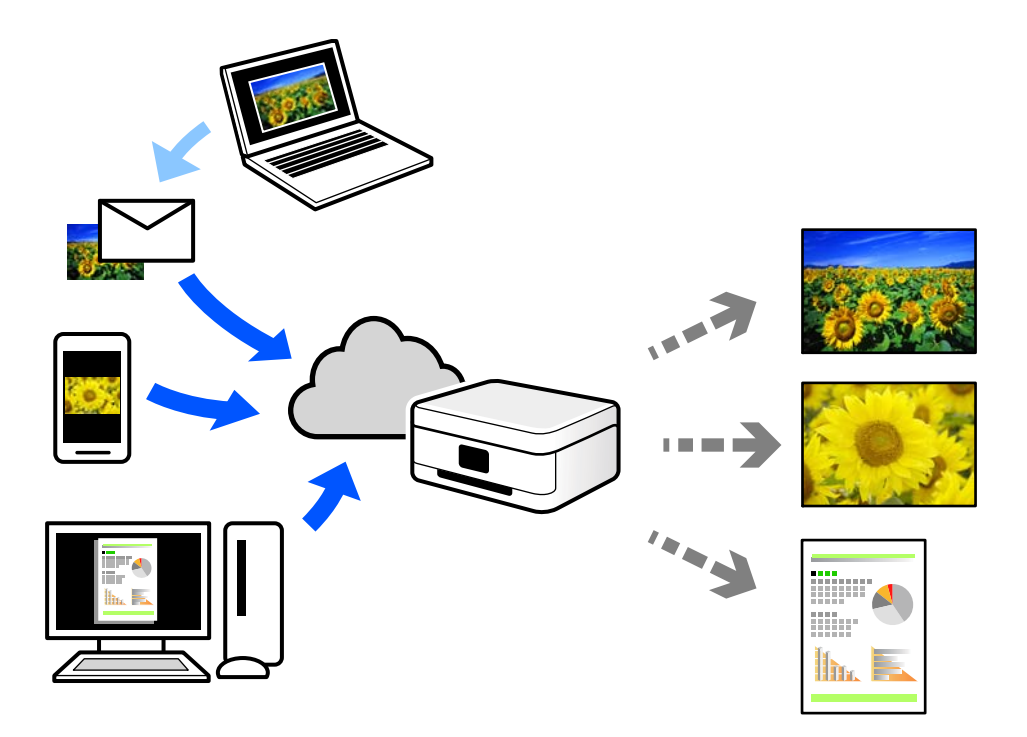

Estas son las funciones disponibles en Internet.

❏ Email Print

Cuando envía un correo electrónico con datos adjuntos, como documentos o imágenes, a una dirección de correo electrónico asignada a la impresora, puede imprimir ese correo electrónico y los archivos adjuntos desde ubicaciones remotas, como la impresora de su hogar o de la oficina.

❏ Epson iPrint

Esta aplicación es para iOS y Android, y le permite imprimir o escanear desde un smartphone o tablet. Puede imprimir documentos, imágenes y sitios web enviándolos directamente a una impresora de la misma LAN inalámbrica.

❏ Remote Print Driver

Este es un controlador compartido compatible con Remote Print Driver. Cuando imprima utilizando una impresora situada en una ubicación remota, puede hacerlo cambiando de impresora en la ventana de aplicaciones habitual.

Consulte el portal web Epson Connect para obtener detalles acerca de cómo configurar o imprimir.

<https://www.epsonconnect.com/>

[http://www.epsonconnect.eu](http://www.epsonconnect.eu/) (Sólo para Europa)

## **Cómo registrarse en el servicio Epson Connect desde el panel de control**

Siga los siguientes pasos para registrar la impresora.

- 1. Seleccione **Configuración** en el panel de control.
- 2. Seleccione **Configuración del servicio web** > **Servicios Epson Connect** > **Registrar** > **Iniciar configuración** para imprimir la hoja de registro.
- 3. Siga las instrucciones de la hoja de registro para registrar la impresora.

# <span id="page-103-0"></span>**Copia**

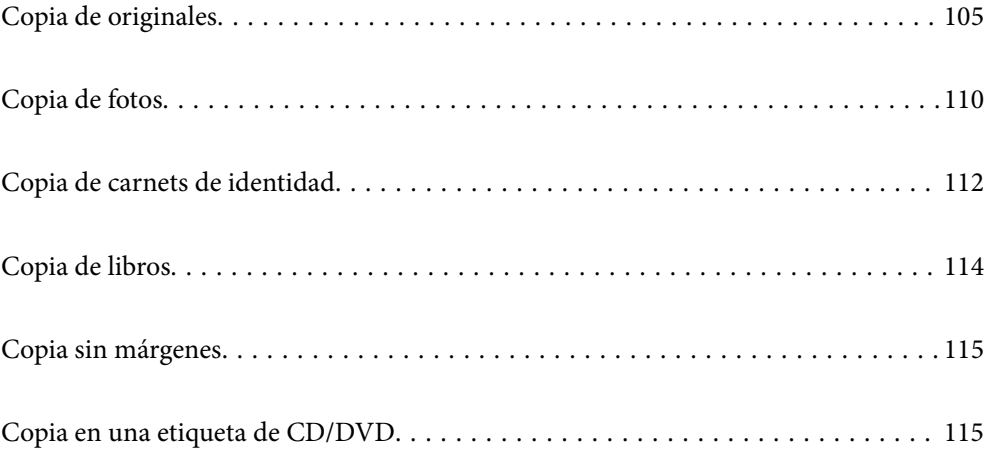

# <span id="page-104-0"></span>**Copia de originales**

En esta sección se explica cómo usar el menú **Copiar** del panel de control para copiar originales.

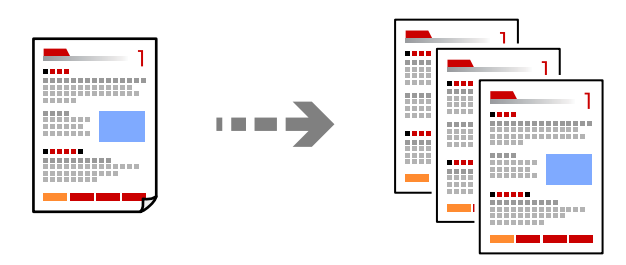

- 1. Cargue papel en la impresora. ["Carga del papel" de la página 36](#page-35-0)
- 2. Coloque los originales. ["Colocación de originales" de la página 41](#page-40-0)
- 3. Seleccione **Copiar** en el panel de control.
- 4. Seleccione la pestaña **Copiar** y, a continuación, seleccione **B/N** o **Color**.

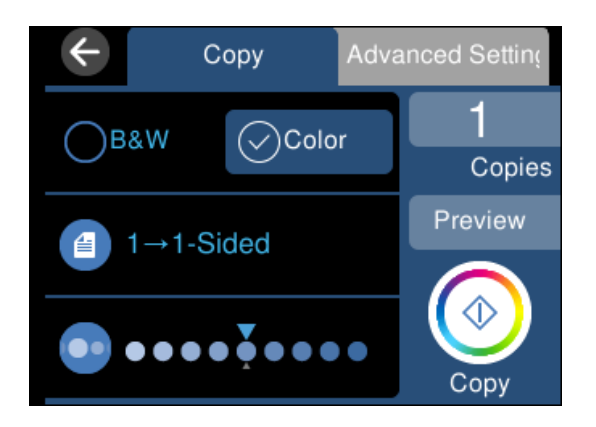

- 5. Establezca el número de copias.
- 6. Pulse  $\lozenge$ .

*Nota:*

- ❏ Si pulsa *Vista pre.*, puede comprobar la imagen escaneada.
- ❏ El color, tamaño y marco de las imágenes copiadas son ligeramente distintos del original.

## **Opciones avanzadas de menú para Copiar**

Los elementos disponibles en la pestaña **Copiar** y en la pestaña **Configuración avanzada** varían dependiendo del menú seleccionado.

#### Vista pre.:

Muestra una imagen escaneada para que tenga una vista previa de los resultados de la copia.

#### B/N:

Copia el original en blanco y negro (monocromo).

#### Color:

Copia el original a color.

#### $\bigcirc$  (a doble cara):

❏ 1>1 cara

Copia una cara del original en una cara del papel.

❏ 1>2 caras

Copia dos originales a una cara en las dos caras de una hoja de papel. Seleccione la orientación de su original y la posición del papel.

## (Densidad):

Aumente la densidad mediante el botón + si las copias apenas se ven. Reduzca la densidad mediante el botón - si aparecen manchas de tinta.

#### $\blacksquare$  (Zoom):

Configura la relación de ampliación del aumento o la reducción. Seleccione el valor y especifique la ampliación usada para a ampliación/reducción del original dentro del intervalo 25–400%.

❏ Tamaño real

Copia con un aumento del 100%.

❏ Autoaj. Pág.

Detecta el área de escaneado y, de forma automática, aumenta o reduce el original para adaptarlo al tamaño de papel seleccionado. Si hay márgenes blancos alrededor del original, los márgenes blancos pegados a la marca de esquina del cristal del escáner se consideran área de escaneado, pero es posible que los del lado opuesto se recorten.

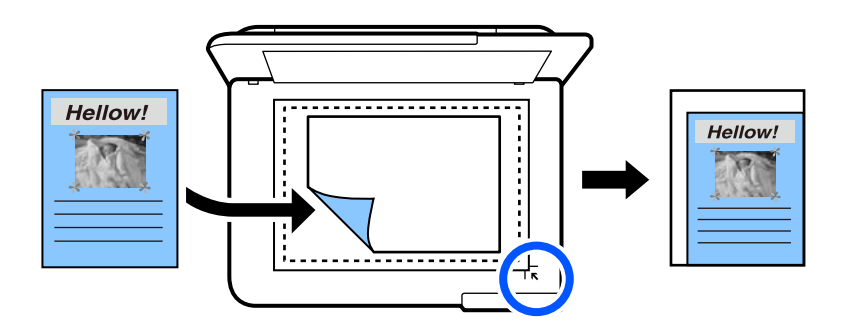

❏ 10x15 cm->A4, A4->10x15 cm, etc.

Aumenta o reduce el original, de forma automática, para adaptarlo a un tamaño concreto de papel.

## (Conf. papel):

Seleccione la fuente de papel que desee usar. Seleccione  $\Box$  para escoger el tamaño y el tipo de papel cargado.

#### Diseño:

❏ Una página

Copia un original a una sola cara en una hoja de papel.

❏ 2/cara

Copia dos originales de una sola cara en una hoja de papel con la disposición 2-up.

❏ Una página

Copia la página opuesta de un libro en una sola cara del papel. Este menú solo se muestra en el menú Copia de libro.

❏ 2-up

Copia dos páginas opuestas de un libro en una sola cara del papel. Este menú solo se muestra en el menú Copia de libro.

#### Calidad:

Seleccione la calidad de la copia. Si selecciona **Alta** la impresión tiene mejor calidad pero es más lenta. Si desea imprimir en papel normal con mucha más calidad, seleccione **La mejor**. Tenga en cuenta que la velocidad de impresión puede reducirse bastante.

#### Quitar fondo:

Detecta el color del papel (color de fondo) del documento original y quita o aclara el color. A veces el color no se aclara ni se elimina, depende de lo oscuro o intenso que sea.

#### Expansión:

En la copia sin márgenes, la imagen se amplía un poco para eliminar los bordes del papel. Elija cuánto quiere aumentar la imagen.

#### Borrar config.:

Recupera los valores predeterminados de los ajustes de copia.

## **Copia a dos caras**

Copiar varios originales en ambas caras del papel.

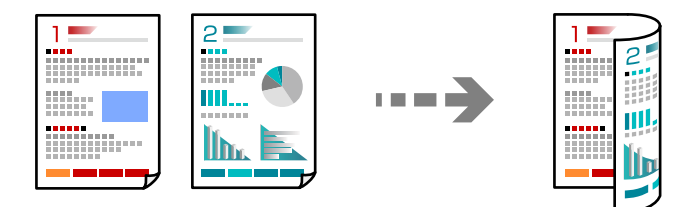

1. Cargue papel en la impresora. ["Carga del papel" de la página 36](#page-35-0)

- 2. Coloque los originales. ["Colocación de originales" de la página 41](#page-40-0)
- 3. Seleccione **Copiar** en el panel de control.
- 4. Seleccione (a doble cara) en la pestaña **Copiar**.
- 5. Seleccione **1>2 caras**.
- 6. Especifique la orientación original y el margen de encuadernado y seleccione **Aceptar.**. Puede comprobar la imagen terminada en el lado derecho de la pantalla.

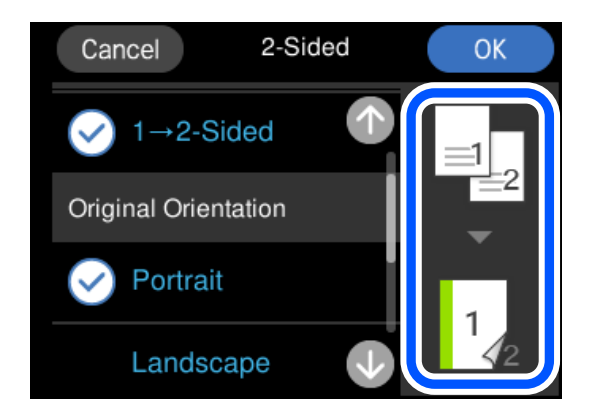

7. Pulse  $\lozenge$ .

*Nota:*

❏ Si pulsa *Vista pre.*, puede comprobar la imagen escaneada.

❏ El color, tamaño y marco de las imágenes copiadas son ligeramente distintos del original.

## **Copias ampliadas o reducidas**

Puede copiar los originales con la ampliación que desee.

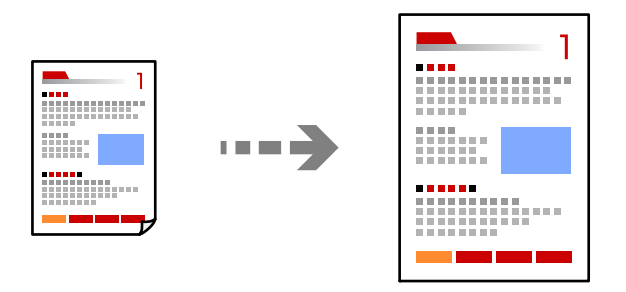

- 1. Cargue papel en la impresora. ["Carga del papel" de la página 36](#page-35-0)
- 2. Coloque los originales.

["Colocación de originales" de la página 41](#page-40-0)
- 3. Seleccione **Copiar** en el panel de control.
- 4. Seleccione la pestaña **Configuración avanzada** y, a continuación, seleccione **Zoom**.
- 5. Especifique una ampliación que se ajuste al tamaño original y al tamaño del papel configurado y, a continuación, seleccione **Aceptar.**.

Si selecciona **Autoaj. Pág.**, detecta automáticamente el área de escaneado y amplía o reduce el original para que se ajuste al tamaño del papel seleccionado.

- 6. Seleccione la pestaña **Copiar**.
- 7. Pulse  $\lozenge$ .

*Nota:*

❏ Si pulsa *Vista pre.*, puede comprobar la imagen escaneada.

❏ El color, tamaño y marco de las imágenes copiadas son ligeramente distintos del original.

## **Copia de varios originales en una hoja**

Copia dos originales de una sola cara en una hoja de papel con la disposición 2-up.

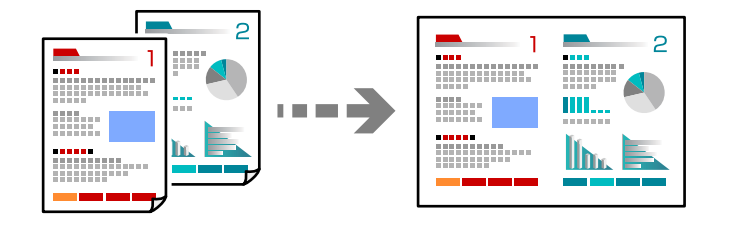

- 1. Cargue papel en la impresora. ["Carga del papel" de la página 36](#page-35-0)
- 2. Coloque los originales. ["Colocación de originales" de la página 41](#page-40-0)
- 3. Seleccione **Copiar** en el panel de control.
- 4. Seleccione la pestaña **Configuración avanzada** y, a continuación, seleccione **Diseño**.
- 5. Seleccione **2/cara**.

<span id="page-109-0"></span>6. Especifique la Orientación y el Tamaño del original y, a continuación, seleccione **Aceptar.**. Puede comprobar la imagen terminada en el lado derecho de la pantalla.

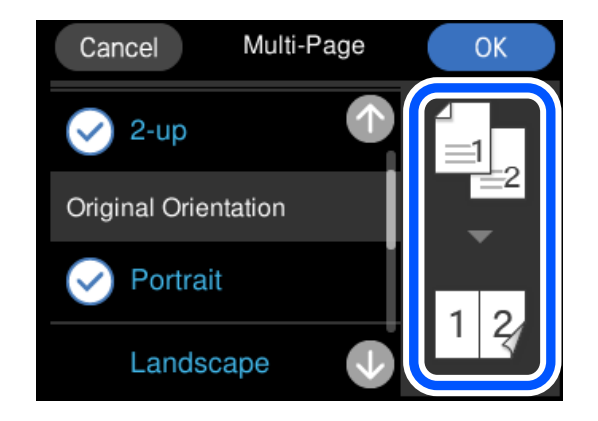

- 7. Seleccione la pestaña **Copiar**.
- 8. Pulse  $\lozenge$ .

*Nota:*

❏ Si pulsa *Vista pre.*, puede comprobar la imagen escaneada.

❏ El color, tamaño y marco de las imágenes copiadas son ligeramente distintos del original.

## **Copia de fotos**

La fotos se pueden copiar fácilmente. También puede restaurar el color de las fotos descoloridas.

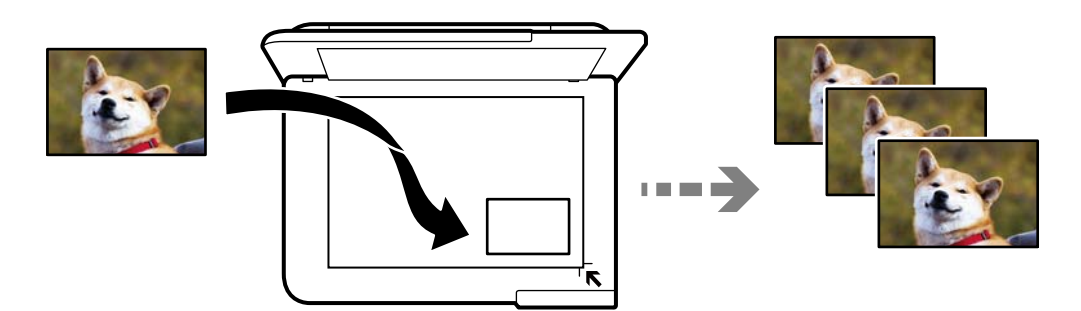

El original tiene que medir como mínimo 30×40 mm.

#### *Nota:*

Es posible que el espacio en blanco que hay alrededor de la foto no se detecte.

1. Cargue papel en la impresora.

["Carga del papel" de la página 36](#page-35-0)

- 2. Seleccione **Varias impresiones** en el panel de control.
- 3. Seleccione **Varias copias** > **Copiar/Restaurar fotos**.
- 4. Modifique los ajustes de impresión según sea necesario y luego seleccione **Para colocar los originales**. "Opciones de menú para los ajustes de papel y de impresión para copiar fotos" de la página 111
- 5. Coloque el original boca abajo y deslícelo hasta la marca de la esquina.

Coloque las fotos a 5 mm de la marca de la esquina del cristal del escáner. Puede colocar varias fotos y de diferentes tamaños.

Al colocar varias fotos, deje un espacio de al menos 5 mm entre ellas.

Tamaño máximo: 10×15 cm (4×6 pulg.)

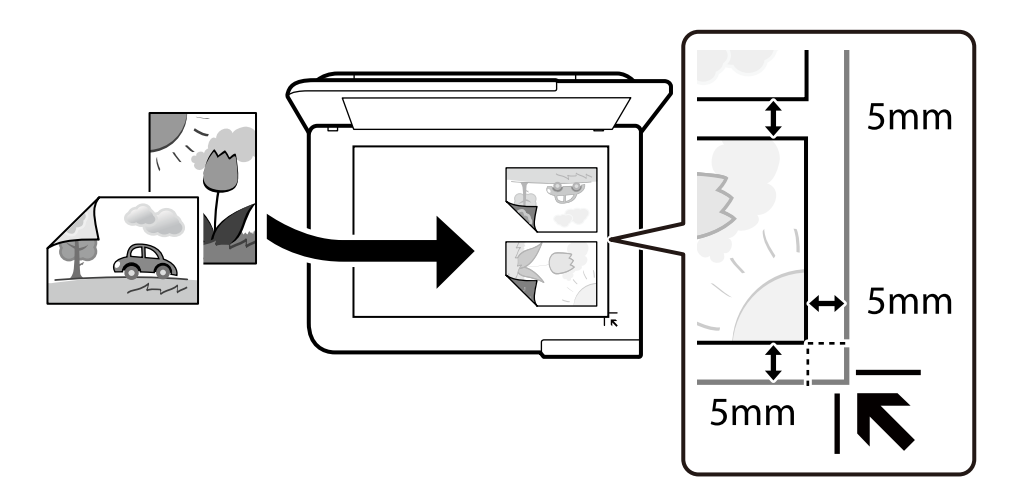

6. Seleccione **Iniciar digitaliz.**.

Las fotos se escanearán y se mostrarán en la pantalla.

7. Seleccione **Editar** según sea necesario para realizar ajustes, como por ejemplo ajustes de fotografías.

#### *Nota:*

Si quiere imprimir ampliando parte de una foto, seleccione *Recortar/Zoom* y realice los ajustes. Deslice el marco del área de impresión hacia la izquierda, hacia la derecha, hacia arriba y hacia abajo y, después, modifique el tamaño del

marco mediante  $\bullet$  en las esquinas del marco.

["Opciones de menú para ajustar las fotos para copiarlas" de la página 112](#page-111-0)

8. Pulse  $\lozenge$ .

*Nota:*

El color, tamaño y marco de las imágenes copiadas son ligeramente distintos del original.

## **Opciones de menú para los ajustes de papel y de impresión para copiar fotos**

Restaurar color:

Recupera los colores de las fotos desvaídas.

#### <span id="page-111-0"></span>Conf. papel:

Seleccione la fuente de papel que desee usar. Seleccione  $\Box$  para escoger el tamaño y el tipo de papel cargado.

#### Configuración de bordes:

❏ Sin bordes

Copia sin márgenes. La imagen se amplía un poco para quitar los márgenes de los bordes del papel. Elija cuánto quiere aumentar la imagen en el ajuste Expansión.

❏ Con bordes

Copia con márgenes.

Borrar config.:

Recupera los valores predeterminados de los ajustes de copia.

## **Opciones de menú para ajustar las fotos para copiarlas**

#### Ajustes de foto:

Si selecciona **Mejora de foto**, se imprimen imágenes más nítidas y colores más vivos porque ajusta automáticamente el contraste, la saturación y el brillo de los datos de imagen originales.

#### Filtro:

Copia en monocromo (blanco y negro).

#### Recortar/Zoom:

Amplía una parte de la foto que va a copiar.

Borrar edic.:

Anule la edición de fotos.

## **Copia de carnets de identidad**

Escanea las dos caras de un carnet de identidad y las copia en una cara de papel de tamaño A4.

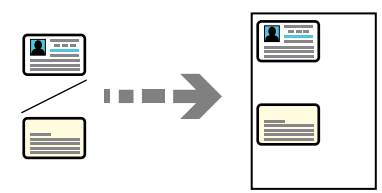

1. Cargue papel en la impresora.

["Carga del papel" de la página 36](#page-35-0)

2. Coloque el original boca abajo y deslícelo hasta la marca de la esquina. Coloque el carnet de identidad a 5 mm de la marca de la esquina del cristal del escáner.

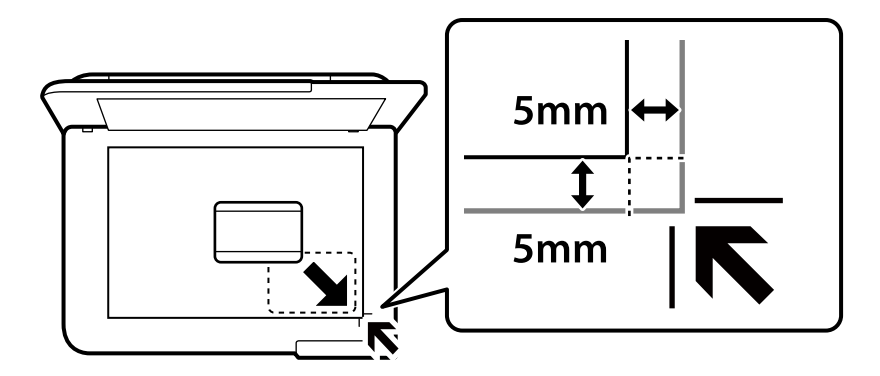

- 3. Seleccione **Varias impresiones** en el panel de control.
- 4. Seleccione **Varias copias** > **DNI**.
- 5. Especifique la fuente y el tamaño del papel y, a continuación, seleccione **Aceptar.**.
- 6. Seleccione la pestaña **Copiar**.
- 7. Pulse  $\lozenge$ .

*Nota:* Si pulsa *Vista pre.*, puede comprobar la imagen escaneada.

8. Siga las instrucciones en pantalla para colocar la parte de atrás del original y, a continuación, toque **Iniciar digitaliz.**.

Coloque el carnet de identidad a 5 mm de la marca de la esquina del cristal del escáner.

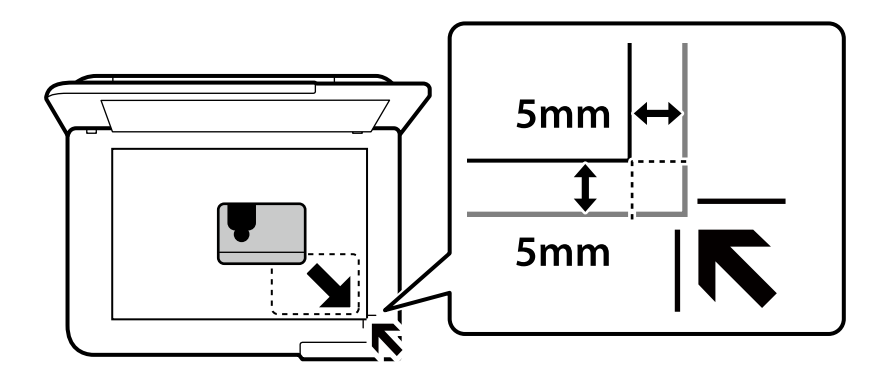

*Nota:*

El color, tamaño y marco de las imágenes copiadas son ligeramente distintos del original.

## **Copia de libros**

Copia dos páginas A4 opuestas de un libro o similar en una misma hoja de papel.

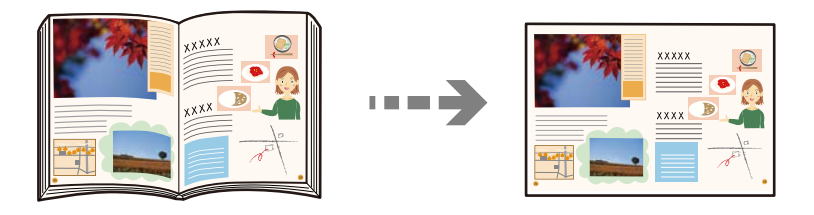

- 1. Cargue papel en la impresora. ["Carga del papel" de la página 36](#page-35-0)
- 2. Seleccione **Varias impresiones** en el panel de control.
- 3. Seleccione **Varias copias** > **Copia de libro**.
- 4. Coloque los originales.

Siga las instrucciones en pantalla para colocar la primera página del original y, a continuación, toque **Configuración de impres.**.

5. Seleccione la pestaña **Configuración avanzada** y cambie los ajustes según sea preciso.

Si selecciona **2-up** en **Diseño**, puede imprimir dos páginas opuestas de un libro en una sola cara del papel.

- 6. Seleccione la pestaña **Copiar**.
- 7. Pulse  $\lozenge$ .

*Nota:* Si pulsa *Vista pre.*, puede comprobar la imagen escaneada.

8. Siga las instrucciones en pantalla para colocar la segunda página del original y, a continuación, toque **Iniciar digitaliz.**.

#### *Nota:*

El color, tamaño y marco de las imágenes copiadas son ligeramente distintos del original.

## <span id="page-114-0"></span>**Copia sin márgenes**

Copia sin márgenes. La imagen se amplía un poco para quitar los márgenes de los bordes del papel.

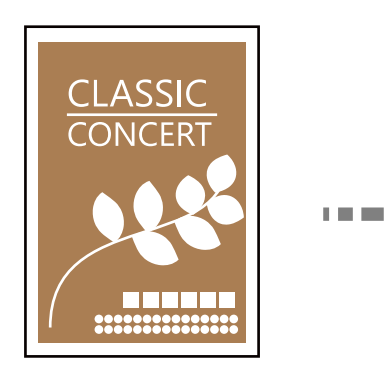

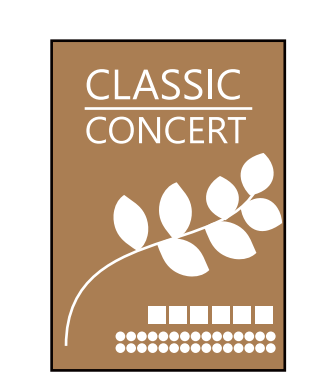

- 1. Cargue papel en la impresora. ["Carga del papel" de la página 36](#page-35-0)
- 2. Coloque los originales. ["Colocación de originales" de la página 41](#page-40-0)
- 3. Seleccione **Varias impresiones** en el panel de control.
- 4. Seleccione **Varias copias** > **Copia sin bordes**.
- 5. Seleccione la pestaña **Copiar**.
- 6. Pulse  $\lozenge$ .

*Nota:* ❏ Si pulsa *Vista pre.*, puede comprobar la imagen escaneada.

❏ El color, tamaño y marco de las imágenes copiadas son ligeramente distintos del original.

## **Copia en una etiqueta de CD/DVD**

Puede copiar la carátula de un disco o un original cuadrado (una foto, por ejemplo) en una etiqueta de CD/DVD.

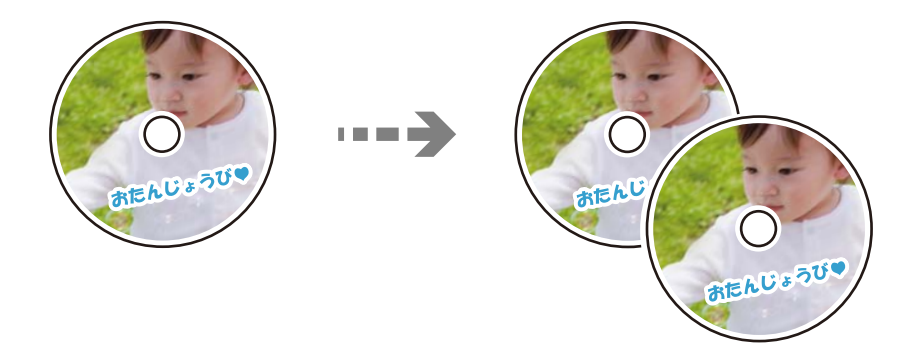

c*Importante:*

- ❏ Antes de imprimir en el CD/DVD, consulte las instrucciones de manipulación de CD/DVD. ["Precauciones al manipular el CD/DVD" de la página 38](#page-37-0)
- ❏ No inserte la bandeja de CD/DVD si la impresora está en funcionamiento. Podría averiar la impresora.
- ❏ No inserte la bandeja de CD/DVD hasta que se le indique. De lo contrario, podría producirse un error y se expulsaría el CD/DVD.
- 1. Seleccione **Varias impresiones** en el panel de control.
- 2. Seleccione **Copiar en CD/DVD** > **Copiar en CD/DVD**.
- 3. Coloque el original según las instrucciones mostradas en la pantalla y seleccione **Proceda con la configuración Exterior/Interior.**.

Si el CD/DVD no está colocado exactamente en el centro, su posición se ajusta automáticamente.

<sup>4.</sup> Especifique el diámetro interior y exterior mediante  $\bigoplus$  **N**<sub>v</sub>, a continuación, seleccione **Seleccionar tipo**.

También puede pulsar dentro del marco del diámetro interior y del diámetro exterior, e introducir los valores mediante el teclado en pantalla.

*Nota:*

- ❏ Puede configurar un diámetro exterior comprendido entre 114 y 120 mm, y un diámetro interior de 18 a 46 mm, a incrementos de 1 mm.
- ❏ El diámetro exterior y el diámetro interior configurados vuelven a sus valores predeterminados tras la impresión de la carátula de disco. Debe configurar estos diámetros cada vez que imprima.

["Opciones de menú para Copiar en CD/DVD" de la página 118](#page-117-0)

#### 5. Seleccione **Imprimir en un CD/DVD**.

#### *Nota:*

Si desea hacer una impresión de prueba, seleccione *Probar impresión en papel A4* y cargue papel normal tamaño A4 en la cassette de papel. Puede revisar la imagen impresa antes de imprimir en una etiqueta de CD/DVD.

6. Cuando aparezca un mensaje en pantalla pidiéndole que cargue un CD/DVD, pulse **Cómo** y siga las instrucciones que aparecen en pantalla para cargar un CD/DVD.

#### c*Importante:*

Coloque un CD/DVD en la bandeja de CD/DVD, con la cara imprimible boca arriba. Presione el centro del CD/DVD para que quede bien encajado en la bandeja de CD/DVD. De lo contrario, el CD/DVD podría caerse de la bandeja. Dé la vuelta a la bandeja para asegurarse de que el CD/DVD está colocado de forma segura en la bandeja.

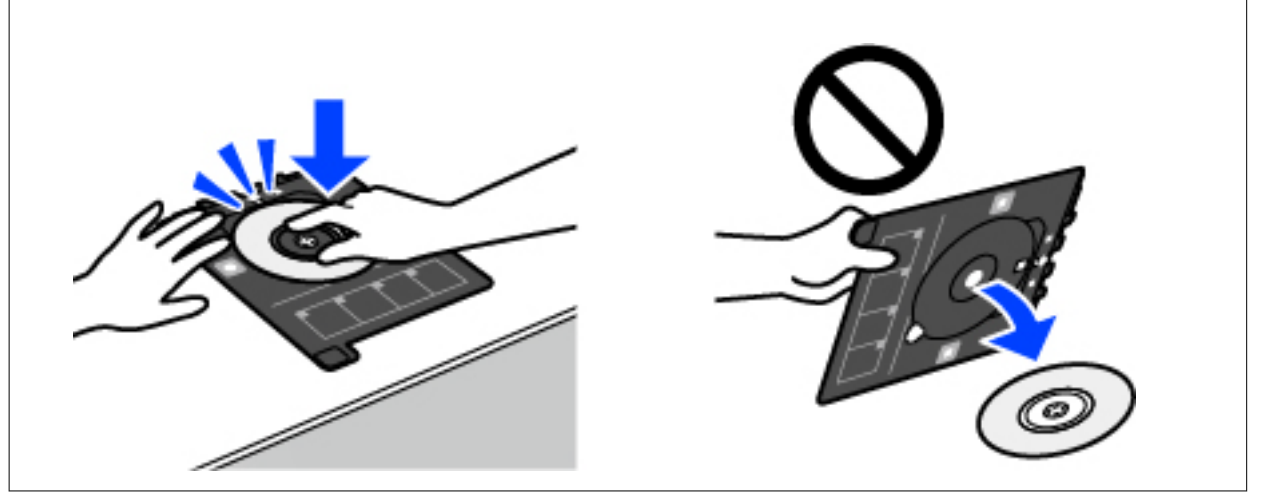

#### *Nota:*

Es posible que se produzca una ligera fricción al insertar la bandeja en la impresora. Esto es normal y debe seguir insertándola en posición horizontal.

- 7. Seleccione **Instalado**.
- 8. Seleccione la pestaña **Imprimir en CD/DVD** y elija entre copia a color o copia en monocromo y, a continuación, cambie la densidad de la copia según sea preciso.

#### *Nota:*

Pulse  $\bigoplus$  para visualizar la imagen escaneada. Puede ajustar la posición de la impresión en la pantalla de previsualización.

["Opciones de menú para Copiar en CD/DVD" de la página 118](#page-117-0)

9. Seleccione la pestaña **Configuración avanzada** y cambie los ajustes según sea preciso.

["Opciones de menú para Copiar en CD/DVD" de la página 118](#page-117-0)

- 10. Seleccione la pestaña **Imprimir en CD/DVD** y, a continuación, toque  $\Diamond$ .
- 11. Cuando termine la impresión se expulsará la bandeja de CD/DVD. Saque la bandeja de la impresora y siga las instrucciones en pantalla para pulsar **Impresión completada**.

#### c*Importante:*

Después de la impresión, asegúrese de extraer la bandeja de CD/DVD. Si deja la bandeja puesta y enciende/ apaga la impresora o ejecuta una limpieza de cabezales, es posible que la bandeja de CD/DVD golpee el cabezal de impresión y se averíe la impresora.

<span id="page-117-0"></span>12. Saque el CD/DVD y guarde la bandeja de CD/DVD en la parte inferior de la cassette de papel 2.

## **Opciones de menú para Copiar en CD/DVD**

#### Interior, Exterior:

Especifique el intervalo de impresión. El diámetro exterior máximo admitido es de 120 mm; el diámetro interior mínimo es de 18 mm. Con algunos ajustes se puede manchar el CD/DVD o la bandeja de CD/DVD. Configure el intervalo adecuado para el área imprimible de su CD/DVD.

#### Imprimir en un CD/DVD, Probar impresión en papel A4:

Elija entre imprimir en CD/DVD y hacer una impresión de prueba en un papel normal tamaño A4. Si selecciona **Probar impresión en papel A4**, puede comprobar el resultado de la impresión antes de imprimir en un CD/DVD.

## (Ajuste de la posición de impresión):

Empiece a escanear el original y verá la imagen escaneada en la pantalla. Puede ajustar la posición de la impresión en la pantalla de previsualización.

#### Color:

Copia el original a color.

#### B/N:

Copia el original en blanco y negro (monocromo).

### (Densidad):

Aumente la densidad mediante el botón + si las copias apenas se ven. Reduzca la densidad mediante el botón - si aparecen manchas de tinta.

#### Calidad:

Seleccione la calidad de la copia. Si selecciona **Alta** la impresión tiene mejor calidad pero es más lenta. Si desea imprimir en papel normal con mucha más calidad, seleccione **La mejor**. Tenga en cuenta que la velocidad de impresión puede reducirse bastante.

#### Borrar config.:

Recupera los valores predeterminados de los ajustes de copia.

# <span id="page-118-0"></span>**Escaneado**

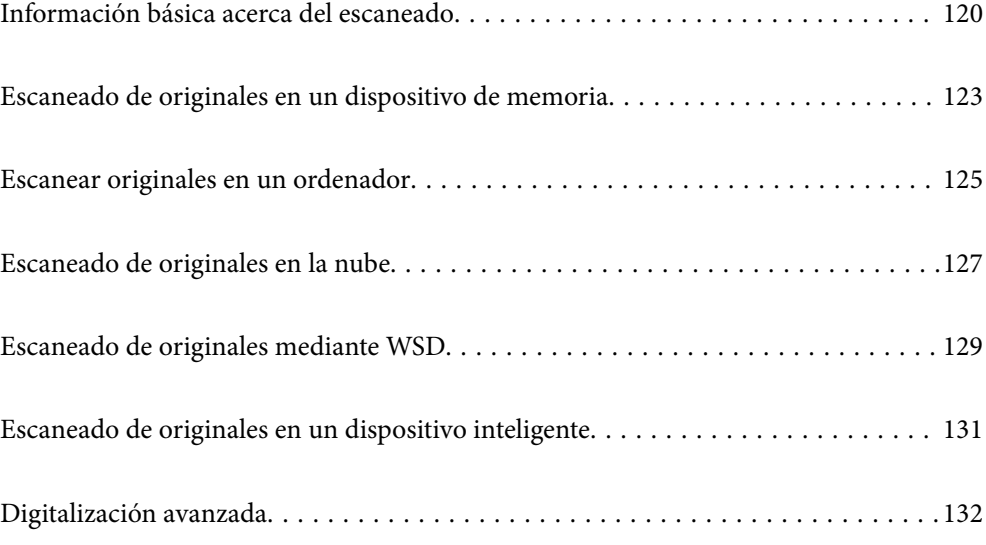

## <span id="page-119-0"></span>**Información básica acerca del escaneado**

### **¿Qué es un «escaneado»?**

Un «escaneado» es el proceso de convertir la información óptica de los datos en papel (como documentos, recortes de revistas, fotos, manuscritos, etc.) en datos de imagen digitales.

Los datos escaneados se pueden guardar como una imagen digital, como JPEG o PDF.

A continuación, puede imprimir la imagen, enviarla por correo electrónico, etc.

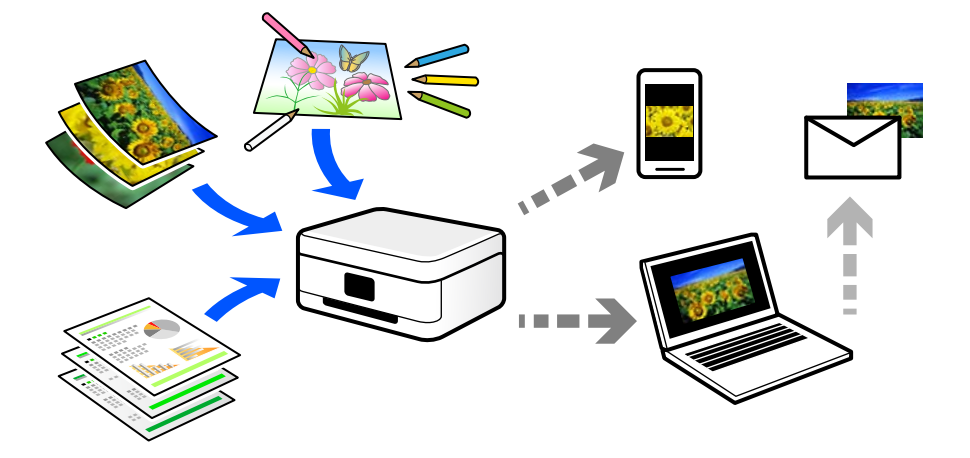

### **Usos del escaneado**

El escaneado se puede utilizar de varias maneras para hacer su vida más cómoda.

- ❏ Escaneando un documento en papel y digitalizándolo, puede leerlo en una ordenador o en un dispositivo inteligente.
- ❏ Puede escanear tickets o folletos para poder deshacerse de los originales y ahorrar especio.
- ❏ Puede escanear documentos importantes, para realizar copias de seguridad en servicios en la nube o en otros medios de almacenamiento, por si se pierden.
- ❏ Puede enviar las fotos o los documentos escaneados a sus amigos por correo electrónico.
- ❏ Si escanea ilustraciones dibujadas a mano, etc., puede compartirlas en las redes sociales con una calidad mucho mayor que si tomara una foto con su dispositivo inteligente.
- ❏ Puede escanear sus páginas favoritas de periódicos o revistas para guardarlas y poder desechar los originales.

### **Métodos de escaneado disponibles**

Para escanear usando esta impresora puede usar cualquiera de los siguientes métodos.

#### **Información relacionada**

- & ["Escaneado y almacenamiento en un dispositivo de memoria" de la página 121](#page-120-0)
- & ["Escaneado en un ordenador" de la página 121](#page-120-0)
- & ["Transferencia a un servicio en la nube" de la página 122](#page-121-0)
- <span id="page-120-0"></span>& ["Escaneado con WSD" de la página 122](#page-121-0)
- & ["Escanear directamente desde dispositivos inteligentes" de la página 122](#page-121-0)

### **Escaneado y almacenamiento en un dispositivo de memoria**

Las imágenes escaneadas se pueden guardar directamente en un dispositivo de memoria introducido en la impresora.

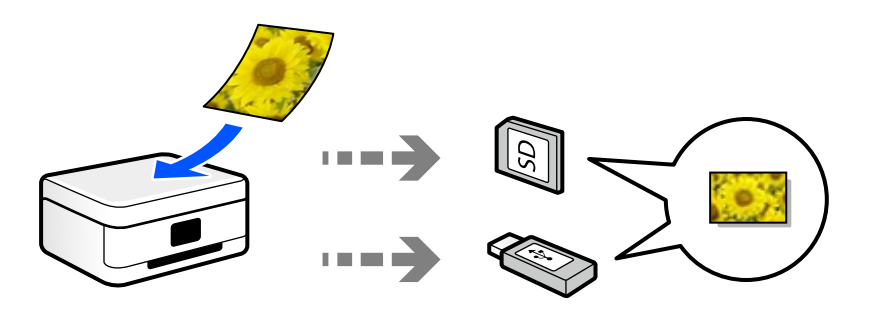

#### **Información relacionada**

& ["Especificaciones del dispositivo de memoria" de la página 288](#page-287-0)

#### **Escaneado en un ordenador**

Hay dos métodos para escanear originales en un ordenador: Escaneando con el panel de control de la impresora y desde el ordenador.

Desde el panel de control puede escanear fácilmente.

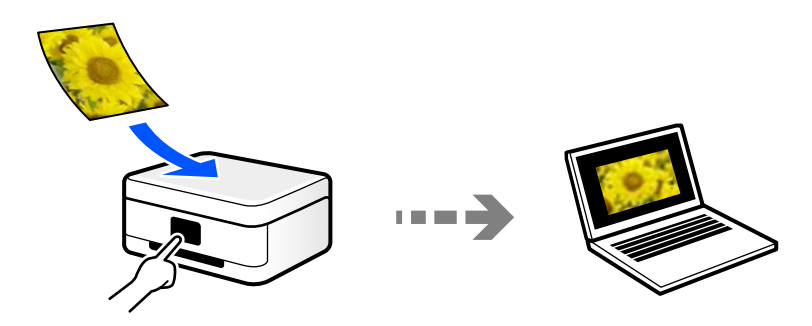

Use la aplicación de escaneado Epson ScanSmart para escanear desde el ordenador. Después de escanear, podrá editar las imágenes.

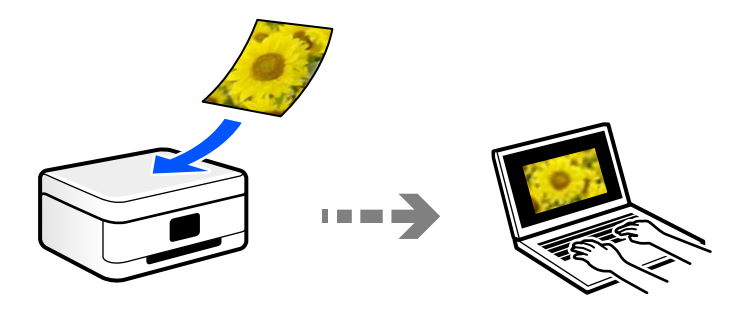

### <span id="page-121-0"></span>**Transferencia a un servicio en la nube**

Puede enviar imágenes escaneadas desde el panel de control de la impresora un servicio en la nube en el que se haya registrado previamente.

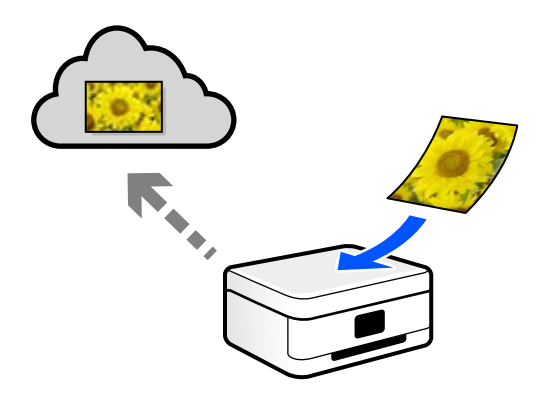

### **Escaneado con WSD**

Puede guardar la imagen escaneada en un ordenador conectado a la impresora utilizando la función WSD. Si está utilizando Windows 7/Windows Vista, debe configurar WSD en su ordenador antes de escanear.

### **Escanear directamente desde dispositivos inteligentes**

Las imágenes escaneadas se pueden guardar directamente en un dispositivo inteligente, como un smartphone o una tablet, mediante la aplicación Epson Smart Panel del dispositivo inteligente.

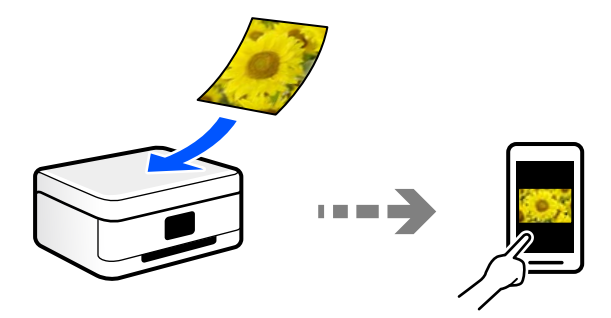

## **Formatos de archivo recomendados según finalidad**

En términos generales, el formato JPEG es adecuado para fotos, y el formato PDF adecuado para documentos.

Consulte las descripciones siguientes para elegir el formato idóneo para lo que quiere hacer.

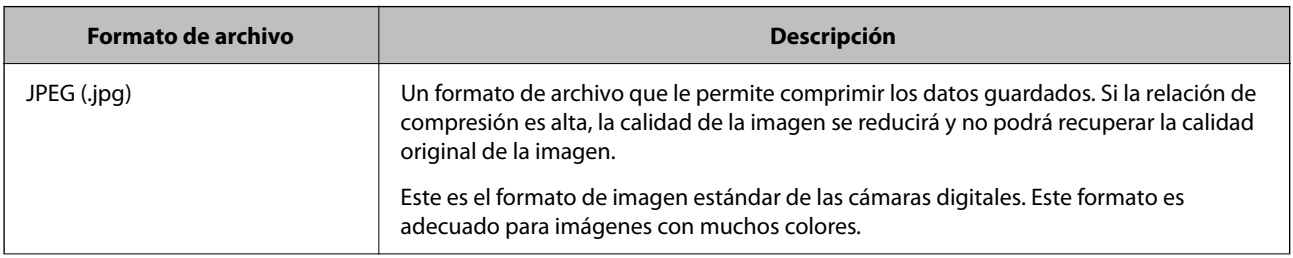

<span id="page-122-0"></span>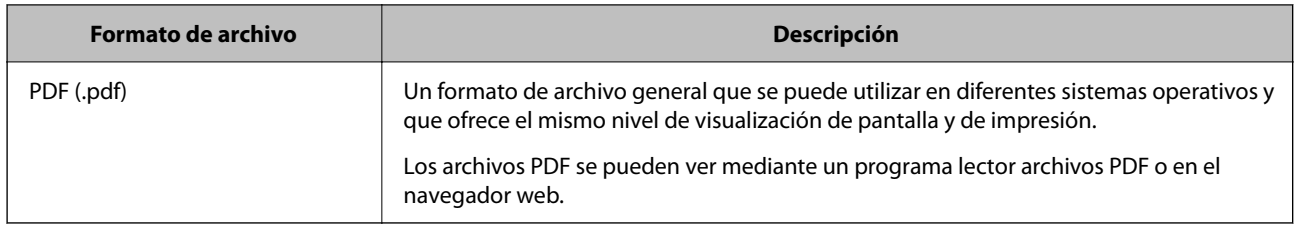

## **Resoluciones recomendadas según la finalidad**

La resolución indica el número de píxeles (el área más pequeña de una imagen) por pulgada (25,4 mm), y se mide en ppp (puntos por pulgada). La ventaja de aumentar la resolución es que los detalles de la imagen quedan bien. No obstante, también puede tener las siguientes desventajas.

❏ El tamaño del archivo es más grande

(Cuando se duplica la resolución, el tamaño del archivo se vuelve cuatro veces más grande).

- ❏ Escanear, guardar y leer la imagen lleva mucho tiempo
- ❏ La imagen se vuelve demasiado grande para ajustarse a la pantalla o para imprimirse en papel

Consulte la tabla y establezca la resolución adecuada para el objetivo de su imagen escaneada.

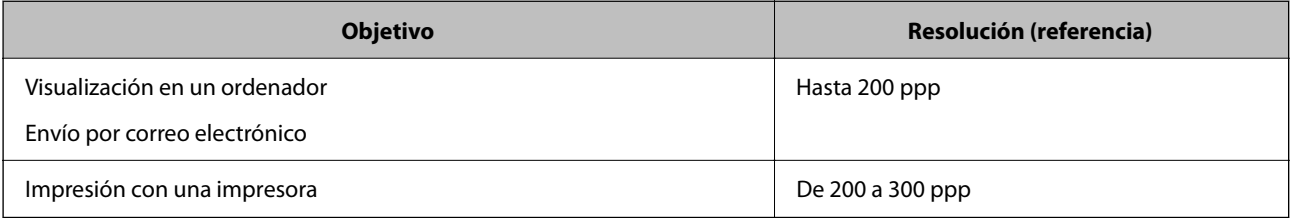

## **Escaneado de originales en un dispositivo de memoria**

Puede guardar las imágenes escaneadas en un dispositivo de memoria.

1. Coloque los originales.

["Colocación de originales" de la página 41](#page-40-0)

2. Inserte un dispositivo de memoria en la impresora.

["Inserción y extracción de una tarjeta de memoria" de la página 44](#page-43-0) ["Inserción y extracción de un dispositivo USB externo" de la página 44](#page-43-0)

- 3. Seleccione **Digitalizar** en el panel de control.
- 4. Seleccione **Disp. memoria**.

Si conecta varios dispositivos de memoria a la impresora, seleccione el dispositivo de memoria donde se guardarán las imágenes escaneadas.

5. Realice los ajustes necesarios (formato de almacenamiento, etc.) en la pestaña **Digitalizar**. "Opciones para escanear en un dispositivo de memoria" de la página 124

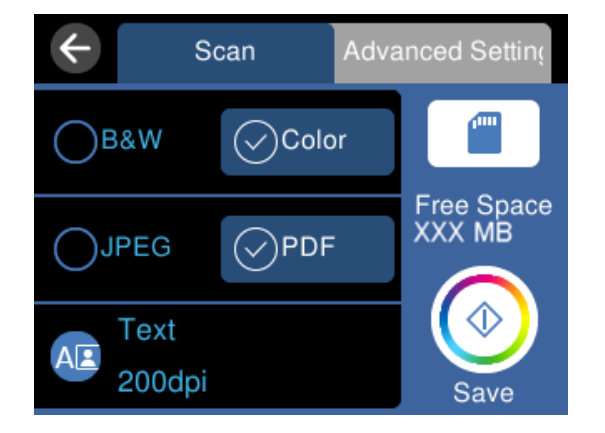

6. Seleccione la pestaña **Configuración avanzada** y después compruebe los ajustes y cámbielos en caso de que sea necesario.

["Opciones avanzadas para escanear en un dispositivo de memoria" de la página 125](#page-124-0)

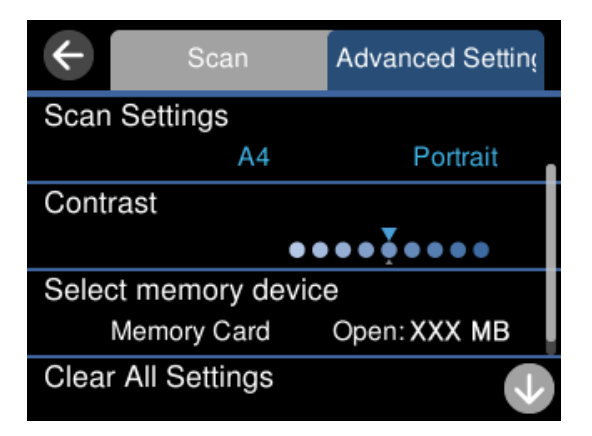

7. Seleccione la pestaña **Digitalizar** de nuevo, y, a continuación, toque  $\Phi$ .

#### *Nota:*

- ❏ Las imágenes escaneadas se guardarán en las carpetas de la «001» a la «999» en la carpeta «EPSCAN».
- ❏ El color, tamaño y marco de las imágenes escaneadas no será exactamente el mismo que el original.

### **Opciones para escanear en un dispositivo de memoria**

#### B/N/Color

Seleccione si desea escanear en monocromo o en color.

#### JPEG/PDF

Seleccione el formato en el que desea guardar la imagen escaneada.

<span id="page-124-0"></span>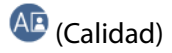

❏ Tipo doc.:

Seleccione el tipo del original.

❏ Resolución:

Seleccione la resolución de escaneado.

### **Opciones avanzadas para escanear en un dispositivo de memoria**

Configuración de digitalización

❏ Área digital:

Seleccione el tamaño de escaneo. Si quiere recortar el espacio blanco en torno al texto o la imagen al escanear, seleccione **Recort autom.**. Para escanear en el área máxima del cristal del escáner, seleccione **Área máxima**.

❏ Orientación original:

Seleccione la orientación del original.

#### Contraste

Seleccione el contraste de la imagen escaneada.

#### Seleccionar disp. memoria

Seleccione el dispositivo de memoria donde desee guardar la imagen escaneada.

#### Borrar config.

Recupera los valores predeterminados de los ajustes de escaneado.

## **Escanear originales en un ordenador**

Hay dos métodos para escanear originales en un ordenador: Escaneando con el panel de control de la impresora y desde el ordenador.

#### **Información relacionada**

- & ["Escaneado desde el panel de control" de la página 126](#page-125-0)
- & ["Escaneado desde un ordenador" de la página 127](#page-126-0)

## <span id="page-125-0"></span>**Escaneado desde el panel de control**

#### *Nota:*

Para usar esta función, asegúrese de tener instaladas las siguientes aplicaciones en su ordenador.

- ❏ Epson ScanSmart (Windows 7 o posterior, o OS X El Capitan o posterior)
- ❏ Epson Event Manager (Windows Vista/Windows XP o OS X Yosemite/OS X Mavericks/OS X Mountain Lion/Mac OS X v10.7.x/Mac OS X v10.6.8)
- ❏ Epson Scan 2 (aplicación requerida para usar la función de escáner)

Haga lo siguiente para comprobar qué aplicaciones hay instaladas.

Windows 10: haga clic en el botón de inicio y luego compruebe la carpeta *Epson Software* > *Epson ScanSmart* y la carpeta *EPSON* > *Epson Scan 2*.

Windows 8.1/Windows 8: introduzca el nombre de la aplicación en el cuadro de búsqueda y compruebe el icono que se muestra.

Windows 7: haga clic en el botón de inicio y, a continuación, seleccione *Todos los programas*. Acto seguido, compruebe la carpeta *Epson Software* > *Epson ScanSmart* y la carpeta *EPSON* > *Epson Scan 2*.

Windows Vista/Windows XP: haga clic en el botón de inicio y luego seleccione *Todos los programas* o *Programas*. Acto seguido, compruebe la carpeta *Epson Software* > *Epson Event Manager* y la carpeta *EPSON* > *Epson Scan 2*.

Mac OS: seleccione *Ir* > *Aplicaciones* > *Epson Software*.

1. Coloque los originales.

["Colocación de originales" de la página 41](#page-40-0)

- 2. Seleccione **Digitalizar** en el panel de control.
- 3. Seleccione **PC**.
- 4. Seleccione el ordenador donde quiera guardar las imágenes escaneadas.
	- ❏ Si se muestra la pantalla **Seleccione Equipo**, seleccione el ordenador en la pantalla.
	- ❏ Si se muestra la pantalla **Digitalizar a PC** y el ordenador ya está seleccionado, asegúrese de que el

ordenador seleccionado sea el correcto. Si desea cambiar el ordenador, seleccione  $\bigcup_{y}$ , a continuación, seleccione otro ordenador.

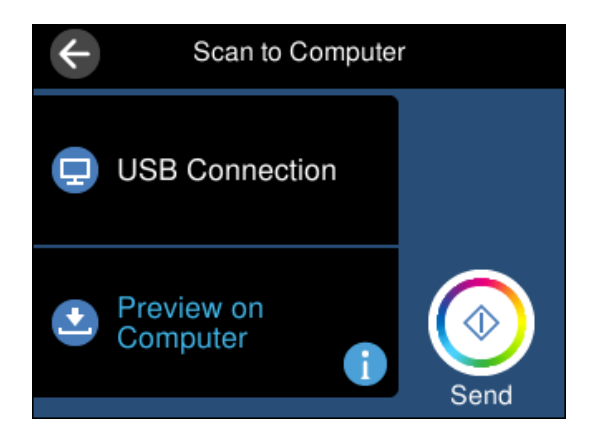

- <span id="page-126-0"></span>5. Seleccione **b** para indicar cómo desea guardar la imagen escaneada en el ordenador.
	- ❏ Vista previa en su PC (Windows 7 o posterior, o OS X El Capitan o posterior): muestra una vista previa de la imagen escaneada en el ordenador antes de guardar las imágenes.
	- ❏ Guardar como JPEG: guarda la imagen escaneada con el formato JPEG.
	- ❏ Guardar como PDF: guarda la imagen escaneada con el formato PDF.
- 6. Pulse  $\lozenge$ .

Si utiliza Windows 7 o posterior, o OS X El Capitan o posterior: Epson ScanSmart se inicia automáticamente en la computadora y se inicia el escaneado.

#### *Nota:*

- ❏ Consulte la ayuda de Epson ScanSmart para obtener información detallada del uso del software. Haga clic en *Ayuda* en la pantalla Epson ScanSmart para abrir la ayuda.
- ❏ El color, tamaño y marco de las imágenes escaneadas no será exactamente el mismo que el original.

### **Escaneado desde un ordenador**

Se puede escanear desde un ordenador mediante Epson ScanSmart.

Esta aplicación le permite escanear fácilmente documentos y fotos y guardar las imágenes escaneadas en unos sencillos pasos.

1. Coloque los originales.

["Colocación de originales" de la página 41](#page-40-0)

- 2. Inicie Epson ScanSmart.
	- ❏ Windows 10

Haga clic en el botón Inicio y, a continuación, seleccione **Epson Software** > **Epson ScanSmart**.

❏ Windows 8.1/Windows 8

Introduzca el nombre de la aplicación en el acceso a Buscar y luego seleccione el icono que aparezca.

❏ Windows 7

Haga clic en el botón de inicio y, a continuación, seleccione **Todos los programas** > **Epson Software** > **Epson ScanSmart**.

❏ Mac OS

Seleccione **Ir** > **Aplicaciones** > **Epson Software** > **Epson ScanSmart**.

3. Cuando se muestre la pantalla Epson ScanSmart, siga las instrucciones que se muestran en ella para escanear.

*Nota:*

Haga clic en *Ayuda* para ver información detallada acerca de la operación.

## **Escaneado de originales en la nube**

Puede enviar imágenes escaneadas a servicios en la nube. Antes de usar esta función, configúrela con Epson Connect. En el siguiente portal web de Epson Connect encontrará información detallada.

<https://www.epsonconnect.com/>

[http://www.epsonconnect.eu](http://www.epsonconnect.eu/) (Sólo para Europa)

- 1. Compruebe que ha configurado los ajustes con Epson Connect.
- 2. Coloque el original.

["Colocación de originales" de la página 41](#page-40-0)

- 3. Seleccione **Digitalizar** en el panel de control.
- 4. Seleccione **Nube**.
- 5. Seleccione  $\bigoplus$  en la parte superior de la pantalla y seleccione el destino.

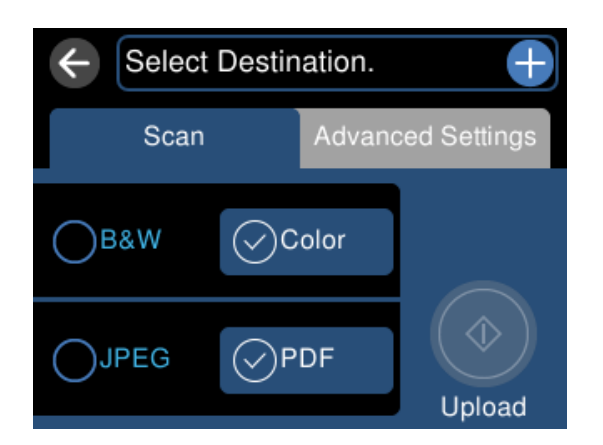

- 6. Realice los ajustes necesarios (formato de almacenamiento, etc.) en la pestaña **Digitalizar**. ["Opciones de escaneado para escanear en la nube" de la página 129](#page-128-0)
- 7. Seleccione la pestaña **Configuración avanzada** y después compruebe los ajustes y cámbielos en caso de que sea necesario.

**XXXXXXXXXX** Scan **Advanced Settings Original Type** Text **Scan Settings**  $A<sub>4</sub>$ Portrait Contrast . .

["Opciones avanzadas para escanear en la nube" de la página 129](#page-128-0)

8. Seleccione la pestaña **Digitalizar** de nuevo, y, a continuación, toque  $\circled{Q}$ .

#### <span id="page-128-0"></span>*Nota:*

El color, tamaño y marco de las imágenes escaneadas no será exactamente el mismo que el original.

## **Opciones de escaneado para escanear en la nube**

#### B/N/Color

Seleccione si desea escanear en monocromo o en color.

#### JPEG/PDF

Seleccione el formato en el que desea guardar la imagen escaneada.

### **Opciones avanzadas para escanear en la nube**

Tipo doc.

Seleccione el tipo del original.

#### Configuración de digitalización

❏ Área digital:

Seleccione el tamaño de escaneo. Si quiere recortar el espacio blanco en torno al texto o la imagen al escanear, seleccione **Recort autom.**. Para escanear en el área máxima del cristal del escáner, seleccione **Área máxima**.

❏ Orientación original:

Seleccione la orientación del original.

#### Contraste

Seleccione el contraste de la imagen escaneada.

#### Borrar config.

Recupera los valores predeterminados de los ajustes de escaneado.

## **Escaneado de originales mediante WSD**

Puede guardar la imagen escaneada en un ordenador conectado a la impresora utilizando la función WSD.

*Nota:*

- ❏ Esta función solo está disponible en ordenadores con Windows 10/Windows 8.1/Windows 8/Windows 7/Windows Vista.
- ❏ Si utiliza Windows 7/Windows Vista, tiene que configurar antes su ordenador para usar esta función.
- 1. Coloque los originales.

["Colocación de originales" de la página 41](#page-40-0)

- 2. Seleccione **Digitalizar** en el panel de control.
- 3. Seleccione **WSD**.
- 4. Seleccione un ordenador.
- 5. Pulse  $\lozenge$ .

*Nota:*

El color, tamaño y marco de las imágenes escaneadas no será exactamente el mismo que el original.

## **Configuración de un puerto WSD**

En este apartado se explica cómo configurar un puerto WSD para Windows 7/Windows Vista.

#### *Nota:*

Para Windows 10/Windows 8.1/Windows 8, el puerto WSD se configura automáticamente.

Es necesario lo siguiente para configurar un puerto WSD.

- ❏ Que la impresora y el ordenador estén conectados a la red.
- ❏ Que el controlador de impresora esté instalado en el ordenador.
- 1. Encienda la impresora.
- 2. Haga clic en inicio y luego en **Red** en el ordenador.
- 3. Haga clic con el botón derecho en la impresora y luego clic en **Instalar**.

Haga clic en **Continuar** cuando se abra la pantalla **Control de cuentas de usuario**.

Haga clic en **Desinstalar** y vuelva a empezar si aparece la pantalla **Desinstalar**.

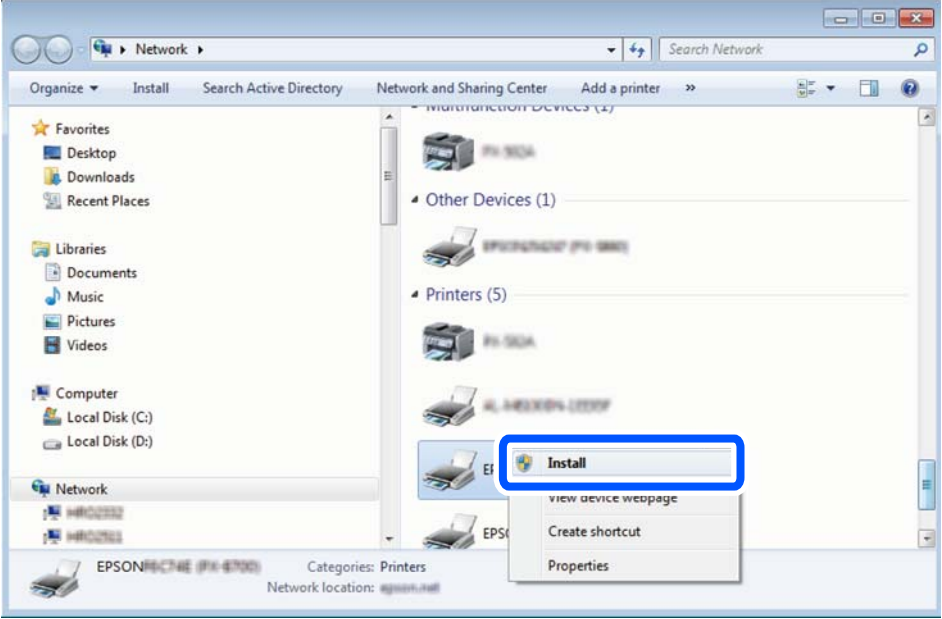

#### *Nota:*

El nombre de impresora que configure en la red y el nombre del modelo (EPSON XXXXXX (XX-XXXX)) se muestran en la pantalla de red. Puede consultar el nombre de la impresora configurado en la red en el panel de control de la impresora o imprimiendo una hoja de estado de la red.

<span id="page-130-0"></span>4. Haga clic en **El dispositivo está listo para usarse**.

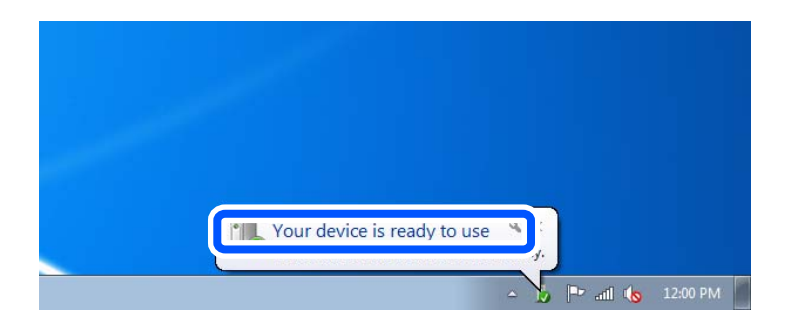

5. Lea el mensaje y haga clic en **Cerrar**.

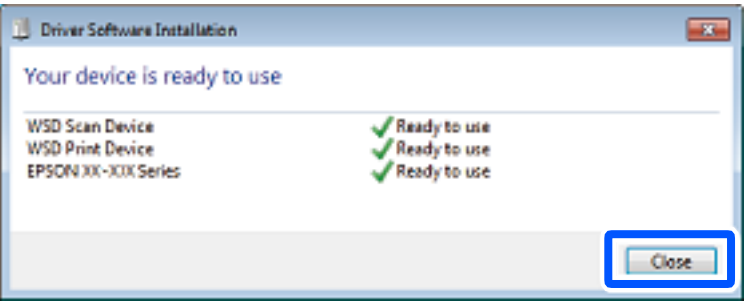

- 6. Abra la pantalla de **Dispositivos e impresoras**.
	- ❏ Windows 7

Haga clic en Inicio > **Panel de control** > **Hardware y sonido** (o **Hardware**) > **Dispositivos e impresoras**.

❏ Windows Vista

Haga clic en Inicio > **Panel de control** > **Hardware y sonido** > **Impresoras**.

7. Compruebe que aparezca un icono con el nombre de la impresora en la red.

Seleccione el nombre de la impresora cuando imprima con WSD.

## **Escaneado de originales en un dispositivo inteligente**

#### *Nota:*

- ❏ Antes de escanear, instale Epson Smart Panel en su dispositivo inteligente.
- ❏ Las pantallas de Epson Smart Panel pueden cambiar sin previo aviso.
- ❏ El contenido de Epson Smart Panel puede variar en función del producto.
- 1. Coloque los originales.

["Colocación de originales" de la página 41](#page-40-0)

- 2. Inicie Epson Smart Panel en su dispositivo inteligente.
- 3. Seleccione el menú de escaneado en la pantalla de inicio.

<span id="page-131-0"></span>4. Siga las instrucciones en pantalla para escanear y guardar las imágenes.

## **Digitalización avanzada**

## **Escanear varias fotos al mismo tiempo**

Con Epson ScanSmart, puede escanear varias fotos al mismo tiempo y guardar cada imagen por separado.

1. Coloque las fotos en el cristal del escáner. Colóquelas a 4,5 mm (0.2 pulg.) de los bordes horizontales y verticales del cristal del escáner, y al menos separadas 20 mm (0,8 pulg.) entre sí.

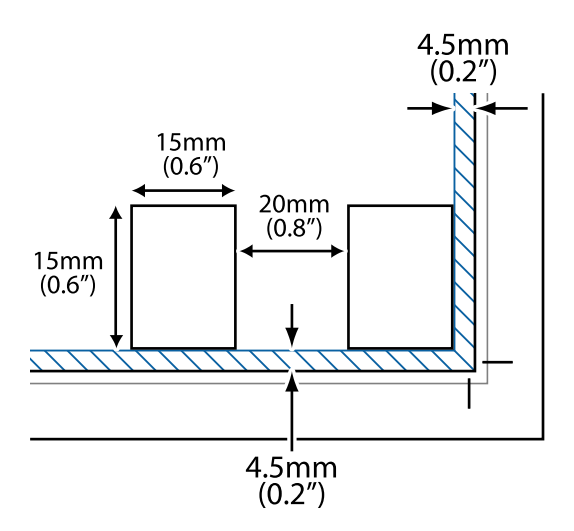

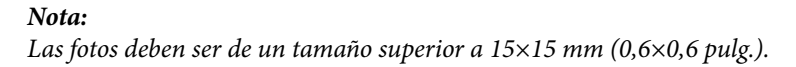

- 2. Inicie Epson ScanSmart.
	- ❏ Windows 10

Haga clic en el botón Inicio y, a continuación, seleccione **Epson Software** > **Epson ScanSmart**.

❏ Windows 8.1/Windows 8

Introduzca el nombre de la aplicación en el acceso a Buscar y luego seleccione el icono que aparezca.

❏ Windows 7

Haga clic en el botón de inicio y, a continuación, seleccione **Todos los programas** > **Epson Software** > **Epson ScanSmart**.

❏ Mac OS

Seleccione **Ir** > **Aplicaciones** > **Epson Software** > **Epson ScanSmart**.

3. Cuando se muestre la pantalla Epson ScanSmart, siga las instrucciones que se muestran en ella para escanear.

Las fotos escaneadas se guardan como imágenes individuales.

# <span id="page-132-0"></span>**Guardar y compartir datos**

[Compartir datos en un dispositivo de memoria. . . . . . . . . . . . . . . . . . . . . . . . . . . .134](#page-133-0)

## <span id="page-133-0"></span>**Compartir datos en un dispositivo de memoria**

Desde una ordenador, puede escribir o leer datos de un dispositivo de memoria, como una tarjeta de memoria introducida en la impresora.

#### c*Importante:*

- ❏ Quite la protección contra escritura de la tarjeta de memoria e insértela.
- ❏ Si guarda una imagen en la tarjeta de memoria con un ordenador, en la pantalla LCD no se mostrará la imagen ni se actualizará el número de fotos. Saque la tarjeta de memoria y vuelva a insertarla.
- ❏ Al compartir entre ordenadores conectados por USB o por la red un dispositivo de memoria introducido en la impresora, el acceso de escritura solo se permite a los ordenadores conectados por el método que seleccionó en la impresora. Para escribir en el dispositivo de memoria, introduzca *Configuración* en el panel de control y, a continuación, seleccione *Conf.uso comp arc* y un método de conexión.

#### *Nota:*

Se tardará un poco en reconocer los datos del ordenador si se ha conectado un dispositivo de memoria con gran capacidad, como un dispositivo de memoria de 2 TB.

#### **Windows**

Seleccione un dispositivo de memoria en **Este equipo** o **Mi PC**. Se mostrarán los datos del dispositivo de memoria.

#### *Nota:*

Si ha conectado la impresora a la red sin usar el disco de software ni Web Installer, asigne una ranura de tarjeta de memoria o un puerto USB como unidad de red. Abra *Ejecutar* e introduzca un nombre de impresora \\XXXXX o la dirección IP de una impresora \\XXX.XXX.XXX.XXX para *Abrir:*. Haga clic con el botón secundario en el icono de un dispositivo para asignar la red. La unidad de red aparece en *Este equipo* o *Mi PC*.

#### **Mac OS**

Seleccione el icono del dispositivo correspondiente. Se mostrarán los datos que contiene el dispositivo de almacenamiento externo.

#### *Nota:*

- ❏ Para quitar un dispositivo de memoria, arrastre el icono del dispositivo al icono de la papelera. De lo contrario, es posible que los datos de la unidad compartida no se muestren correctamente al introducir otro dispositivo de memoria.
- ❏ Para acceder a un dispositivo de memoria a través de la red, seleccione *Ir* > *Conectarse al servidor* en el menú del escritorio. Introduzca un nombre de impresora cifs://XXXXX o smb://XXXXX (donde «XXXXX» es el nombre de la impresora) y a continuación haga clic en *Dirección de servidor*, y después en *Conectar*.

#### **Información relacionada**

& ["Especificaciones del dispositivo de memoria" de la página 288](#page-287-0)

# <span id="page-134-0"></span>**Mantenimiento de la impresora**

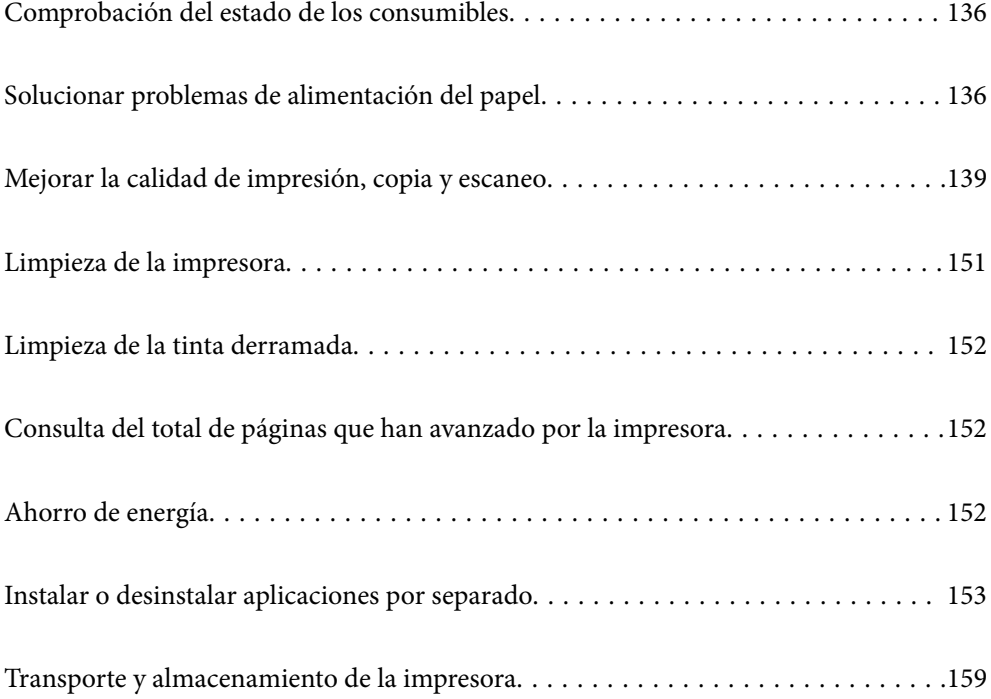

## <span id="page-135-0"></span>**Comprobación del estado de los consumibles**

Puede comprobar la vida útil aproximada de la caja de mantenimiento desde el panel de control de la impresora. Seleccione en la pantalla de inicio.

Para saber cuánta tinta queda, mire los niveles de todos los tanques de tinta de la impresora.

### c*Importante:*

Si sigue utilizando la impresora cuando la tinta está por debajo del límite inferior podría averiarla.

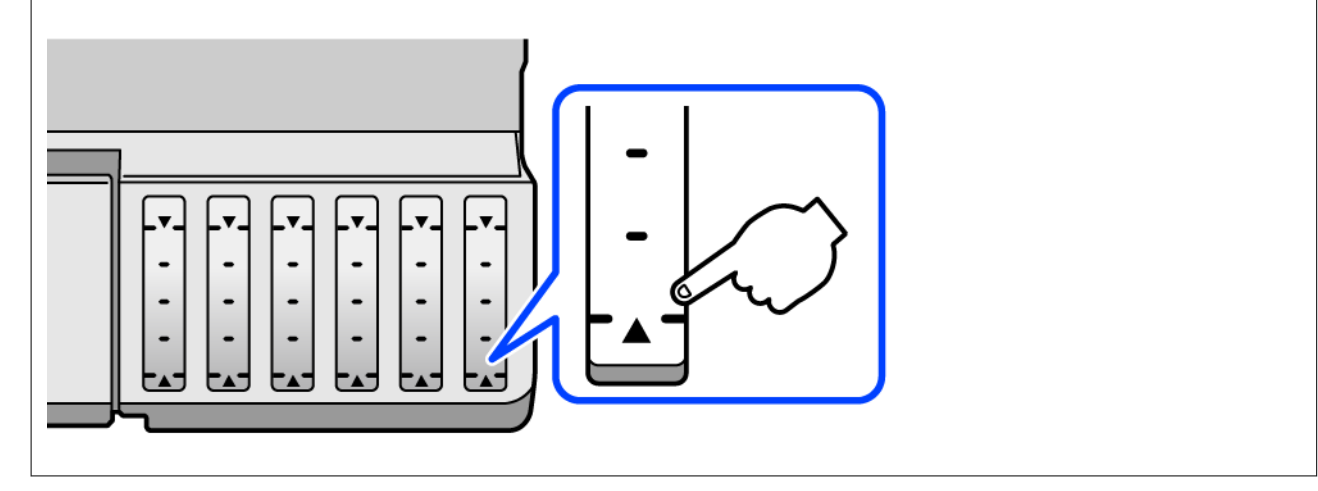

#### *Nota:*

Puede comprobar los niveles aproximados de tinta y la vida útil aproximada de la caja de mantenimiento desde el monitor de estado del controlador de impresora. Consulte el siguiente enlace para obtener más información sobre este problema.

#### **Información relacionada**

- & ["Aplicación para imprimir desde un ordenador \(controlador de impresora de Windows\)" de la página 269](#page-268-0)
- & ["Guía del controlador de impresora de Mac OS" de la página 271](#page-270-0)
- & ["Es el momento de rellenar la tinta" de la página 211](#page-210-0)
- & ["Es el momento de sustituir la caja de mantenimiento" de la página 217](#page-216-0)

## **Solucionar problemas de alimentación del papel**

Si el papel no se alimenta correctamente desde la bandeja de papel, limpie el interior del rodillo.

- 1. Apague la impresora pulsando el botón  $\mathcal{O}$ .
- 2. Desenchufe y desconecte el cable de alimentación.
- 3. Desconecte el cable USB, y, a continuación, saque la tarjeta de memoria y el dispositivo USB externo.
- Ш
- 4. Compruebe que la tapa del tanque de tinta esté bien cerrada.

#### c*Importante:*

Si la tapa del tanque de tinta no está bien cerrada, la tinta podría salirse.

- 5. Cierre la unidad de escáner.
- 6. Saque la cassette de papel hacia fuera y luego saque el papel.

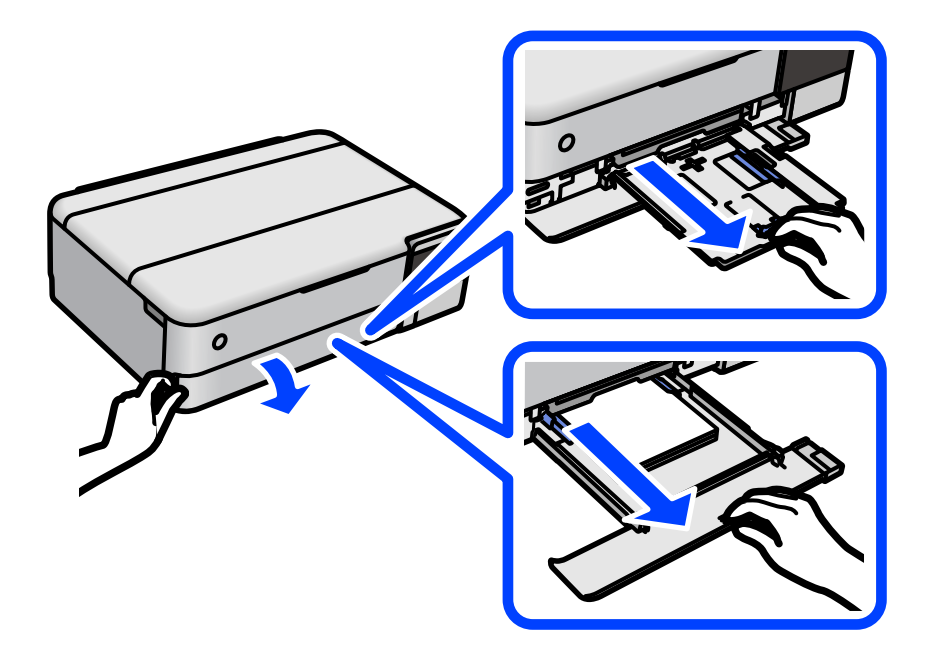

7. Coloque la impresora de lado con el tanque de tinta de la impresora en la parte inferior.

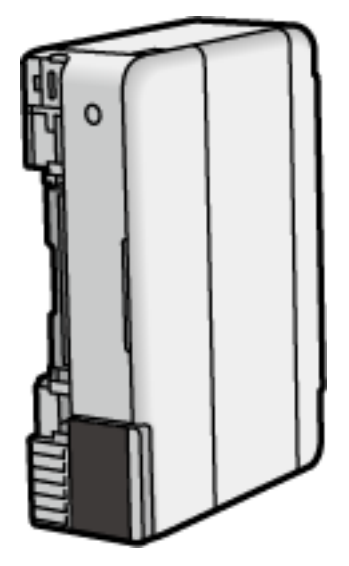

### !*Precaución:*

Tenga cuidado de no pillarse los dedos o la mano cuando levante la impresora. De lo contrario, podría hacerse daño.

#### c*Importante:*

No deje la impresora levantada mucho tiempo.

8. Humedezca un paño con agua, escúrralo bien y limpie el rodillo mientras lo gira con el paño.

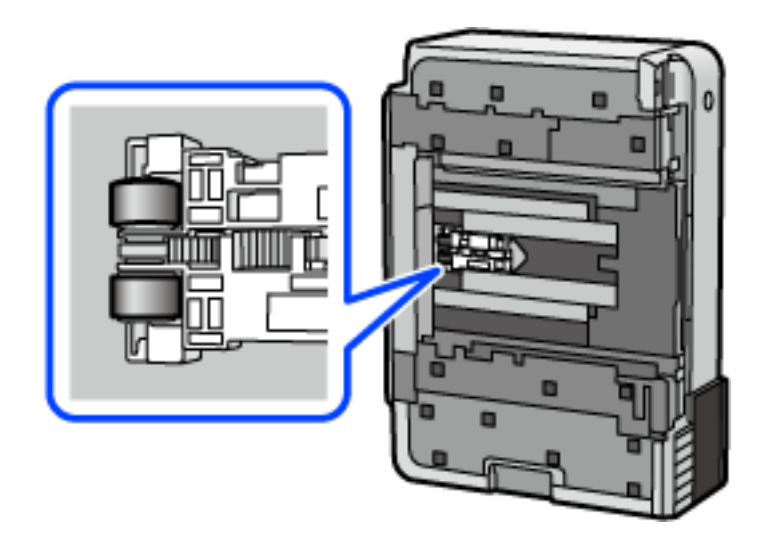

- 9. Vuelva a colocar la impresora en su posición normal y luego inserte la cassette de papel.
- 10. Conecte el cable de alimentación.

## <span id="page-138-0"></span>**Mejorar la calidad de impresión, copia y escaneo**

## **Comprobación y limpieza del cabezal de impresión**

Si los inyectores están obstruidos, las impresiones se debilitan, aparecen bandas o colores inesperados. Si los inyectores están muy obstruidos, se imprimirá una hoja en blanco. Si la calidad de la impresión se ve reducida, utilice la función del test de inyectores para comprobar si estos están obstruidos. Si los inyectores están obstruidos, limpie el cabezal de impresión.

### c*Importante:*

- ❏ No abra el escáner ni apague la impresora durante la limpieza de los cabezales. Si la limpieza del cabezal no se ha completado, no se podrá imprimir.
- ❏ La limpieza de cabezales consume tinta y no debe realizarse más de lo necesario.
- ❏ Si queda poca tinta, quizá no pueda limpiar el cabezal de impresión.
- ❏ Si la calidad de impresión no mejora tras realizar un test de inyectores y una limpieza de cabezales 3 veces no imprima nada en 12 horas como mínimo y, después, vuelva a realizar el test de inyectores y la limpieza de

cabezales si es necesario. Es recomendable apagar la impresora con el botón  $\mathcal{O}$ . Si la calidad sigue sin mejorar, ejecute Limpieza a fondo.

- ❏ Para impedir que el cabezal de impresión se seque, no desenchufe la impresora cuando esté encendida.
- 1. Seleccione **Mantenimiento** en el panel de control de la impresora.
- 2. Seleccione **Com. boquilla cab. imp.**.
- 3. Siga las instrucciones en pantalla para cargar el papel e imprimir el patrón de test de inyectores.
- 4. Compruebe el patrón impreso para ver si los inyectores del cabezal de impresión están obstruidos.

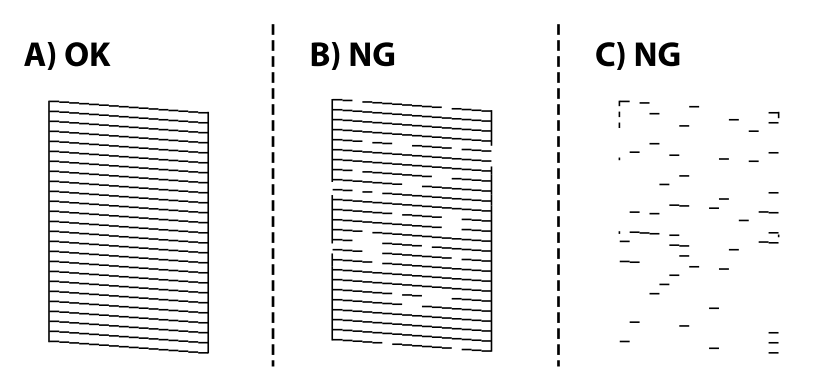

#### ❏ A:

Se imprimen todas las líneas. Seleccione  $\Box$ . No son necesarios más pasos.

#### ❏ B o cerca de B

Algunos inyectores están obstruidos. Seleccione  $\mathbf{X}_{y}$  siga las instrucciones que aparecen en pantalla para limpiar el cabezal de impresión.

❏ C o cerca de C

Si la mayoría de las líneas faltan o no se imprimen, esto indica que la mayoría de los inyectores están

obstruidos. Seleccione **O** para salir de la comprobación de inyectores y ejecute Limpieza a fondo. Para obtener más detalles, consulte «información relacionada» más abajo.

5. Cuando haya terminado la limpieza, vuelva a imprimir el patrón de comprobación de los inyectores. Repita la limpieza y la impresión del patrón hasta que todas las líneas se impriman correctamente.

#### c*Importante:*

Si la calidad de impresión no mejora tras realizar un test de inyectores y una limpieza de cabezales 3 veces no imprima nada en 12 horas como mínimo y, después, vuelva a realizar el test de inyectores y la limpieza de cabezales

si es necesario. Es recomendable apagar la impresora con el botón  $\mathcal O$ . Si la calidad sigue sin mejorar, ejecute Limpieza a fondo.

#### *Nota:*

También puede comprobar y limpiar el cabezal de impresión desde el controlador de la impresora. Consulte el siguiente enlace para obtener más información sobre este problema.

#### **Información relacionada**

- & ["Aplicación para imprimir desde un ordenador \(controlador de impresora de Windows\)" de la página 269](#page-268-0)
- & ["Guía del controlador de impresora de Mac OS" de la página 271](#page-270-0)
- & "Ejecución de Limpieza a fondo" de la página 140

## **Ejecución de Limpieza a fondo**

Con la utilidad **Limpieza a fondo** puede sustituir toda la tinta que contienen los tubos. Puede que necesite utilizar este elemento para mejorar la calidad de impresión en las siguientes situaciones.

- ❏ Realizó una impresión o limpió el cabezal cuando los niveles de tinta eran demasiado bajos como para ver la tinta a través del visor de los tanques de tinta.
- ❏ Si ha realizado un test de inyectores y una limpieza de cabezales tres 3 veces y después esperó al menos 12 horas sin imprimir, pero la calidad de la impresión no mejoró.

Antes de ejecutar este elemento, lea las instrucciones siguientes.

#### c*Importante:*

Asegúrese de que hay suficiente tinta en los tanques de tinta.

Compruebe que todos los tanques de tinta tienen al menos un tercio de su capacidad.Los niveles bajos de tinta durante el Limpieza a fondo pueden dañar el producto.

#### c*Importante:*

Se requiere un intervalo de 12 horas entre cada Limpieza a fondo.

Normalmente, un solo Limpieza a fondo debería solucionar los problemas de calidad de impresión en un periodo de 12 horas.Por lo tanto, para evitar un uso de tinta innecesario, debe esperar 12 horas antes de intentarlo de nuevo.

#### c*Importante:*

Puede que sea necesario cambiar la caja de mantenimiento.

La tinta se depositará en la caja de mantenimiento.Si se llena, debe tener preparada una caja de mantenimiento adicional ye instalarla para continuar imprimiendo.

#### *Nota:*

Cuando los niveles de tinta o el espacio libre de la caja de mantenimiento sean insuficientes para la Limpieza a fondo, no podrá ejecutar esta función.Incluso en este caso, puede que los niveles de tinta y el espacio libre para imprimir se mantengan.

- 1. Seleccione **Mantenimiento** en el panel de control de la impresora.
- 2. Seleccione **Limpieza a fondo**.
- 3. Siga las instrucciones que aparecen en pantalla para ejecutar la función Limpieza a fondo.

#### *Nota:*

Si no puede ejecutar esta función, resuelva los problemas que se muestran en la ventana. A continuación, siga este procedimiento desde el paso número 1 para ejecutar este elemento de nuevo.

4. Tras ejecutar esta función, ejecute la comprobación de inyectores para asegurarse de que los inyectores no estén obstruidos.

Para obtener detalles para ejecutar el test de inyectores, consulte la información relacionada en el siguiente enlace.

#### c*Importante:*

Si la calidad de impresión no mejora después de ejecutar Limpieza a fondo, no imprima nada en 12 horas y luego imprima nuevamente el test de inyectores. Ejecute Limpieza cabezal impr. o Limpieza a fondo de nuevo en función del patrón impreso. Si la calidad no mejora, póngase en contacto con el servicio técnico de Epson.

#### *Nota:*

También puede ejecutar una limpieza a fondo desde el controlador de la impresora. Consulte el siguiente enlace para obtener más información sobre este problema.

#### **Información relacionada**

- & ["Aplicación para imprimir desde un ordenador \(controlador de impresora de Windows\)" de la página 269](#page-268-0)
- & ["Guía del controlador de impresora de Mac OS" de la página 271](#page-270-0)
- & ["Comprobación y limpieza del cabezal de impresión" de la página 139](#page-138-0)

### **Evitar la obstrucción de inyectores**

Utilice siempre el botón de encendido para encender y apagar la impresora.

Compruebe que la luz de encendido esté apagada antes de desenchufar el cable de alimentación.

La tinta en puede secarse si no se cubre. De igual modo que colocaría la tapa a una pluma estilográfica o a un bolígrafo para evitar que se seque, asegúrese de que el cabezal de impresión esté bien tapado para evitar que la tinta se seque.

<span id="page-141-0"></span>Si se desenchufa el cable de alimentación o se produce un corte de corriente mientras la impresora está en funcionamiento, es posible que el cabezal de impresión no esté bien tapado. Si el cabezal de impresión se deja así, se secará y los inyectores (salidas de tinta) se obstruirán.

En estos casos, apague y vuelva a encender la impresora lo antes posible para tapar el cabezal de impresión.

## **Alineación del cabezal de impresión**

Si nota que las líneas verticales no están bien alineadas, o imágenes borrosas, alinee el cabezal de impresión.

- 1. Seleccione **Mantenimiento** en el panel de control de la impresora.
- 2. Seleccione **Alineación de cabezal**.
- 3. Seleccione uno de los menús de alineación.
	- ❏ Las líneas verticales parecen desalineadas o las impresiones se ven borrosas: seleccione **Alineación vertical**.
	- ❏ Se producen bandas horizontales a intervalos regulares: seleccione **Alineación horizontal**.
- 4. Siga las instrucciones en pantalla para cargar el papel e imprimir el patrón de alineación.

## **Limpieza de la trayectoria del papel si se producen manchas de tinta (si la superficie de la impresión sale manchada verticalmente)**

Cuando las impresiones tengan manchas o arañazos, limpie el rodillo en el interior.

Para realizar los procedimientos del paso 4 necesita los siguientes elementos.

- ❏ una varilla delgada
- ❏ una gasa o paño húmedo bien escurrido
- 1. Seleccione **Mantenimiento** en el panel de control de la impresora.
- 2. Seleccione **Limpieza de guía papel**.
- 3. Siga las instrucciones en pantalla para limpiar el recorrido del papel.

Repita el procedimiento anterior hasta que el papel no quede manchado de tinta. Si el papel sigue quedando manchado de tinta incluso después de varias limpiezas, siga con el siguiente paso.

4. Envuelva la gasa o el paño húmedo bien escurrido alrededor de la punta de una varilla delgada.

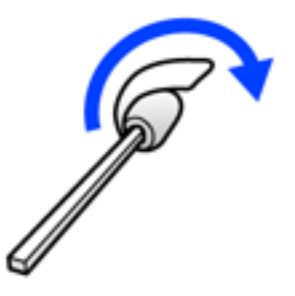

- 5. Apague la impresora pulsando el botón  $\mathsf{\dot{U}}$ .
- 6. Desenchufe y desconecte el cable de alimentación.
- 7. Despliegue la bandeja de salida.

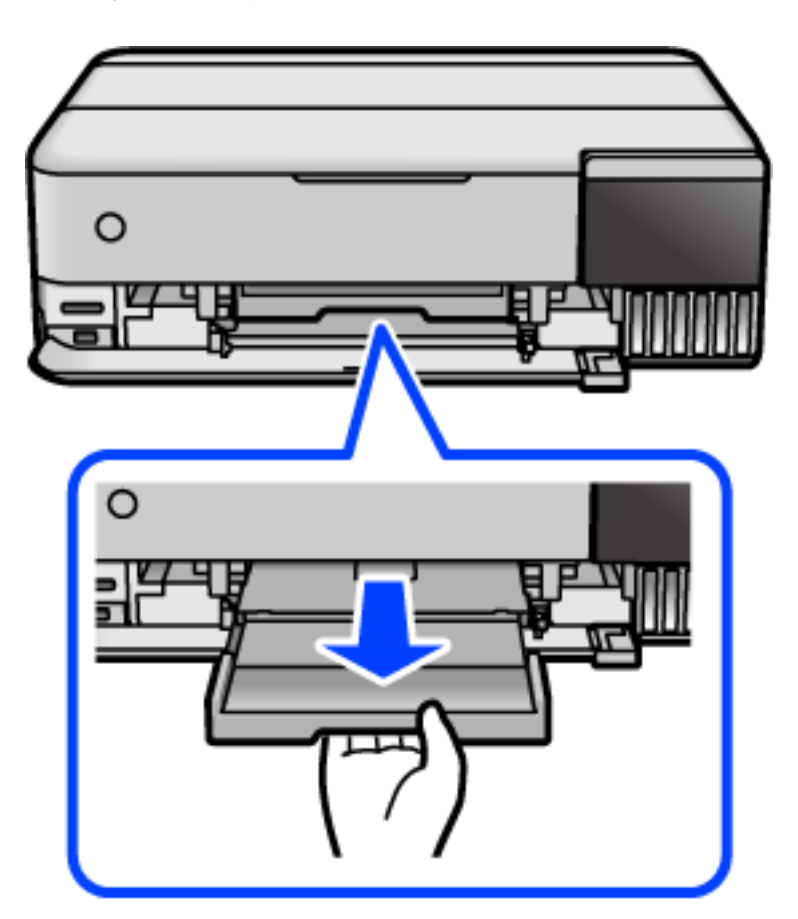

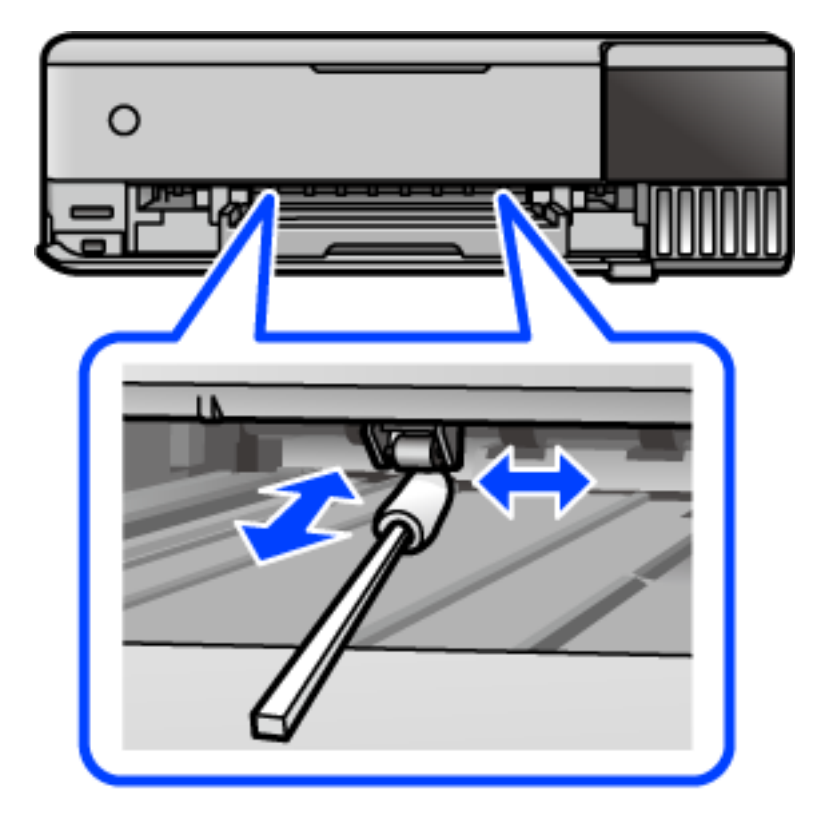

8. Utilice la varilla que preparó en el paso 4 para limpiar los dos rodillos blancos haciéndolos girar.

#### c*Importante:*

No utilice papel para limpiar el interior de la impresora. Los inyectores del cabezal de impresión pueden obstruirse con hilas.

9. Conecte el cable de alimentación.

## **Limpieza de la trayectoria del papel si se producen manchas de tinta (si la parte posterior de la impresión sale sucio)**

- 1. Apague la impresora pulsando el botón  $\mathcal{O}$ .
- 2. Cierre la cubierta para documentos si está abierta.
3. Abra la unidad del escáner con ambas manos hasta que quede bloqueada.

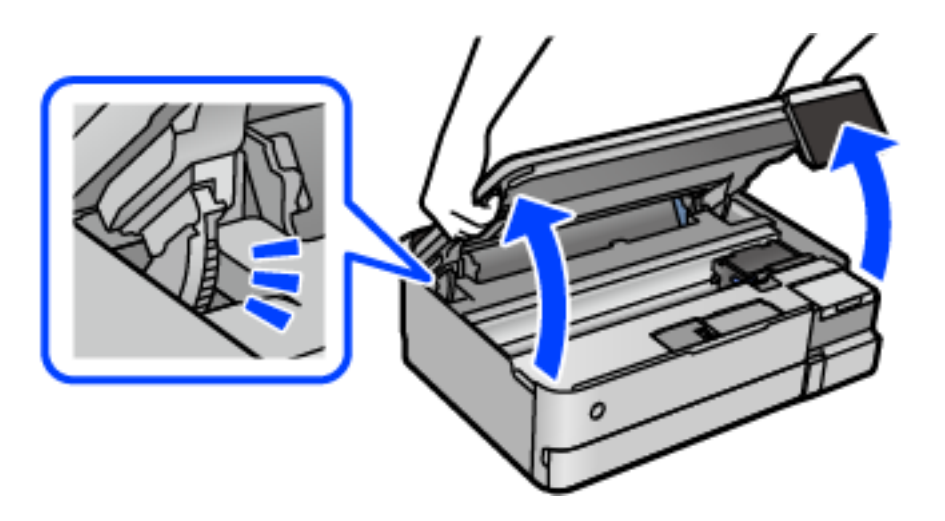

4. Utilice un bastoncillo de algodón para limpiar la tinta de las piezas del interior de la impresora que se muestran en la siguiente ilustración.

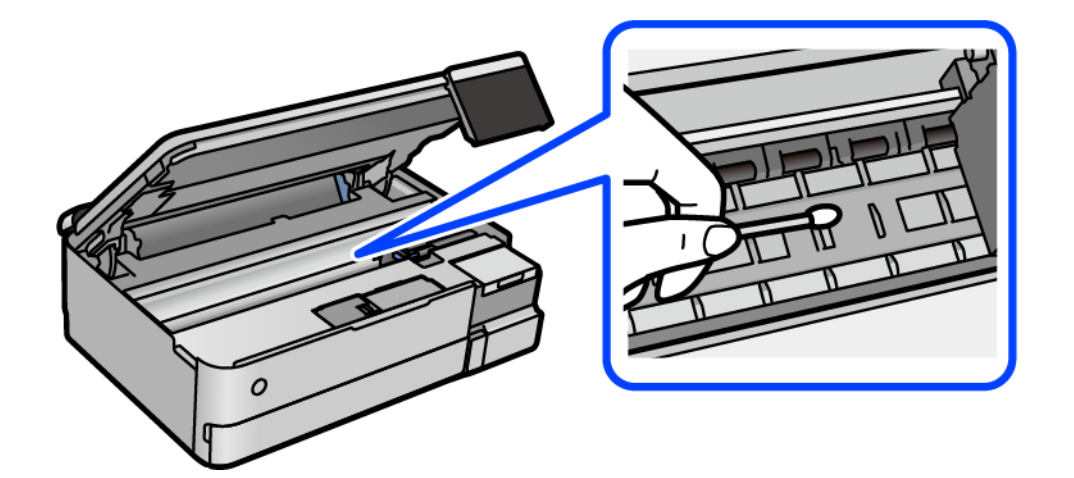

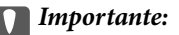

- ❏ No utilice papel para limpiar el interior de la impresora. Los inyectores del cabezal de impresión pueden obstruirse con hilas.
- ❏ No toque la parte indicada en la siguiente ilustración. Podría provocar un funcionamiento inadecuado.

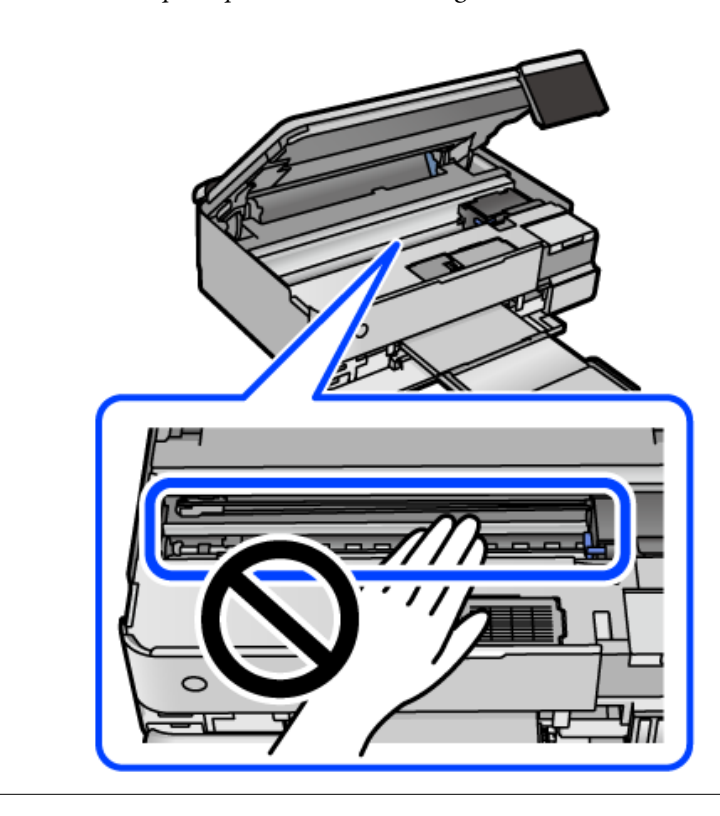

5. Cierre la unidad de escáner.

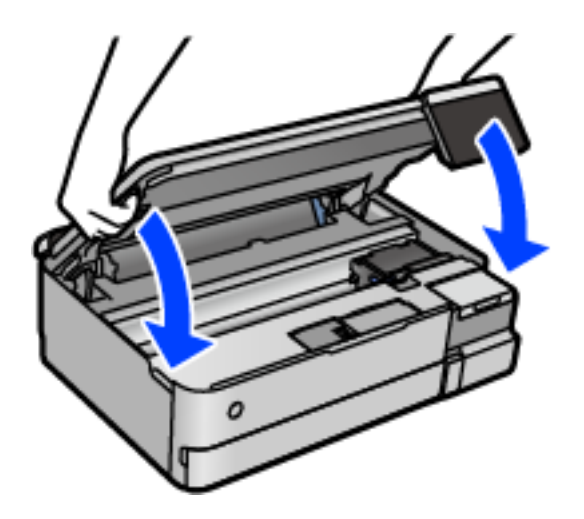

*Nota:*

La unidad del escáner se ha diseñado para cerrarse lentamente y evitar que los dedos puedan quedar atrapados. Siga cerrándolo aunque note algo de resistencia.

## <span id="page-146-0"></span>**Limpieza del Cristal del escáner**

Si las copias o las imágenes escaneadas aparecen manchadas, limpie el cristal del escáner.

#### c*Importante:*

Nunca utilice alcohol ni disolventes para limpiar la impresora. Esos productos químicos pueden averiar la impresora.

1. Abra la cubierta para documentos.

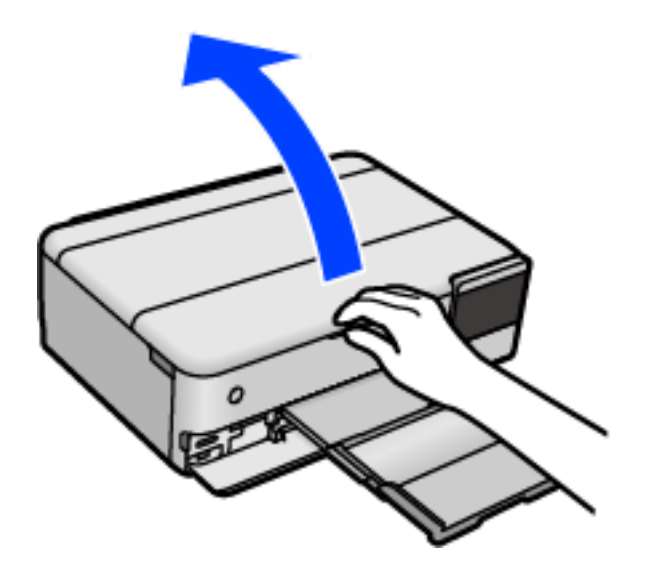

2. Utilice un paño seco, suave y limpio para limpiar la superficie del cristal del escáner.

#### c*Importante:*

- ❏ Si el cristal se ensucia con grasa o con algún otro material difícil de eliminar, utilice un paño suave humedecido con un poco de limpiacristales para limpiarlo. Seque todo el líquido restante.
- ❏ No presione la superficie del cristal con fuerza.
- ❏ Tenga cuidado de no rayar ni dañar la superficie del cristal. Una superficie de cristal dañada puede provocar la disminución de la calidad del escaneado.

## **Limpieza de la cinta transparente**

Si las impresiones no mejoran después de alinear los cabezales de impresión y de limpiar el recorrido del papel, es posible que la cinta transparente del interior de la impresora esté manchada.

Elementos necesarios:

- ❏ Bastoncillos de algodón (varios)
- ❏ Agua con unas gotas de jabón (2 o 3 gotas de jabón por un 1/4 de vaso de agua)
- ❏ Luz para ver las manchas

## c*Importante:*

No utilice otro líquido de limpieza que no sea agua con unas gotas de jabón.

- 1. Apague la impresora pulsando el botón  $\mathcal{O}$ .
- 2. Cierre la cubierta para documentos si está abierta.
- 3. Abra la unidad del escáner con ambas manos hasta que quede bloqueada.

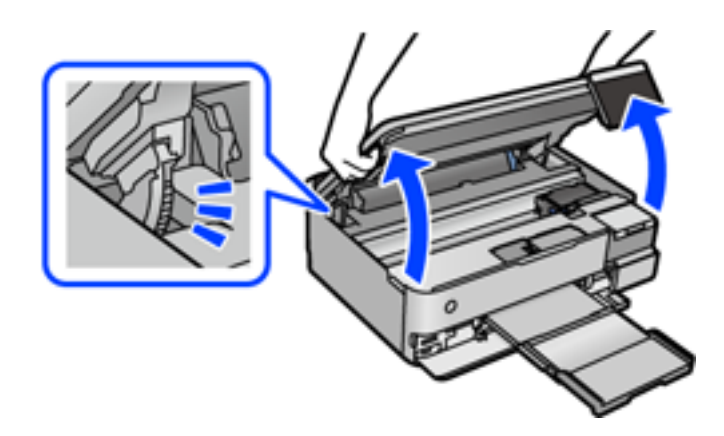

4. Compruebe si la cinta transparente está manchada. Verá las manchas con mayor facilidad si utiliza una luz. Si hay manchas (tales como marcas de dedos o grasa) en la cinta transparente (A), vaya al siguiente paso.

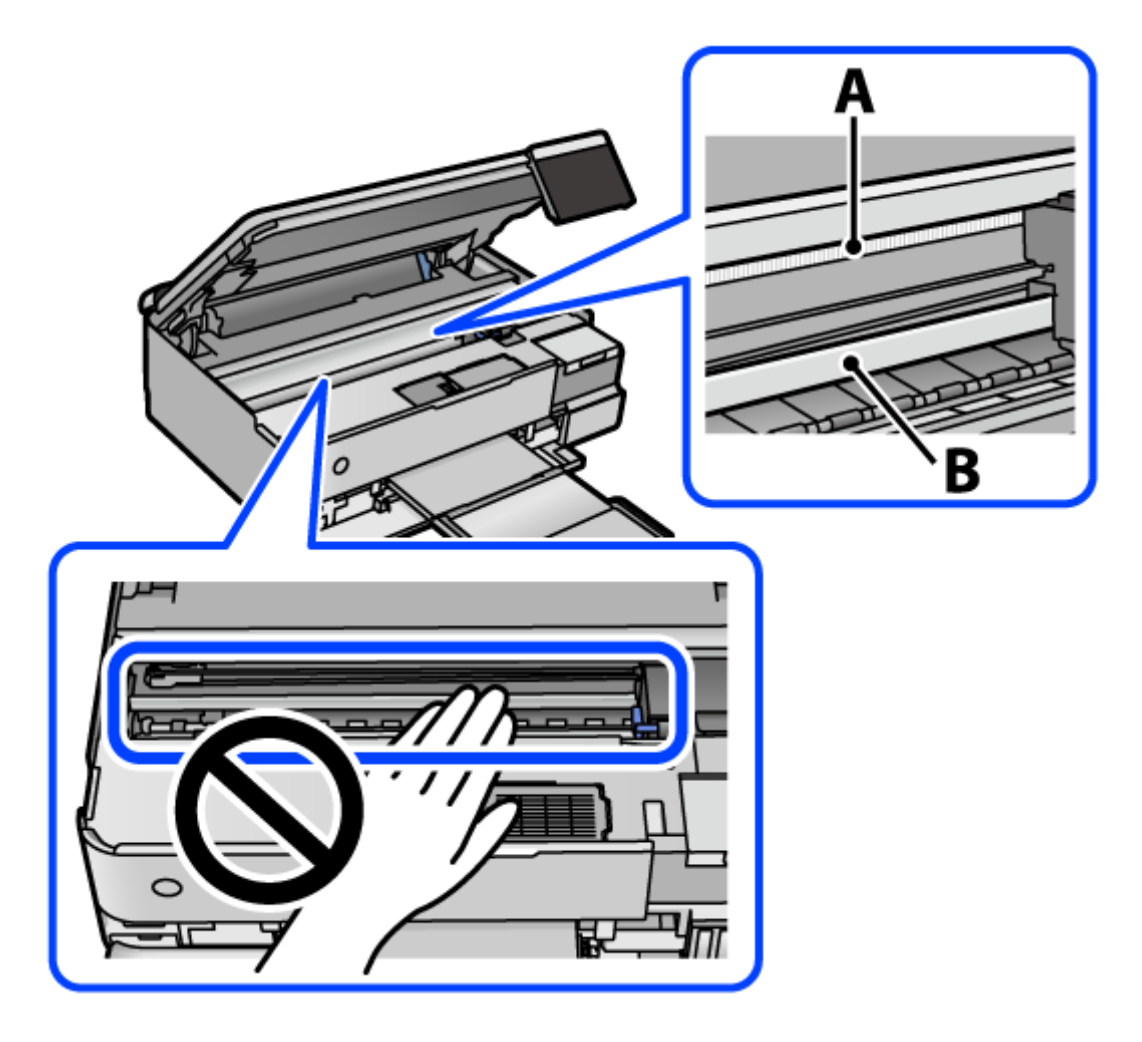

A: Cinta transparente

#### B: Riel

#### c*Importante:*

Tenga cuidado de no tocar el riel (B). Si lo hace, es posible que no pueda imprimir. No limpie la grasa del riel, ya que es necesaria para las operaciones de la impresora.

5. Humedezca un bastoncillo de algodón en agua con unas gotas de jabón sin que gotee y después limpie la parte manchada.

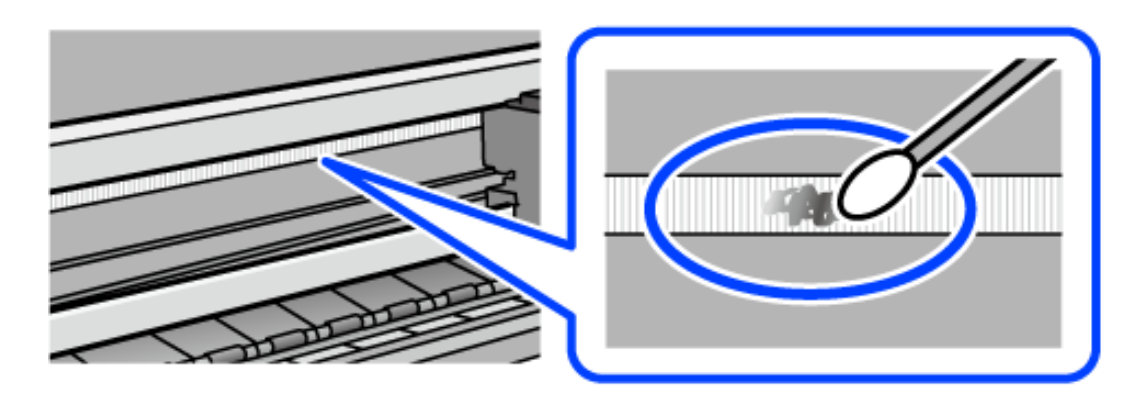

#### c*Importante:*

Limpie las manchas con cuidado. Si presiona demasiado fuerte la cinta con el bastoncillo, puede que los resortes de la cinta se desplacen y la impresora resulte dañada.

6. Utilice un nuevo bastoncillo de algodón seco para limpiar la cinta.

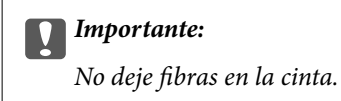

## *Nota:*

Para prevenir que las manchas se extiendan, cambie de bastoncillo de algodón con frecuencia.

- 7. Repita los pasos 5 y 6 hasta que no queden manchas en la cinta.
- 8. Compruebe que la cinta no está manchada.
- 9. Cierre la unidad de escáner.

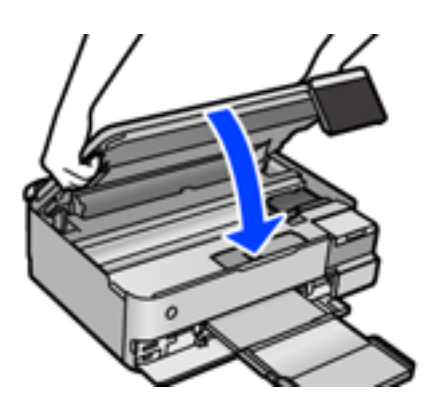

*Nota:*

La unidad del escáner se ha diseñado para cerrarse lentamente y evitar que los dedos puedan quedar atrapados. Siga cerrándolo aunque note algo de resistencia.

## **Opciones de menú para el mantenimiento de la impresora**

Seleccione Mantenimiento en el panel de control de la impresora.

Com. boquilla cab. imp.:

Seleccione esta función para comprobar si las boquillas del cabezal de impresión están obstruidas. La impresora imprimirá un patrón de test de inyectores.

#### Limpieza cabezal impr.:

Seleccione esta función para limpiar los inyectores obstruidos del cabezal de impresión.

#### Limpieza a fondo:

Seleccione este elemento para sustituir toda la tinta que contienen los tubos. Se consume más tinta que en la limpieza habitual. Consulte la «Información relacionada» debajo para obtener más detalles a cerca del uso de este elemento.

#### Alineación de cabezal:

Utilice esta función para ajustar el cabezal de impresión y mejorar la calidad de impresión.

❏ Alineación vertical

Seleccione esta función si las impresiones están borrosas, o si el texto y las líneas no están alineados.

❏ Alineación horizontal

Seleccione esta función si en las impresiones hay bandas horizontales a intervalos regulares.

#### Rellenar tinta:

Seleccione esta función para restablecer el nivel de tinta al 100% cuando llene el tanque de tinta.

#### Configuración del nivel de tinta:

Seleccione esta función para configurar el nivel de tinta en función de la tinta que queda realmente.

#### Cap. restante caja de mantenimiento:

Muestra el tiempo de servicio aproximado de la caja de mantenimiento. Si se muestra  $\bigcirc$ , la caja de mantenimiento está casi llena. Si se muestra  $\blacktriangleright$ , la caja mantenimiento está llena.

#### Limpieza de guía papel:

Seleccione esta función si aparecen manchas de tinta en los rodillos internos. La impresora carga papel para limpiar los rodillos internos.

#### **Información relacionada**

- & ["Comprobación y limpieza del cabezal de impresión" de la página 139](#page-138-0)
- & ["Ejecución de Limpieza a fondo" de la página 140](#page-139-0)
- & ["Rellenado de los tanques de tinta" de la página 212](#page-211-0)

& ["Limpieza de la trayectoria del papel si se producen manchas de tinta \(si la superficie de la impresión sale](#page-141-0) [manchada verticalmente\)" de la página 142](#page-141-0)

## **Limpieza de la impresora**

Si los componentes y la carcasa están sucios o tienen polvo, apague la impresora y límpielos con un paño suave y limpio humedecido con agua. Si no puede quitar la suciedad, intente añadir una pequeña cantidad de detergente suave al paño húmedo.

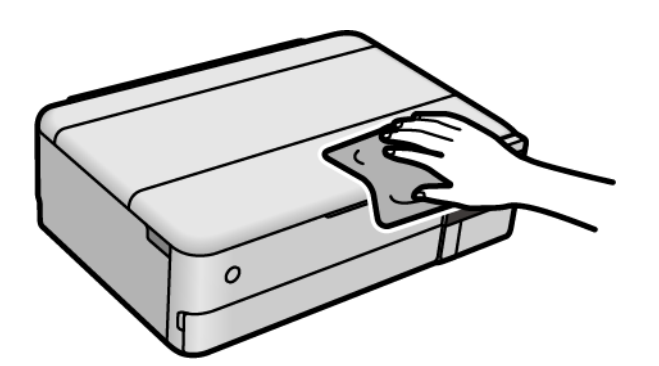

#### c*Importante:*

- ❏ Tenga cuidado de no que no entre agua en el mecanismo de la impresora ni en ningún otro componente eléctrico. De lo contrario, la impresora resultar dañada.
- ❏ No utilice nunca use alcohol ni diluyente de pintura para limpiar los componentes y la carcasa. Estos productos químicos podrían dañarlos.
- ❏ No toque las partes que se muestran en la siguiente ilustración. Podría provocar un funcionamiento inadecuado.

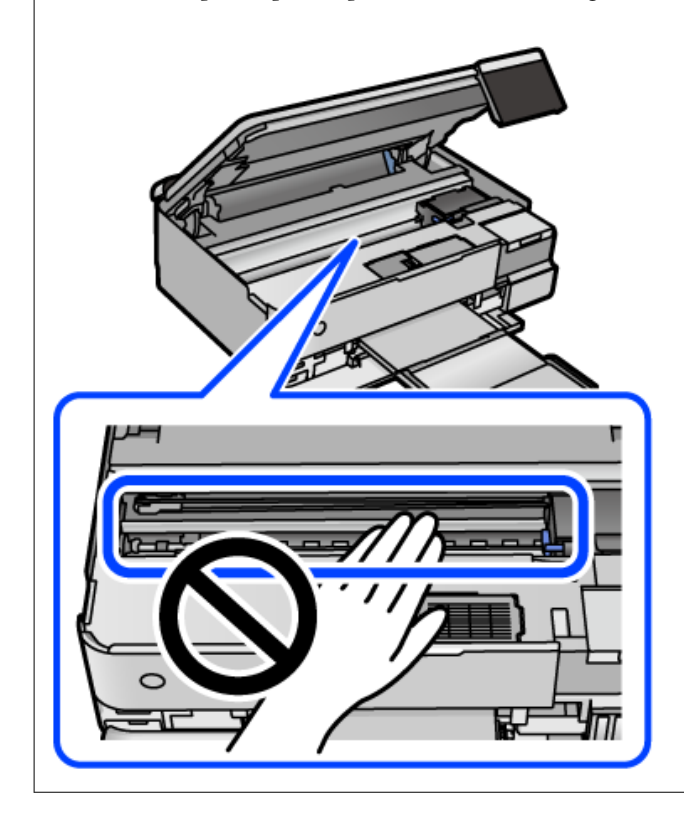

## **Limpieza de la tinta derramada**

Si se derrama tinta, límpiela de una de las formas siguientes.

- ❏ Si la tinta se adhiere al área alrededor del tanque, límpiela utilizando un paño limpio o un bastoncillo de algodón.
- ❏ Si la tinta se derrama en la mesa o en el suelo, límpiela inmediatamente. Si la tinta se seca, será más difícil quitar las manchas. Para prevenir que las manchas se extiendan, seque la tinta con un paño seco y después límpiela con un paño húmedo.
- ❏ Si se mancha las manos de tinta, láveselas con agua y jabón.

## **Consulta del total de páginas que han avanzado por la impresora**

Puede saber cuántas páginas en total han avanzado por la impresora. Este dato se imprime junto con el patrón de test de inyectores.

- 1. Seleccione **Mantenimiento** en el panel de control de la impresora.
- 2. Seleccione **Com. boquilla cab. imp.**.
- 3. Siga las instrucciones en pantalla para cargar el papel e imprimir el patrón de test de inyectores.

#### *Nota:*

También puede comprobar el número total de páginas alimentadas desde el controlador de impresora. Consulte el siguiente enlace para obtener más información sobre este problema.

#### **Información relacionada**

- & ["Aplicación para imprimir desde un ordenador \(controlador de impresora de Windows\)" de la página 269](#page-268-0)
- & ["Guía del controlador de impresora de Mac OS" de la página 271](#page-270-0)

## **Ahorro de energía**

La impresora entra en el modo de reposo o se apaga automáticamente cuando lleva un tiempo determinado inactiva. Puede ajustar cuánto tiempo tiene que estar inactiva la impresora para aplicar la Gestión de energía. Cualquier incremento afectará a la eficiencia energética del producto. Antes de modificar este valor, piense siempre en el medio ambiente.

- 1. Seleccione **Configuración** en la pantalla de inicio.
- 2. Seleccione **Config. básica**.
- 3. Pruebe una de las opciones siguientes.
	- ❏ Seleccione **Tempor apagado** o **Ajustes de apagado** > **Apagar si no hay actividad** o **Apagar si se desconecta**.
	- ❏ Seleccione **Tempor apagado** o **Temporizador apagado**.

<span id="page-152-0"></span>*Nota:*

Es posible que su producto tenga la función *Ajustes de apagado* o *Temporizador apagado*, según el lugar de compra.

4. Seleccione el ajuste.

## **Instalar o desinstalar aplicaciones por separado**

Conecte su ordenador a la red e instale la última versión de las aplicaciones de la web. Inicie sesión en el ordenador como administrador. Introduzca la contraseña del administrador si el ordenador lo pide.

## **Instalación de las aplicaciones por separado**

#### *Nota:*

Para reinstalar una aplicación debe desinstalarla primero.

- 1. Asegúrese de que la impresora y el ordenador puedan comunicarse y que la impresora está conectada a Internet.
- 2. Inicie EPSON Software Updater.

La captura de pantalla es un ejemplo de Windows.

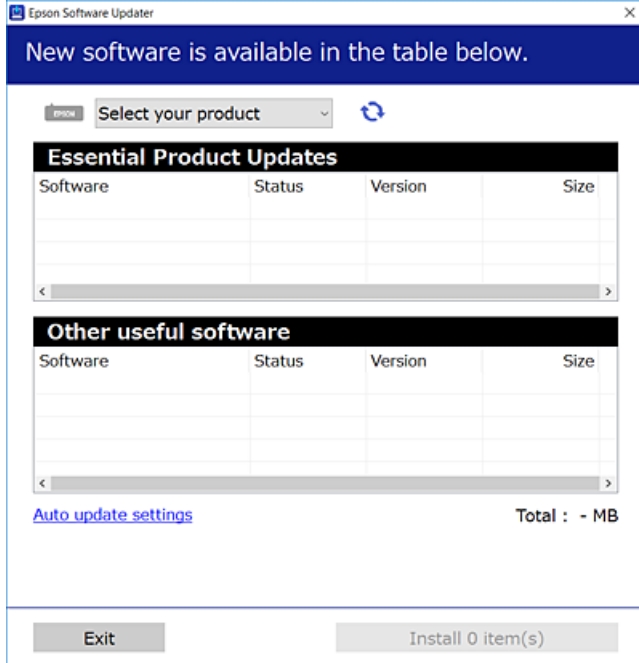

3. Para Windows, seleccione su impresora y haga clic en **O** para comprobar cuáles son las últimas aplicaciones disponibles.

<span id="page-153-0"></span>4. Seleccione los elementos que desee instalar o actualizar y haga clic en el botón instalar.

#### c*Importante:*

No apague ni desenchufe la impresora hasta que finalice la actualización. Si lo hace podría causar una avería en la impresora.

#### *Nota:*

❏ Puede descargar las últimas aplicaciones desde el sitio web de Epson.

[http://www.epson.com](http://www.epson.com/)

❏ Si utiliza sistemas operativos Windows Server, no puede utilizar Epson Software Updater. Descargue las aplicaciones más recientes desde el sitio web de Epson.

#### **Información relacionada**

- & ["Aplicación de actualización de software y firmware \(EPSON Software Updater\)" de la página 276](#page-275-0)
- & ["Desinstalación de aplicaciones" de la página 156](#page-155-0)

## **Comprobar si se ha instalado un controlador de impresora Epson genuino — Windows**

Puede comprobar si un controlador original de Epson está instalado en su ordenador a través de uno de los siguientes métodos.

Seleccione **Panel de control** > **Ver dispositivos e impresoras** (**Impresoras**, **Impresoras y faxes**) y, a continuación, haga lo siguiente para abrir la ventana de propiedades del servidor de impresión.

❏ Windows Windows 10/Windows 8.1/Windows 8/Windows 7/Windows Server 2019/Windows Server 2016/ Windows Server 2012 R2/Windows Server 2012/Windows Server 2008 R2

Haga clic en el icono de la impresora y después haga clic en **Propiedades del servidor de impresión** en la parte superior de la ventana.

❏ Windows Vista/Windows Server 2008

Haga clic con el botón derecho en la carpeta **Impresoras** y después haga clic en **Ejecutar como administrador** > **Propiedades del servidor**.

❏ Windows XP/Windows Server 2003 R2/Windows Server 2003

Seleccione **Propiedades del servidor** en el menú **Archivo**.

<span id="page-154-0"></span>Haga clic en la pestaña **Controlador**. Si aparece el nombre de su impresora en la lista significa que hay un controlador original de Epson instalado en su ordenador.

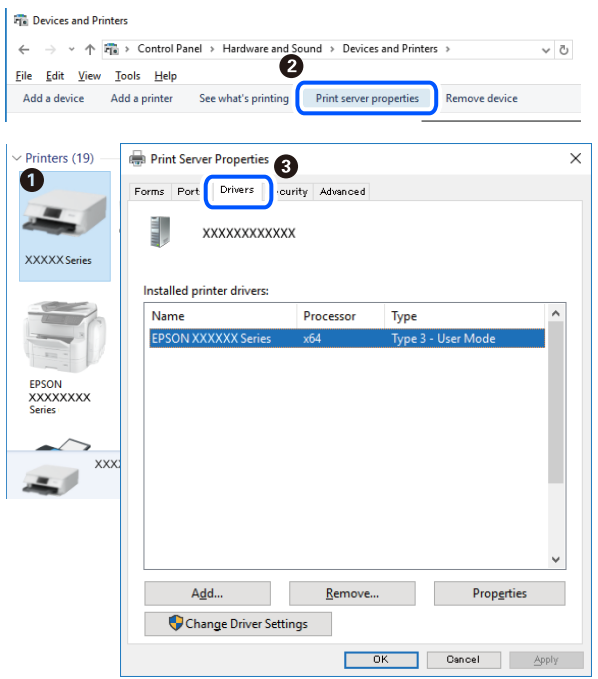

#### **Información relacionada**

& ["Instalación de las aplicaciones por separado" de la página 153](#page-152-0)

## **Comprobar si se ha instalado un controlador de impresora Epson genuino — Mac OS**

Puede comprobar si un controlador original de Epson está instalado en su ordenador a través de uno de los siguientes métodos.

Seleccione **Preferencias del sistema** en el menú Apple > **Impresoras y escáneres** (o **Impresión y Escaneado**, **Impresión y Fax**) y, a continuación, seleccione la impresora. Haga clic en **Opciones y recambios** y, si aparecen en <span id="page-155-0"></span>la ventana las pestañas **Opciones** y **Utilidad**, significa que hay un controlador original de Epson instalado en su ordenador.

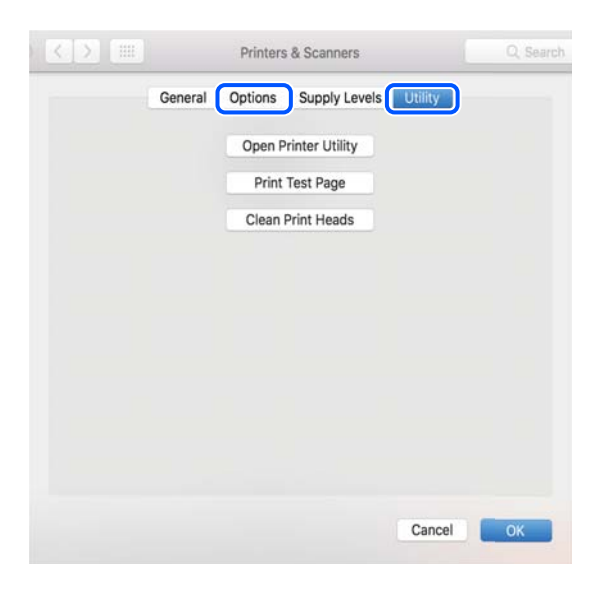

#### **Información relacionada**

& ["Instalación de las aplicaciones por separado" de la página 153](#page-152-0)

## **Agregar la impresora (solo para Mac OS)**

- 1. Seleccione **Preferencias del sistema** en el menú Apple > **Impresoras y escáneres** (o **Impresión y Escaneado**, **Impresión y Fax**).
- 2. Haga clic en **+**, y luego seleccione **Agregar otra impresora o escáner**.
- 3. Seleccione su impresora y, a continuación, seleccione su impresora en **Usar**.
- 4. Haga clic en **Agregar**.

```
Nota:
Si su impresora no está en la lista, compruebe que está bien conectada al ordenador y que está encendida.
```
## **Desinstalación de aplicaciones**

Inicie sesión en el ordenador como administrador. Introduzca la contraseña del administrador si el ordenador lo pide.

### **Desinstalación de aplicaciones — Windows**

- 1. Pulse el botón  $\bigcup$  para apagar la impresora.
- 2. Salga de todas las aplicaciones en ejecución.

#### 3. Abra el **Panel de control**:

- ❏ Windows 10/Windows Server 2019/Windows Server 2016
	- Haga clic en el botón de inicio y seleccione **Sistema de Windows** > **Panel de control**.
- ❏ Windows 8.1/Windows 8/Windows Server 2012 R2/Windows Server 2012

Seleccione **Escritorio** > **Configuración** > **Panel de control**.

❏ Windows 7/Windows Vista/Windows XP/Windows Server 2008 R2/Windows Server 2008/Windows Server 2003 R2/Windows Server 2003

Haga clic en el botón Inicio y seleccione **Panel de control**.

#### 4. Abra **Desinstalar un programa** (o **Agregar o quitar programas**):

❏ Windows 10/Windows 8.1/Windows 8/Windows 7/Windows Vista/Windows Server 2019/Windows Server 2016/Windows Server 2012 R2/Windows Server 2012/Windows Server 2008 R2/Windows Server 2008

Seleccione **Desinstalar un programa** en la categoría **Programas**.

❏ Windows XP/Windows Server 2003 R2/Windows Server 2003

Haga clic en **Agregar o quitar programas**.

5. Seleccione la aplicación que desee desinstalar.

Si hay trabajos de impresión no p uede desinstalar el controlador de la impresora. Elimínelos espere a que los trabajos se impriman antes de desinstalar.

- 6. Desinstalación de aplicaciones:
	- ❏ Windows 10/Windows 8.1/Windows 8/Windows 7/Windows Vista/Windows Server 2019/Windows Server 2016/Windows Server 2012 R2/Windows Server 2012/Windows Server 2008 R2/Windows Server 2008

Haga clic en **Desinstalar o cambiar** o en **Desinstalar**.

❏ Windows XP/Windows Server 2003 R2/Windows Server 2003

Haga clic en **Cambiar o quitar** o en **Quitar**.

#### *Nota:*

Si aparece la ventana *Control de cuentas de usuario*, haga clic en *Continuar*.

7. Siga las instrucciones que aparezcan en la pantalla.

## **Desinstalación de aplicaciones — Mac OS**

1. Descargue Uninstaller usando EPSON Software Updater.

Una vez que descargue el Uninstaller, no tendrá que descargarlo de nuevo cada vez que desinstale la aplicación.

- 2. Pulse el botón  $\bigcup$  para apagar la impresora.
- 3. Para desinstalar el controlador de impresora, seleccione la opción **Preferencias del sistema** del menú Apple > **Impresoras y escáneres** (o **Impresión y Escaneado**, **Impresión y Fax**), y quite la impresora de la lista de impresoras activas.
- 4. Salga de todas las aplicaciones en ejecución.

#### 5. Seleccione **Ir** > **Aplicaciones** > **Epson Software** > **Uninstaller**.

6. Seleccione la aplicación que desee y haga clic en **Eliminar**.

#### c*Importante:*

El Uninstaller quita del ordenador todos los controladores de impresoras de inyección de tinta Epson. Si usa varias impresoras de inyección de tinta Epson y desea quitar solo alguno de los controladores, elimínelos todos primero y, después, vuelva a instalar el controlador necesario.

*Nota:*

Si no puede encontrar la aplicación que desea desinstalar en la lista de aplicaciones, no podrá desinstalarla utilizando el Uninstaller. En este caso, seleccione *Ir* > *Aplicaciones* > *Epson Software*, seleccione la aplicación que desea desinstalar y arrástrela al icono de papelera.

#### **Información relacionada**

& ["Aplicación de actualización de software y firmware \(EPSON Software Updater\)" de la página 276](#page-275-0)

## **Actualización de aplicaciones y firmware**

Quizás pueda eliminar ciertos problemas, y mejorar o agregar funciones, actualizando las aplicaciones y el firmware. Cerciórese de utilizar la versión más reciente de las aplicaciones y del firmware.

- 1. Cerciórese de que la impresora y el ordenador estén conectados, y de que el último esté conectado a Internet.
- 2. Inicie EPSON Software Updater, y actualice las aplicaciones o el firmware.

#### c*Importante:*

No apague el ordenador ni la impresora hasta que termine de actualizarse, ya que podría averiarse.

#### *Nota:*

Si no puede encontrar la aplicación que desea actualizar en la lista, no podrá actualizarla mediante el EPSON Software Updater. Busque las versiones más recientes de las aplicaciones en el sitio web local de Epson.

[http://www.epson.com](http://www.epson.com/)

#### **Información relacionada**

& ["Aplicación de actualización de software y firmware \(EPSON Software Updater\)" de la página 276](#page-275-0)

#### **Actualización del firmware de la impresora con el panel de control**

Si la impresora se puede conectar a Internet, puede actualizar su firmware a través del panel de control. También puede configurar la impresora para que compruebe regularmente si hay actualizaciones de firmware y que lo avise si hay alguna disponible.

#### **Información relacionada**

& ["Aplicación de actualización de software y firmware \(EPSON Software Updater\)" de la página 276](#page-275-0)

## <span id="page-158-0"></span>**Transporte y almacenamiento de la impresora**

Cuando necesite almacenar la impresora o transportarla para cambiarla de sitio o repararla, siga estos pasos para embalarla.

- 1. Apague la impresora pulsando el botón  $\mathcal{O}$ .
- 2. Cerciórese de que el indicador luminoso de la alimentación no esté iluminado y desconecte el cable de alimentación.

#### c*Importante:*

Desenchufe el cable de alimentación cuando la luz de encendido esté apagada. De lo contrario, el cabezal de impresión no regresará a la posición de reposo, hará que la tinta se seque e imposibilitará la impresión.

- 3. Desconecte todos los cables, como el de alimentación y el USB.
- 4. Retire todo el papel de la impresora.
- 5. Asegúrese de que no haya ningún original en la impresora.
- 6. Abra la unidad de escáner con la cubierta para documentos cerrada.

#### !*Precaución:*

Tenga cuidado de no pillarse los dedos o la mano al abrir o cerrar la unidad de escáner. De lo contrario, podría hacerse daño.

7. Ponga el bloqueo de transporte en la posición de bloqueo (transporte).

El bloqueo de transporte detiene el suministro de tinta para evitar que se produzcan de esta durante el transporte y el almacenamiento.

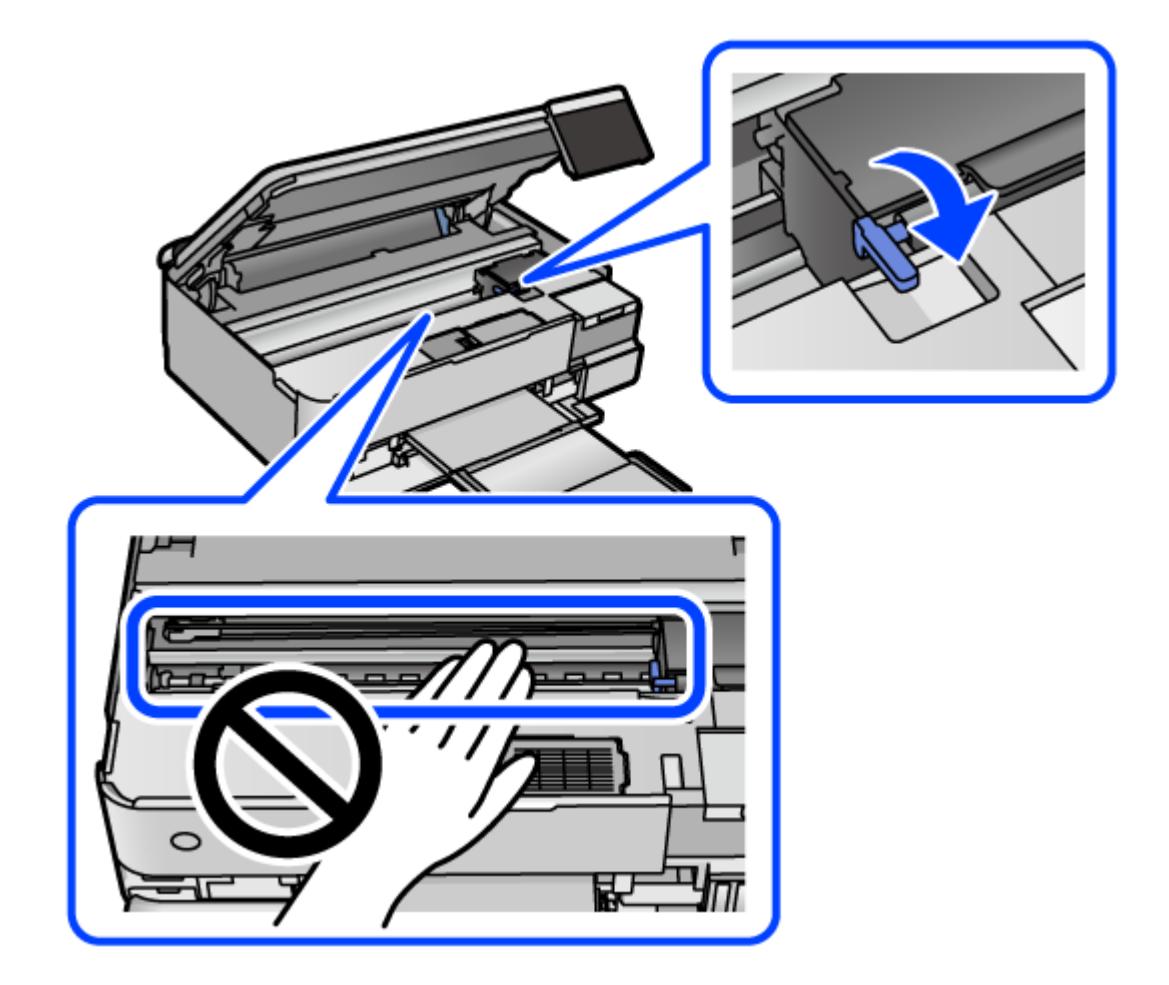

Si el cabezal de impresión no está en la posición que se indica a continuación, muévalo a mano.

8. Fije con cinta el cabezal de impresión a la carcasa.

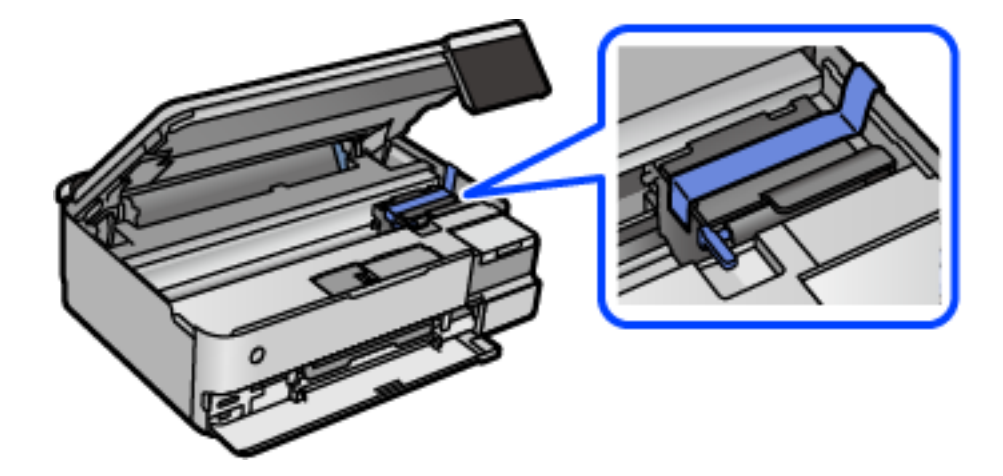

- Ш
- 9. Asegúrese de instalar de forma segura la tapa del tanque de tinta.

10. Cierre bien la tapa del tanque de tinta.

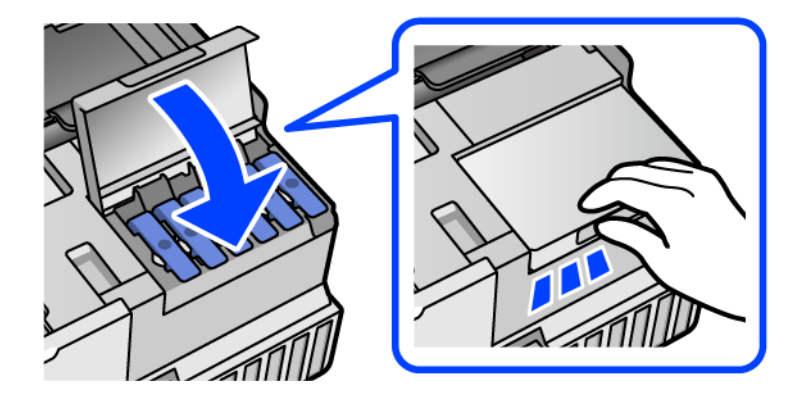

11. Cierre la unidad de escáner.

La unidad del escáner se ha diseñado para cerrarse lentamente y evitar que los dedos puedan quedar atrapados. Siga cerrándolo aunque note algo de resistencia.

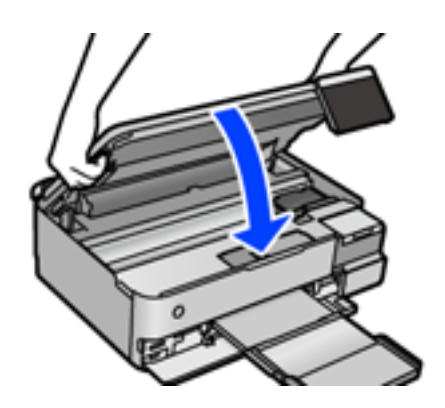

12. Preparación para embalar la impresora.

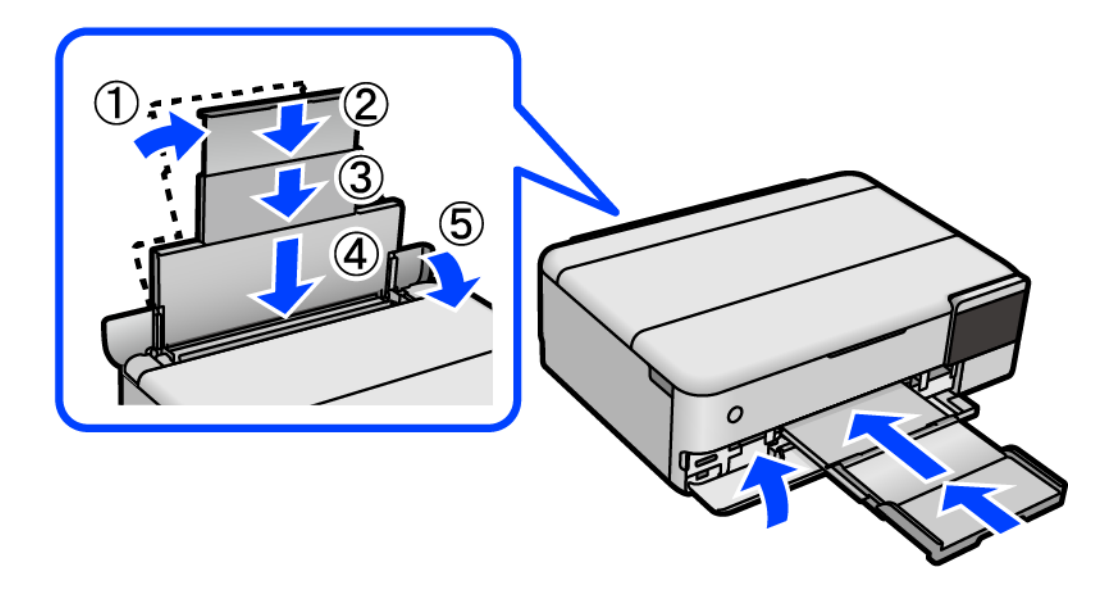

- 13. Coloque la impresora en la bolsa de plástico suministrada para su transporte y ciérrela doblándola.
- 14. Embale la impresora en su caja, con materiales protectores.

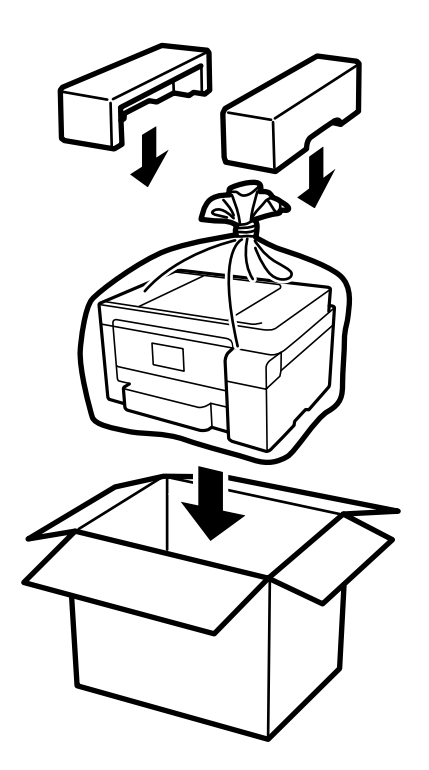

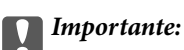

- ❏ Cuando mueva la impresora, transpórtela en una posición estable. Si no lo hace así podría sufrir lesiones físicas.
- ❏ Cuando levante la impresora, ponga las manos en las posiciones que se indican a continuación. No sujete la impresora por la parte delantera y la posterior.

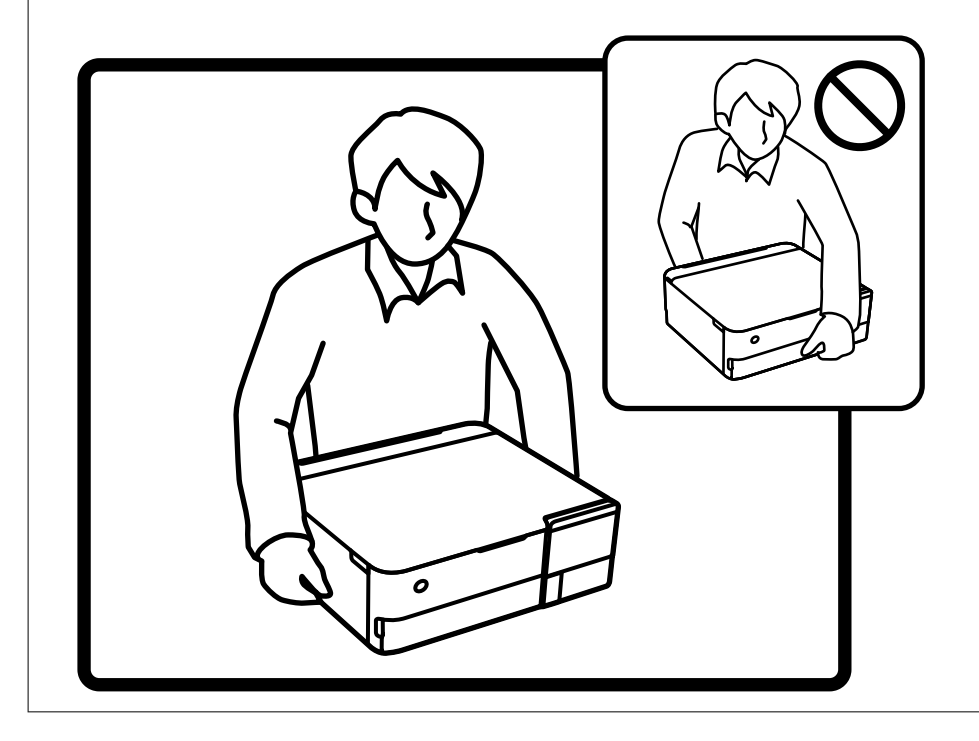

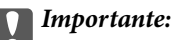

#### ❏ Cuando guarde o transporte un bote de tinta, no lo incline ni lo someta a golpes ni a cambios de temperatura.De lo contrario, podría salirse la tinta aunque el bote esté bien cerrado.Cuando lo tape, el bote de tinta debe estar siempre en posición vertical. Cuando transporte el bote, tome medidas para impedir que pierda tinta, por ejemplo metiendo el bote en una bolsa.

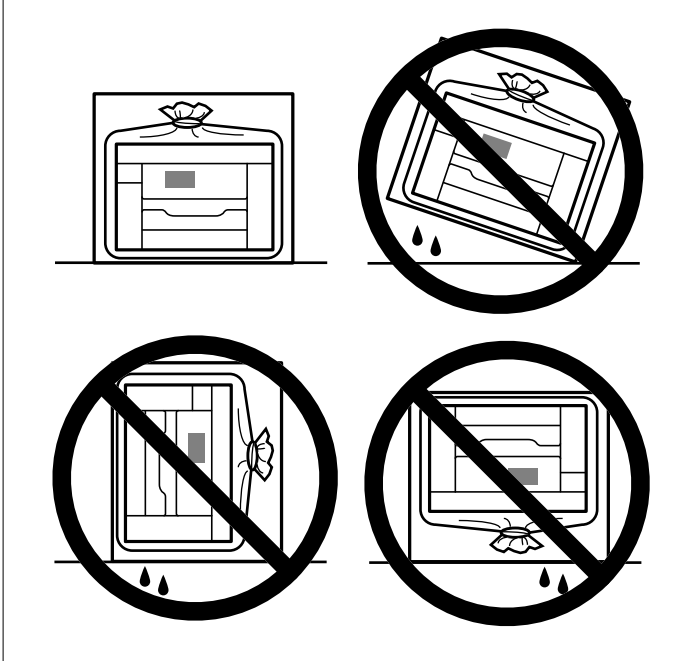

❏ No meta botes de tinta abiertos en la misma caja que la impresora.

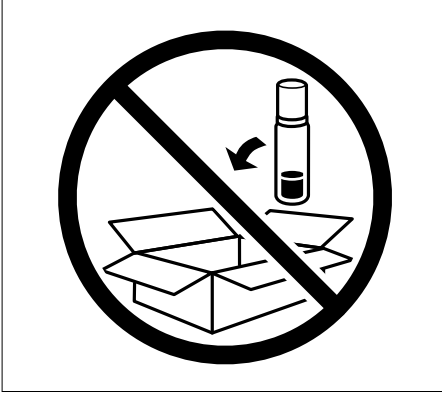

La siguiente vez que use la impresora, quite la cinta que fija el cabezal de impresión y coloque el bloqueo de transporte en la posición de desbloqueo (impresión). Si la calidad de impresión ha disminuido la próxima vez que imprima, limpie y alinee el cabezal de impresión.

#### **Información relacionada**

- & ["Comprobación y limpieza del cabezal de impresión" de la página 139](#page-138-0)
- & ["Alineación del cabezal de impresión" de la página 142](#page-141-0)

# <span id="page-164-0"></span>**Resolución de problemas**

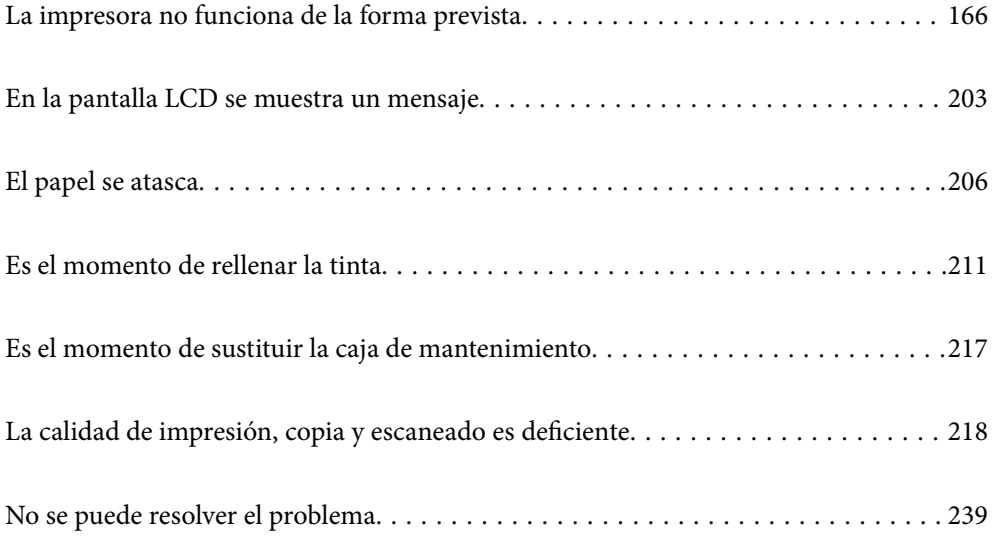

## <span id="page-165-0"></span>**La impresora no funciona de la forma prevista**

## **La impresora no se enciende ni se apaga**

## **No se produce el encendido**

Hay que tener en cuenta las siguientes causas.

#### **El cable de alimentación no está bien enchufado a la toma de corriente.**

#### **Soluciones**

Compruebe que el cable de alimentación esté bien enchufado.

## **El botón**  $\bigcup$  no se ha pulsado el tiempo suficiente.

#### **Soluciones**

Mantenga presionado el botón  $\bigcup$  durante un rato más.

#### **La impresora no se enciende automáticamente**

#### **Encendido automático está deshabilitado.**

#### **Soluciones**

- ❏ Seleccione **Configuración** > **Config. básica** y, a continuación, el ajuste **Encendido automático**.
- ❏ Cuando se conecte con el cable USB, asegúrese de conectar bien este a la impresora y al ordenador.
- ❏ Si se conecte a través de una red, asegúrese en la pantalla de inicio de la impresora de que la impresora esté correctamente conectada a una red.
- & ["Guía del icono de red" de la página 26](#page-25-0)

### **No se produce el apagado**

## **El botón**  $\bigcup$  no se ha pulsado el tiempo suficiente.

#### **Soluciones**

Mantenga presionado el botón  $\bigcup$  durante un rato más. Si aún no puede apagar la impresora, desconecte el cable de alimentación. Para que no se seque el cabezal de impresión, vuelva a encender y apagar la impresora pulsando el botón  $\mathcal{O}$ .

## <span id="page-166-0"></span>**La alimentación del papel no se realiza correctamente**

## **El papel no avanza**

Hay que tener en cuenta las siguientes causas.

#### **La ubicación donde está instalada es inadecuada.**

#### **Soluciones**

Coloque la impresora en una superficie plana y utilícela en las condiciones ambientales recomendadas.

& ["Especificaciones medioambientales" de la página 291](#page-290-0)

#### **Se está utilizando un papel no compatible.**

#### **Soluciones**

Use papel admitido por esta impresora.

- & ["Papel disponible y capacidades" de la página 262](#page-261-0)
- & ["Tipos de papel no disponibles" de la página 267](#page-266-0)

## **El papel se manipula de forma inadecuada.**

#### **Soluciones**

Siga las precauciones para la manipulación del papel.

& ["Precauciones en la manipulación del papel" de la página 33](#page-32-0)

#### **Se han cargado demasiadas hojas en la impresora.**

#### **Soluciones**

No cargue más hojas que el número máximo especificado para el papel.

& ["Papel disponible y capacidades" de la página 262](#page-261-0)

#### **La configuración del papel en la impresora es incorrecta.**

#### **Soluciones**

Asegúrese de que la configuración del tamaño y el tipo de papel coincide con el tamaño y el tipo de papel reales cargados en la impresora.

& ["Configuración del tamaño y tipo del papel" de la página 35](#page-34-0)

#### **El papel se resbala cuando el polvo de papel se adhiere al rodillo.**

#### **Soluciones**

Limpie el rodillo.

& ["Solucionar problemas de alimentación del papel" de la página 136](#page-135-0)

### **Entran varias hojas de papel a la vez**

Hay que tener en cuenta las siguientes causas.

#### **La ubicación donde está instalada es inadecuada.**

#### **Soluciones**

Coloque la impresora en una superficie plana y utilícela en las condiciones ambientales recomendadas.

& ["Especificaciones medioambientales" de la página 291](#page-290-0)

#### **Se está utilizando un papel no compatible.**

#### **Soluciones**

Use papel admitido por esta impresora.

- & ["Papel disponible y capacidades" de la página 262](#page-261-0)
- & ["Tipos de papel no disponibles" de la página 267](#page-266-0)

#### **El papel se manipula de forma inadecuada.**

#### **Soluciones**

Siga las precauciones para la manipulación del papel.

& ["Precauciones en la manipulación del papel" de la página 33](#page-32-0)

#### **El papel se ha cargado incorrectamente.**

#### **Soluciones**

Cargue papel en la dirección correcta y coloque la guía para bordes junto al borde del papel.

#### **Se han cargado demasiadas hojas en la impresora.**

#### **Soluciones**

No cargue más hojas que el número máximo especificado para el papel.

& ["Papel disponible y capacidades" de la página 262](#page-261-0)

#### **La configuración del papel en la impresora es incorrecta.**

#### **Soluciones**

Asegúrese de que la configuración del tamaño y el tipo de papel coincide con el tamaño y el tipo de papel reales cargados en la impresora.

& ["Configuración del tamaño y tipo del papel" de la página 35](#page-34-0)

#### **El papel se resbala cuando el polvo de papel se adhiere al rodillo.**

#### **Soluciones**

Limpie el rodillo.

& ["Solucionar problemas de alimentación del papel" de la página 136](#page-135-0)

### **Entran a la vez varias hojas de papel**

Hay que tener en cuenta las siguientes causas.

#### **La ubicación donde está instalada es inadecuada.**

#### **Soluciones**

Coloque la impresora en una superficie plana y utilícela en las condiciones ambientales recomendadas.

& ["Especificaciones medioambientales" de la página 291](#page-290-0)

#### **Se está utilizando un papel no compatible.**

#### **Soluciones**

Use papel admitido por esta impresora.

- & ["Papel disponible y capacidades" de la página 262](#page-261-0)
- & ["Tipos de papel no disponibles" de la página 267](#page-266-0)

#### **El papel se manipula de forma inadecuada.**

#### **Soluciones**

Siga las precauciones para la manipulación del papel.

& ["Precauciones en la manipulación del papel" de la página 33](#page-32-0)

#### **El papel está húmedo o mojado.**

#### **Soluciones**

Cargue papel nuevo.

#### **La electricidad estática hace que las hojas de papel se peguen unas a otras.**

#### **Soluciones**

Airee el papel antes de cargarlo. Si el papel sigue sin cargarse, cargue una hoja de papel cada vez.

#### **Se han cargado demasiadas hojas en la impresora.**

#### **Soluciones**

No cargue más hojas que el número máximo especificado para el papel.

& ["Papel disponible y capacidades" de la página 262](#page-261-0)

#### **La configuración del papel en la impresora es incorrecta.**

#### **Soluciones**

Asegúrese de que la configuración del tamaño y el tipo de papel coincide con el tamaño y el tipo de papel reales cargados en la impresora.

& ["Configuración del tamaño y tipo del papel" de la página 35](#page-34-0)

#### <span id="page-169-0"></span>**El papel se resbala cuando el polvo de papel se adhiere al rodillo.**

#### **Soluciones**

Limpie el rodillo.

& ["Solucionar problemas de alimentación del papel" de la página 136](#page-135-0)

#### **En la impresión manual a doble cara, varias hojas de papel se alimentan al mismo tiempo.**

#### **Soluciones**

Saque cualquier papel cargado en la fuente de papel antes de volver a cargarlo.

#### **El papel es expulsado durante la impresión**

#### **Encabezado no se ha seleccionado como tipo de papel.**

#### **Soluciones**

Si carga papel con membrete (papel en el que determinada información, como el nombre del remitente o de la empresa están preimpresos en el encabezado), seleccione **Encabezado** como ajuste de tipo de papel.

## **No puedo imprimir**

#### **No se puede imprimir desde Windows**

Asegúrese de que el ordenador y la impresora estén correctamente conectados.

La causa y la solución del problema son diferentes en función de si están conectados o no.

#### *Comprobación del estado de la conexión*

Utilice Epson Printer Connection Checker para comprobar el estado de la conexión entre el ordenador y la impresora. En función de los resultados de la comprobación, es posible que pueda resolver el problema.

1. Haga doble clic en el icono **Epson Printer Connection Checker**, situado en el escritorio.

Epson Printer Connection Checker se iniciará.

Si hay ningún icono en el escritorio, siga los métodos que se describen a continuación para iniciar Epson Printer Connection Checker.

❏ Windows 10

Haga clic en el botón Inicio y, a continuación, seleccione **Epson Software** > **Epson Printer Connection Checker**.

❏ Windows 8.1/Windows 8

Introduzca el nombre de la aplicación en el acceso a Buscar y luego seleccione el icono que aparezca.

❏ Windows 7

Haga clic en el botón de inicio y, a continuación, seleccione **Todos los programas** > **Epson Software** > **Epson Printer Connection Checker**.

2. Siga las instrucciones en pantalla para comprobar.

#### *Nota:*

Si no se muestra el nombre de la impresora, instale un controlador de impresora original de Epson. ["Comprobar si se ha instalado un controlador de impresora Epson genuino — Windows" de la página 154](#page-153-0)

Cuando sepa cuál es el problema, siga la solución que se muestra en pantalla.

Si no puede resolver el problema, compruebe lo siguiente en función de su situación.

❏ La impresora no se detecta a través de una conexión de red

"No se puede conectar a una red" de la página 171

❏ La impresora no se detecta mediante una conexión USB

["La impresora no se puede conectar mediante USB \(Windows\)" de la página 174](#page-173-0)

❏ La impresora se detecta, pero no se puede imprimir.

["No se puede imprimir aunque hay establecida una conexión \(Windows\)" de la página 174](#page-173-0)

#### **No se puede conectar a una red**

El problema podría ser uno de los siguientes.

#### **Hay un error con los dispositivos de la red de la conexión Wi-Fi.**

#### **Soluciones**

Apague los dispositivos que quiera conectar a la red. Espere unos 10 segundos y, a continuación, encienda los dispositivos en el siguiente orden: Router inalámbrico, ordenador o dispositivo inteligente y, a continuación, la impresora. Acerque la impresora y el ordenador o dispositivo inteligente al router inalámbrico para mejorar la comunicación por ondas de radio y, a continuación, intente configurar los ajustes de red de nuevo.

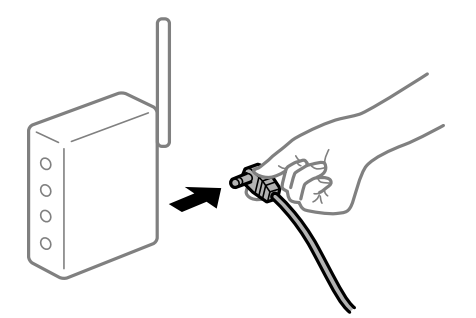

**Los dispositivos no pueden recibir señales del router inalámbrico porque están demasiado alejados.**

#### **Soluciones**

Después de acercar el ordenador o el dispositivo inteligente y la impresora al router inalámbrico, apáguelo y luego vuelva a encenderlo.

#### **Al cambiar el router inalámbrico, la configuración ya no coincide con el nuevo router inalámbrico.**

#### **Soluciones**

Realice de nuevo los ajustes de la conexión para que coincidan con los del nuevo router inalámbrico.

& ["Al cambiar el router inalámbrico" de la página 243](#page-242-0)

#### **Los SSID conectados desde el ordenador o el dispositivo inteligente y el ordenador son diferentes.**

#### **Soluciones**

No podrá conectarse al enrutador inalámbrico si se utilizan varios routers inalámbricos al mismo tiempo, o si el router inalámbrico tiene varios SSID y los dispositivos están conectados a SSID distintas.

Conecte el ordenador o dispositivo inteligente al mismo SSID que la impresora.

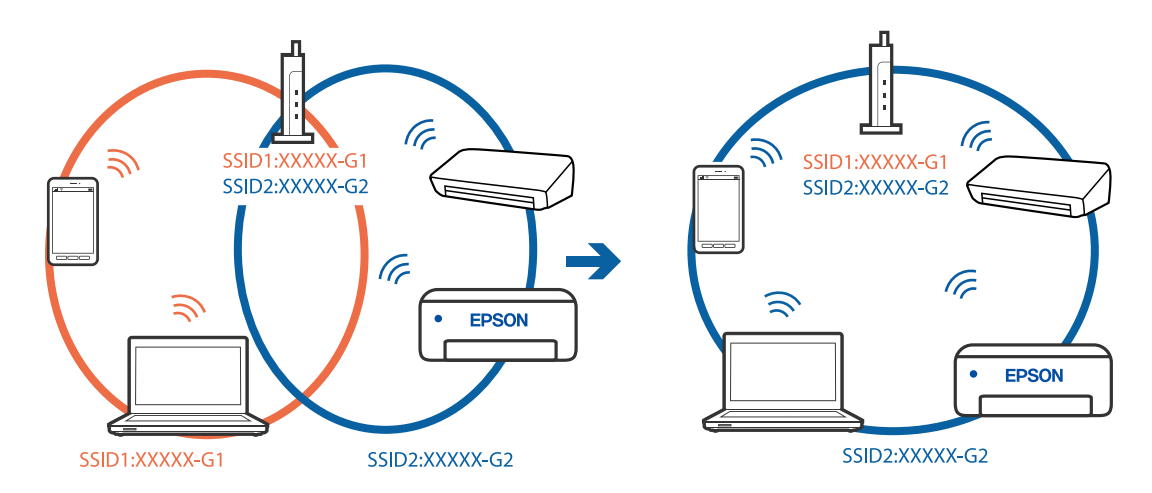

#### **El router inalámbrico dispone de un separador de privacidad.**

#### **Soluciones**

La mayoría de los enrutadores inalámbricos tienen una función de separador que bloquea la comunicación entre dispositivos dentro del mismo SSID. Si no puede establecer comunicación entre la impresora y el ordenador o dispositivo inteligente incluso si están conectados a la misma red, desactive la función de separador en el enrutador inalámbrico. Consulte el manual proporcionado con el router para obtener más detalles.

#### **La dirección IP está incorrectamente asignada.**

#### **Soluciones**

Si la dirección IP asignada a la impresora es 169.254.XXX.XXX y la máscara de subred es 255.255.0.0, puede que la dirección IP no está correctamente asignada.

Seleccione **Configuración** > **Configuración de red** > **Avanzado** en el panel de control de la impresora y, a continuación, compruebe la dirección IP y la máscara de subred asignada a la impresora.

Reinicie el router inalámbrico o restablezca los ajustes de red de la impresora.

& ["Restablecer la conexión de red" de la página 243](#page-242-0)

#### **Se ha producido un problema con la configuración de red del ordenador.**

#### **Soluciones**

Intente acceder a una página web desde su ordenador para comprobar que la configuración de red de su ordenador es correcta. Si no puede acceder a ninguna página web, hay un problema con el ordenador.

Compruebe la conexión de red del ordenador. Para más información, consulte el manual del ordenador.

#### **La impresora se ha conectado mediante Ethernet utilizando dispositivos compatibles con IEEE 802.3az (Ethernet con eficiencia energética).**

#### **Soluciones**

Si conecta la impresora mediante Ethernet utilizando dispositivos compatibles con IEEE 802.3az (Ethernet con eficiencia energética), pueden producirse los siguientes problemas en función del concentrador o de router que esté utilizando.

❏ La conexión se vuelve inestable, la impresora se conecta y desconecta una y otra vez.

- ❏ No se puede conectar a la impresora.
- ❏ La velocidad de comunicación se reduce.

Siga los pasos a continuación para deshabilitar IEEE 802.3az para la impresora y luego conéctese.

- 1. Retire el cable Ethernet conectado al ordenador y a la impresora.
- 2. Si IEEE 802.3az está habilitado para el ordenador, deshabilítelo. Para más información, consulte el manual del ordenador.
- 3. Conecte directamente el ordenador y la impresora con un cable Ethernet.
- 4. En la impresora, imprima un informe de conexión de red. ["Impresión de un informe de conexión de red" de la página 254](#page-253-0)
- 5. Compruebe la dirección IP de la impresora del informe de conexión de la red.
- 6. En el ordenador, acceda a Web Config. Inicie un navegador web y, a continuación, introduzca la dirección IP de la impresora. ["Aplicación para configurar las operaciones de la impresora \(Web Config\)" de la página 274](#page-273-0)
- 7. Seleccione **Configuración avanzada** desde la lista en la parte superior derecha de la ventana.
- 8. Seleccione **Configuración de red** > **LAN cableada**.
- 9. Seleccione **DESACT.** para **IEEE 802.3az**.
- 10. Haga clic en **Siguiente**.
- 11. Haga clic en **Aceptar**.
- 12. Retire el cable Ethernet conectado al ordenador y a la impresora.

<span id="page-173-0"></span>13. Si deshabilitó IEEE 802.3az para el ordenador del paso 2, habilítelo.

14. Conecte los cables Ethernet que quitó en el paso 1 al ordenador y a la impresora.

Si el problema persiste, es posible que otros dispositivos que no sean la impresora estén causando el problema.

#### **La impresora no se puede conectar mediante USB (Windows)**

Hay que tener en cuenta las siguientes causas.

#### **El cable USB no se ha enchufado correctamente a la toma de corriente.**

#### **Soluciones**

Conecte bien el cable USB a la impresora y al ordenador.

#### **Hay un problema con el concentrador USB.**

#### **Soluciones**

Si usa un concentrador USB, pruebe conectando la impresora directamente al ordenador.

#### **Hay un problema con el cable USB o con la entrada USB.**

#### **Soluciones**

Si no se reconoce el cable USB, cambie de puerto o de cable USB.

#### **No se puede imprimir aunque hay establecida una conexión (Windows)**

Hay que tener en cuenta las siguientes causas.

#### **No hay instalada ningún controlador de impresora original de Epson.**

#### **Soluciones**

Si no hay un controlador original de Epson (EPSON XXXXX) instalado, las funciones disponibles serán limitadas. Le recomendamos utilizar un controlador original de Epson.

& ["Comprobar si se ha instalado un controlador de impresora Epson genuino — Windows" de la](#page-153-0) [página 154](#page-153-0)

& ["Comprobar si se ha instalado un controlador de impresora Epson genuino — Mac OS" de la](#page-154-0) [página 155](#page-154-0)

#### **Hay un problema con el software o con los datos.**

#### **Soluciones**

- ❏ Si va a imprimir una imagen de un gran volumen de datos, es posible que el ordenador se quede sin memoria. Imprima la imagen con una resolución inferior o en un tamaño menor.
- ❏ Si ha probado todas las soluciones y no ha resuelto el problema, intente desinstalar y volver a instalar el controlador de la impresora
- & ["Instalar o desinstalar aplicaciones por separado" de la página 153](#page-152-0)

#### **Hay un problema con el estado de la impresora.**

#### **Soluciones**

Haga clic en **EPSON Status Monitor 3** en la pestaña **Utilidades** del controlador de la impresora y compruebe el estado de la impresora. Si se ha desactivado **EPSON Status Monitor 3**, haga clic en **Más ajustes** en la pestaña **Utilidades** y seleccione **Activar EPSON Status Monitor 3**.

**Todavía hay un trabajo en espera de ser impreso.**

#### **Soluciones**

Haga clic en **Cola de impresión** en la pestaña **Utilidades** del controlador de la impresora. Si quedan datos innecesarios, seleccione **Cancelar todos los documentos** en el menú **Impresora**.

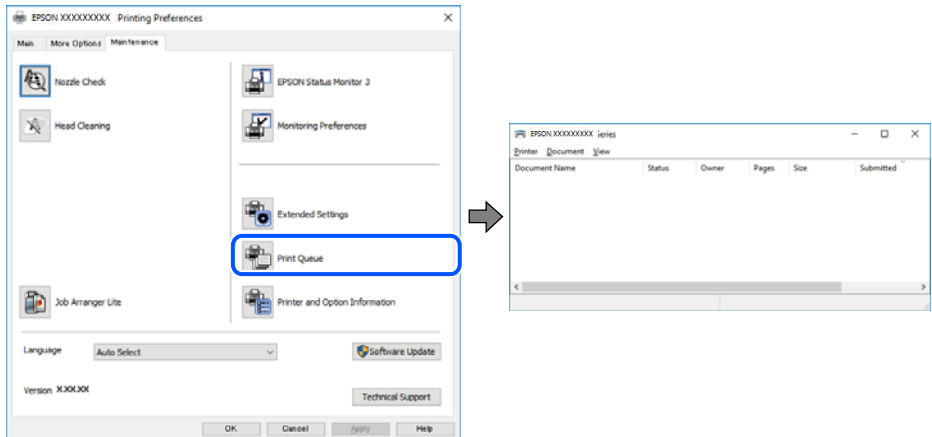

#### **La impresora está pendiente o fuera de línea.**

#### **Soluciones**

Haga clic en **Cola de impresión** en la pestaña **Utilidades** del controlador de la impresora.

Si la impresora está desconectada o no configurada, borre este valor en el menú **Impresora**.

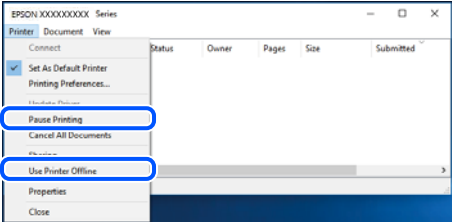

**La impresora no se ha seleccionado como predeterminada.**

#### **Soluciones**

Haga clic con el botón derecho en el icono de la impresora en **Panel de control** > **Ver dispositivos e impresoras** (o **Impresoras**, **Impresoras y faxes**) y haga clic en **Establecer como impresora predeterminada**.

#### *Nota:*

Si hay varios iconos de impresora, consulte lo siguiente para seleccionar la impresora correcta.

#### Ejemplo)

Conexión USB: EPSON XXXX Series

Conexión de red: EPSON XXXX Series (red)

Si instala el controlador de la impresora más de una vez, puede que se creen copias del controlador de la impresora. Si se crean copias del tipo «EPSON XXXX Series (copia 1)», haga clic con el botón derecho en el icono de la copia del controlador y, a continuación, haga clic en **Quitar dispositivo**.

**El puerto de la impresora no se ha configurado correctamente.**

#### **Soluciones**

Haga clic en **Cola de impresión** en la pestaña **Utilidades** del controlador de la impresora.

Asegúrese de que el puerto de la impresora esté bien configurado, como se muestra a continuación en **Propiedades** > **Puerto** en el menú **Impresora**.

Conexión USB: **USBXXX**, conexión de red: **EpsonNet Print Port**

#### **De repente la impresora no puede imprimir a través de la conexión de red**

El problema podría ser uno de los siguientes.

#### **El entorno de red se ha cambiado.**

#### **Soluciones**

Cuando cambie el entorno de red, como el router inalámbrico o el proveedor, intente configurar nuevamente los ajustes de red para la impresora.

Conecte el ordenador o dispositivo inteligente al mismo SSID que la impresora.

& ["Restablecer la conexión de red" de la página 243](#page-242-0)

#### **Hay un error con los dispositivos de la red de la conexión Wi-Fi.**

#### **Soluciones**

Apague los dispositivos que quiera conectar a la red. Espere unos 10 segundos y, a continuación, encienda los dispositivos en el siguiente orden: Router inalámbrico, ordenador o dispositivo inteligente y, a continuación, la impresora. Acerque la impresora y el ordenador o dispositivo inteligente al router inalámbrico para mejorar la comunicación por ondas de radio y, a continuación, intente configurar los ajustes de red de nuevo.

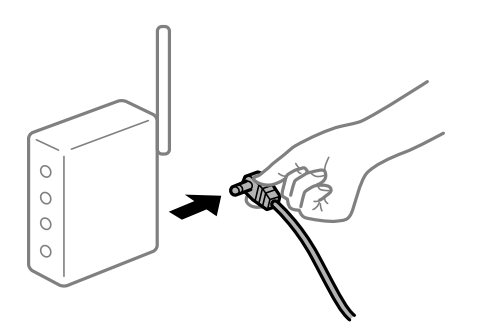

#### **La impresora no está conectada a la red.**

#### **Soluciones**

Seleccione **Configuración** > **Configuración de red** > **Comprobación de conexión de red** e imprima el informe de conexión de red. Si el informe muestra que la conexión de red ha fallado, compruebe el informe de conexión de red y siga las soluciones impresas.

& ["Impresión de un informe de conexión de red" de la página 254](#page-253-0)

#### **Se ha producido un problema con la configuración de red del ordenador.**

#### **Soluciones**

Intente acceder a una página web desde su ordenador para comprobar que la configuración de red de su ordenador es correcta. Si no puede acceder a ninguna página web, hay un problema con el ordenador.

Compruebe la conexión de red del ordenador. Para más información, consulte el manual del ordenador.

**Todavía hay un trabajo en espera de ser impreso.**

#### **Soluciones**

Haga clic en **Cola de impresión** en la pestaña **Utilidades** del controlador de la impresora. Si quedan datos innecesarios, seleccione **Cancelar todos los documentos** en el menú **Impresora**.

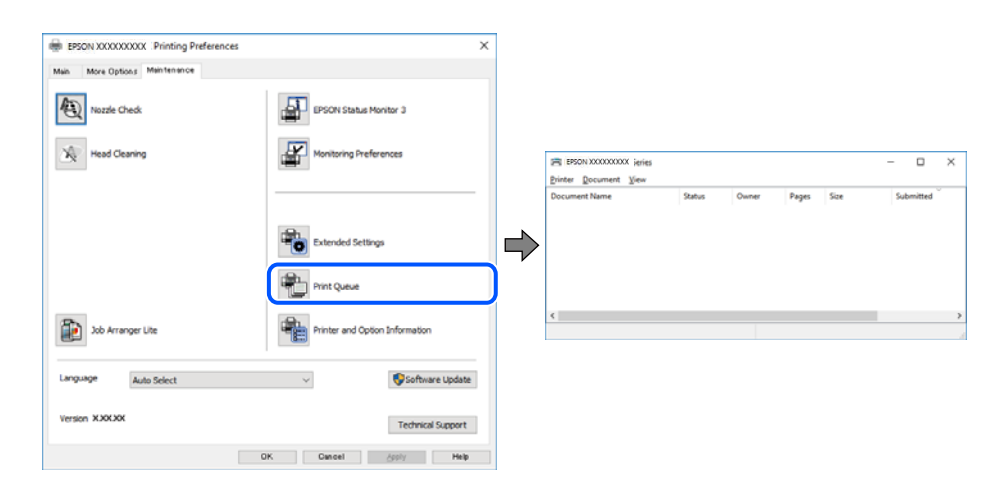

#### **La impresora está pendiente o fuera de línea.**

#### **Soluciones**

Haga clic en **Cola de impresión** en la pestaña **Utilidades** del controlador de la impresora.

Si la impresora está desconectada o no configurada, borre este valor en el menú **Impresora**.

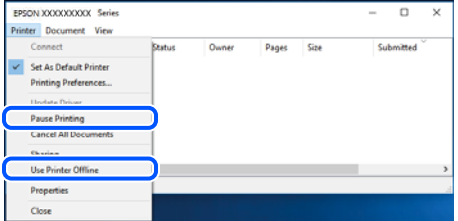

#### **La impresora no se ha seleccionado como predeterminada.**

#### **Soluciones**

Haga clic con el botón derecho en el icono de la impresora en **Panel de control** > **Ver dispositivos e impresoras** (o **Impresoras**, **Impresoras y faxes**) y haga clic en **Establecer como impresora predeterminada**.

#### *Nota:*

Si hay varios iconos de impresora, consulte lo siguiente para seleccionar la impresora correcta.

Ejemplo)

Conexión USB: EPSON XXXX Series

Conexión de red: EPSON XXXX Series (red)

Si instala el controlador de la impresora más de una vez, puede que se creen copias del controlador de la impresora. Si se crean copias del tipo «EPSON XXXX Series (copia 1)», haga clic con el botón derecho en el icono de la copia del controlador y, a continuación, haga clic en **Quitar dispositivo**.

**El puerto de la impresora no se ha configurado correctamente.**

#### **Soluciones**

Haga clic en **Cola de impresión** en la pestaña **Utilidades** del controlador de la impresora.

Asegúrese de que el puerto de la impresora esté bien configurado, como se muestra a continuación en **Propiedades** > **Puerto** en el menú **Impresora**.

Conexión USB: **USBXXX**, conexión de red: **EpsonNet Print Port**

#### **No se puede imprimir desde Mac OS**

Asegúrese de que el ordenador y la impresora estén correctamente conectados.

La causa y la solución del problema son diferentes en función de si están conectados o no.

#### *Comprobación del estado de la conexión*

Utilice EPSON Status Monitor para comprobar el estado de la conexión entre el ordenador y la impresora.

- 1. Seleccione **Preferencias del sistema** en el menú Apple > **Impresoras y escáneres** (o **Impresión y Escaneado**, **Impresión y Fax**) y, a continuación, seleccione la impresora.
- 2. Haga clic en **Opciones y recambios** > **Utilidad** > **Abrir Utilidad Impresoras**.
- 3. Haga clic en **EPSON Status Monitor**.

Si se muestran los niveles de tinta restante, se ha establecido correctamente una conexión entre el ordenador y la impresora.

Compruebe lo siguiente si no se ha realizado la conexión.

- ❏ La impresora no se detecta a través de una conexión de red ["No se puede conectar a una red" de la página 179](#page-178-0)
- ❏ La impresora no se detecta mediante una conexión USB

["La impresora no se puede conectar mediante USB \(Mac OS\)" de la página 182](#page-181-0)

<span id="page-178-0"></span>Compruebe lo siguiente si la conexión se ha realizado.

❏ La impresora se detecta, pero no se puede imprimir.

["No se puede imprimir aunque hay establecida una conexión \(Mac OS\)" de la página 182](#page-181-0)

#### **No se puede conectar a una red**

El problema podría ser uno de los siguientes.

#### **Hay un error con los dispositivos de la red de la conexión Wi-Fi.**

#### **Soluciones**

Apague los dispositivos que quiera conectar a la red. Espere unos 10 segundos y, a continuación, encienda los dispositivos en el siguiente orden: Router inalámbrico, ordenador o dispositivo inteligente y, a continuación, la impresora. Acerque la impresora y el ordenador o dispositivo inteligente al router inalámbrico para mejorar la comunicación por ondas de radio y, a continuación, intente configurar los ajustes de red de nuevo.

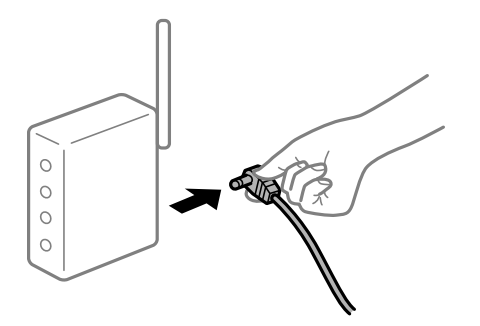

#### **Los dispositivos no pueden recibir señales del router inalámbrico porque están demasiado alejados.**

#### **Soluciones**

Después de acercar el ordenador o el dispositivo inteligente y la impresora al router inalámbrico, apáguelo y luego vuelva a encenderlo.

#### **Al cambiar el router inalámbrico, la configuración ya no coincide con el nuevo router inalámbrico.**

#### **Soluciones**

Realice de nuevo los ajustes de la conexión para que coincidan con los del nuevo router inalámbrico.

& ["Al cambiar el router inalámbrico" de la página 243](#page-242-0)

#### **Los SSID conectados desde el ordenador o el dispositivo inteligente y el ordenador son diferentes.**

#### **Soluciones**

No podrá conectarse al enrutador inalámbrico si se utilizan varios routers inalámbricos al mismo tiempo, o si el router inalámbrico tiene varios SSID y los dispositivos están conectados a SSID distintas.

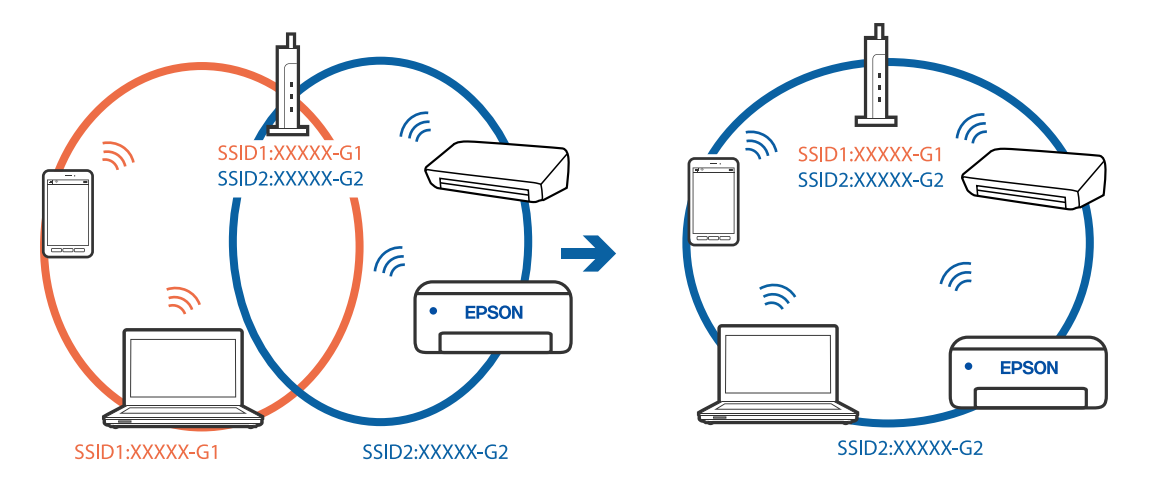

Conecte el ordenador o dispositivo inteligente al mismo SSID que la impresora.

#### **El router inalámbrico dispone de un separador de privacidad.**

#### **Soluciones**

La mayoría de los enrutadores inalámbricos tienen una función de separador que bloquea la comunicación entre dispositivos dentro del mismo SSID. Si no puede establecer comunicación entre la impresora y el ordenador o dispositivo inteligente incluso si están conectados a la misma red, desactive la función de separador en el enrutador inalámbrico. Consulte el manual proporcionado con el router para obtener más detalles.

#### **La dirección IP está incorrectamente asignada.**

#### **Soluciones**

Si la dirección IP asignada a la impresora es 169.254.XXX.XXX y la máscara de subred es 255.255.0.0, puede que la dirección IP no está correctamente asignada.

Seleccione **Configuración** > **Configuración de red** > **Avanzado** en el panel de control de la impresora y, a continuación, compruebe la dirección IP y la máscara de subred asignada a la impresora.

Reinicie el router inalámbrico o restablezca los ajustes de red de la impresora.

& ["Restablecer la conexión de red" de la página 243](#page-242-0)

#### **Se ha producido un problema con la configuración de red del ordenador.**

#### **Soluciones**

Intente acceder a una página web desde su ordenador para comprobar que la configuración de red de su ordenador es correcta. Si no puede acceder a ninguna página web, hay un problema con el ordenador.

Compruebe la conexión de red del ordenador. Para más información, consulte el manual del ordenador.

#### **El dispositivo conectado al puerto USB 3.0 produce interferencias de radiofrecuencia.**

#### **Soluciones**

Cuando conecta un dispositivo al puerto USB 3.0 en un Mac, se pueden producir interferencias de frecuencias de radio. Intente lo siguiente si no puede conectarse a una LAN inalámbrica (Wi-Fi), o si su funcionamiento es inestable.

❏ Coloque el dispositivo que está conectado al puerto USB 3.0 los más lejos posible del ordenador.
- ❏ Conéctese al SSID para el intervalo de 5 GHz.
- & ["Configurar la Wi-Fi introduciendo el SSID y la contraseña" de la página 246](#page-245-0)

# **La impresora se ha conectado mediante Ethernet utilizando dispositivos compatibles con IEEE 802.3az (Ethernet con eficiencia energética).**

#### **Soluciones**

Si conecta la impresora mediante Ethernet utilizando dispositivos compatibles con IEEE 802.3az (Ethernet con eficiencia energética), pueden producirse los siguientes problemas en función del concentrador o de router que esté utilizando.

- ❏ La conexión se vuelve inestable, la impresora se conecta y desconecta una y otra vez.
- ❏ No se puede conectar a la impresora.
- ❏ La velocidad de comunicación se reduce.

Siga los pasos a continuación para deshabilitar IEEE 802.3az para la impresora y luego conéctese.

- 1. Retire el cable Ethernet conectado al ordenador y a la impresora.
- 2. Si IEEE 802.3az está habilitado para el ordenador, deshabilítelo. Para más información, consulte el manual del ordenador.
- 3. Conecte directamente el ordenador y la impresora con un cable Ethernet.
- 4. En la impresora, imprima un informe de conexión de red. ["Impresión de un informe de conexión de red" de la página 254](#page-253-0)
- 5. Compruebe la dirección IP de la impresora del informe de conexión de la red.
- 6. En el ordenador, acceda a Web Config. Inicie un navegador web y, a continuación, introduzca la dirección IP de la impresora. ["Aplicación para configurar las operaciones de la impresora \(Web Config\)" de la página 274](#page-273-0)
- 7. Seleccione **Configuración avanzada** desde la lista en la parte superior derecha de la ventana.
- 8. Seleccione **Configuración de red** > **LAN cableada**.
- 9. Seleccione **DESACT.** para **IEEE 802.3az**.
- 10. Haga clic en **Siguiente**.
- 11. Haga clic en **Aceptar**.
- 12. Retire el cable Ethernet conectado al ordenador y a la impresora.
- 13. Si deshabilitó IEEE 802.3az para el ordenador del paso 2, habilítelo.
- 14. Conecte los cables Ethernet que quitó en el paso 1 al ordenador y a la impresora.

<span id="page-181-0"></span>Si el problema persiste, es posible que otros dispositivos que no sean la impresora estén causando el problema.

# **La impresora no se puede conectar mediante USB (Mac OS)**

Hay que tener en cuenta las siguientes causas.

#### **El cable USB no se ha enchufado correctamente a la toma de corriente.**

#### **Soluciones**

Conecte bien el cable USB a la impresora y al ordenador.

#### **Hay un problema con el concentrador USB.**

#### **Soluciones**

Si usa un concentrador USB, pruebe conectando la impresora directamente al ordenador.

### **Hay un problema con el cable USB o con la entrada USB.**

#### **Soluciones**

Si no se reconoce el cable USB, cambie de puerto o de cable USB.

# **No se puede imprimir aunque hay establecida una conexión (Mac OS)**

Hay que tener en cuenta las siguientes causas.

#### **No hay instalada ningún controlador de impresora original de Epson.**

#### **Soluciones**

Si no hay un controlador original de Epson (EPSON XXXXX) instalado, las funciones disponibles serán limitadas. Le recomendamos utilizar un controlador original de Epson.

& ["Comprobar si se ha instalado un controlador de impresora Epson genuino — Windows" de la](#page-153-0) [página 154](#page-153-0)

& ["Comprobar si se ha instalado un controlador de impresora Epson genuino — Mac OS" de la](#page-154-0) [página 155](#page-154-0)

#### **Hay un problema con el software o con los datos.**

# **Soluciones**

- ❏ Si va a imprimir una imagen de un gran volumen de datos, es posible que el ordenador se quede sin memoria. Imprima la imagen con una resolución inferior o en un tamaño menor.
- ❏ Si ha probado todas las soluciones y no ha resuelto el problema, intente desinstalar y volver a instalar el controlador de la impresora
- & ["Instalar o desinstalar aplicaciones por separado" de la página 153](#page-152-0)

#### **Hay un problema con el estado de la impresora.**

#### **Soluciones**

Asegúrese de que el estado de la impresora no sea **Pausa**.

Seleccione **Preferencias del sistema** en el menú **Apple** > **Impresoras y escáneres** (o **Impresión y Escaneado**, **Impresión y fax**) y haga doble clic en la impresora. Si la impresora está en pausa, haga clic en **Reanudar**.

# **De repente la impresora no puede imprimir a través de la conexión de red**

El problema podría ser uno de los siguientes.

#### **El entorno de red se ha cambiado.**

#### **Soluciones**

Cuando cambie el entorno de red, como el router inalámbrico o el proveedor, intente configurar nuevamente los ajustes de red para la impresora.

Conecte el ordenador o dispositivo inteligente al mismo SSID que la impresora.

& ["Restablecer la conexión de red" de la página 243](#page-242-0)

#### **Hay un error con los dispositivos de la red de la conexión Wi-Fi.**

#### **Soluciones**

Apague los dispositivos que quiera conectar a la red. Espere unos 10 segundos y, a continuación, encienda los dispositivos en el siguiente orden: Router inalámbrico, ordenador o dispositivo inteligente y, a continuación, la impresora. Acerque la impresora y el ordenador o dispositivo inteligente al router inalámbrico para mejorar la comunicación por ondas de radio y, a continuación, intente configurar los ajustes de red de nuevo.

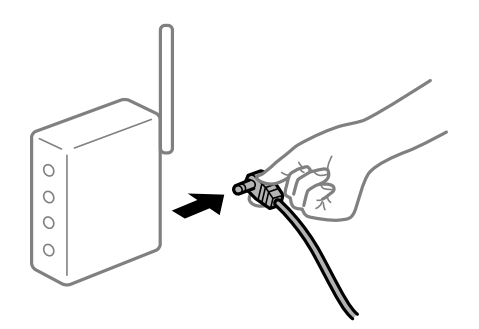

#### **La impresora no está conectada a la red.**

#### **Soluciones**

Seleccione **Configuración** > **Configuración de red** > **Comprobación de conexión de red** e imprima el informe de conexión de red. Si el informe muestra que la conexión de red ha fallado, compruebe el informe de conexión de red y siga las soluciones impresas.

& ["Impresión de un informe de conexión de red" de la página 254](#page-253-0)

#### **Se ha producido un problema con la configuración de red del ordenador.**

#### **Soluciones**

Intente acceder a una página web desde su ordenador para comprobar que la configuración de red de su ordenador es correcta. Si no puede acceder a ninguna página web, hay un problema con el ordenador.

Compruebe la conexión de red del ordenador. Para más información, consulte el manual del ordenador.

# **No se muestra el menú Ajustes Impresión.**

Hay que tener en cuenta las siguientes causas.

# **El controlador de la impresora Epson no se ha instalado correctamente**

#### **Soluciones**

Si el menú **Ajustes Impresión** no se muestra en macOS Catalina (10.15) o posterior, macOS High Sierra (10.13), macOS Sierra (10.12), OS X El Capitan (10.11), OS X Yosemite (10.10), OS X Mavericks (10.9), OS X Mountain Lion (10.8), se debe a que el controlador de impresora Epson no ha sido correctamente instalado. Habilítelo en el siguiente menú.

Seleccione **Preferencias del sistema** en el menú Apple > **Impresoras y escáneres** (o **Impresión y Escaneado**, **Impresión y Fax**), quite la impresora y vuelva a agregarla. Consulte la sección siguiente para agregar una impresora.

["Agregar la impresora \(solo para Mac OS\)" de la página 156](#page-155-0)

macOS Mojave (10.14) no puede acceder a **Ajustes Impresión** en aplicaciones de Apple como TextEdit.

# **No se puede imprimir desde un dispositivo inteligente**

Asegúrese de que el dispositivo inteligente y la impresora estén correctamente conectados.

La causa y la solución del problema son diferentes en función de si están conectados o no.

# *Verifique la conexión con el dispositivo inteligente*

Utilice Epson Smart Panel para comprobar la conexión entre el dispositivo inteligente y la impresora.

Abra Epson Smart Panel. Si no puede conectarse a la impresora, toque [+] en la parte superior de la pantalla para restablecer.

Si no está utilizando Epson Smart Panel, consulte el siguiente enlace.

[http://epson.sn](http://epson.sn/?q=2)

# **No se puede conectar a una red**

El problema podría ser uno de los siguientes.

# **Hay un error con los dispositivos de la red de la conexión Wi-Fi.**

# **Soluciones**

Apague los dispositivos que quiera conectar a la red. Espere unos 10 segundos y, a continuación, encienda los dispositivos en el siguiente orden: Router inalámbrico, ordenador o dispositivo inteligente y, a continuación, la impresora. Acerque la impresora y el ordenador o dispositivo inteligente al router

inalámbrico para mejorar la comunicación por ondas de radio y, a continuación, intente configurar los ajustes de red de nuevo.

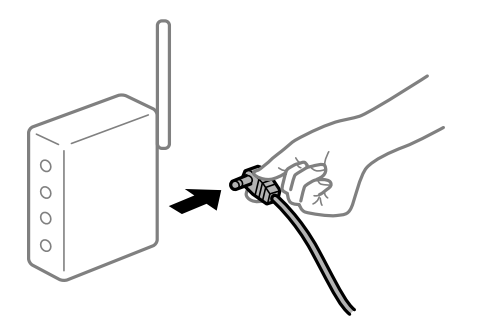

# **Los dispositivos no pueden recibir señales del router inalámbrico porque están demasiado alejados.**

#### **Soluciones**

Después de acercar el ordenador o el dispositivo inteligente y la impresora al router inalámbrico, apáguelo y luego vuelva a encenderlo.

# **Al cambiar el router inalámbrico, la configuración ya no coincide con el nuevo router inalámbrico.**

#### **Soluciones**

Realice de nuevo los ajustes de la conexión para que coincidan con los del nuevo router inalámbrico.

& ["Al cambiar el router inalámbrico" de la página 243](#page-242-0)

# **Los SSID conectados desde el ordenador o el dispositivo inteligente y el ordenador son diferentes.**

# **Soluciones**

No podrá conectarse al enrutador inalámbrico si se utilizan varios routers inalámbricos al mismo tiempo, o si el router inalámbrico tiene varios SSID y los dispositivos están conectados a SSID distintas.

Conecte el ordenador o dispositivo inteligente al mismo SSID que la impresora.

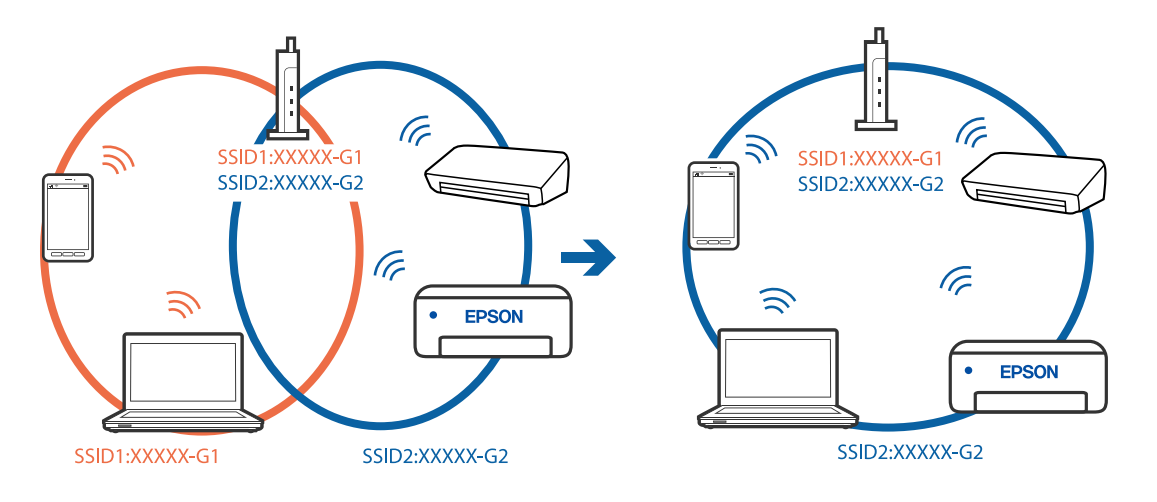

# **El router inalámbrico dispone de un separador de privacidad.**

#### **Soluciones**

La mayoría de los enrutadores inalámbricos tienen una función de separador que bloquea la comunicación entre dispositivos dentro del mismo SSID. Si no puede establecer comunicación entre la impresora y el ordenador o dispositivo inteligente incluso si están conectados a la misma red, desactive la función de separador en el enrutador inalámbrico. Consulte el manual proporcionado con el router para obtener más detalles.

# **La dirección IP está incorrectamente asignada.**

#### **Soluciones**

Si la dirección IP asignada a la impresora es 169.254.XXX.XXX y la máscara de subred es 255.255.0.0, puede que la dirección IP no está correctamente asignada.

Seleccione **Configuración** > **Configuración de red** > **Avanzado** en el panel de control de la impresora y, a continuación, compruebe la dirección IP y la máscara de subred asignada a la impresora.

Reinicie el router inalámbrico o restablezca los ajustes de red de la impresora.

& ["Restablecer la conexión de red" de la página 243](#page-242-0)

# **Se ha producido un problema con la configuración de red del dispositivo inteligente.**

#### **Soluciones**

Intente acceder a algún sitio web desde su dispositivo inteligente para asegurarse de que la configuración de red de este es correcta. Si no puede acceder a ningún sitio web, hay un problema con el dispositivo inteligente.

Compruebe la conexión de red del ordenador. Consulte la documentación incluida con el dispositivo inteligente para obtener más detalles.

# **No se puede imprimir aunque hay establecida una conexión (iOS)**

Hay que tener en cuenta las siguientes causas.

# **Configuración de papel está deshabilitado.**

# **Soluciones**

Habilite **Configuración de papel** en el siguiente menú.

**Configuración** > **Config. de la impresora** > **Config. fuente papel** > **Configuración de papel**

# **AirPrint está desactivada.**

# **Soluciones**

Habilite el ajuste AirPrint en Web Config.

& ["Aplicación para configurar las operaciones de la impresora \(Web Config\)" de la página 274](#page-273-0)

# **De repente la impresora no puede imprimir a través de la conexión de red**

El problema podría ser uno de los siguientes.

# <span id="page-186-0"></span>**El entorno de red se ha cambiado.**

#### **Soluciones**

Cuando cambie el entorno de red, como el router inalámbrico o el proveedor, intente configurar nuevamente los ajustes de red para la impresora.

Conecte el ordenador o dispositivo inteligente al mismo SSID que la impresora.

& ["Restablecer la conexión de red" de la página 243](#page-242-0)

#### **Hay un error con los dispositivos de la red de la conexión Wi-Fi.**

#### **Soluciones**

Apague los dispositivos que quiera conectar a la red. Espere unos 10 segundos y, a continuación, encienda los dispositivos en el siguiente orden: Router inalámbrico, ordenador o dispositivo inteligente y, a continuación, la impresora. Acerque la impresora y el ordenador o dispositivo inteligente al router inalámbrico para mejorar la comunicación por ondas de radio y, a continuación, intente configurar los ajustes de red de nuevo.

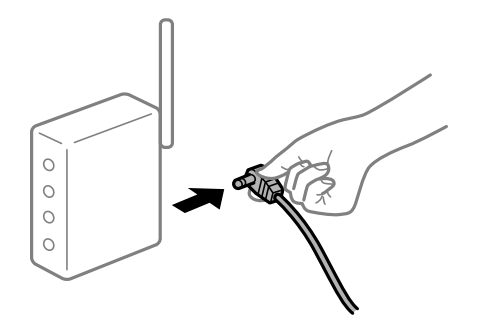

**La impresora no está conectada a la red.**

#### **Soluciones**

Seleccione **Configuración** > **Configuración de red** > **Comprobación de conexión de red** e imprima el informe de conexión de red. Si el informe muestra que la conexión de red ha fallado, compruebe el informe de conexión de red y siga las soluciones impresas.

& ["Impresión de un informe de conexión de red" de la página 254](#page-253-0)

#### **Se ha producido un problema con la configuración de red del dispositivo inteligente.**

#### **Soluciones**

Intente acceder a algún sitio web desde su dispositivo inteligente para asegurarse de que la configuración de red de este es correcta. Si no puede acceder a ningún sitio web, hay un problema con el dispositivo inteligente.

Compruebe la conexión de red del ordenador. Consulte la documentación incluida con el dispositivo inteligente para obtener más detalles.

# **No puedo iniciar el escaneado**

# **No se puede iniciar el escaneado desde Windows**

Asegúrese de que el ordenador y la impresora estén correctamente conectados.

La causa y la solución del problema son diferentes en función de si están conectados o no.

# *Comprobación del estado de la conexión*

Utilice Epson Printer Connection Checker para comprobar el estado de la conexión entre el ordenador y la impresora. En función de los resultados de la comprobación, es posible que pueda resolver el problema.

1. Haga doble clic en el icono **Epson Printer Connection Checker**, situado en el escritorio.

Epson Printer Connection Checker se iniciará.

Si hay ningún icono en el escritorio, siga los métodos que se describen a continuación para iniciar Epson Printer Connection Checker.

❏ Windows 10

Haga clic en el botón Inicio y, a continuación, seleccione **Epson Software** > **Epson Printer Connection Checker**.

❏ Windows 8.1/Windows 8

Introduzca el nombre de la aplicación en el acceso a Buscar y luego seleccione el icono que aparezca.

❏ Windows 7

Haga clic en el botón de inicio y, a continuación, seleccione **Todos los programas** > **Epson Software** > **Epson Printer Connection Checker**.

2. Siga las instrucciones en pantalla para comprobar.

#### *Nota:*

Si no se muestra el nombre de la impresora, instale un controlador de impresora original de Epson.

["Comprobar si se ha instalado un controlador de impresora Epson genuino — Windows" de la página 154](#page-153-0)

Cuando sepa cuál es el problema, siga la solución que se muestra en pantalla.

Si no puede resolver el problema, compruebe lo siguiente en función de su situación.

❏ La impresora no se detecta a través de una conexión de red

"No se puede conectar a una red" de la página 188

❏ La impresora no se detecta mediante una conexión USB

["La impresora no se puede conectar mediante USB \(Windows\)" de la página 174](#page-173-0)

❏ La impresora se detecta, pero no se puede escanear. ["No se puede escanear aunque hay una conexión correctamente establecida \(Windows\)" de la página 192](#page-191-0)

# **No se puede conectar a una red**

El problema podría ser uno de los siguientes.

# **Hay un error con los dispositivos de la red de la conexión Wi-Fi.**

# **Soluciones**

Apague los dispositivos que quiera conectar a la red. Espere unos 10 segundos y, a continuación, encienda los dispositivos en el siguiente orden: Router inalámbrico, ordenador o dispositivo inteligente y, a continuación, la impresora. Acerque la impresora y el ordenador o dispositivo inteligente al router

inalámbrico para mejorar la comunicación por ondas de radio y, a continuación, intente configurar los ajustes de red de nuevo.

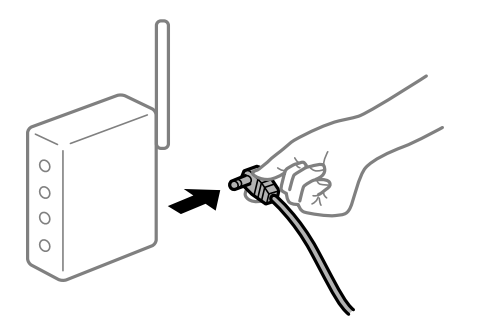

# **Los dispositivos no pueden recibir señales del router inalámbrico porque están demasiado alejados.**

#### **Soluciones**

Después de acercar el ordenador o el dispositivo inteligente y la impresora al router inalámbrico, apáguelo y luego vuelva a encenderlo.

# **Al cambiar el router inalámbrico, la configuración ya no coincide con el nuevo router inalámbrico.**

#### **Soluciones**

Realice de nuevo los ajustes de la conexión para que coincidan con los del nuevo router inalámbrico.

& ["Al cambiar el router inalámbrico" de la página 243](#page-242-0)

# **Los SSID conectados desde el ordenador o el dispositivo inteligente y el ordenador son diferentes.**

# **Soluciones**

No podrá conectarse al enrutador inalámbrico si se utilizan varios routers inalámbricos al mismo tiempo, o si el router inalámbrico tiene varios SSID y los dispositivos están conectados a SSID distintas.

Conecte el ordenador o dispositivo inteligente al mismo SSID que la impresora.

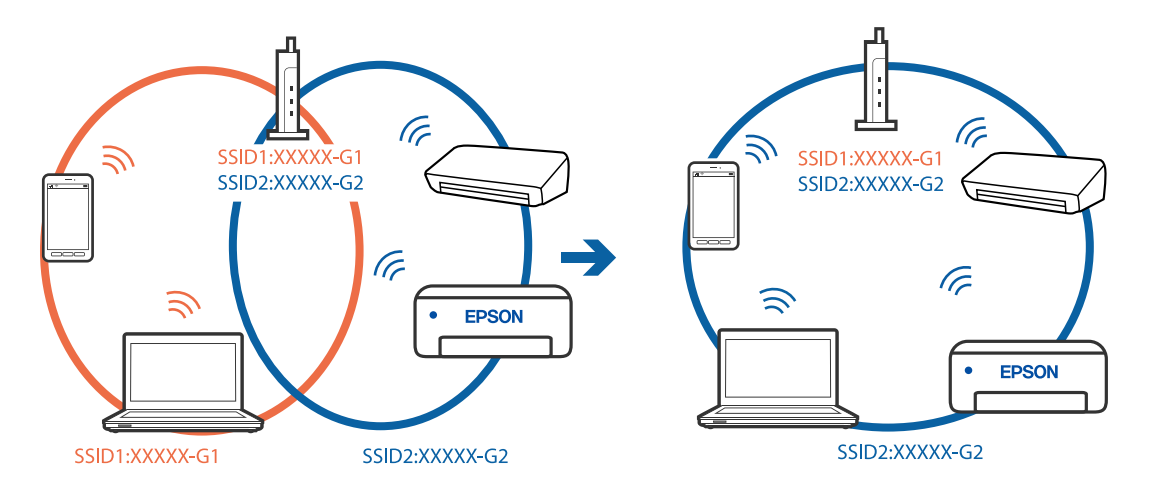

# **El router inalámbrico dispone de un separador de privacidad.**

#### **Soluciones**

La mayoría de los enrutadores inalámbricos tienen una función de separador que bloquea la comunicación entre dispositivos dentro del mismo SSID. Si no puede establecer comunicación entre la impresora y el ordenador o dispositivo inteligente incluso si están conectados a la misma red, desactive la función de separador en el enrutador inalámbrico. Consulte el manual proporcionado con el router para obtener más detalles.

# **La dirección IP está incorrectamente asignada.**

#### **Soluciones**

Si la dirección IP asignada a la impresora es 169.254.XXX.XXX y la máscara de subred es 255.255.0.0, puede que la dirección IP no está correctamente asignada.

Seleccione **Configuración** > **Configuración de red** > **Avanzado** en el panel de control de la impresora y, a continuación, compruebe la dirección IP y la máscara de subred asignada a la impresora.

Reinicie el router inalámbrico o restablezca los ajustes de red de la impresora.

& ["Restablecer la conexión de red" de la página 243](#page-242-0)

# **Se ha producido un problema con la configuración de red del ordenador.**

#### **Soluciones**

Intente acceder a una página web desde su ordenador para comprobar que la configuración de red de su ordenador es correcta. Si no puede acceder a ninguna página web, hay un problema con el ordenador.

Compruebe la conexión de red del ordenador. Para más información, consulte el manual del ordenador.

# **La impresora se ha conectado mediante Ethernet utilizando dispositivos compatibles con IEEE 802.3az (Ethernet con eficiencia energética).**

#### **Soluciones**

Si conecta la impresora mediante Ethernet utilizando dispositivos compatibles con IEEE 802.3az (Ethernet con eficiencia energética), pueden producirse los siguientes problemas en función del concentrador o de router que esté utilizando.

❏ La conexión se vuelve inestable, la impresora se conecta y desconecta una y otra vez.

❏ No se puede conectar a la impresora.

❏ La velocidad de comunicación se reduce.

Siga los pasos a continuación para deshabilitar IEEE 802.3az para la impresora y luego conéctese.

- 1. Retire el cable Ethernet conectado al ordenador y a la impresora.
- 2. Si IEEE 802.3az está habilitado para el ordenador, deshabilítelo.

Para más información, consulte el manual del ordenador.

- 3. Conecte directamente el ordenador y la impresora con un cable Ethernet.
- 4. En la impresora, imprima un informe de conexión de red.

["Impresión de un informe de conexión de red" de la página 254](#page-253-0)

- 5. Compruebe la dirección IP de la impresora del informe de conexión de la red.
- 6. En el ordenador, acceda a Web Config. Inicie un navegador web y, a continuación, introduzca la dirección IP de la impresora. ["Aplicación para configurar las operaciones de la impresora \(Web Config\)" de la página 274](#page-273-0)
- 7. Seleccione **Configuración avanzada** desde la lista en la parte superior derecha de la ventana.
- 8. Seleccione **Configuración de red** > **LAN cableada**.
- 9. Seleccione **DESACT.** para **IEEE 802.3az**.
- 10. Haga clic en **Siguiente**.
- 11. Haga clic en **Aceptar**.
- 12. Retire el cable Ethernet conectado al ordenador y a la impresora.
- 13. Si deshabilitó IEEE 802.3az para el ordenador del paso 2, habilítelo.
- 14. Conecte los cables Ethernet que quitó en el paso 1 al ordenador y a la impresora.

Si el problema persiste, es posible que otros dispositivos que no sean la impresora estén causando el problema.

# **La impresora no se puede conectar mediante USB (Windows)**

Hay que tener en cuenta las siguientes causas.

# **El cable USB no se ha enchufado correctamente a la toma de corriente.**

#### **Soluciones**

Conecte bien el cable USB a la impresora y al ordenador.

# **Hay un problema con el concentrador USB.**

# **Soluciones**

Si usa un concentrador USB, pruebe conectando la impresora directamente al ordenador.

**Hay un problema con el cable USB o con la entrada USB.**

# **Soluciones**

Si no se reconoce el cable USB, cambie de puerto o de cable USB.

# <span id="page-191-0"></span>**No se puede escanear aunque hay una conexión correctamente establecida (Windows)**

# **Escaneado a alta resolución a través de una red.**

# **Soluciones**

Pruebe a escanear con una resolución inferior.

# **No se puede iniciar el escaneado desde Mac OS**

Asegúrese de que el ordenador y la impresora estén correctamente conectados.

La causa y la solución del problema son diferentes en función de si están conectados o no.

# *Comprobación del estado de la conexión*

Utilice EPSON Status Monitor para comprobar el estado de la conexión entre el ordenador y la impresora.

- 1. Seleccione **Preferencias del sistema** en el menú Apple > **Impresoras y escáneres** (o **Impresión y Escaneado**, **Impresión y Fax**) y, a continuación, seleccione la impresora.
- 2. Haga clic en **Opciones y recambios** > **Utilidad** > **Abrir Utilidad Impresoras**.
- 3. Haga clic en **EPSON Status Monitor**.

Si se muestran los niveles de tinta restante, se ha establecido correctamente una conexión entre el ordenador y la impresora.

Compruebe lo siguiente si no se ha realizado la conexión.

❏ La impresora no se detecta a través de una conexión de red

"No se puede conectar a una red" de la página 192

❏ La impresora no se detecta mediante una conexión USB

["La impresora no se puede conectar mediante USB \(Mac OS\)" de la página 182](#page-181-0)

Compruebe lo siguiente si la conexión se ha realizado.

❏ La impresora se detecta, pero no se puede escanear.

["No se puede escanear aunque hay una conexión correctamente establecida \(Mac OS\)" de la página 196](#page-195-0)

# **No se puede conectar a una red**

El problema podría ser uno de los siguientes.

# **Hay un error con los dispositivos de la red de la conexión Wi-Fi.**

#### **Soluciones**

Apague los dispositivos que quiera conectar a la red. Espere unos 10 segundos y, a continuación, encienda los dispositivos en el siguiente orden: Router inalámbrico, ordenador o dispositivo inteligente y, a continuación, la impresora. Acerque la impresora y el ordenador o dispositivo inteligente al router

inalámbrico para mejorar la comunicación por ondas de radio y, a continuación, intente configurar los ajustes de red de nuevo.

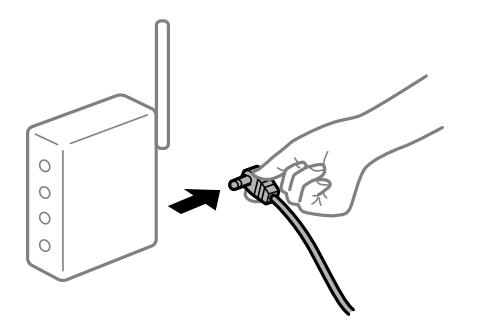

# **Los dispositivos no pueden recibir señales del router inalámbrico porque están demasiado alejados.**

#### **Soluciones**

Después de acercar el ordenador o el dispositivo inteligente y la impresora al router inalámbrico, apáguelo y luego vuelva a encenderlo.

# **Al cambiar el router inalámbrico, la configuración ya no coincide con el nuevo router inalámbrico.**

#### **Soluciones**

Realice de nuevo los ajustes de la conexión para que coincidan con los del nuevo router inalámbrico.

& ["Al cambiar el router inalámbrico" de la página 243](#page-242-0)

# **Los SSID conectados desde el ordenador o el dispositivo inteligente y el ordenador son diferentes.**

# **Soluciones**

No podrá conectarse al enrutador inalámbrico si se utilizan varios routers inalámbricos al mismo tiempo, o si el router inalámbrico tiene varios SSID y los dispositivos están conectados a SSID distintas.

Conecte el ordenador o dispositivo inteligente al mismo SSID que la impresora.

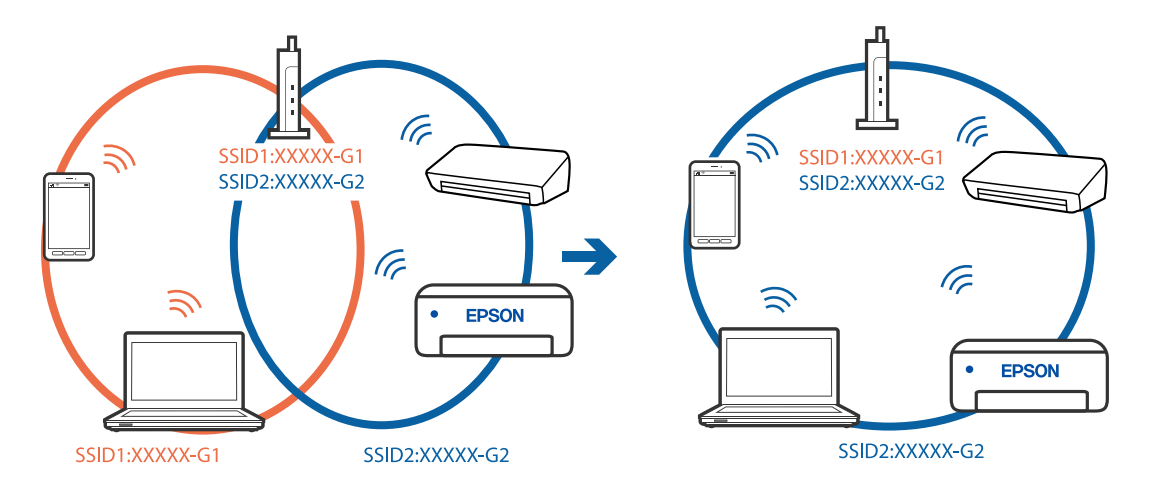

#### **El router inalámbrico dispone de un separador de privacidad.**

#### **Soluciones**

La mayoría de los enrutadores inalámbricos tienen una función de separador que bloquea la comunicación entre dispositivos dentro del mismo SSID. Si no puede establecer comunicación entre la impresora y el ordenador o dispositivo inteligente incluso si están conectados a la misma red, desactive la función de separador en el enrutador inalámbrico. Consulte el manual proporcionado con el router para obtener más detalles.

#### **La dirección IP está incorrectamente asignada.**

#### **Soluciones**

Si la dirección IP asignada a la impresora es 169.254.XXX.XXX y la máscara de subred es 255.255.0.0, puede que la dirección IP no está correctamente asignada.

Seleccione **Configuración** > **Configuración de red** > **Avanzado** en el panel de control de la impresora y, a continuación, compruebe la dirección IP y la máscara de subred asignada a la impresora.

Reinicie el router inalámbrico o restablezca los ajustes de red de la impresora.

& ["Restablecer la conexión de red" de la página 243](#page-242-0)

#### **Se ha producido un problema con la configuración de red del ordenador.**

#### **Soluciones**

Intente acceder a una página web desde su ordenador para comprobar que la configuración de red de su ordenador es correcta. Si no puede acceder a ninguna página web, hay un problema con el ordenador.

Compruebe la conexión de red del ordenador. Para más información, consulte el manual del ordenador.

#### **El dispositivo conectado al puerto USB 3.0 produce interferencias de radiofrecuencia.**

#### **Soluciones**

Cuando conecta un dispositivo al puerto USB 3.0 en un Mac, se pueden producir interferencias de frecuencias de radio. Intente lo siguiente si no puede conectarse a una LAN inalámbrica (Wi-Fi), o si su funcionamiento es inestable.

- ❏ Coloque el dispositivo que está conectado al puerto USB 3.0 los más lejos posible del ordenador.
- ❏ Conéctese al SSID para el intervalo de 5 GHz.
- & ["Configurar la Wi-Fi introduciendo el SSID y la contraseña" de la página 246](#page-245-0)

#### **La impresora se ha conectado mediante Ethernet utilizando dispositivos compatibles con IEEE 802.3az (Ethernet con eficiencia energética).**

#### **Soluciones**

Si conecta la impresora mediante Ethernet utilizando dispositivos compatibles con IEEE 802.3az (Ethernet con eficiencia energética), pueden producirse los siguientes problemas en función del concentrador o de router que esté utilizando.

❏ La conexión se vuelve inestable, la impresora se conecta y desconecta una y otra vez.

- ❏ No se puede conectar a la impresora.
- ❏ La velocidad de comunicación se reduce.

Siga los pasos a continuación para deshabilitar IEEE 802.3az para la impresora y luego conéctese.

- 1. Retire el cable Ethernet conectado al ordenador y a la impresora.
- 2. Si IEEE 802.3az está habilitado para el ordenador, deshabilítelo. Para más información, consulte el manual del ordenador.
- 3. Conecte directamente el ordenador y la impresora con un cable Ethernet.
- 4. En la impresora, imprima un informe de conexión de red. ["Impresión de un informe de conexión de red" de la página 254](#page-253-0)
- 5. Compruebe la dirección IP de la impresora del informe de conexión de la red.
- 6. En el ordenador, acceda a Web Config. Inicie un navegador web y, a continuación, introduzca la dirección IP de la impresora. ["Aplicación para configurar las operaciones de la impresora \(Web Config\)" de la página 274](#page-273-0)
- 7. Seleccione **Configuración avanzada** desde la lista en la parte superior derecha de la ventana.
- 8. Seleccione **Configuración de red** > **LAN cableada**.
- 9. Seleccione **DESACT.** para **IEEE 802.3az**.
- 10. Haga clic en **Siguiente**.
- 11. Haga clic en **Aceptar**.
- 12. Retire el cable Ethernet conectado al ordenador y a la impresora.
- 13. Si deshabilitó IEEE 802.3az para el ordenador del paso 2, habilítelo.
- 14. Conecte los cables Ethernet que quitó en el paso 1 al ordenador y a la impresora.

Si el problema persiste, es posible que otros dispositivos que no sean la impresora estén causando el problema.

# **La impresora no se puede conectar mediante USB (Mac OS)**

Hay que tener en cuenta las siguientes causas.

# **El cable USB no se ha enchufado correctamente a la toma de corriente.**

#### **Soluciones**

Conecte bien el cable USB a la impresora y al ordenador.

# **Hay un problema con el concentrador USB.**

# **Soluciones**

Si usa un concentrador USB, pruebe conectando la impresora directamente al ordenador.

# <span id="page-195-0"></span>**Hay un problema con el cable USB o con la entrada USB.**

#### **Soluciones**

Si no se reconoce el cable USB, cambie de puerto o de cable USB.

# **No se puede escanear aunque hay una conexión correctamente establecida (Mac OS)**

# **Escaneado a alta resolución a través de una red.**

#### **Soluciones**

Pruebe a escanear con una resolución inferior.

# **No se puede iniciar el escaneado desde un dispositivo inteligente**

Asegúrese de que el dispositivo inteligente y la impresora estén correctamente conectados. La causa y la solución del problema son diferentes en función de si están conectados o no.

# *Verifique la conexión con el dispositivo inteligente*

Utilice Epson Smart Panel para comprobar la conexión entre el dispositivo inteligente y la impresora.

Abra Epson Smart Panel. Si no puede conectarse a la impresora, toque [+] en la parte superior de la pantalla para restablecer.

Si no está utilizando Epson Smart Panel, consulte el siguiente enlace.

[http://epson.sn](http://epson.sn/?q=2)

# **No se puede conectar a una red**

El problema podría ser uno de los siguientes.

# **Hay un error con los dispositivos de la red de la conexión Wi-Fi.**

#### **Soluciones**

Apague los dispositivos que quiera conectar a la red. Espere unos 10 segundos y, a continuación, encienda los dispositivos en el siguiente orden: Router inalámbrico, ordenador o dispositivo inteligente y, a continuación, la impresora. Acerque la impresora y el ordenador o dispositivo inteligente al router inalámbrico para mejorar la comunicación por ondas de radio y, a continuación, intente configurar los ajustes de red de nuevo.

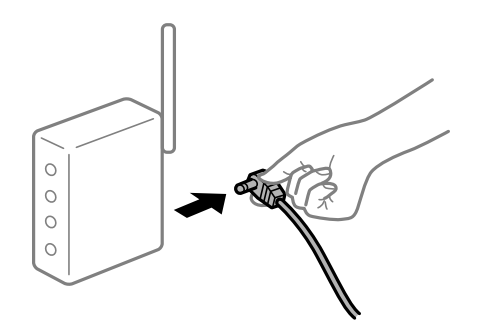

# **Los dispositivos no pueden recibir señales del router inalámbrico porque están demasiado alejados.**

#### **Soluciones**

Después de acercar el ordenador o el dispositivo inteligente y la impresora al router inalámbrico, apáguelo y luego vuelva a encenderlo.

# **Al cambiar el router inalámbrico, la configuración ya no coincide con el nuevo router inalámbrico.**

# **Soluciones**

Realice de nuevo los ajustes de la conexión para que coincidan con los del nuevo router inalámbrico.

& ["Al cambiar el router inalámbrico" de la página 243](#page-242-0)

# **Los SSID conectados desde el ordenador o el dispositivo inteligente y el ordenador son diferentes.**

#### **Soluciones**

No podrá conectarse al enrutador inalámbrico si se utilizan varios routers inalámbricos al mismo tiempo, o si el router inalámbrico tiene varios SSID y los dispositivos están conectados a SSID distintas.

Conecte el ordenador o dispositivo inteligente al mismo SSID que la impresora.

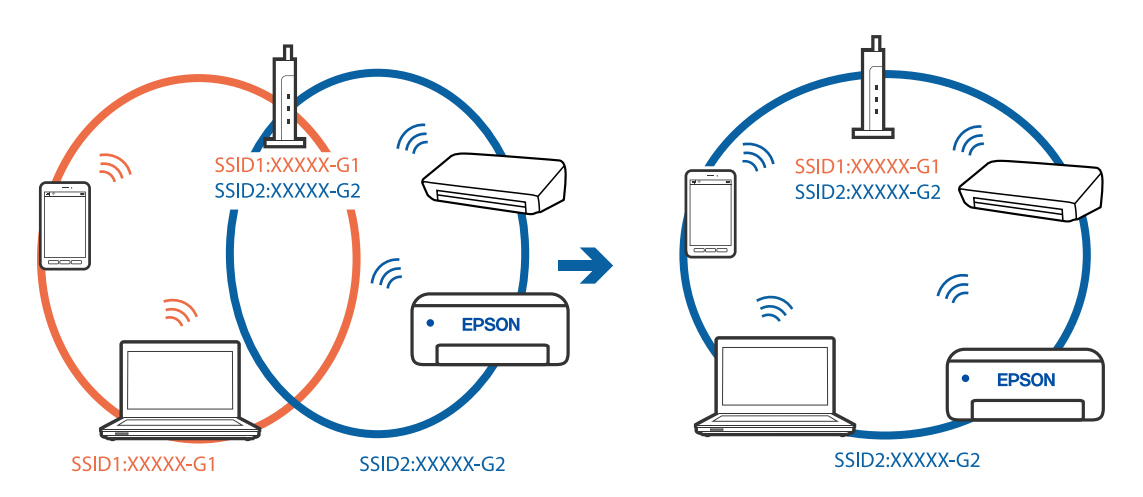

# **El router inalámbrico dispone de un separador de privacidad.**

# **Soluciones**

La mayoría de los enrutadores inalámbricos tienen una función de separador que bloquea la comunicación entre dispositivos dentro del mismo SSID. Si no puede establecer comunicación entre la impresora y el ordenador o dispositivo inteligente incluso si están conectados a la misma red, desactive la función de separador en el enrutador inalámbrico. Consulte el manual proporcionado con el router para obtener más detalles.

# **La dirección IP está incorrectamente asignada.**

# **Soluciones**

Si la dirección IP asignada a la impresora es 169.254.XXX.XXX y la máscara de subred es 255.255.0.0, puede que la dirección IP no está correctamente asignada.

Seleccione **Configuración** > **Configuración de red** > **Avanzado** en el panel de control de la impresora y, a continuación, compruebe la dirección IP y la máscara de subred asignada a la impresora.

<span id="page-197-0"></span>Reinicie el router inalámbrico o restablezca los ajustes de red de la impresora.

& ["Restablecer la conexión de red" de la página 243](#page-242-0)

# **Se ha producido un problema con la configuración de red del dispositivo inteligente.**

#### **Soluciones**

Intente acceder a algún sitio web desde su dispositivo inteligente para asegurarse de que la configuración de red de este es correcta. Si no puede acceder a ningún sitio web, hay un problema con el dispositivo inteligente.

Compruebe la conexión de red del ordenador. Consulte la documentación incluida con el dispositivo inteligente para obtener más detalles.

# **La impresora no funciona de la forma esperada**

# **El funcionamiento es lento**

# **La impresión es demasiado lenta**

Hay que tener en cuenta las siguientes causas.

# **Se están ejecutando aplicaciones innecesarias.**

# **Soluciones**

Cierre cualquier aplicación innecesaria en su ordenador o dispositivo inteligente.

# **La calidad de impresión está ajustada en alta.**

#### **Soluciones**

Reduzca el ajuste de calidad.

# **La impresión bidireccional está deshabilitada.**

# **Soluciones**

Active el parámetro bidireccional (o alta velocidad). Cuando se activa este parámetro, el cabezal imprime mientras se mueve en ambas direcciones y la velocidad de impresión aumenta.

❏ Panel de control

Habilite **Bidireccional** en **Configuración** > **Config. de la impresora**.

❏ Windows

Seleccione **Impresión bidireccional** en la pestaña **Más Opciones** del controlador de la impresora.

❏ Mac OS

Seleccione **Preferencias del sistema** en el menú Apple > **Impresoras y escáneres** (o **Impresión y escaneado**, **Impresión y fax**) y seleccione la impresora. Haga clic en **Opciones y recambios** > **Opciones** (o **Controlador**). Seleccione Activado como ajuste de impresión **Ata velocidad**.

# **Modo silencioso está habilitado.**

#### **Soluciones**

Inhabilite el **Modo silencioso**. La velocidad de impresión se reduce cuando la impresora se está ejecutando en **Modo silencioso**.

❏ Panel de control

Seleccione **CON** en el pantalla de inicio y, a continuación, seleccione **Desa**.

❏ Windows

Seleccione **Desactivada** como ajuste de **Modo silencioso** en la pestaña **Principal** del controlador de la impresora.

❏ Mac OS

Seleccione **Preferencias del sistema** en el menú Apple > **Impresoras y escáneres** (o **Impresión y Escaneado**, **Impresión y Fax**) y, a continuación, seleccione la impresora. Haga clic en **Opciones y recambios** > **Opciones** (o **Controlador**). Seleccione Desactivado como el ajuste de **Modo silencioso**.

# **Puede que haya problemas de conexión a la red mediante el router inalámbrico.**

#### **Soluciones**

Reinicie el router inalámbrico teniendo en cuenta a otros usuarios que puedan estar conectados a la red. Si esto no resuelve el problema, acerque la impresora al router inalámbrico o consulte la documentación proporcionada con el punto de acceso.

# **La impresora está imprimiendo datos de alta densidad, como fotos en papel normal.**

#### **Soluciones**

Si está imprimiendo datos de alta densidad, como fotos en papel normal, puede que la impresión necesite varios minutos para mantener la calidad de impresión. No se trata de ninguna avería.

# **La impresión continua es lentísima**

# **La característica que evita que el mecanismo de la impresora se sobrecaliente y se dañe está funcionando.**

#### **Soluciones**

Puede seguir imprimiendo. Para regresar a la velocidad de impresión normal, deje de utilizar esta durante al menos 30 minutos. La impresión no regresa al estado normal si se apaga la alimentación.

# **La velocidad de escaneado es lenta**

# **Escaneado a alta resolución.**

#### **Soluciones**

Pruebe a escanear con una resolución inferior.

# **La pantalla LCD se oscurece**

# **La impresora está en modo de reposo.**

#### **Soluciones**

Pulse en cualquier parte de la pantalla LCD para que recupere su estado anterior.

# **Se muestra «!» en la pantalla y no puede seleccionar fotos**

# **El archivo de imagen no es compatible.**

# **Soluciones**

Cuando el archivo de imagen no es compatible con el producto, en la pantalla LCD aparece el signo «!». Utilice archivos compatibles para el producto.

& ["Especificaciones de datos admitidos" de la página 289](#page-288-0)

# **El nombre del archivo es demasiado largo y la impresora no lo reconoce.**

#### **Soluciones**

Puede utilizar las siguientes soluciones para imprimir fotos.

- ❏ Imprimir desde un ordenador
- ❏ Imprima desde un dispositivo inteligente utilizando Epson Smart Panel No es necesario extraer la tarjeta de memoria del dispositivo inteligente.

# **No puedo acercar o alejar con los dedos en la pantalla**

# **No presiona suficientemente en la pantalla.**

# **Soluciones**

Si no puede acercar o alejar con los dedos en la pantalla correctamente, realice las operaciones mientras presiona suavemente en la pantalla.

# **La unidad del escáner no se puede cerrar**

# **La unidad del escáner se ha diseñado para cerrarse lentamente y evitar que los dedos puedan quedar atrapados.**

# **Soluciones**

Siga cerrándolo aunque note algo de resistencia.

# **La cubierta para documentos se ha salido**

Abra el protector del alimentador y luego coloque la cubierta para documentos verticalmente, con las pestañas rectas.

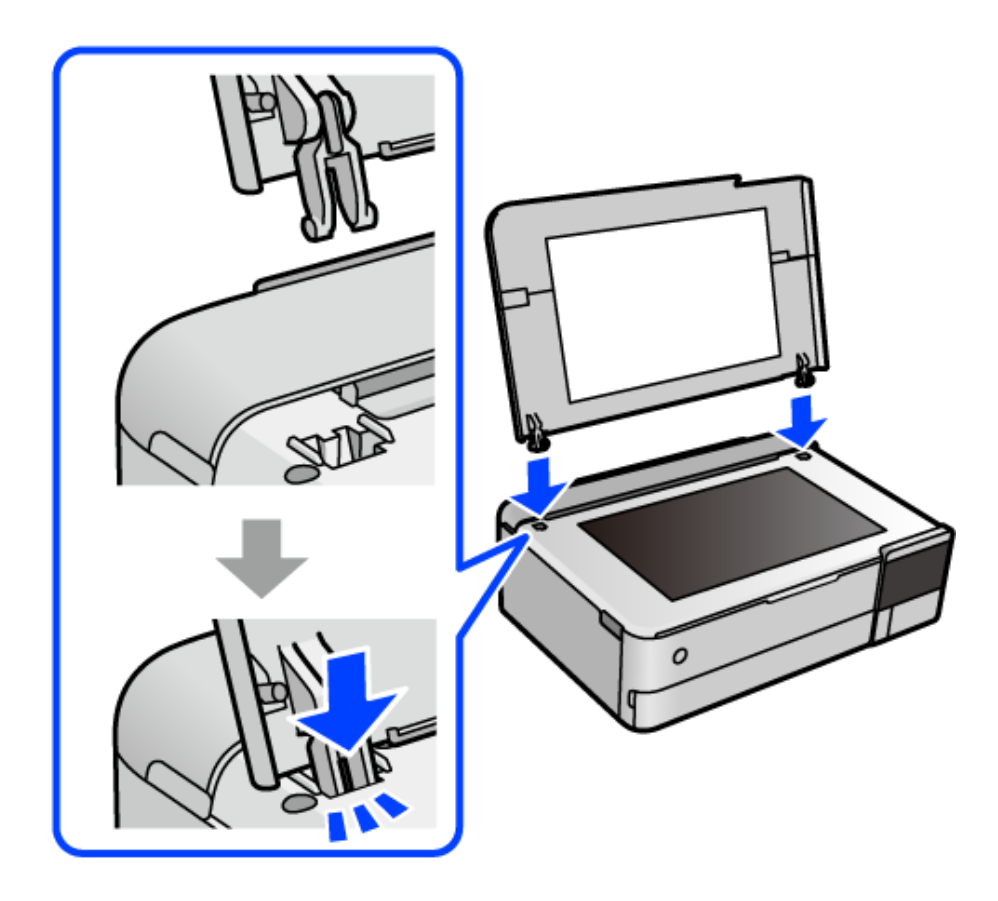

# **El soporte de papel posterior no se puede cerrar**

Coloque el soporte del papel en posición vertical e introdúzcalo en la ranura, como se muestra en la siguiente ilustración.

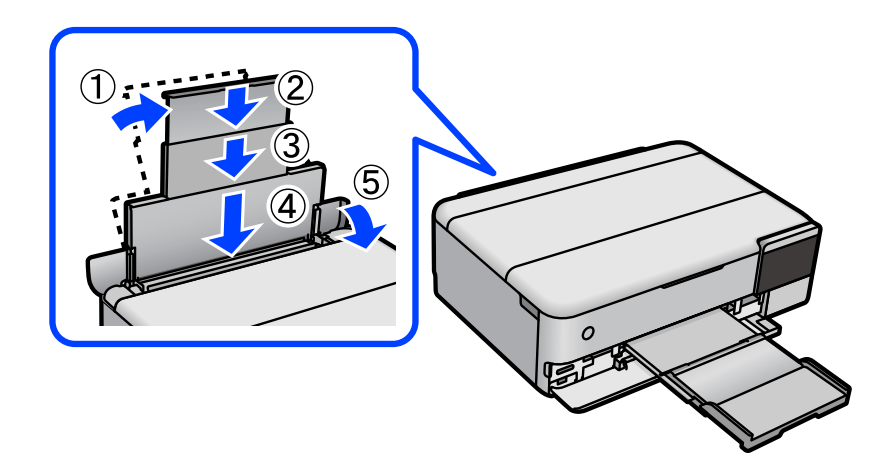

# **No se pueden guardar datos en un dispositivo de memoria**

Hay que tener en cuenta las siguientes causas.

# **Se está utilizando un dispositivo de memoria no compatible.**

#### **Soluciones**

Utilice un dispositivo de memoria compatible con el producto.

**El dispositivo de memoria está protegido contra escritura.**

# **Soluciones**

Desactive la protección contra escritura del dispositivo de memoria.

**No hay suficiente espacio disponible en el dispositivo de memoria.**

# **Soluciones**

Borre datos innecesarios o inserte otro dispositivo de memoria.

# **Ruido durante el funcionamiento**

# **Modo silencioso está deshabilitado en la impresora.**

#### **Soluciones**

Si se escucha mucho ruido durante el funcionamiento, active el **Modo silencioso**. Tenga en cuenta que, si lo activa, la impresión será más lenta.

❏ Panel de control

Seleccione <sup>d</sup>off en el pantalla de inicio y, a continuación, seleccione Act..

❏ Windows

Seleccione **Activada** como **Modo silencioso** en la pestaña **Principal** del controlador de la impresora.

❏ Mac OS

Seleccione **Preferencias del sistema** en el menú Apple > **Impresoras y escáneres** (o **Impresión y Escaneado**, **Impresión y Fax**) y, a continuación, seleccione la impresora. Haga clic en **Opciones y recambios** > **Opciones** (o **Controlador**). Seleccione Activado como el ajuste de **Modo silencioso**.

# **Es necesario actualizar el certificado raíz**

# **El certificado raíz ha caducado.**

# **Soluciones**

Ejecute Web Config y actualice el certificado raíz.

& ["Aplicación para configurar las operaciones de la impresora \(Web Config\)" de la página 274](#page-273-0)

# <span id="page-202-0"></span>**No puedo cancelar la impresión desde un ordenador con Mac OS X versión 10.6.8**

# **Hay un problema con la configuración de AirPrint.**

# **Soluciones**

Ejecute Web Config y seleccione **Port9100** en el ajuste **Protocolo de primera prioridad** de **Configuración de AirPrint**. Seleccione **Preferencias del sistema** en el menú Apple > **Impresoras y escáneres** (o **Impresión y Escaneado**, **Impresión y Fax**), quite la impresora y vuelva a agregarla.

& ["Aplicación para configurar las operaciones de la impresora \(Web Config\)" de la página 274](#page-273-0)

# **En la pantalla LCD se muestra un mensaje**

Si aparece un mensaje de error en la pantalla LCD, siga las instrucciones en pantalla o las soluciones de abajo para resolver el problema.

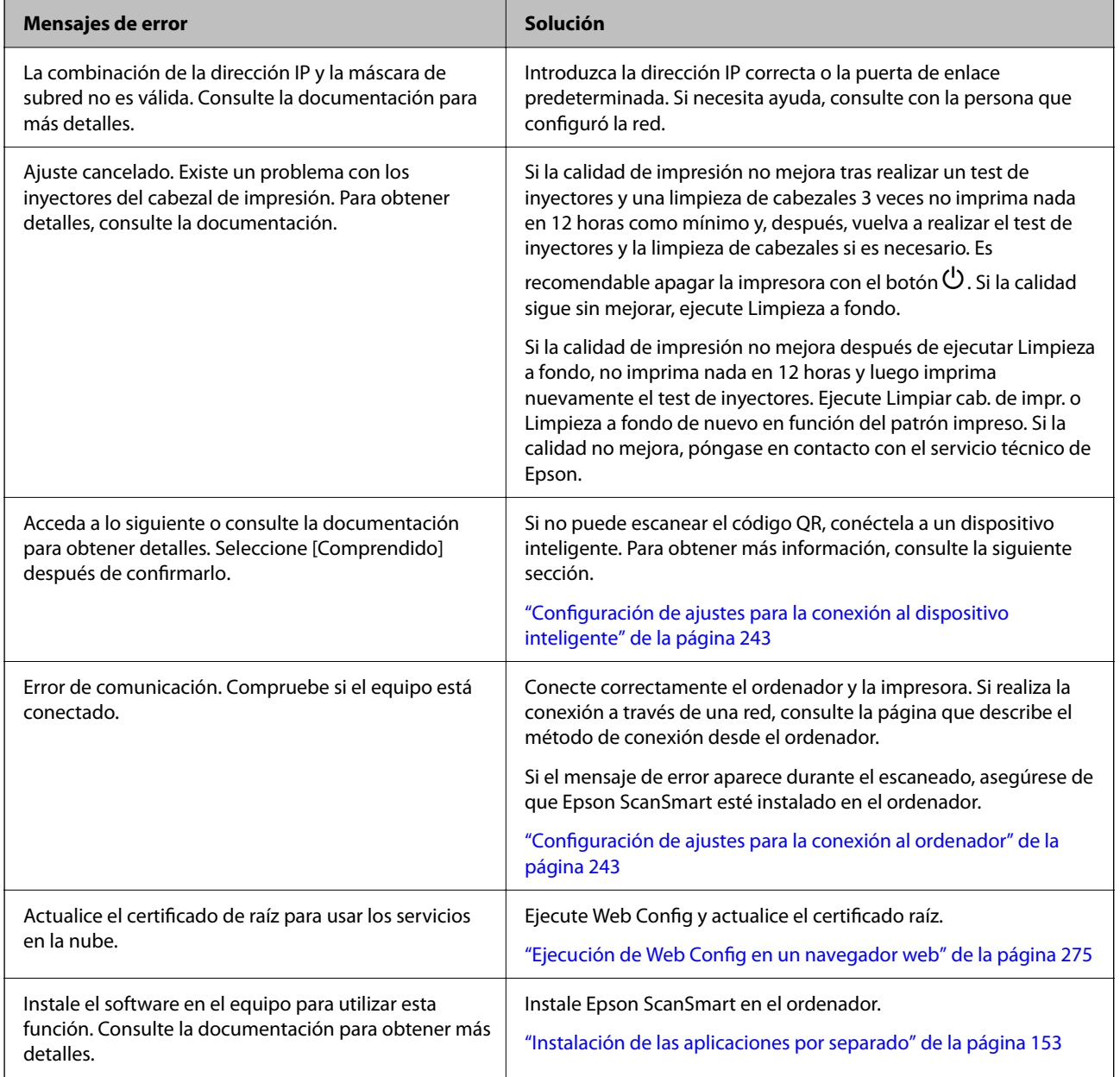

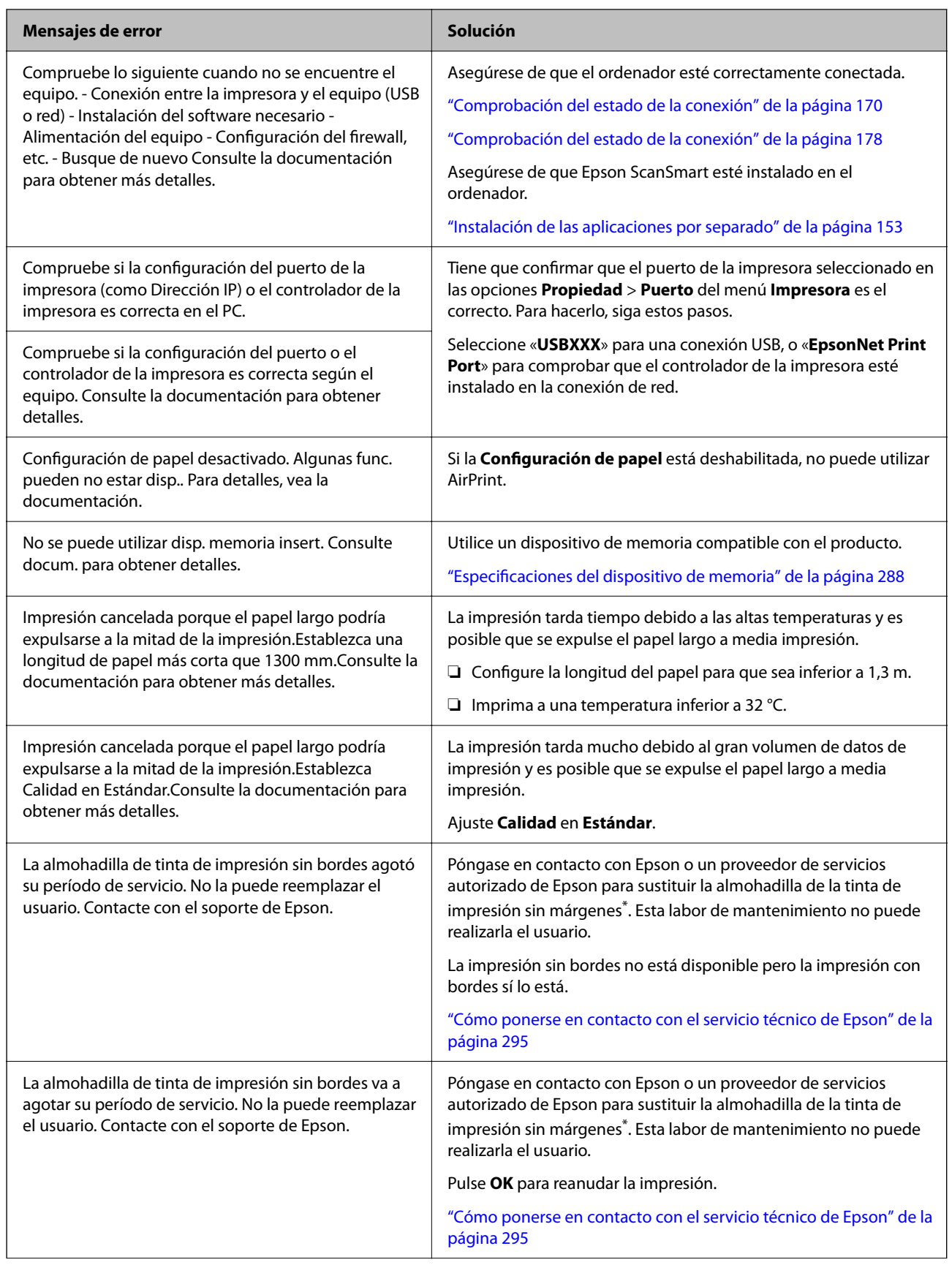

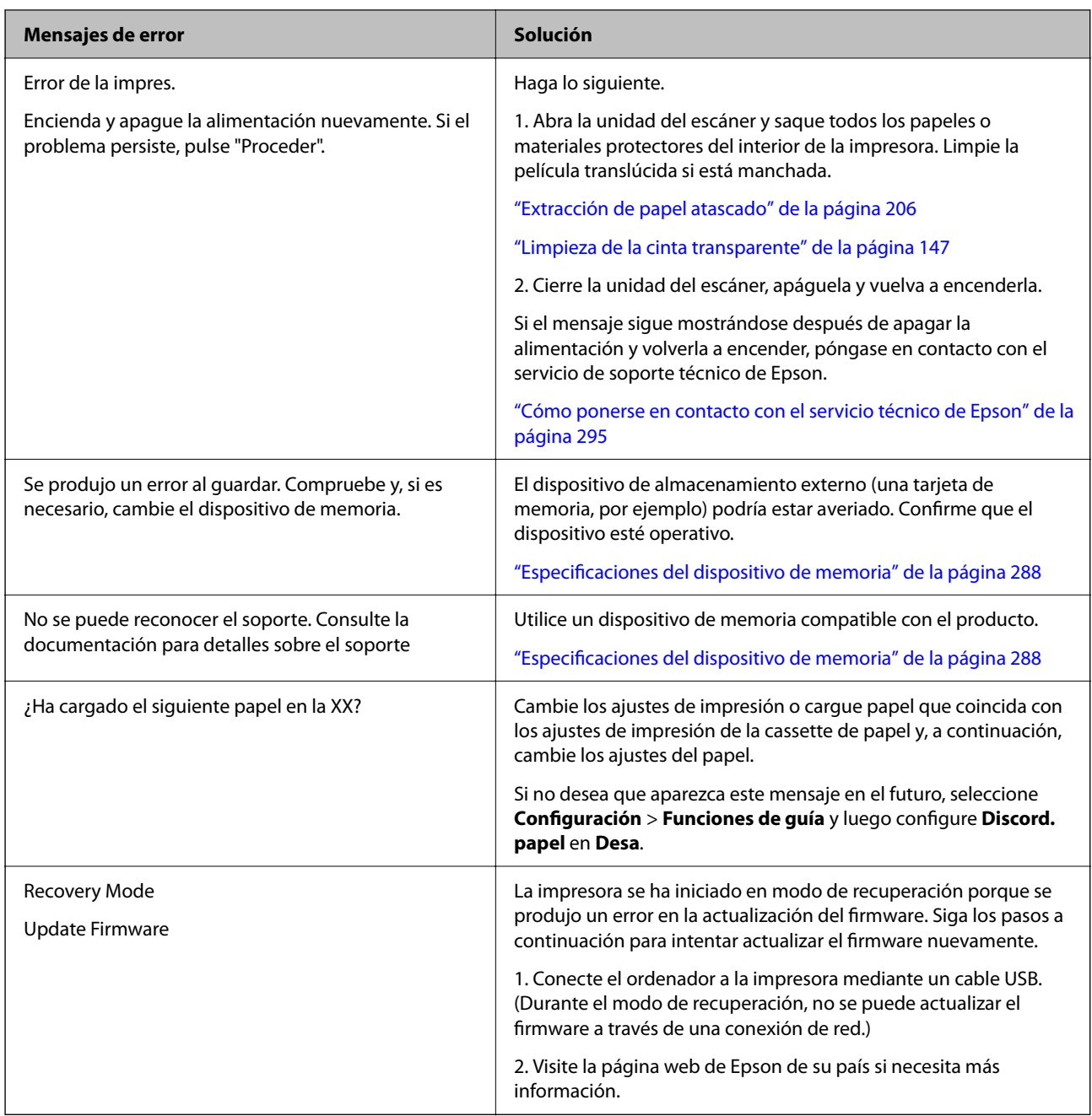

\* En algunos ciclos de impresión, se puede recoger en la almohadilla de la tinta de impresión sin bordes una cantidad muy pequeña de tinta excedente. Para impedir la fuga de tinta de la almohadilla, el producto se ha diseñado para que detenga la impresión sin bordes cuando la almohadilla haya alcanzado su límite. La posibilidad de que sea necesario y la frecuencia dependerán del número de páginas que imprima utilizando la opción de impresión sin márgenes. La necesidad de sustituir la almohadilla no significa que la impresora haya dejado de funcionar de acuerdo con las especificaciones. La impresora le avisará cuando la almohadilla requiera sustitución, algo que solo puede realizar un proveedor de servicios autorizado de Epson. La garantía de Epson no se hace cargo del coste de esta sustitución.

# <span id="page-205-0"></span>**El papel se atasca**

Consulte el error que aparece en el panel de control y siga las instrucciones para retirar el papel atascado, incluidos los trozos rotos. A continuación, borre el error. La pantalla LCD muestra una animación que muestra cómo retirar el papel atascado.

# !*Precaución:*

No toque nunca los botones del panel de control si tiene la mano dentro de la impresora. Si la impresora se pone en funcionamiento, podría causar lesiones. No toque las piezas sobresalientes para evitar lesiones.

c*Importante:*

Extraiga con cuidado el papel atascado. Si lo hace con fuerza, puede dañar la impresora.

# **Extracción de papel atascado**

#### !*Precaución:*

- ❏ Tenga cuidado de no pillarse los dedos o la mano al abrir o cerrar la unidad de escáner. De lo contrario, podría hacerse daño.
- ❏ No toque nunca los botones del panel de control si tiene la mano dentro de la impresora. Si la impresora se pone en funcionamiento, podría causar lesiones. No toque las piezas sobresalientes para evitar lesiones.
- 1. Cierre la cubierta para documentos si está abierta.
- 2. Abra la unidad del escáner con ambas manos hasta que quede bloqueada.

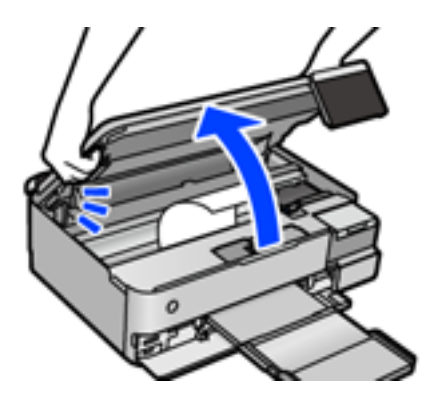

3. Extraiga el papel atascado.

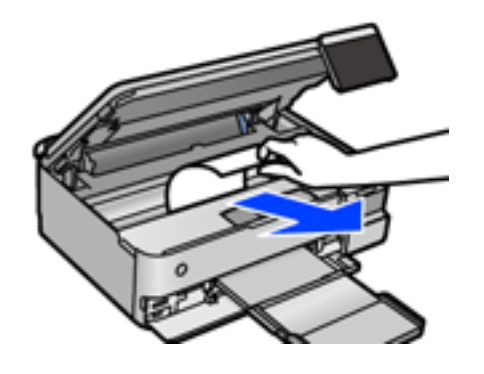

# c*Importante:*

No toque el cable plano blanco, la cinta transparente ni el bloqueo de transporte del interior de la impresora. Podría provocar un funcionamiento inadecuado.

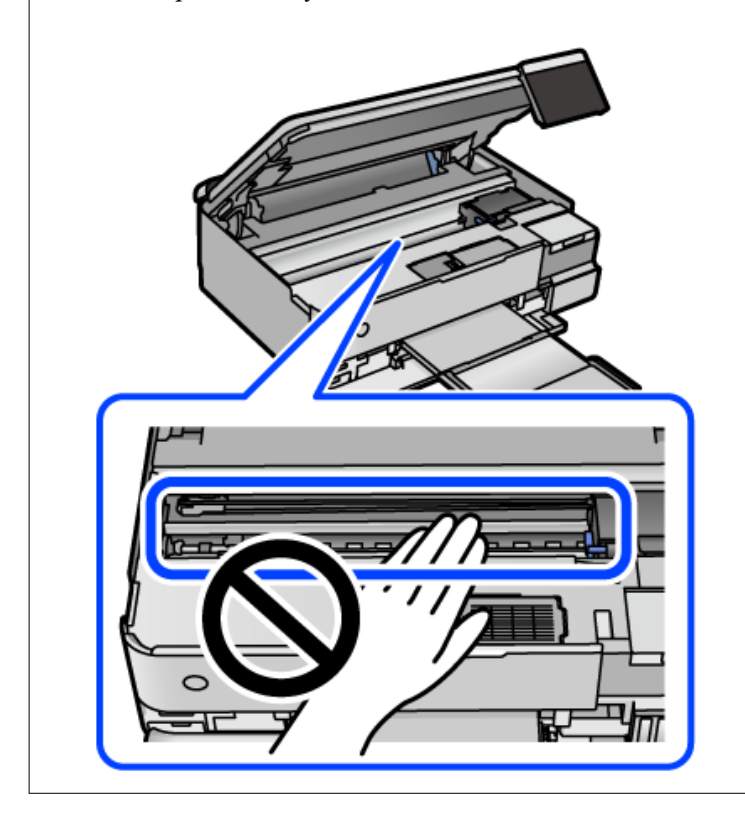

4. Cierre la unidad de escáner.

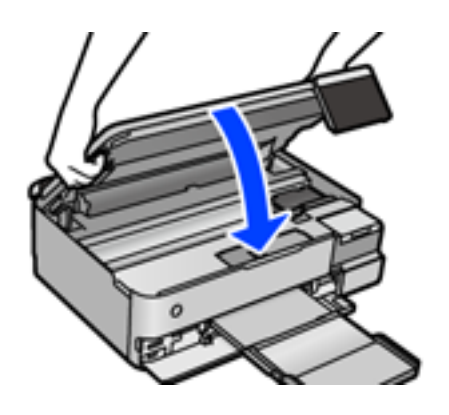

*Nota:*

La unidad del escáner se ha diseñado para cerrarse lentamente y evitar que los dedos puedan quedar atrapados. Siga cerrándolo aunque note algo de resistencia.

5. Retire la cubierta posterior.

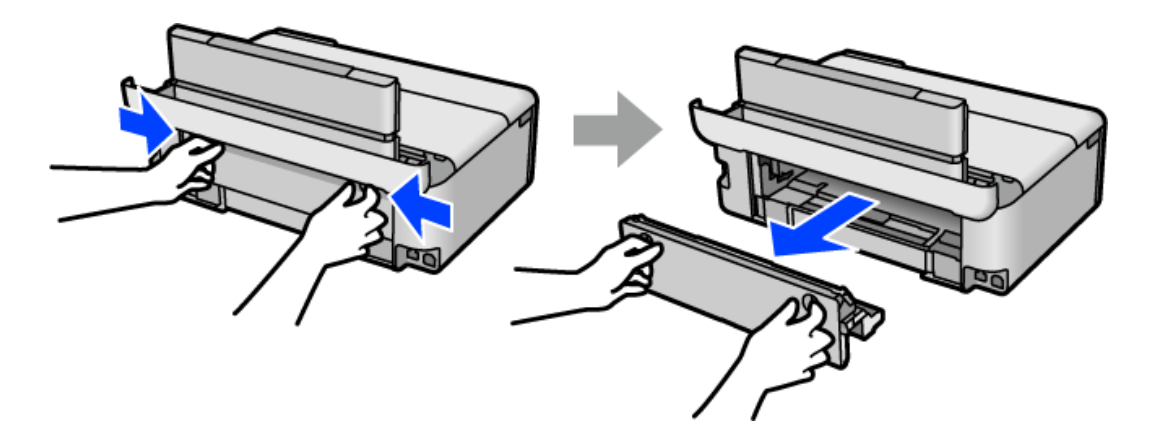

6. Extraiga el papel atascado.

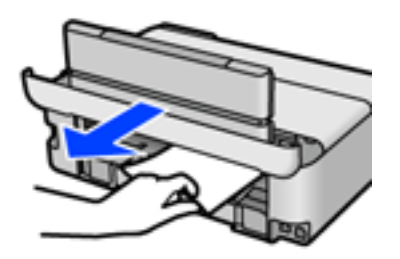

7. Extraiga el papel atascado de la cubierta posterior.

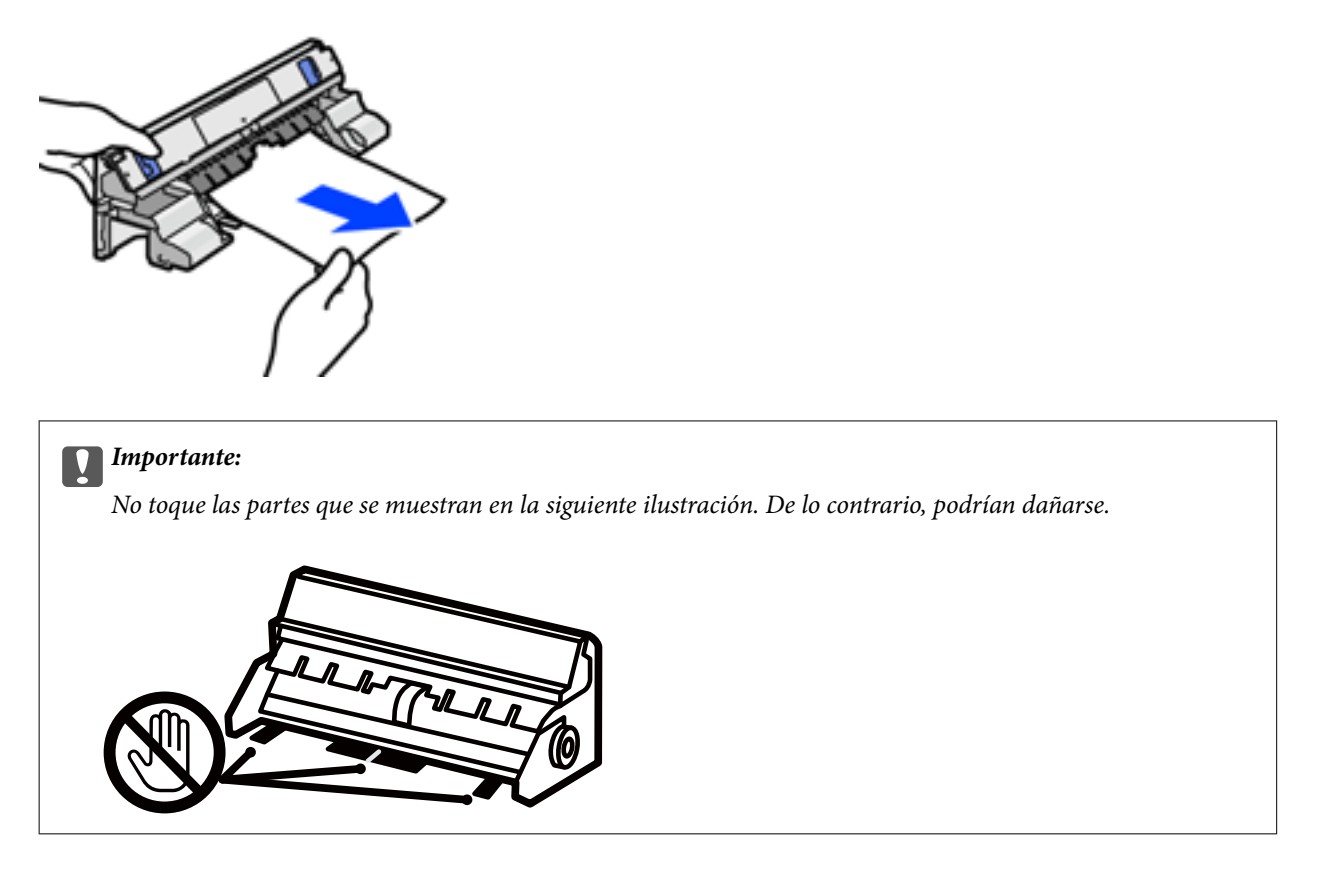

- 8. Inserte la cubierta posterior en la impresora.
- 9. Cierre la bandeja de salida.
- 10. Tire del cassette de papel.

Con la cassette de papel 2, levántela ligeramente y luego tire de ella.

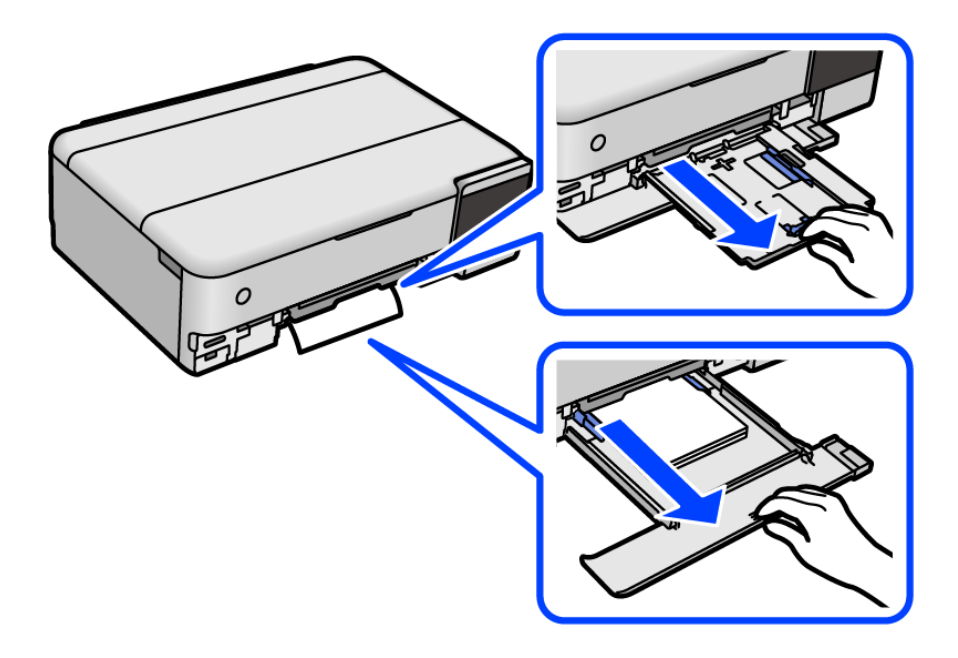

11. Extraiga el papel atascado.

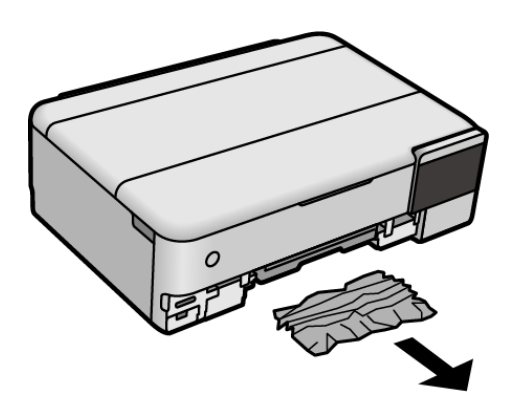

12. Alinee los bordes del papel y deslice las guías laterales hasta ellos.

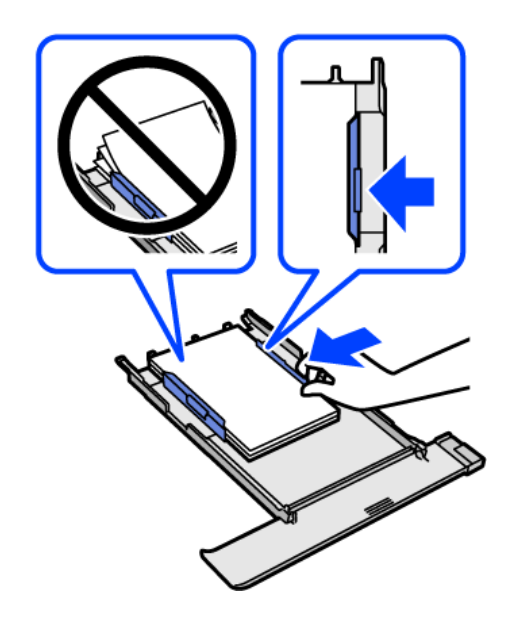

13. Inserte la cassette de papel en la impresora.

# **Evitar atascos de papel**

Compruebe lo siguiente si se producen atascos de papel con frecuencia.

- ❏ Coloque la impresora en una superficie plana y utilícela en las condiciones ambientales recomendadas. ["Especificaciones medioambientales" de la página 291](#page-290-0)
- ❏ Utilice papel compatible con esta impresora. ["Papel disponible y capacidades" de la página 262](#page-261-0)
- ❏ Siga las precauciones para la manipulación del papel. ["Precauciones en la manipulación del papel" de la página 33](#page-32-0)
- ❏ Cargue papel en la dirección correcta y coloque la guía para bordes junto al borde del papel. ["Carga del papel" de la página 36](#page-35-0)
- ❏ No cargue más hojas que el número máximo especificado para el papel.
- <span id="page-210-0"></span>❏ Cargue las hojas de una en una si ha cargado varias hojas de papel.
- ❏ Asegúrese de que la configuración del tamaño y el tipo de papel coincide con el tamaño y el tipo de papel reales cargados en la impresora.

["Lista de tipos de papel" de la página 35](#page-34-0)

❏ Limpie el rodillo de la impresora. ["Solucionar problemas de alimentación del papel" de la página 136](#page-135-0)

# **Es el momento de rellenar la tinta**

# **Precauciones en la manipulación de botes de tinta**

Antes de rellenar los botes de tinta, lea las siguientes instrucciones.

#### **Precauciones de almacenamiento de la tinta**

- ❏ Mantenga los botes de tinta alejada de la luz solar directa.
- ❏ No guarde los botes de tinta mantenimiento a temperaturas elevadas o de congelación.
- ❏ Epson no recomienda el uso del bote de tinta después de la fecha de caducidad indicada en el paquete.
- ❏ Cuando guarde o transporte un bote de tinta, no lo incline ni lo someta a golpes ni a cambios de temperatura.De lo contrario, podría salirse la tinta aunque el bote esté bien cerrado.Cuando lo tape, el bote de tinta debe estar siempre en posición vertical. Cuando transporte el bote, tome medidas para impedir que pierda tinta, por ejemplo metiendo el bote en una bolsa.
- ❏ Si guarda un bote de tinta en un sitio frío y luego lo lleva a un interior caldeado, antes de utilizarlo déjelo calentarse a la temperatura ambiente por lo menos 3 horas.
- ❏ No abra el paquete del bote de tinta hasta que esté preparado para rellenar el tanque.El bote está envasado al vacío para conservar todas sus propiedades.Si un bote de tinta pasa mucho tiempo desembalado sin usarse, es posible que ya no pueda imprimir con normalidad.
- ❏ Una vez que haya abierto un bote de tinta, le recomendamos que lo utilice tan pronto como sea posible.

#### **Precauciones de manipulación al rellenar la tinta**

- ❏ Para garantizar la mejor calidad de impresión y proteger el cabezal, el tanque cuenta con una reserva de tinta variable disponible cuando la impresora avisa para rellenarlo.El rendimiento que se menciona no incluye esta reserva.
- ❏ Para obtener unos resultados de impresión óptimos, no mantenga niveles mínimos de tinta durante largos periodos de tiempo.
- ❏ Utilice los botes de tinta con el código de pieza adecuado para esta impresora.
- ❏ La tinta de esta impresora debe manipularse con cuidado. Al llenar o rellenar los tanques, la tinta puede salpicar. Las manchas de tinta a veces son imposibles de eliminar.
- ❏ No agite o apriete los botes de tinta con demasiada fuerza.
- ❏ Si sigue utilizando la impresora cuando la tinta está por debajo del límite inferior podría averiarla. Rellene el tanque de tinta hasta la línea superior cuando la impresora no esté en funcionamiento. Para visualizar las estimaciones de los niveles de tinta correctos, restablezca los niveles de tinta después de rellenar el tanque.
- ❏ Para lograr resultados de impresión óptimos, rellene los tanques de tinta hasta la línea superior al menos una vez al año.

#### <span id="page-211-0"></span>**Consumo de tinta**

- ❏ Para garantizar el rendimiento óptimo del cabezal de impresión, se consume algo de tinta de todos los tanques de tinta durante labores de mantenimiento como la limpieza del cabezal de impresión. También es posible que se consuma algo de tinta al encender la impresora.
- ❏ Al imprimir en monocromo o escala de grises, pueden utilizarse tintas de color en vez de tinta negra en función de los ajustes de la calidad de impresión o el tipo de papel. Ello se debe a que se utiliza una mezcla de tintas de color para crear el negro.
- ❏ Durante la configuración inicial se utiliza parte de la tinta de los botes suministrados junto con la impresora.A fin de producir impresiones de alta calidad, el cabezal de impresión de la impresora se carga completamente de tinta.Este proceso consume cierta tinta, por lo que estos botes imprimirán menos páginas que los botes de tinta que instale después.
- ❏ Las siguientes cifras son variables, dependen de las imágenes que se impriman, del tipo de papel, de la frecuencia de las impresiones y de las condiciones ambientales tales como la temperatura.
- ❏ Compruebe visualmente los niveles de tinta en los tanques de tinta actuales. El uso prolongado de la impresora con la tinta agotada podría averiarla. Epson recomienda rellenar el tanque de tinta hasta la línea superior cuando la impresora esté inactiva para poner a cero el nivel de tinta.

# **Rellenado de los tanques de tinta**

- 1. Cierre la cubierta para documentos si está abierta.
- 2. Abra la unidad del escáner con ambas manos hasta que quede bloqueada.

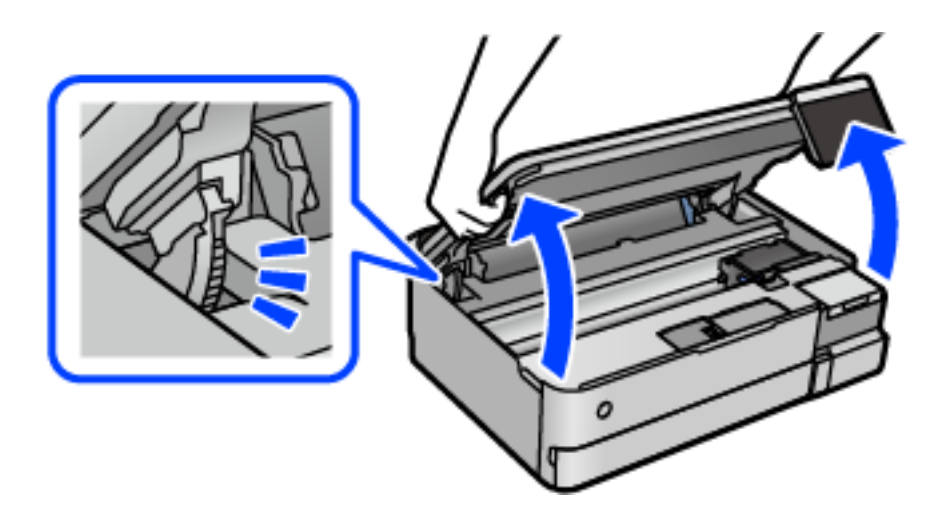

3. Abra cubierta del tanque de tinta.

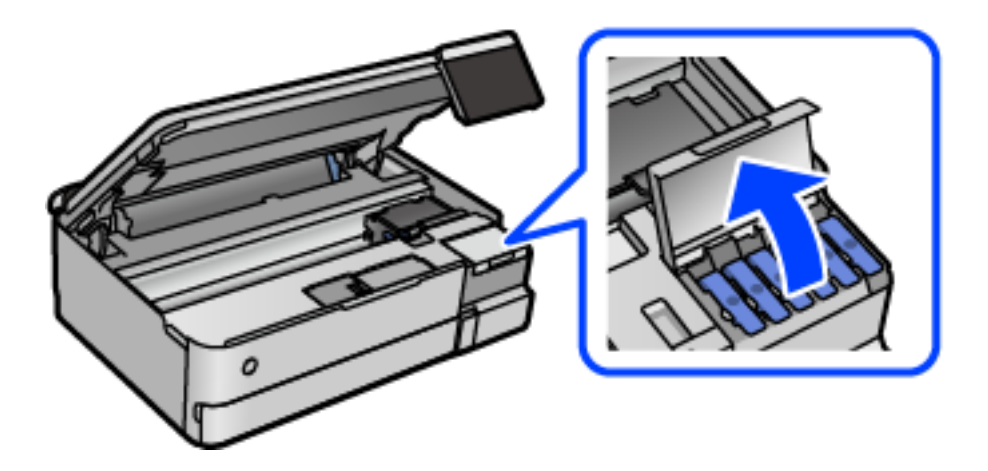

Lea todas las precauciones de llenado de tinta en la pantalla y continúe con la siguiente pantalla.

4. Abra la tapa del tanque de tinta.

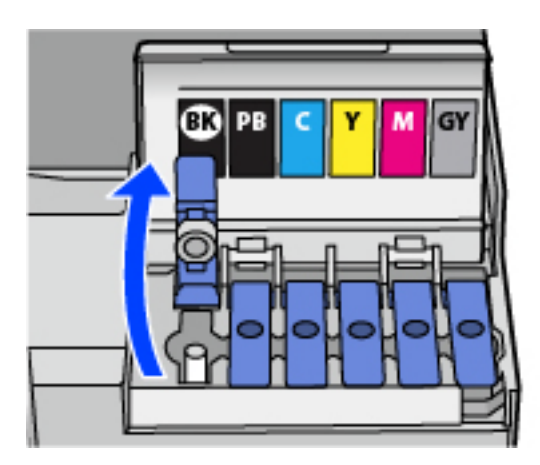

# c*Importante:*

Confirme que el tanque tenga el mismo color que la tinta con la que va a rellenarlo.

5. Mientras mantiene el bote de tinta en posición vertical, gire la tapa lentamente para quitarla.

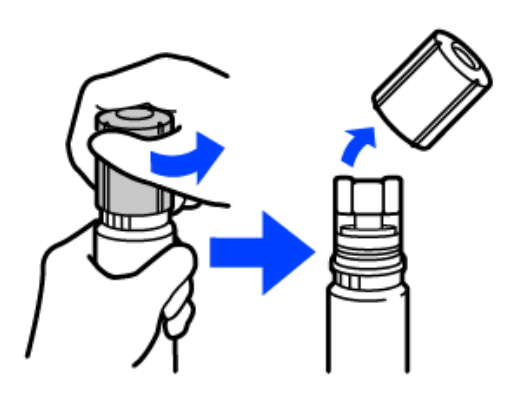

c*Importante:*

❏ Epson recomienda el uso de botes de tinta genuinos de Epson.

- ❏ Procure no derramar la tinta.
- 6. Compruebe la línea superior (a) del tanque de tinta.

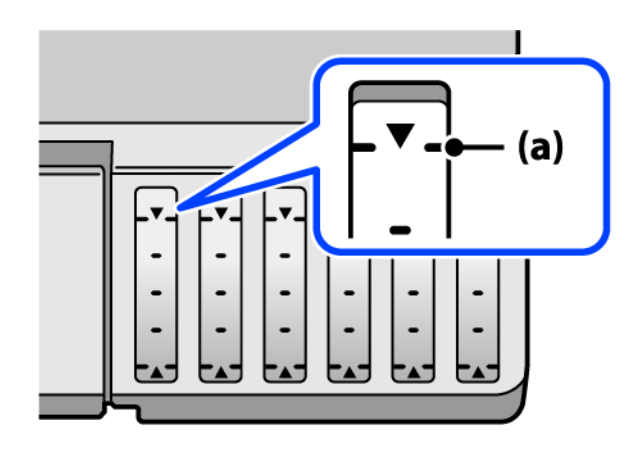

7. Alinee la parte superior del bote de tinta con el puerto de llenado y, a continuación, introdúzcalo recto en el puerto de llenado la tinta hasta que se detenga automáticamente en la línea superior.

Al introducir el bote de tinta en el puerto de llenado del color correcto, la tinta comienza a verterse y se detiene automáticamente cuando la tinta llega a la línea superior.

Si la tinta no empieza a fluir hacia el tanque, retire el bote de tinta y vuelva a introducirlo. Sin embargo, no vuelva a introducir el recipiente de tinta si la tinta ha llegado a la línea superior, de lo contrario, la tinta podría salirse.

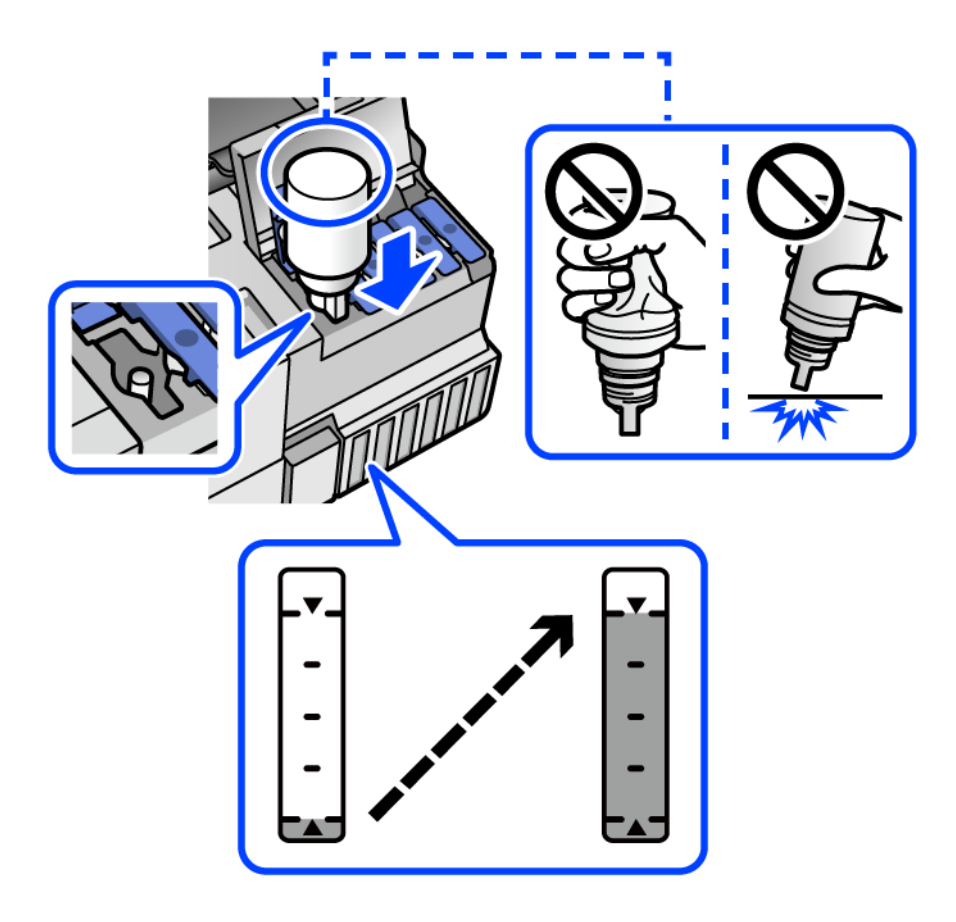

8. Cuando termine de llenar la tinta, saque el bote de tinta.

# c*Importante:*

No deje el bote de tinta colocado. De lo contrario, el bote se puede ver dañado o se puede producir una fuga de tinta.

#### *Nota:*

Si parte de la tinta permanece en el bote, cierre la tapa y guarde el bote en posición vertical para utilizarlo más tarde.

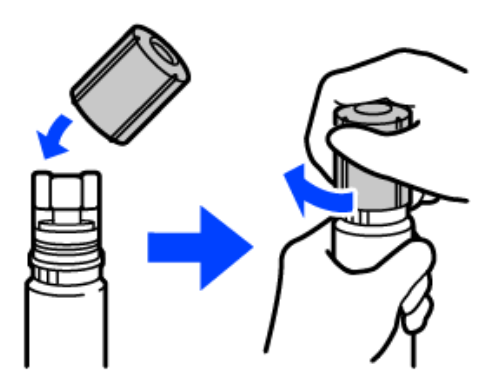

9. Cierre bien la tapa del tanque de tinta.

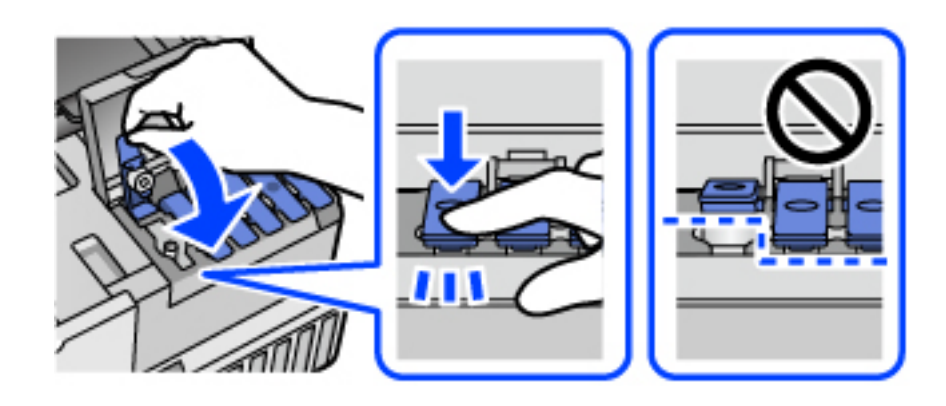

10. Cierre con firmeza la cubierta del tanque de tinta.

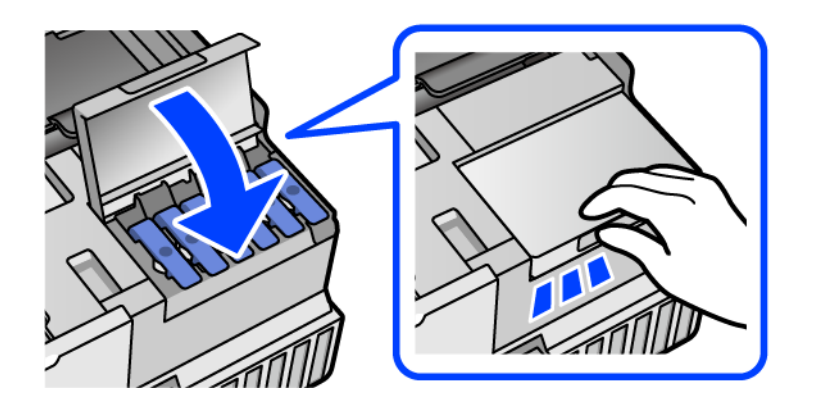

11. Cierre la unidad de escáner.

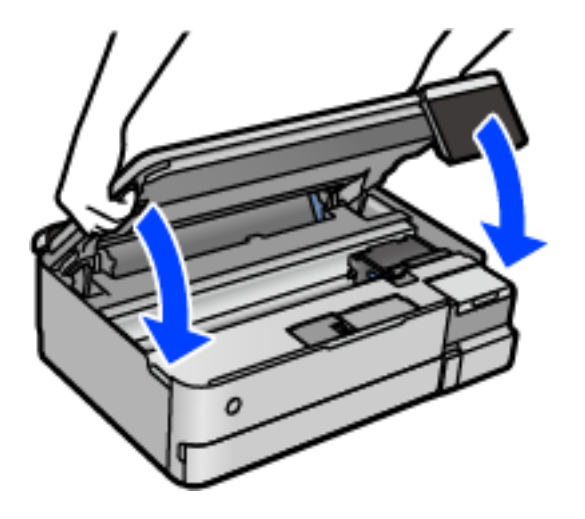

#### *Nota:*

La unidad del escáner se ha diseñado para cerrarse lentamente y evitar que los dedos puedan quedar atrapados. Siga cerrándolo aunque note algo de resistencia.

12. Siga las instrucciones en pantalla para establecer el nivel de tinta del color de la tinta que ha rellenado.
## <span id="page-216-0"></span>c*Importante:*

Puede seguir usando la impresora aunque no rellena la tinta hasta la línea superior del tanque de tinta. No obstante, para que la impresora funcione de forma óptima, llene el tanque de tinta hasta la línea superior y restablezca el nivel de tinta de inmediato.

#### **Información relacionada**

- & ["Códigos de los botes de tinta" de la página 267](#page-266-0)
- & ["Precauciones en la manipulación de botes de tinta" de la página 211](#page-210-0)
- & ["Limpieza de la tinta derramada" de la página 152](#page-151-0)

# **Es el momento de sustituir la caja de mantenimiento**

## **Precauciones al manipular la caja de mantenimiento**

Lea las instrucciones siguientes antes de sustituir la caja de mantenimiento.

- ❏ No toque el chip verde situado en el lateral de la caja de mantenimiento. Podría impedir el funcionamiento e impresión normales.
- ❏ No sustituya la caja de mantenimiento durante la impresión; de lo contrario, podría derramarse tinta.
- ❏ No extraiga la caja de mantenimiento ni abra su cubierta salvo para sustituirla; de lo contrario, la tinta podría salirse.
- ❏ No reutilice una caja de mantenimiento que haya sido retirada y haya permanecido desconectada durante un largo periodo de tiempo. La tinta dentro de la caja se habrá solidificado y no se podrá absorber más tinta.
- ❏ No incline la caja de mantenimiento usada mientras no esté precintada en la funda de plástico; de lo contrario, podría derramarse tinta.
- ❏ No guarde la caja de mantenimiento a temperaturas elevadas o de congelación.
- ❏ Conserve la caja de mantenimiento alejada de la luz directa del sol.
- ❏ Evite caídas o golpes fuertes en la caja de mantenimiento.
- ❏ No toque las aberturas de la caja de mantenimiento, ya que podría mancharse con tinta.

## **Reemplazar una caja de mantenimiento**

En algunos ciclos de impresión puede recogerse en la caja de mantenimiento una pequeña cantidad de tinta excedente. Para impedir el derrame de tinta de la caja de mantenimiento, la impresora se ha diseñado para que deje de imprimir cuando la capacidad de absorción de la caja de mantenimiento alcanza su límite. Si esto es necesario, y con qué frecuencia lo es, dependerá del número de páginas que imprima, el tipo de material que desee imprimir y el número de ciclos de limpieza que realice la impresora.

Cuando se muestre un mensaje en el que se le indique reemplazar la caja de mantenimiento, siga las instrucciones mostradas en las animaciones del panel de control. La necesidad de sustituir la caja no significa que la impresora

<span id="page-217-0"></span>haya dejado de funcionar de acuerdo con las especificaciones. La garantía de Epson no se hace cargo del coste de esta sustitución. Se trata de una pieza cuyo mantenimiento es responsabilidad del usuario.

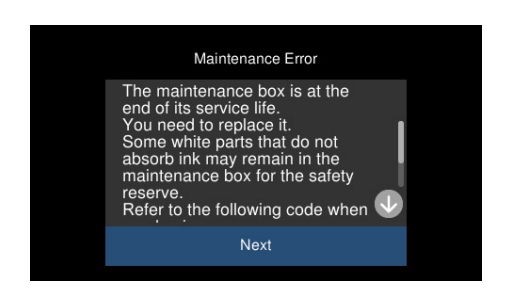

*Nota:*

- ❏ Cuando la caja de mantenimiento esté llena, no podrá imprimir ni limpiar el cabezal de impresión hasta que la sustituya, a fin de evitar fugas de tinta. Sin embargo, puede realizar operaciones que no usen tinta, como la digitalización.
- ❏ Cuando aparece la siguiente pantalla, los usuarios no pueden sustituir la pieza. Póngase en contacto con el servicio técnico de Epson.

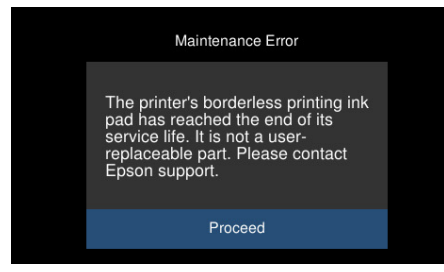

#### **Información relacionada**

- & ["Código de la caja de mantenimiento" de la página 268](#page-267-0)
- & ["Precauciones al manipular la caja de mantenimiento" de la página 217](#page-216-0)

# **La calidad de impresión, copia y escaneado es deficiente**

## **La calidad de la impresión es baja**

**Faltan colores, se producen bandas o aparecen colores inesperados en las impresiones**

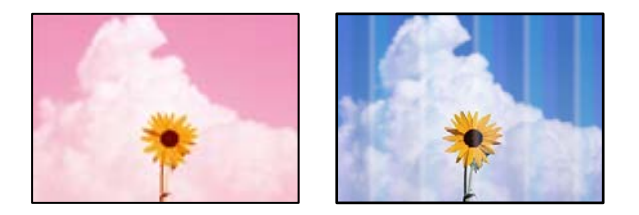

#### **Los inyectores del cabezal de impresión pueden estar obstruidos.**

#### **Soluciones**

Realice un test de inyectores para ver si los inyectores del cabezal de impresión están obstruidos. Realice un test de inyectores y luego limpie el cabezal de impresión si alguno de los inyectores del cabezal de impresión está obstruido. Si no ha utilizado la impresora durante un tiempo prolongado, es posible que los inyectores de los cabezales de impresión estén obstruidos y las gotas de tinta no se descarguen.

& ["Comprobación y limpieza del cabezal de impresión" de la página 139](#page-138-0)

## **La calidad de impresión con tinta negra es deficiente**

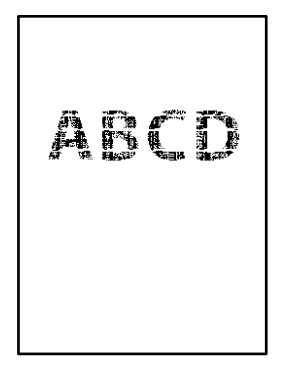

#### *Los inyectores del cabezal de impresión pueden estar obstruidos.*

❏ Realice un test de inyectores para ver si los inyectores del cabezal de impresión están obstruidos. Realice un test de inyectores y luego limpie el cabezal de impresión si alguno de los inyectores del cabezal de impresión está obstruido. Si no ha utilizado la impresora durante un tiempo prolongado, es posible que los inyectores de los cabezales de impresión estén obstruidos y las gotas de tinta no se descarguen.

["Comprobación y limpieza del cabezal de impresión" de la página 139](#page-138-0)

❏ Si no puede resolver el problema mediante la limpieza de cabezales, puede imprimir inmediatamente con una mezcla de tintas de color para crear un negro compuesto cambiando la siguiente configuración en Windows.

Haga clic en **Más ajustes** en la pestaña **Utilidades** del controlador de la impresora. Si selecciona **Utilice una mezcla de tintas de color para crear el negro**, puede imprimir con una calidad de impresión **Estándar** cuando **Tipo de Papel** es **Papel Normal** o **Sobre**.

Tenga en cuenta que esta función no puede solucionar la obstrucción de los inyectores. Para solucionar la obstrucción de los inyectores, le recomendamos que se ponga en contacto con el Soporte Técnico de Epson para repararlos.

## **Aparecen bandas de color aproximadamente cada 2.5 cm**

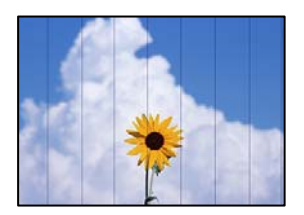

Hay que tener en cuenta las siguientes causas.

#### **El ajuste del tipo de papel no coincide con el papel cargado.**

#### **Soluciones**

Seleccione el tipo de papel adecuado para el papel que haya cargado en la impresora.

#### **La calidad de impresión está ajustada en baja.**

#### **Soluciones**

Cuando imprima en papel normal, utilice un ajuste de calidad más alto.

❏ Panel de control

Seleccione **Alta** como el ajuste de **Calidad**.

["Opciones de menú para los ajustes de papel y de impresión" de la página 54](#page-53-0)

❏ Windows

Seleccione **Alta** en **Calidad** en la pestaña **Principal** del controlador de la impresora.

❏ Mac OS

Seleccione **Fino** como **Resolución** en el menú **Ajustes Impresión** del diálogo de impresión.

#### **La posición del cabezal de impresión no está alineada.**

#### **Soluciones**

Seleccione el menú **Mantenimiento** > **Alineación de cabezal** > **Alineación horizontal** en el panel de control para alinear el cabezal de impresión.

## **Impresiones borrosas, con bandas verticales o desalineadas**

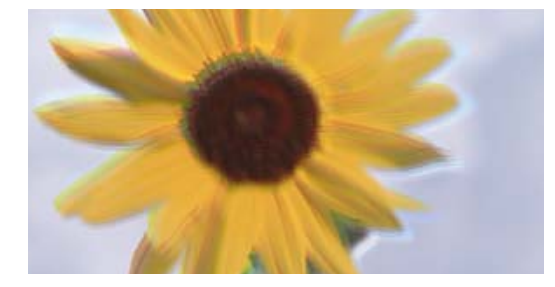

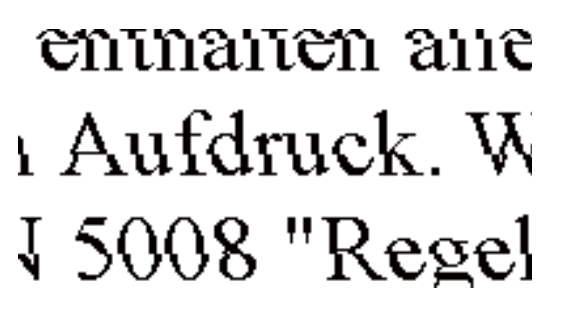

Hay que tener en cuenta las siguientes causas.

#### **La posición del cabezal de impresión no está alineada.**

#### **Soluciones**

Seleccione el menú **Mantenimiento** > **Alineación de cabezal** > **Alineación vertical** en el panel de control para alinear el cabezal de impresión.

#### **El ajuste de impresión bidireccional está habilitado.**

#### **Soluciones**

Si la calidad de impresión no mejora después de alinear el cabezal de impresión, desactive el ajuste bidireccional.

Con la impresión en dos sentidos (bidireccional o de alta velocidad), el cabezal imprime mientras se mueve en ambos sentidos y las líneas verticales pueden quedar desalineadas. Al deshabilitar este ajuste, la velocidad de impresión puede verse reducida, pero mejorará la calidad de la impresión.

❏ Panel de control

Deshabilite **Bidireccional Configuración** en **Configuración** > **Config. de la impresora**.

❏ Windows

Anule la selección de **Impresión bidireccional** en la pestaña **Más Opciones** del controlador de impresora.

❏ Mac OS

Seleccione **Preferencias del sistema** en el menú Apple > **Impresoras y escáneres** (o **Impresión y escaneado**, **Impresión y fax**) y seleccione la impresora. Haga clic en **Opciones y recambios** > **Opciones** (o **Controlador**). Seleccione **Desactivado** como el ajuste de **Impresión alta velocidad**.

## **La impresión sale en blanco**

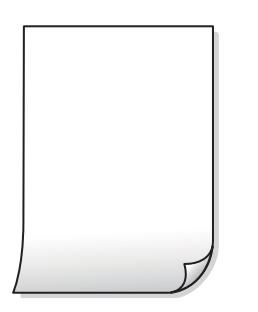

#### **Los inyectores del cabezal de impresión pueden estar obstruidos.**

#### **Soluciones**

Realice la prueba de los inyectores y luego intente Limpieza a fondo si los inyectores del cabezal de impresión están obstruidos.

& ["Ejecución de Limpieza a fondo" de la página 140](#page-139-0)

#### **Los ajustes de impresión y el tamaño del papel cargado en la impresora son diferentes.**

#### **Soluciones**

Cambie los ajustes de impresión en función del tamaño del papel cargado en la cassette de papel. Cargue en la cassette de papel un tipo de papel que coincida con los ajustes de impresión.

#### **En la impresora entran varias hojas de papel al mismo tiempo.**

#### **Soluciones**

Consulte lo siguiente para evitar que varias hojas de papel entren en la impresora al mismo tiempo.

& ["Entran a la vez varias hojas de papel" de la página 169](#page-168-0)

## **El papel tiene manchas o arañazos**

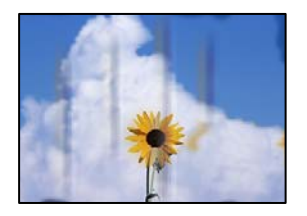

Hay que tener en cuenta las siguientes causas.

#### **El papel se ha cargado incorrectamente.**

#### **Soluciones**

Si aparecen bandas horizontales (perpendiculares a la dirección de impresión), o si la parte superior o inferior del papel sale manchada, cargue el papel en la dirección correcta y deslice las guías para bordes hacia los bordes del papel.

& ["Carga del papel" de la página 36](#page-35-0)

#### **La trayectoria del papel está manchada.**

#### **Soluciones**

Si aparecen bandas verticales (horizontales respecto a la dirección de impresión), o si el papel sale manchado, limpie la trayectoria del papel.

& ["Limpieza de la trayectoria del papel si se producen manchas de tinta \(si la superficie de la impresión](#page-141-0) [sale manchada verticalmente\)" de la página 142](#page-141-0)

& ["Limpieza de la trayectoria del papel si se producen manchas de tinta \(si la parte posterior de la](#page-143-0) [impresión sale sucio\)" de la página 144](#page-143-0)

## **El papel está ondulado.**

#### **Soluciones**

Coloque el papel en una superficie plana para comprobar si está curvado. Si lo está, alíselo.

## **El cabezal de impresión está frotando la superficie del papel.**

#### **Soluciones**

Cuando imprima en papel grueso, el cabezal de impresión estará cerca de la superficie de impresión y el papel puede sufrir arañazos. En este caso, habilite el ajuste de reducción de arañazos. Si activa este ajuste, la impresión podría ser de calidad inferior o más lenta.

❏ Panel de control

Seleccione **Configuración** > **Config. de la impresora** en la pantalla de inicio y active **Papel grueso**.

❏ Windows

Haga clic en **Más ajustes** en la ficha **Utilidades** del controlador de impresora y, a continuación, seleccione **Papel Grueso y sobres**.

❏ Mac OS

Seleccione **Preferencias del sistema** en el menú Apple > **Impresoras y escáneres** (o **Impresión y escaneado**, **Impresión y fax**) y seleccione la impresora. Haga clic en **Opciones y recambios** > **Opciones** (o **Controlador**). Seleccione **Activado** como el ajuste de **Papel Grueso y sobres**.

#### **La parte posterior del papel se imprimió antes de que el lado que ya se había impreso estuviera seco.**

#### **Soluciones**

Cuando imprima a doble cara manualmente, compruebe que la tinta esté completamente seca antes de volver a cargar el papel.

#### **Al imprimir utilizando la impresión automática a doble cara, la densidad de impresión es demasiado alta y el tiempo de secado es demasiado breve.**

#### **Soluciones**

Si utiliza la función de impresión a 2 caras automática y va a imprimir datos de alta densidad (imágenes y gráficos, por ejemplo), configure una densidad de impresión inferior y un tiempo de secado más largo.

- & ["Impresión por las 2 caras" de la página 64](#page-63-0)
- & ["Impresión por las 2 caras" de la página 64](#page-63-0)

## **Las fotografías impresas salen pegajosas**

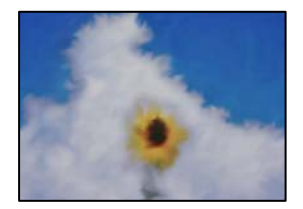

## **La impresión se hizo en el lado incorrecto del papel fotográfico.**

#### **Soluciones**

Asegúrese de estar imprimiendo en la cara imprimible. Si imprime en el lado del papel fotográfico equivocado, deberá limpiar el recorrido del papel.

& ["Limpieza de la trayectoria del papel si se producen manchas de tinta \(si la superficie de la impresión](#page-141-0) [sale manchada verticalmente\)" de la página 142](#page-141-0)

## **Las imágenes/fotos se imprimen con los colores incorrectos**

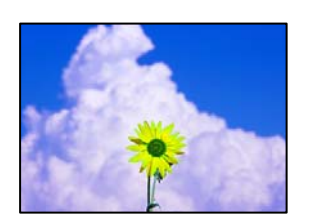

Hay que tener en cuenta las siguientes causas.

#### **Los inyectores del cabezal de impresión pueden estar obstruidos.**

#### **Soluciones**

Realice un test de inyectores para ver si los inyectores del cabezal de impresión están obstruidos. Realice un test de inyectores y luego limpie el cabezal de impresión si alguno de los inyectores del cabezal de

impresión está obstruido. Si no ha utilizado la impresora durante un tiempo prolongado, es posible que los inyectores de los cabezales de impresión estén obstruidos y las gotas de tinta no se descarguen.

& ["Comprobación y limpieza del cabezal de impresión" de la página 139](#page-138-0)

#### **Se ha aplicado una corrección de color.**

#### **Soluciones**

Si va a imprimir desde el panel de control o con el controlador de la impresora Windows, se aplica la opción de ajuste automático de fotos de Epson (Mejora de foto) de forma predeterminada, según el tipo de papel. Pruebe a cambiar el ajuste.

❏ Panel de control

Cambie el ajuste **Mejorar Automático** por **Gente**, **Escena nocturna** o **Paisaje**. Si cambiar el ajuste no funciona, desactive **Mejora de foto** seleccionando **Mejora desactiv.**.

❏ Controlador de impresora de Windows

En la pestaña **Más Opciones**, seleccione **Personaliz** en **Corrección del color** y luego haga clic en **Más opciones**. Cambie el ajuste de **Corrección de escena** de **Automática** a cualquier otra opción. Si el cambio de ajuste no resuelve el problema, utilice un método de corrección del color que no sea **PhotoEnhance** en **Color**.

- & ["Opciones de menú para editar fotos" de la página 55](#page-54-0)
- & ["Ajuste del color de la impresión" de la página 80](#page-79-0)

## **Los colores de la impresión son diferentes de los de la pantalla**

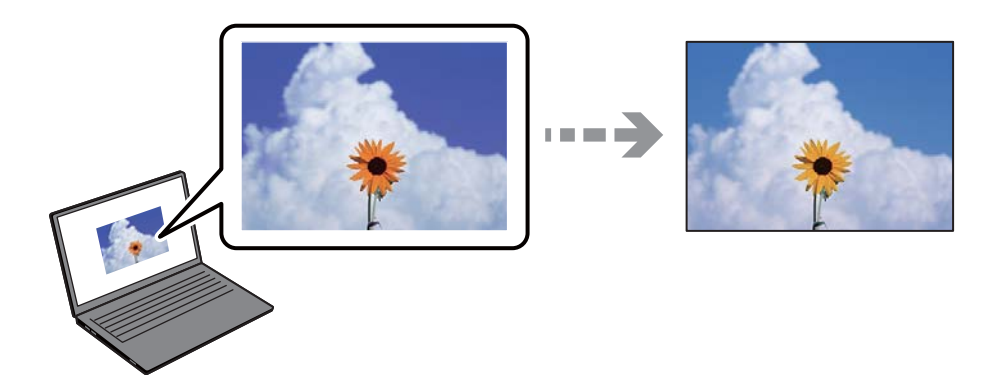

## **Las propiedades del color del dispositivo de visualización que utiliza no se han ajustado correctamente.**

#### **Soluciones**

Dispositivos de visualización tales como las pantallas de ordenador tienen sus propios ajustes de visualización. Si la pantalla no está equilibrada, la imagen no se reproduce con los colores y el brillo apropiados. Ajuste las propiedades del dispositivo. A continuación, haga lo siguiente.

#### ❏ Windows

Acceda a la ventana del controlador de impresora, seleccione **Personaliz** como ajuste de **Corrección del color** en la pestaña **Más Opciones** y, a continuación haga clic en **Más opciones**. Seleccione **Estándar EPSON** como el ajuste de **Modo Color**.

#### ❏ Mac OS

Acceda al diálogo de impresión. Seleccione **Opciones de color** en el menú emergente y luego pulse en la flecha junto a **Más Ajustes**. Seleccione **Estándar EPSON** como el ajuste de **Modo**.

#### **El dispositivo de visualización está reflejando la luz externa.**

#### **Soluciones**

Evite la luz directa del sol y confirme la imagen en un lugar con la iluminación adecuada.

#### **El dispositivo de visualización tiene una alta resolución.**

#### **Soluciones**

Los colores pueden diferir con respecto a lo que se muestra en dispositivos inteligentes como smartphones o tablets con pantallas de alta resolución.

#### **El dispositivo de visualización y la impresora representan los colores con procesos diferentes.**

#### **Soluciones**

Los colores que aparecen en una pantalla no son completamente idénticos a aquellos del papel ya que el dispositivo de visualización y la impresora tienen procesos de producción de color distintos. Ajusta las propiedades del color para que los colores sean idénticos.

## **No puedo imprimir sin márgenes**

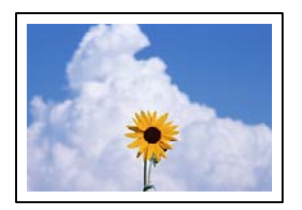

#### **En la configuración no se ha establecido la opción sin márgenes.**

#### **Soluciones**

Seleccione la opción sin márgenes en los ajustes de impresión. Si selecciona un tipo de papel que no admita la impresión sin márgenes, no podrá seleccionar **Sin márgenes**. Seleccione un tipo de papel que admita la impresión sin márgenes.

#### ❏ Panel de control

Seleccione **Sin bordes** como **Configuración de bordes**.

❏ Windows

Seleccione **Sin márgenes** en la pestaña **Principal** del controlador de la impresora.

❏ Mac OS

Seleccione un tamaño de papel sin márgenes en **Tamaño papel**.

- & ["Opciones de menú para los ajustes de papel y de impresión" de la página 54](#page-53-0)
- $\rightarrow$  ["Papel para impresión sin márgenes" de la página 265](#page-264-0)

## **Los bordes de la imagen aparecen recortados en la impresión sin márgenes**

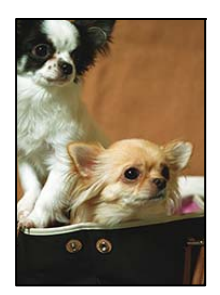

**Como la imagen está ligeramente ampliada, el área que sobresale se recorta.**

#### **Soluciones**

Seleccione un ajuste de ampliación más pequeño.

❏ Panel de control

Cambie el ajuste **Expansión**.

❏ Windows

Haga clic en **Ajustes** (al lado de la casilla **Sin márgenes** de la ficha **Principal** del controlador de impresora), y cambie los ajustes.

❏ Mac OS

Cambie el ajuste **Expansión** del menú **Ajustes Impresión** del cuadro de diálogo de impresión.

& ["Opciones de menú para los ajustes de papel y de impresión" de la página 54](#page-53-0)

## **La posición, el tamaño o los márgenes de la impresión son incorrectos**

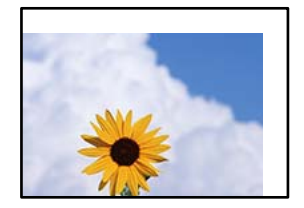

Hay que tener en cuenta las siguientes causas.

## **El papel se ha cargado incorrectamente.**

#### **Soluciones**

Cargue papel en la dirección correcta y coloque la guía para bordes junto al borde del papel.

## **El tamaño del papel se ha configurado incorrectamente.**

#### **Soluciones**

Seleccione el ajuste de tamaño de papel adecuado.

## **El ajuste de los márgenes del software de la aplicación no está dentro del área de impresión. Soluciones**

Ajuste el valor del margen en la aplicación de modo que se encuentre dentro del área imprimible.

 $\blacktriangleright$  ["Área imprimible" de la página 284](#page-283-0)

## **La posición de impresión de los adhesivos fotográficos es incorrecta**

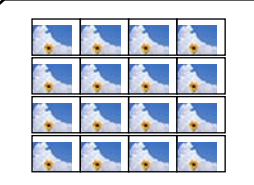

#### **La posición de la impresión necesita ser ajustada.**

#### **Soluciones**

Ajuste la posición de la impresión en el menú **Configuración** > **Config. de la impresora** > **Adhesivos** del panel de control.

## **Los caracteres impresos son incorrectos o ilegibles**

<B図2] L⊠・図斥彗二 ZAオ鋕・コ i2 薀・」・サー8Q図/ア図r **⊠b8 ⊠!\$NB⊠X⊠•B7kBcT,⊠•B • \*;JEE⊠P7∑⊠J2; •⊠1"** M<sub>Nu</sub>

#### N ?NN ?▲N ?NNNNNNNNNNNNNNNNNNNNN

¤6æλ' HciG-<sup>--</sup>¤È¤´ o¤; Çð¼! "A; 逤`r¤ οδεκ nuk= deu od (0,4; k,eed id<br>δőicr^µaLo÷‰+u)"\*mà•Ñ-hfûhãšÄα‰woæc<br>rýoÿoŻw,ü®Ïo—çËås—Æûo£œwûZxiÈ}Û'®—ç

Hay que tener en cuenta las siguientes causas.

#### **El cable USB no está bien conectado.**

#### **Soluciones**

Conecte bien el cable USB a la impresora y al ordenador.

#### **Hay un trabajo en espera de ser impreso.**

#### **Soluciones**

Cancele todos los trabajos de impresión en pausa.

#### **El ordenador se ha puesto manualmente en el modo Hibernar o en el modo Suspender mientras se estaba imprimiendo.**

#### **Soluciones**

No ponga el ordenador en modo **Hibernar** o **Suspender** manualmente mientras se imprime. Se podrían imprimir páginas con texto ilegible la próxima vez que inicie el ordenador.

## <span id="page-227-0"></span>**La imagen impresa aparece invertida**

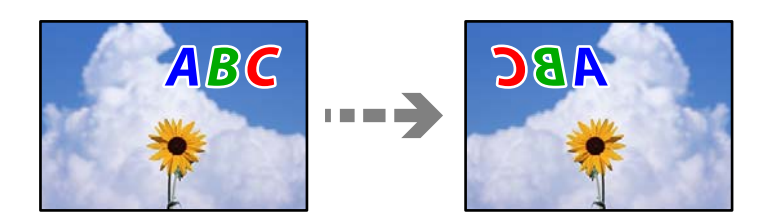

## **La imagen está configurada para que se invierta horizontalmente en la configuración de impresión.**

#### **Soluciones**

Borre cualquier parámetro de imagen invertida en el controlador de la impresora o en la aplicación.

❏ Windows

Anule la selección de **Espejo** en la pestaña **Más Opciones** del controlador de impresora.

❏ Mac OS

Anule la selección de **Espejo** en el menú **Ajustes Impresión** del controlador de la impresora.

## **Patrones tipo mosaico en las impresiones**

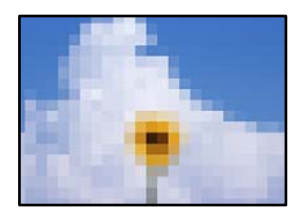

## **Las imágenes o fotos se imprimen con una baja resolución.**

#### **Soluciones**

Al imprimir imágenes o fotos, hágalo con datos de alta resolución. Las imágenes en los sitios web suelen tener una baja resolución aunque se vean bastante bien en la pantalla, por lo que la calidad una vez impresas se ve afectada.

## **La calidad de la copia es deficiente**

## **Faltan colores, se producen bandas o aparecen colores inesperados en las copias**

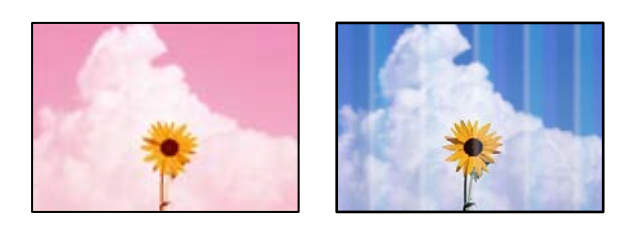

#### **Los inyectores del cabezal de impresión pueden estar obstruidos.**

#### **Soluciones**

Realice un test de inyectores para ver si los inyectores del cabezal de impresión están obstruidos. Realice un test de inyectores y luego limpie el cabezal de impresión si alguno de los inyectores del cabezal de impresión está obstruido. Si no ha utilizado la impresora durante un tiempo prolongado, es posible que los inyectores de los cabezales de impresión estén obstruidos y las gotas de tinta no se descarguen.

& ["Comprobación y limpieza del cabezal de impresión" de la página 139](#page-138-0)

#### **Es posible que la impresora esté configurada para calidad de impresión de borrador.**

#### **Soluciones**

Cambie el ajuste de calidad de impresión a otro que no sea Borrador e imprima de nuevo.

## **Aparecen bandas de color aproximadamente cada 2.5 cm**

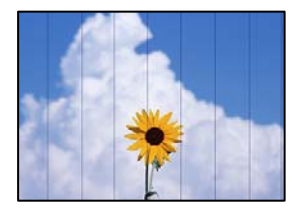

Hay que tener en cuenta las siguientes causas.

## **El ajuste del tipo de papel no coincide con el papel cargado.**

#### **Soluciones**

Seleccione el tipo de papel adecuado para el papel que haya cargado en la impresora.

#### **La calidad de impresión está ajustada en baja.**

#### **Soluciones**

Cuando imprima en papel normal, utilice un ajuste de calidad más alto.

Seleccione **Configuración avanzada** > **Calidad** y, a continuación, seleccione **Alta** en cada menú de copia.

#### **La posición del cabezal de impresión no está alineada.**

#### **Soluciones**

Seleccione el menú **Mantenimiento** > **Alineación de cabezal** > **Alineación horizontal** en el panel de control para alinear el cabezal de impresión.

## **Copias borrosas, bandas verticales o desalineación**

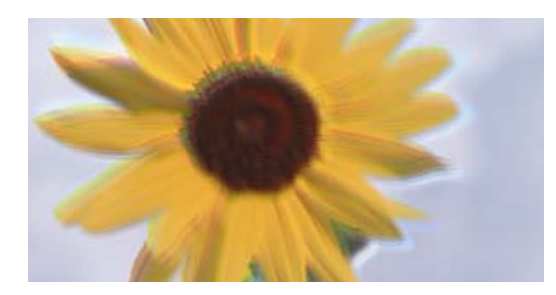

eninanen ane ı Aufdruck. W I 5008 "Regel

Hay que tener en cuenta las siguientes causas.

#### **La posición del cabezal de impresión no está alineada.**

#### **Soluciones**

Seleccione el menú **Mantenimiento** > **Alineación de cabezal** > **Alineación vertical** en el panel de control para alinear el cabezal de impresión.

#### **La impresión bidireccional está habilitada.**

#### **Soluciones**

Si la calidad de impresión no mejora después de alinear el cabezal de impresión, seleccione **Configuración** > **Config. de la impresora** en el panel de control y, a continuación, deshabilite **Bidireccional**.

Con la impresión en dos sentidos (bidireccional o de alta velocidad), el cabezal imprime mientras se mueve en ambos sentidos y las líneas verticales pueden quedar desalineadas. Si inhabilita este ajuste, la impresión será más lenta.

## **La impresión sale en blanco**

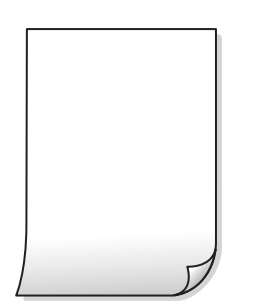

## **Los inyectores del cabezal de impresión pueden estar obstruidos.**

#### **Soluciones**

Realice la prueba de los inyectores y luego intente Limpieza a fondo si los inyectores del cabezal de impresión están obstruidos.

& ["Ejecución de Limpieza a fondo" de la página 140](#page-139-0)

## **Los ajustes de impresión y el tamaño del papel cargado en la impresora son diferentes. Soluciones**

Cambie los ajustes de impresión en función del tamaño del papel cargado en la cassette de papel. Cargue en la cassette de papel un tipo de papel que coincida con los ajustes de impresión.

#### **En la impresora entran varias hojas de papel al mismo tiempo.**

#### **Soluciones**

Consulte lo siguiente para evitar que varias hojas de papel entren en la impresora al mismo tiempo.

& ["Entran a la vez varias hojas de papel" de la página 169](#page-168-0)

## **El papel tiene manchas o arañazos**

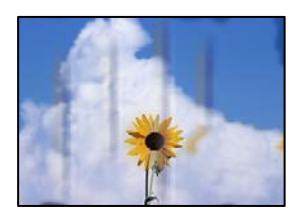

Hay que tener en cuenta las siguientes causas.

#### **El papel se ha cargado incorrectamente.**

#### **Soluciones**

Si aparecen bandas horizontales (perpendiculares a la dirección de impresión), o si la parte superior o inferior del papel sale manchada, cargue el papel en la dirección correcta y deslice las guías para bordes hacia los bordes del papel.

& ["Carga del papel" de la página 36](#page-35-0)

#### **La trayectoria del papel está manchada.**

#### **Soluciones**

Si aparecen bandas verticales (horizontales respecto a la dirección de impresión), o si el papel sale manchado, limpie la trayectoria del papel.

& ["Limpieza de la trayectoria del papel si se producen manchas de tinta \(si la superficie de la impresión](#page-141-0) [sale manchada verticalmente\)" de la página 142](#page-141-0)

& ["Limpieza de la trayectoria del papel si se producen manchas de tinta \(si la parte posterior de la](#page-143-0) [impresión sale sucio\)" de la página 144](#page-143-0)

#### **El papel está ondulado.**

#### **Soluciones**

Coloque el papel en una superficie plana para comprobar si está curvado. Si lo está, alíselo.

## **El cabezal de impresión está frotando la superficie del papel.**

#### **Soluciones**

Si las impresiones están sucias al copiar en papel grueso, habilite **Papel grueso** en el menú **Configuración** > **Config. de la impresora** del panel de control. Si habilita este ajuste, la calidad de la copia puede reducirse o ralentizarse.

## **Las fotos copiadas quedan pegajosas**

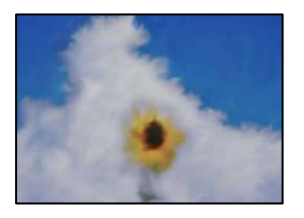

## **La copia se hizo en el lado incorrecto del papel fotográfico.**

#### **Soluciones**

Asegúrese de copiar en el lado imprimible. Si ha copiado accidentalmente en el lado incorrecto del papel fotográfico, deberá limpiar la trayectoria del papel.

& ["Carga del papel" de la página 36](#page-35-0)

& ["Limpieza de la trayectoria del papel si se producen manchas de tinta \(si la superficie de la impresión](#page-141-0) [sale manchada verticalmente\)" de la página 142](#page-141-0)

## **No se puede copiar sin márgenes**

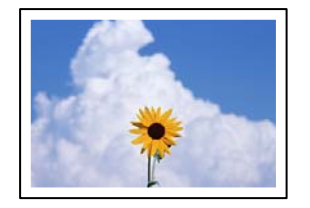

## **En la configuración no se ha establecido la opción sin márgenes.**

#### **Soluciones**

Seleccione **Varias impresiones** > **Varias copias** > **Copiar/Restaurar fotos** > **Configuración de bordes** > **Sin bordes** en el panel de control. Si selecciona un papel con el que no se puede imprimir sin márgenes, no podrá habilitar este ajuste. Seleccione un tipo de papel que admita la impresión sin márgenes.

- & ["Copia sin márgenes" de la página 115](#page-114-0)
- & ["Papel para impresión sin márgenes" de la página 265](#page-264-0)

## **Los bordes de la imagen se recortan al realizar una copia sin márgenes**

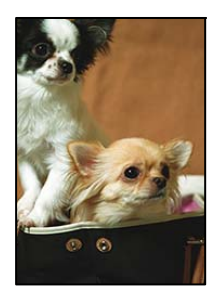

## **Como la imagen está ligeramente ampliada, el área que sobresale se recorta.**

#### **Soluciones**

Seleccione un ajuste de ampliación más pequeño.

❏ Copia de fotos

Seleccione **Varias impresiones** > **Varias copias** > **Copiar/Restaurar fotos** > **Configuración de bordes** > **Sin bordes** en el panel de control y, a continuación, cambie el ajuste **Expansión**.

❏ opia sin bordes

Seleccione **Varias impresiones** > **Varias copias** > **Copia sin bordes** > **Configuración avanzada** > **Expansión** en el panel de control y, a continuación, cambie el ajuste.

& ["Copia sin márgenes" de la página 115](#page-114-0)

## **La posición, el tamaño o los márgenes de las copias son incorrectos**

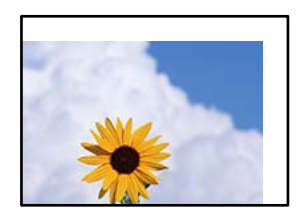

Hay que tener en cuenta las siguientes causas.

## **El papel se ha cargado incorrectamente.**

#### **Soluciones**

Cargue papel en la dirección correcta y coloque la guía para bordes junto al borde del papel.

**Los originales no están correctamente colocados.**

#### **Soluciones**

- ❏ Asegúrese de que el original está colocado correctamente en las marcas de alineación.
- ❏ Si falta el borde de la imagen escaneada, aleje el original ligeramente del borde del cristal del escáner.
- & ["Colocación de originales" de la página 41](#page-40-0)

#### **Hay polvo o manchas en el cristal del escáner.**

#### **Soluciones**

Limpie el cristal del escáner y la cubierta del documento con un paño limpio, seco y suave. Si hay polvo ni manchas alrededor de los originales en el cristal, el área de copia puede incluir el polvo o las manchas, dando como resultado una posición de copia incorrecta o imágenes pequeñas.

& ["Limpieza del Cristal del escáner" de la página 147](#page-146-0)

#### **El tamaño del papel se ha configurado incorrectamente.**

#### **Soluciones**

Seleccione el ajuste de tamaño de papel adecuado.

## **La posición de copia en un CD/DVD es incorrecta**

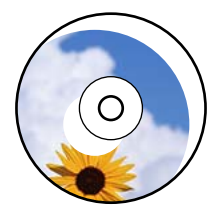

Hay que tener en cuenta las siguientes causas.

## **La posición de la impresión necesita ser ajustada.**

#### **Soluciones**

Seleccione el menú **Configuración** > **Config. de la impresora** > **CD/DVD** en el panel de control y ajuste la posición de la impresión.

#### **Hay polvo o manchas en el cristal del escáner.**

#### **Soluciones**

Limpie el cristal del escáner y la cubierta del documento con un paño limpio, seco y suave. Si hay polvo ni manchas alrededor de los originales en el cristal, el área de copia puede incluir el polvo o las manchas, dando como resultado una posición de copia incorrecta o imágenes pequeñas.

& ["Limpieza del Cristal del escáner" de la página 147](#page-146-0)

## **Aparecen colores desiguales, manchas, puntos o líneas rectas en la imagen copiada**

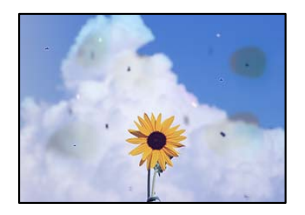

Hay que tener en cuenta las siguientes causas.

#### **La trayectoria del papel está sucia.**

#### **Soluciones**

Cargue y expulse papel sin imprimir para limpiar el recorrido del papel.

& ["Limpieza de la trayectoria del papel si se producen manchas de tinta \(si la superficie de la impresión](#page-141-0) [sale manchada verticalmente\)" de la página 142](#page-141-0)

#### **Hay polvo o suciedad en los originales o en el cristal del escáner.**

#### **Soluciones**

Elimine el polvo o la suciedad adherida a los originales y limpie el cristal del escáner.

& ["Limpieza del Cristal del escáner" de la página 147](#page-146-0)

#### **Ha presionado sobre el original con demasiada fuerza.**

#### **Soluciones**

Si presiona con demasiada fuerza, puede producirse borrosidad, manchas y puntos de tinta.

No presione con demasiada fuerza sobre el original o sobre la cubierta para documentos.

& ["Colocación de originales" de la página 41](#page-40-0)

#### **El ajuste de densidad de la copia es demasiado alto.**

#### **Soluciones**

Reduzca el valor del ajuste de densidad de la copia.

& ["Opciones avanzadas de menú para Copiar" de la página 105](#page-104-0)

## **Aparecen patrones moiré (trama arrugada o sombreada) en la imagen copiada**

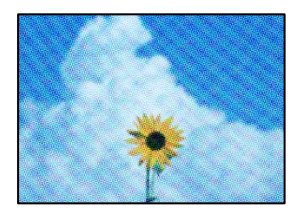

## **Cuando el original es un documento impreso, como una revista o un catálogo, aparece un patrón de moiré de puntos.**

#### **Soluciones**

Cambiar el ajuste de reducción y ampliación. Si sigue apareciendo un patrón de moiré, coloque el original en un ángulo ligeramente diferente.

& ["Opciones avanzadas de menú para Copiar" de la página 105](#page-104-0)

## **En la copia aparece una imagen del reverso del original**

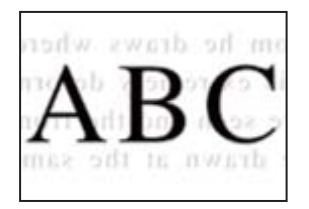

Hay que tener en cuenta las siguientes causas.

## **Al escanear originales delgados, las imágenes de la otra cara se pueden escanear al mismo tiempo.**

#### **Soluciones**

Coloque el original en el cristal del escáner y, a continuación, coloque un pedazo de papel negro sobre él.

& ["Colocación de originales" de la página 41](#page-40-0)

## **El ajuste de densidad de la copia es demasiado alto.**

#### **Soluciones**

Reduzca el valor del ajuste de densidad de la copia.

& ["Opciones avanzadas de menú para Copiar" de la página 105](#page-104-0)

## **Se copian varios originales en una sola hoja**

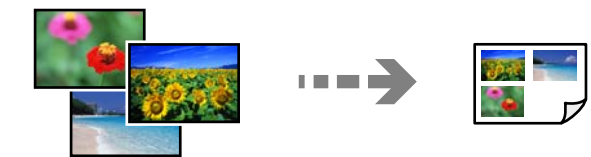

## **El espacio entre los originales es escaso.**

#### **Soluciones**

Si coloca varios originales en el cristal del escáner para copiarlos por separado pero estos se copian en una sola hoja, póngalos a una distancia mínima de 5 mm entre ellos. Si el problema persiste, coloque los originales de uno en uno.

& ["Copia de fotos" de la página 110](#page-109-0)

## <span id="page-236-0"></span>**Problemas con la imagen escaneada**

## **En la imagen escaneada aparecen colores desiguales, suciedad, manchas, etc.**

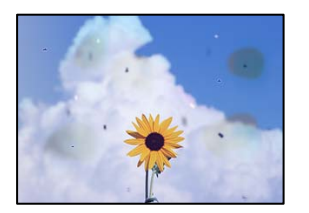

## **Hay polvo o suciedad en los originales o en el cristal del escáner.**

#### **Soluciones**

Elimine el polvo o la suciedad adherida a los originales y limpie el cristal del escáner.

& ["Limpieza del Cristal del escáner" de la página 147](#page-146-0)

## **Ha presionado sobre el original con demasiada fuerza.**

#### **Soluciones**

Si presiona con demasiada fuerza, puede producirse borrosidad, manchas y puntos de tinta. No presione con demasiada fuerza sobre el original o sobre la cubierta para documentos.

& ["Colocación de originales" de la página 41](#page-40-0)

## **Hay un desplazamiento en el fondo de las imágenes escaneadas**

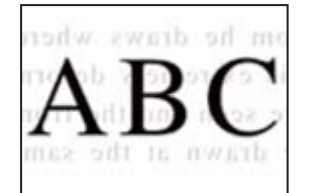

**Al escanear originales delgados, las imágenes de la otra cara se pueden escanear al mismo tiempo.**

## **Soluciones**

Cuando escanee desde el cristal del escáner, coloque papel negro o un protector de escritorio sobre el original.

& ["Colocación de originales" de la página 41](#page-40-0)

## **No se puede escanear el área correcta**

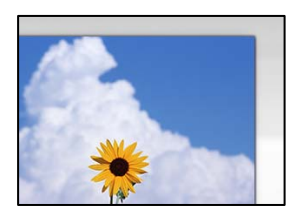

#### **Los originales no están correctamente colocados.**

#### **Soluciones**

- ❏ Asegúrese de que el original está colocado correctamente en las marcas de alineación.
- ❏ Si falta el borde de la imagen escaneada, aleje el original ligeramente del borde del cristal del escáner.
- ◆ ["Colocación de originales" de la página 41](#page-40-0)

#### **Hay polvo o suciedad en el cristal del escáner.**

#### **Soluciones**

Cuando escanee desde el panel de control y seleccione la función de recorte automático del área de escaneo, quite cualquier mancha o suciedad del cristal del escáner y de la cubierta para documentos. Si hay cualquier mancha o suciedad en el original, el intervalo de escaneo se expande para incluirla.

& ["Limpieza del Cristal del escáner" de la página 147](#page-146-0)

## **Al escanear varios originales utilizando Epson ScanSmart, no hay suficiente espacio entre los originales.**

#### **Soluciones**

Cuando coloque múltiples originales en el cristal del escáner, asegúrese de que haya un espacio de al menos 20 mm (0,8 pulg.) entre los originales.

& ["Escanear varias fotos al mismo tiempo" de la página 132](#page-131-0)

## **No puedo solucionar problemas con la imagen escaneada**

Compruebe lo siguiente si ya ha probado todas las soluciones y no ha resuelto el problema.

## **Hay problemas con la configuración del software de escaneado.**

#### **Soluciones**

Utilice Epson Scan 2 Utility para inicializar la configuración del software del escáner.

#### *Nota:*

Epson Scan 2 Utility es una aplicación que se incluye con el software del escáner.

- 1. Inicie el Epson Scan 2 Utility.
	- ❏ Windows 10

Haga clic en el botón de inicio y, a continuación, seleccione **EPSON** > **Epson Scan 2 Utility**.

<span id="page-238-0"></span>❏ Windows 8.1/Windows 8

Introduzca el nombre de la aplicación en el acceso a Buscar y luego seleccione el icono que aparezca.

❏ Windows 7/Windows Vista/Windows XP

Haga clic en el botón de inicio, y luego seleccione **Todos los programas** o **Programas** > **EPSON** > **Epson Scan 2** > **Epson Scan 2 Utility**.

❏ Mac OS

Seleccione **Ir** > **Aplicaciones** > **Epson Software** > **Epson Scan 2 Utility**.

- 2. Seleccione la pestaña **Otros**.
- 3. Haga clic en **Reiniciar**.

Si la inicialización no resuelve el problema, desinstale el software del escáner y vuelva a instalarlo.

& ["Instalar o desinstalar aplicaciones por separado" de la página 153](#page-152-0)

# **No se puede resolver el problema**

Si no puede resolver el problema después de probar todas las soluciones, póngase en contacto con el servicio técnico de Epson.

Si no puede resolver los problemas de impresión o copia, consulte la siguiente información.

#### **Información relacionada**

& "No se pueden resolver problemas de impresión o copia" de la página 239

## **No se pueden resolver problemas de impresión o copia**

Pruebe lo siguientes en orden, comenzando por el principio, hasta que resuelva el problema.

❏ Asegúrese de que el tipo de papel cargado en la impresora y el tipo de papel ajustado en la impresora coinciden con el ajuste del tipo de papel del controlador de la impresora.

["Configuración del tamaño y tipo del papel" de la página 35](#page-34-0)

- ❏ Utilice un ajuste de mayor calidad en el panel de control o en el controlador de la impresora.
- ❏ Alinee el cabezal de impresión.

["Alineación del cabezal de impresión" de la página 142](#page-141-0)

❏ Realice un test de inyectores para ver si los inyectores del cabezal de impresión están obstruidos.

Si faltan segmentos en el patrón del test de inyectores, es posible que estas estén obstruidas. Repita la limpieza del cabezal y el test de inyectores alternativamente 3 veces y compruebe si la obstrucción se ha solucionado.

Tenga en cuenta que la limpieza del cabezal de impresión utiliza algo de tinta.

["Comprobación y limpieza del cabezal de impresión" de la página 139](#page-138-0)

❏ Apague la impresora, espere al menos 12 horas y, a continuación, compruebe si se ha solucionado la obstrucción.

Si el problema es una obstrucción, no imprimir durante un tiempo puede resolver el problema.

Compruebe los siguientes elementos con la impresora está apagada.

❏ Verifique que está utilizando botes de tinta originales de Epson.

Procure utilizar botes de tinta originales de Epson. Si utiliza botes de tinta de otra marca, la impresión puede tener peor calidad.

❏ Compruebe si la cinta transparente está manchada.

Si se producen manchas en la película translúcida, limpie con cuidado la mancha.

["Limpieza de la cinta transparente" de la página 147](#page-146-0)

- ❏ Asegúrese de que no queden fragmentos de papel dentro de la impresora. Cuando saque el papel, evite tocar la película translúcida con la mano o el papel.
- ❏ Compruebe el papel.

Compruebe si el papel está ondulado o se ha cargado con la cara imprimible hacia arriba.

["Precauciones en la manipulación del papel" de la página 33](#page-32-0)

["Papel disponible y capacidades" de la página 262](#page-261-0)

["Tipos de papel no disponibles" de la página 267](#page-266-0)

❏ Si apaga la impresora, espere al menos 12 horas y, si la calidad de impresión no mejora, ejecute Limpieza a fondo.

["Ejecución de Limpieza a fondo" de la página 140](#page-139-0)

Si no puede resolver el problema con las soluciones anteriores, es posible que deba solicitar soporte técnico. Póngase en contacto con el servicio técnico de Epson.

# <span id="page-240-0"></span>**Añadir o sustituir el ordenador o los dispositivos**

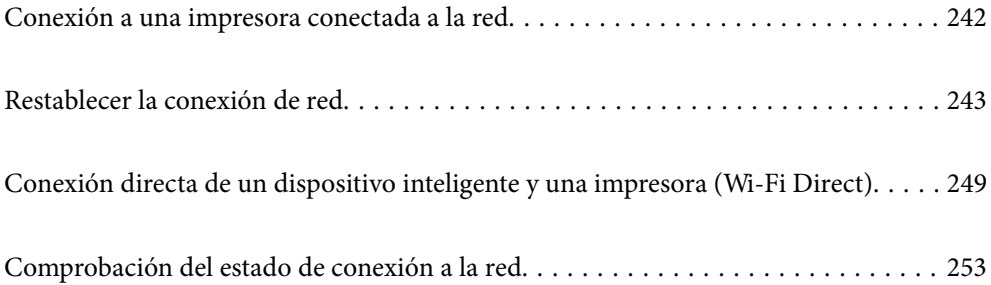

# <span id="page-241-0"></span>**Conexión a una impresora conectada a la red**

Si la impresora ya se ha conectado a la red, puede conectar un ordenador o un dispositivo inteligente a la impresora a través de la red.

## **Uso de una impresora de red desde un segundo ordenador**

Se recomienda el uso del instalador para conectar la impresora a un ordenador. Puede ejecutar el controlador usando uno de los siguientes métodos.

❏ Instalación desde la página web

Acceda a la siguiente página web y, a continuación, introduzca el nombre del producto. Vaya a **Configuración** y comience la configuración.

[http://epson.sn](http://epson.sn/?q=2)

❏ Instalación a través del disco de software (solo para los modelos que vienen con un disco de software y para los usuarios con ordenadores Windows con lector de discos).

Inserte el disco de software en el ordenador y, a continuación, siga las instrucciones que aparecen en la pantalla.

#### **Selección de la impresora**

Siga las instrucciones que aparecen en la pantalla hasta que se muestra la pantalla siguiente, seleccione el nombre de la impresora a la que desea conectarse y, a continuación, haga clic en **Siguiente**.

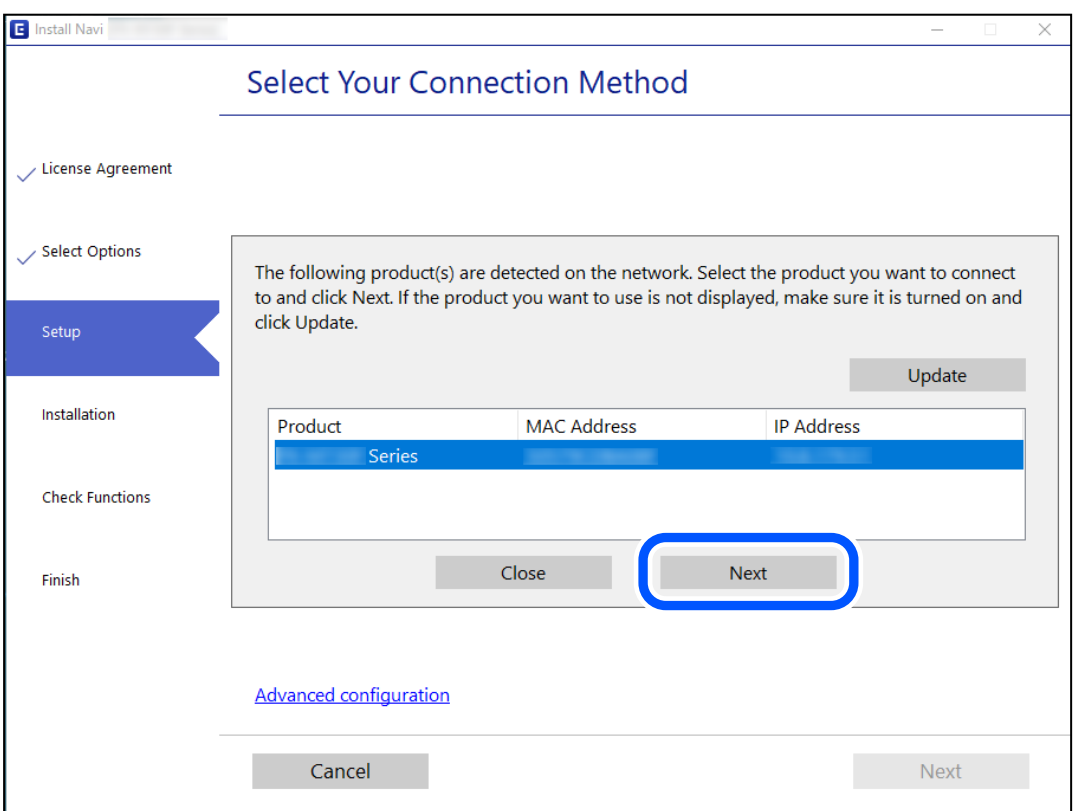

Siga las instrucciones que aparezcan en la pantalla.

## <span id="page-242-0"></span>**Uso de una impresora de red desde un dispositivo inteligente**

Puede conectar un dispositivo inteligente a la impresora mediante uno de los métodos siguientes.

#### **Conexión a través de un router inalámbrico**

Conecte el dispositivo inteligente a la misma red Wi-Fi (SSID) que la impresora. Para obtener más información, consulte la siguiente sección. "Configuración de ajustes para la conexión al dispositivo inteligente" de la página 243

#### **Conexión mediante Wi-Fi Direct**

Conecte directamente el dispositivo inteligente a la impresora utilizar un router inalámbrico.

Para obtener más información, consulte la siguiente sección.

["Conexión directa de un dispositivo inteligente y una impresora \(Wi-Fi Direct\)" de la página 249](#page-248-0)

# **Restablecer la conexión de red**

Esta sección explica cómo realizar la configuración de la conexión de red y cambiar el método de conexión cuando se cambian el router inalámbrico o el ordenador.

## **Al cambiar el router inalámbrico**

Cuando cambie de router inalámbrico, configure la conexión entre el ordenador o el dispositivo inteligente y la impresora.

Si cambia de proveedor de servicios de Internet, etc., es necesario realizar estos ajustes.

## **Configuración de ajustes para la conexión al ordenador**

Se recomienda el uso del instalador para conectar la impresora a un ordenador. Puede ejecutar el controlador usando uno de los siguientes métodos.

❏ Instalación desde la página web

Acceda a la siguiente página web y, a continuación, introduzca el nombre del producto. Vaya a **Configuración** y comience la configuración.

[http://epson.sn](http://epson.sn/?q=2)

❏ Instalación a través del disco de software (solo para los modelos que vienen con un disco de software y para los usuarios con ordenadores Windows con lector de discos).

Inserte el disco de software en el ordenador y, a continuación, siga las instrucciones que aparecen en la pantalla.

## **Configuración de ajustes para la conexión al dispositivo inteligente**

Puede usar la impresora desde un dispositivo inteligente cuando conecte la impresora a la misma red Wi-Fi (SSID) que el dispositivo inteligente. Para usar la impresora desde un dispositivo inteligente, configúrelo desde la siguiente página web. Acceda a la página web desde el dispositivo inteligente que desee conectar a la impresora.

[http://epson.sn](http://epson.sn/?q=2) > **Configuración**

## **Al cambiar el ordenador**

Cuando cambie el ordenador, configure la conexión entre este y la impresora.

## **Configuración de ajustes para la conexión al ordenador**

Se recomienda el uso del instalador para conectar la impresora a un ordenador. Puede ejecutar el controlador usando uno de los siguientes métodos.

❏ Instalación desde la página web

Acceda a la siguiente página web y, a continuación, introduzca el nombre del producto. Vaya a **Configuración** y comience la configuración.

[http://epson.sn](http://epson.sn/?q=2)

❏ Instalación a través del disco de software (solo para los modelos que vienen con un disco de software y para los usuarios con ordenadores Windows con lector de discos).

Inserte el disco de software en el ordenador y, a continuación, siga las instrucciones que aparecen en la pantalla.

Siga las instrucciones que aparezcan en la pantalla.

## **Cambiar el método de conexión al ordenador**

Esta sección explica cómo cambiar el método de conexión con el ordenador y la impresora conectados.

## **Cambio de la conexión de red de Ethernet a Wi-Fi**

Cambie de la conexión Ethernet a Wi-Fi desde el panel de control de la impresora. El método de cambio de conexión es básicamente el mismo que para configurar la conexión Wi-Fi.

#### **Información relacionada**

& ["Configuración del Wi-Fi desde el panel de control" de la página 245](#page-244-0)

## **Cambio de la conexión de red de Wi-Fi a Ethernet**

Siga estos pasos para cambiar de una conexión Wi-Fi a una conexión Ethernet.

- 1. En la pantalla de inicio, pulse **Configuración**.
- 2. Pulse **Configuración de red** > **Configuración LAN cableada**.
- 3. Pulse **Iniciar configuración**.
- 4. Lea el mensaje y pulse **Aceptar.**.
- 5. Conecte la impresora al router mediante un cable Ethernet.

## <span id="page-244-0"></span>**Cambio de USB a una conexión de red**

Uso del instalador y la reconfiguración de un modo diferente de conexión.

❏ Instalación desde la página web

Acceda a la siguiente página web y, a continuación, introduzca el nombre del producto. Vaya a **Configuración** y comience la configuración.

[http://epson.sn](http://epson.sn/?q=2)

❏ Instalación a través del disco de software (solo para los modelos que vienen con un disco de software y para los usuarios con ordenadores Windows con lector de discos).

Inserte el disco de software en el ordenador y, a continuación, siga las instrucciones que aparecen en la pantalla.

#### **Selección de otro modo de conexión**

Siga las instrucciones que aparecen en la pantalla hasta que visualice la siguiente pantalla.

Seleccione la conexión de red que desee utilizar, **Conectar a través de la red inalámbrica (Wi-Fi)** o **Conectar a través de LAN cableada (Ethernet)**, y, a continuación, haga clic en **Siguiente**.

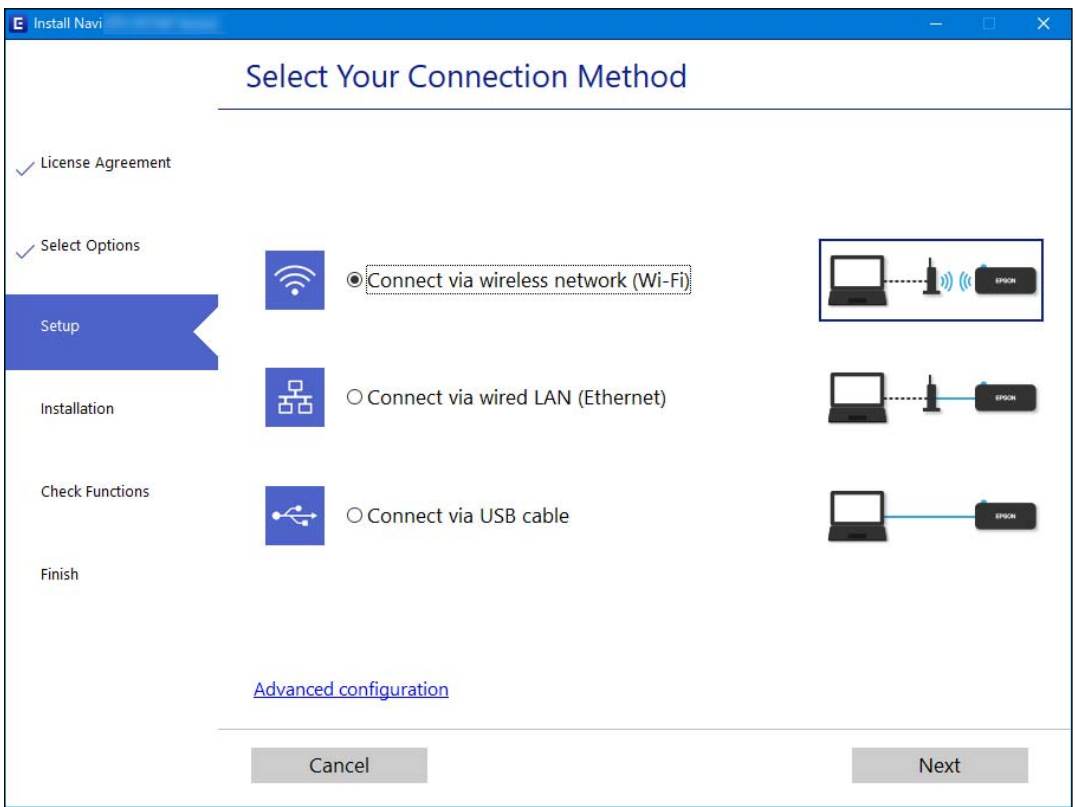

#### *Nota:*

El método de conexión que se muestra varía en función del modelo.

Siga las instrucciones que aparezcan en la pantalla.

## **Configuración del Wi-Fi desde el panel de control**

Se pueden hacer ajustes o configurar la red de diversas formas desde el panel de control de la impresora. Elija el modo de conexión que se adecue al entorno y las condiciones que esté utilizando.

Si conoce la información respectiva al router inalámbrico como el SSID y la contraseña, puede realizar los ajustes manualmente.

Si el router inalámbrico admite la funcionalidad WPS, puede realizar los ajustes mediante configuración por botón de comando.

Tras conectar la impresora a la red, conéctese a la impresora desde el dispositivo que quiera usar (ordenador, dispositivo inteligente, tablet y demás dispositivos).

#### **Información relacionada**

- & "Configurar la Wi-Fi introduciendo el SSID y la contraseña" de la página 246
- & ["Configuración del Wi-Fi mediante configuración por botón de comando \(WPS\)" de la página 247](#page-246-0)
- & ["Configuración del Wi-Fi estableciendo un código PIN \(WPS\)" de la página 248](#page-247-0)

## **Configurar la Wi-Fi introduciendo el SSID y la contraseña**

Puede configurar una red Wi-Fi introduciendo los datos necesarios para conectarse a un router inalámbrico desde el panel de control de la impresora. Para configurar con este método, necesita el SSID y la contraseña del router inalámbrico.

#### *Nota:*

Si utiliza un router inalámbrico con su configuración predeterminada, utilice el SSID y la contraseña escritos en la etiqueta. Si no conoce el SSID y la contraseña, consulte la documentación suministrada con el router inalámbrico.

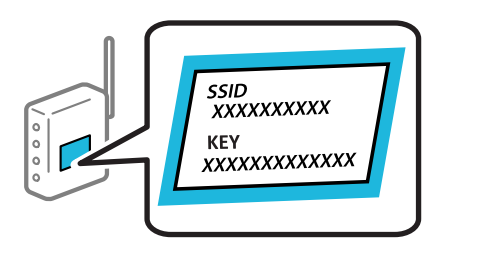

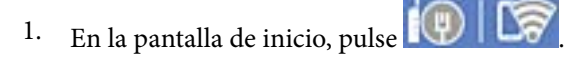

2. Seleccione **Wi-Fi (recomendado)**.

Si la impresora ya ha sido conectada mediante un cable Ethernet, seleccione **Enrutador**.

#### 3. Pulse **Iniciar configuración**.

Si la conexión de red ya está configurada, se muestran los detalles de la misma. Pulse **Cambiar configuración** para cambiar la configuración.

Si la impresora ya ha sido conectada mediante un cable Ethernet, pulse **Cambie a la conexión Wi-Fi.** y seleccione **Sí** después de comprobar el mensaje.

#### 4. Seleccione **Asistente para la instalación de Wi-Fi**.

5. Siga las instrucciones en pantalla para seleccionar el SSID, introduzca la contraseña del router inalámbrico e inicie la configuración.

Si desea comprobar el estado de la conexión de red de la impresora una vez finalizada la configuración, consulte el siguiente enlace de información relacionada para ver los detalles.

#### <span id="page-246-0"></span>*Nota:*

- ❏ Si no conoce el SSID, compruebe si figura en la etiqueta del router inalámbrico. Si utiliza el router inalámbrico con su configuración predeterminada, escriba el SSID que figura en la etiqueta. Si no puede encontrar ninguna información, consulte la documentación proporcionada con el router inalámbrico.
- ❏ La contraseña distingue entre mayúsculas y minúsculas.
- ❏ Si no conoce la contraseña, compruebe si los datos se encuentran en la etiqueta del router inalámbrico. En la etiqueta, la contraseña puede denominarse «Network Key», «Wireless Password», o algo similar. Si utiliza el router inalámbrico con su configuración predeterminada, escriba la contraseña que figura en la etiqueta.

#### **Información relacionada**

- & ["Cómo escribir caracteres" de la página 29](#page-28-0)
- & ["Comprobación del estado de conexión a la red" de la página 253](#page-252-0)

## **Configuración del Wi-Fi mediante configuración por botón de comando (WPS)**

Puede configurar automáticamente una red Wi-Fi pulsando un botón del router inalámbrico. Si se cumplen las siguientes condiciones, puede configurarla con este método.

- ❏ El router inalámbrico es compatible con WPS (configuración protegida de Wi-Fi).
- ❏ La conexión Wi-Fi actual se estableció pulsando un botón del router inalámbrico.
- 1. En la pantalla de inicio, pulse  $. \Box$
- 2. Pulse **Wi-Fi (recomendado)**.

Si la impresora ya está conectada por Ethernet, pulse **Enrutador**.

#### 3. Pulse **Iniciar configuración**.

Si la conexión de red ya está configurada, se muestran los detalles de la misma. Pulse **Cambiar configuración** para cambiar la configuración.

Si la impresora ya está conectada mediante Ethernet, toque **Cambie a la conexión Wi-Fi.** y, a continuación, **Sí** después de confirmar el mensaje.

4. Pulse **Configuración de pulsador (WPS)**.

<span id="page-247-0"></span>5. Mantenga pulsado el botón [WPS] del router inalámbrico hasta que el indicador de seguridad se ponga intermitente.

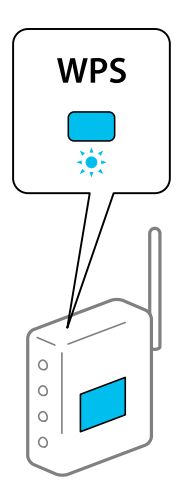

Si no sabe dónde se encuentra el botón [WPS] o no hay botones en el router inalámbrico, consulte el manual del router inalámbrico.

## 6. Pulse **Iniciar configuración**.

## 7. Pulse **Cerrar**.

La pantalla se cerrará automáticamente al cabo de un tiempo determinado si no pulsa **Cerrar**.

#### *Nota:*

Si no se logra conectar, reinicie el router inalámbrico, acérquelo a la impresora y vuelva a intentarlo. Si aun así sigue sin funcionar, imprima un informe de conexión de red y consulte la solución.

8. Pulse **Cerrar** en la pantalla de configuración de conexiones de red.

#### **Información relacionada**

& ["Comprobación del estado de conexión a la red" de la página 253](#page-252-0)

## **Configuración del Wi-Fi estableciendo un código PIN (WPS)**

Puede conectarse de forma automática a un router inalámbrico usando un código PIN. Con este método, puede configurar si un router inalámbrico está capacitado para la WPS (configuración protegida de Wi-Fi). Utilice un ordenador para introducir un código PIN en el router inalámbrico.

- $1.$  En la pantalla de inicio, pulse
	-
- 2. Pulse **Wi-Fi (recomendado)**.

Si la impresora ya está conectada por Ethernet, pulse **Enrutador**.

## 3. Pulse **Iniciar configuración**.

Si la conexión de red ya está configurada, se muestran los detalles de la misma. Pulse **Cambiar configuración** para cambiar la configuración.

<span id="page-248-0"></span>Si la impresora ya está conectada por Ethernet, pulse **Cambie a la conexión Wi-Fi.** y luego pulse **Sí** después de confirmar el mensaje.

- 4. Pulse **Otros** > **Conf. código PIN (WPS)**.
- 5. En los siguientes 2 minutos, escriba en el punto de acceso el código PIN (un número de 8 cifras) que se muestra en el panel de control de la impresora.

#### *Nota:*

En el manual que acompaña a su router inalámbrico encontrará las instrucciones para introducir un código PIN.

- 6. Pulse **Iniciar configuración** en el panel de control de la impresora.
- 7. Pulse **Cerrar**.

La pantalla se cerrará automáticamente al cabo de un tiempo determinado si no pulsa **Cerrar**.

*Nota:*

Si no se logra conectar, reinicie el router inalámbrico, acérquelo a la impresora y vuelva a intentarlo. Si aun así sigue sin funcionar, imprima un informe de conexión y consulte la solución.

8. Pulse **Cerrar** en la pantalla de configuración de conexiones de red.

#### **Información relacionada**

& ["Comprobación del estado de conexión a la red" de la página 253](#page-252-0)

# **Conexión directa de un dispositivo inteligente y una impresora (Wi-Fi Direct)**

Wi-Fi Direct (PA simple) le permite conectar un dispositivo inteligente directamente a la impresora sin un router inalámbrico e imprimir desde el dispositivo inteligente.

## **Acerca de Wi-Fi Direct**

Siga este método de conexión si no utiliza la red Wi-Fi de casa o de la oficina, o cuando quiera conectar la impresora directamente al ordenador o dispositivo inteligente. En este modo, la impresora desempeña las funciones de router inalámbrico y puede conectar los dispositivos a ella sin tener que usar un router inalámbrico estándar. No obstante, los dispositivos inteligentes conectados directamente a la impresora no pueden comunicarse entre ellos a través de la impresora.

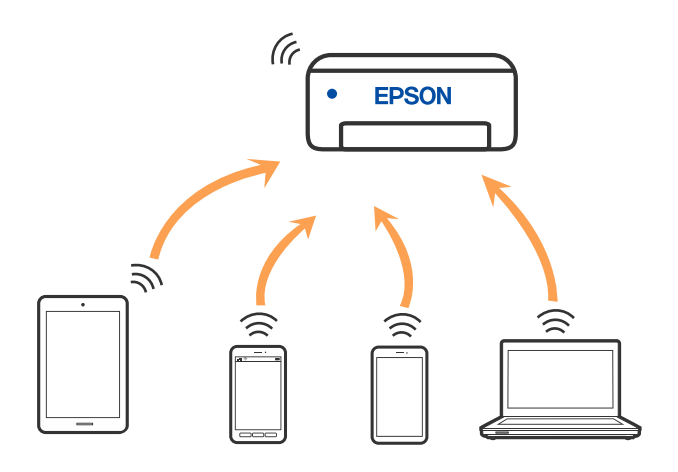

La impresora puede conectarse por Wi-Fi o por Ethernet, y por conexión Wi-Fi Direct (PA simple) simultáneamente. No obstante, si inicia una conexión de red mediante Wi-Fi Direct (PA simple) cuando la impresora está conectada por Wi-Fi, la red Wi-Fi se desconectará temporalmente.

## **Conexión a dispositivos mediante Wi-Fi Direct**

Con este método, puede conectar la impresora directamente a dispositivos sin usar ningún router inalámbrico.

#### *Nota:*

Para los usuarios de iOS o Android, es conveniente configurarlo desde Epson Smart Panel.

Solo necesita realizar una vez estos ajustes para la impresora y el dispositivo al que desea conectarse. A menos que deshabilite Wi-Fi Direct o restaure la configuración de red a sus valores predeterminados, no es necesario volver a configurar estos ajustes.

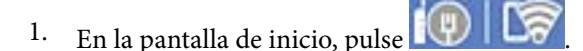

- 2. Pulse **Wi-Fi Direct**.
- 3. Pulse **Iniciar configuración**.
- 4. Seleccione **Otros métodos**.
- 5. Seleccione **Otros dispositivos de SO**.

6. En la pantalla de Wi-Fi del dispositivo, seleccione el SSID que se muestra en el panel de control de la impresora y, a continuación, introduzca la contraseña.

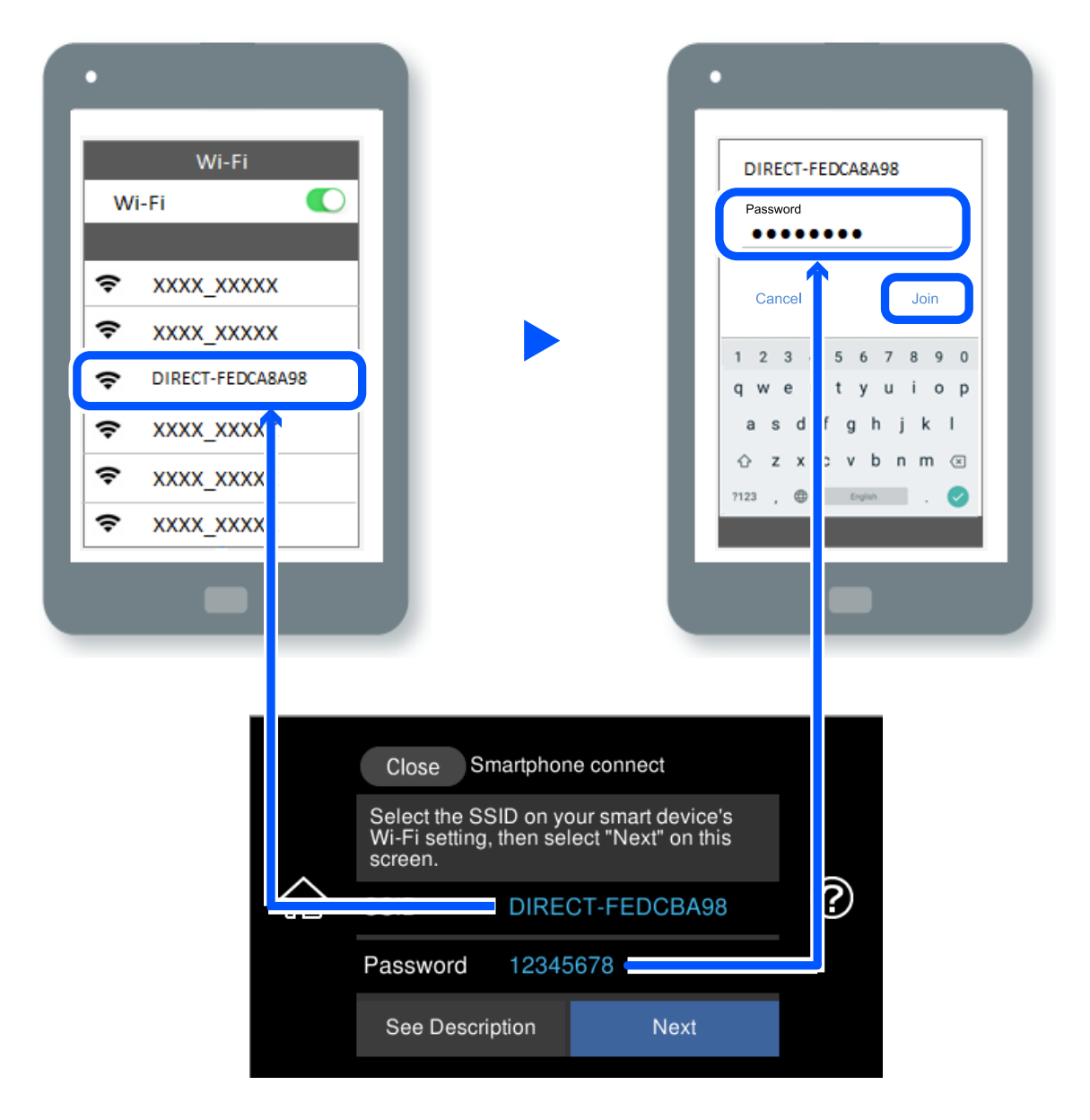

- 7. En la pantalla de la aplicación de impresión para el dispositivo, seleccione la impresora a la que desea conectarse.
- 8. En el panel de control de la impresora, seleccione **Completo**.

En el caso de dispositivos previamente conectados a la impresora, seleccione el nombre de la red (SSID) en la pantalla de Wi-Fi del dispositivo para volver a conectarlos.

#### *Nota:*

Si está utilizando un dispositivo iOS, también puede conectarse escaneando el código QR con la cámara estándar de iOS. Vea el siguiente enlace [http://epson.sn.](http://epson.sn/?q=2)

## **Desconexión de la conexión Wi-Fi Direct (PA simple)**

#### *Nota:*

Al desactivar la conexión Wi-Fi Direct (PA simple), todos los ordenadores y dispositivos inteligentes conectados a la impresora mediante Wi-Fi Direct (PA simple) se desconectan. Si quiere desconectar un dispositivo en concreto, tiene que hacerlo desde el dispositivo y no de la impresora.

1. En la pantalla de inicio, pulse  $\widehat{R}$ 

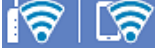

- 2. Seleccione **Wi-Fi Direct**. Se mostrará la información Wi-Fi Direct.
- 3. Pulse **Iniciar configuración**.
- 4. Pulse  $\boxed{\equiv}$
- 5. Seleccione **Deshabilitar Wi-Fi Direct**.
- 6. Pulse **Deshabilitar la configuración**.
- 7. Cuando aparezca un mensaje de finalización, cierre la pantalla.

La pantalla se cerrará automáticamente después de un periodo de tiempo determinado.

8. Cierre la pantalla **Configuración de conexión de red**.

## **Cambio de ajustes de Wi-Fi Direct (PA simple), como el SSID**

Si la conexión Wi-Fi Direct (PA simple) está habilitada, puede cambiar la configuración desde **X** 

**Fi Direct** > **Iniciar configuración** > y a continuación muestran los siguientes elementos del menú.

#### **Cambiar nombre de red**

Cambie el nombre de red (SSID) de Wi-Fi Direct (PA simple) utilizado para conectar la impresora a su nombre arbitrario. Puede establecer en nombre de la red (SSID) utilizando los caracteres ASCII que se muestran en el teclado del software del panel de control. Puede introducir hasta 22 caracteres.

Al cambiar el nombre de la red (SSID), todos los dispositivos conectados se desconectan. Emplee el nuevo nombre de red (SSID) si desea volver a conectar el dispositivo.

#### **Cambiar contraseña**

Cambie la contraseña de Wi-Fi Direct (PA simple) para la conexión de la impresora con los valores que desee. Puede crear la contraseña utilizando los caracteres ASCII que se muestran en el teclado del software del panel de control. Puede introducir de 8 a 22 caracteres.

Cuando cambie la contraseña, se desconectarán todos los dispositivos conectados. Emplee la nueva contraseña si desea volver a conectar el o los dispositivos.
#### <span id="page-252-0"></span>**Cambiar rango de frecuencia**

Cambie el intervalo de frecuencias de Wi-Fi Direct que se utiliza para conectarse a la impresora. Puede seleccionar 2,4 GHz o 5 GHz.

Al cambiar el intervalo de frecuencias, todos los dispositivos conectados se desconectarán. Vuelva a conectar el dispositivo.

Tenga en cuenta que, al cambiar a 5 GHz, no podrá volver a conectarse desde dispositivos que no sean compatibles con el intervalo de frecuencias de 5 GHz.

#### **Deshabilitar Wi-Fi Direct**

Desactive la configuración de Wi-Fi Direct (PA simple) de la impresora. Al deshabilitarla, todos los dispositivos conectados a la impresora a través de Wi-Fi Direct (PA simple) se desconectarán.

#### **Restaurar configuración pred.**

Recupere todos los valores por defecto de los ajustes de Wi-Fi Direct (PA simple).

La información de la conexión Wi-Fi Direct (PA simple) del dispositivo conectado a la impresora se elimina.

# **Comprobación del estado de conexión a la red**

Puede comprobar el estado de conexión de red de la siguiente forma.

#### **Información relacionada**

- & "Comprobación del estado de la conexión de red desde el panel de control" de la página 253
- & ["Impresión de un informe de conexión de red" de la página 254](#page-253-0)

# **Comprobación del estado de la conexión de red desde el panel de control**

Puede comprobar el estado de la conexión de red utilizando el icono de red o la información de la red del panel de control de la impresora.

### **Comprobación del estado de la conexión de red mediante el icono de red**

Para conocer el estado de la conexión a la red y la potencia de la onda de radio fíjese en el icono de la red que hay en la pantalla de inicio de la impresora.

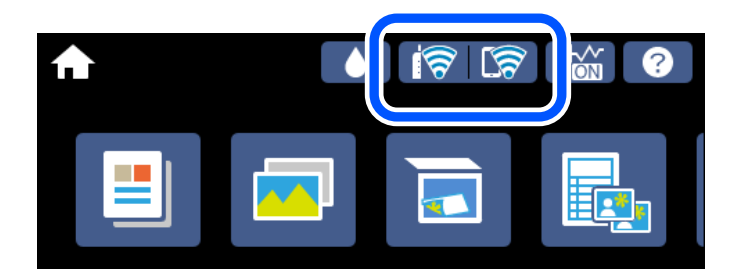

#### <span id="page-253-0"></span>**Información relacionada**

& ["Guía del icono de red" de la página 26](#page-25-0)

### **Ver información detallada de la red en el panel de control**

Cuando su impresora está conectada a la red, también puede ver otros datos relacionados con la red seleccionando los menús de red que quiera consultar.

- 1. En la pantalla de inicio, pulse **Configuración**.
- 2. Seleccione **Configuración de red** > **Estado de la red**.
- 3. Si quiere consultar la información, seleccione los menús que quiera consultar.
	- ❏ Estado de LAN cabl./Wi-Fi

Muestra la información de red (nombre del dispositivo, conexión, potencia de la señal, Obtener dirección IP, etc.) en conexiones Wi-Fi o Ethernet.

❏ Estado de Wi-Fi Direct

Muestra si Wi-Fi Direct (PA simple) está habilitado o deshabilitado para conexiones Wi-Fi Direct (PA simple).

❏ hoja de estado

Imprime una hoja de estado de la red. La información de Ethernet, Wi-Fi, Wi-Fi Direct (PA simple), etc. se imprime en dos o más páginas.

# **Impresión de un informe de conexión de red**

Puede imprimir un informe de conexión de red para comprobar el estado de la conexión entre la impresora y el router inalámbrico.

- 1. Cargue papel.
- 2. En la pantalla de inicio, pulse **Configuración**.
- 3. Pulse **Configuración de red** > **Comprobación de conexión de red**.

Se iniciará la comprobación de la conexión.

- 4. Pulse **Imprimir informe de comprobación**.
- 5. Siga las instrucciones que aparecen el la pantalla de la impresora para imprimir el informe de conexión de red. Si se produce un error, lea el informe de conexión de red y siga las soluciones indicadas en él.
- 6. Pulse **Cerrar**.

#### **Información relacionada**

& ["Mensajes y soluciones que aparecen en el informe de conexión de red" de la página 255](#page-254-0)

### <span id="page-254-0"></span>**Mensajes y soluciones que aparecen en el informe de conexión de red**

Compruebe los mensajes y los códigos de error en el informe de conexión de red y, a continuación, siga las soluciones.

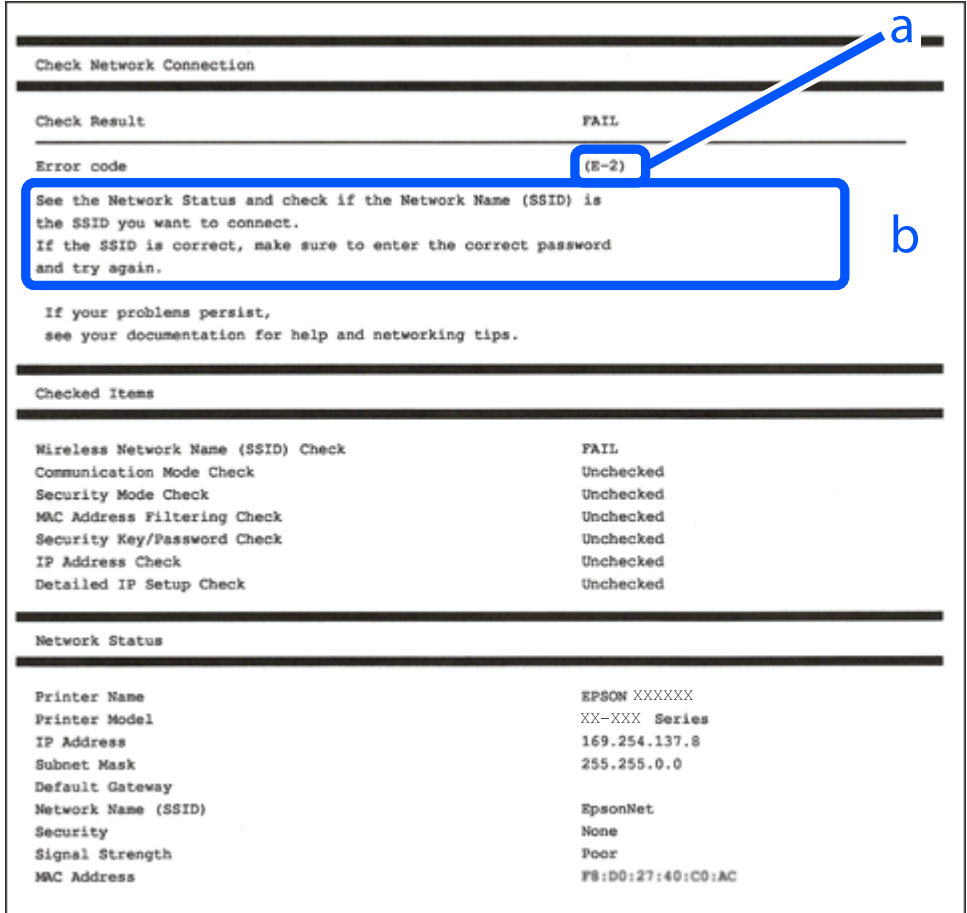

a: Código de error

b: Mensajes del entorno de red

#### **Información relacionada**

- $\blacktriangleright$  ["E-1" de la página 256](#page-255-0)
- $\blacktriangleright$  ["E-2, E-3, E-7" de la página 256](#page-255-0)
- & ["E-5" de la página 257](#page-256-0)
- & ["E-6" de la página 257](#page-256-0)
- $\blacktriangleright$  ["E-8" de la página 257](#page-256-0)
- & ["E-9" de la página 258](#page-257-0)
- & ["E-10" de la página 258](#page-257-0)
- & ["E-11" de la página 258](#page-257-0)
- ◆ ["E-12" de la página 259](#page-258-0)
- & ["E-13" de la página 259](#page-258-0)
- & ["Mensaje del entorno de red" de la página 260](#page-259-0)

### <span id="page-255-0"></span>**E-1**

#### **Soluciones:**

- ❏ Asegúrese de que el cable de Ethernet está conectado de forma segura a la impresora y a un concentrador u otro dispositivo de red.
- ❏ Asegúrese de que el concentrador u otro dispositivo de red está encendido.
- ❏ Si desea conectar la impresora por Wi-Fi, lleve a cabo los ajustes Wi-Fi de la impresora de nuevo, ya que no está habilitado.

### **E-2, E-3, E-7**

#### **Soluciones:**

- ❏ Asegúrese de que el router inalámbrico está encendido.
- ❏ Confirme que el equipo o el dispositivo está conectado correctamente al router inalámbrico.
- ❏ Apague el router inalámbrico. Espere diez segundos aproximadamente y, a continuación, enciéndalo.
- ❏ Coloque la impresora cerca del router inalámbrico y elimine todos los obstáculos entre ellos.
- ❏ Si ha especificado el SSID manualmente, compruebe que es correcto. Compruebe el SSID en la parte **Estado de la red** del informe de conexión de red.
- ❏ Si un router inalámbrico tiene varios SSID, seleccione el SSID que se muestra. Cuando el SSID esté utilizando una frecuencia no compatible, la impresora no los mostrará.
- ❏ Si utiliza la configuración mediante pulsador para establecer una conexión de red, asegúrese de que el router inalámbrico es compatible con WPS. La configuración mediante pulsador no se puede utilizar si el router inalámbrico no es compatible con WPS.
- ❏ Asegúrese de que su SSID utiliza solamente caracteres ASCII (caracteres alfanuméricos y símbolos). La impresora no puede mostrar un SSID que contiene caracteres que no son ASCII.
- ❏ Asegúrese de que conoce su SSID y contraseña antes de conectarse al router inalámbrico. Si utiliza un router inalámbrico con su configuración predeterminada, el SSID y la contraseña se encuentran en la etiqueta de dicho router. Si no conoce su SSID ni la contraseña, póngase en contacto con la persona que configuró el router inalámbrico o consulte la documentación proporcionada con dicho router.
- ❏ Si se conecta a un SSID generado desde un dispositivo inteligente de anclaje a red, compruebe el SSID y la contraseña en la documentación proporcionada con dicho dispositivo.
- ❏ Si la conexión Wi-Fi se desconecta de repente, compruebe las condiciones siguientes. Si se aplica cualquiera de estas condiciones, restablezca la configuración de la red descargando y ejecutando el software desde el sitio web siguiente.

#### [http://epson.sn](http://epson.sn/?q=2) > **Configuración**

- ❏ Se agregó a la red otro dispositivo inteligente mediante la configuración por medio de pulsador.
- ❏ La red Wi-Fi se configuró utilizando cualquier método diferente al de la configuración por medio de pulsador.

#### **Información relacionada**

- & ["Configuración de ajustes para la conexión al ordenador" de la página 244](#page-243-0)
- & ["Configuración del Wi-Fi desde el panel de control" de la página 245](#page-244-0)

### <span id="page-256-0"></span>**E-5**

#### **Soluciones:**

Asegúrese de que el tipo de seguridad del router inalámbrico esté configurado de una de las maneras. Si no lo está, cambie el tipo de seguridad del router inalámbrico y luego restablezca la configuración de red de la impresora.

- ❏ WEP de 64 bits (40 bits)
- ❏ WEP de 128 bits (104 bits)
- ❏ WPA PSK (TKIP/AES)\*
- ❏ WPA2 PSK (TKIP/AES)\*
- ❏ WPA (TKIP/AES)
- ❏ WPA2 (TKIP/AES)
- ❏ WPA3-SAE (AES)
- \* WPA PSK también se conoce como WPA personal. WPA2 PSK también se conoce como WPA2 personal.

# **E-6**

#### **Soluciones:**

- ❏ Compruebe si el filtrado de direcciones MAC está deshabilitado. Si está habilitada, registre la dirección MAC de la impresora de forma que no se filtre. Consulte la documentación proporcionada con el router inalámbrico para obtener más detalles. Puede comprobar la dirección MAC de la impresora en la parte **Estado de la red** en el informe de conexión de red.
- ❏ Si el router inalámbrico utiliza autenticación compartida con seguridad WEP, asegúrese de que el índice y la clave de autenticación son correctos.
- ❏ Si el número de dispositivos que se pueden conectar en el router inalámbrico es inferior al número de dispositivos de red que quiere conectar, realice la configuración en dicho router para aumentar el número de dispositivos que se pueden conectar. Consulte la documentación proporcionada con el router inalámbrico para realizar la configuración.

#### **Información relacionada**

& ["Configuración de ajustes para la conexión al ordenador" de la página 244](#page-243-0)

### **E-8**

#### **Soluciones:**

- ❏ Habilite DHCP en el router inalámbrico si la opción de la impresora Obtener dirección IP está establecida como Automática.
- ❏ Si la opción Obtener dirección IP de la impresora está establecida como Manual, la dirección IP establecida manualmente no será válida por estar fuera del intervalo (por ejemplo: 0.0.0.0). Configure una dirección IP válida desde el panel de control de la impresora.

#### **Información relacionada**

& ["Configuración de red" de la página 280](#page-279-0)

### <span id="page-257-0"></span>**E-9**

#### **Soluciones:**

Compruebe lo siguiente.

- ❏ Los dispositivos están encendidos.
- ❏ Puede acceder a Internet y a otros equipos o dispositivos de red que se encuentren en la misma red desde los dispositivos que desea conectar a la impresora.

Si la impresora o los dispositivos de red siguen sin conectarse después de confirmar lo anterior, apague el router inalámbrico. Espere diez segundos aproximadamente y, a continuación, enciéndalo. A continuación, restablezca la configuración de la red descargando y ejecutando el instalador desde el sitio web siguiente.

#### [http://epson.sn](http://epson.sn/?q=2) > **Configuración**

#### **Información relacionada**

& ["Configuración de ajustes para la conexión al ordenador" de la página 244](#page-243-0)

### **E-10**

#### **Soluciones:**

Compruebe lo siguiente.

- ❏ Otros dispositivos de la red están encendidos.
- ❏ Las direcciones de red (dirección IP, máscara de subred y puerta de enlace predeterminada) son correctas si configuró la opción de la impresora Obtener dirección IP en Manual.

Restablezca la dirección de red si fuera incorrecta. Puede comprobar la dirección IP de la impresora, la máscara de subred y la puerta de enlace predeterminada en la sección **Estado de la red** del informe de conexión de red.

Si DHCP está habilitado, cambie el ajuste de La impresora Obtener dirección IP a Automática. Si desea configurar la dirección IP manualmente, compruebe la dirección IP de la impresora en la parte **Estado de la red** del informe de la conexión de red y, a continuación, seleccione Manual en la pantalla de configuración de la red. Establezca la máscara de subred en [255.255.255.0].

Si aún así la impresora y los dispositivos de red no se conectan, apague el router inalámbrico. Espere 10 segundos y enciéndalo de nuevo.

#### **Información relacionada**

& ["Configuración de red" de la página 280](#page-279-0)

#### **E-11**

#### **Soluciones:**

Compruebe lo siguiente.

- ❏ La dirección de la puerta de enlace predeterminada es correcta si establece la opción de configuración del TCP/IP de la impresora en Manual.
- ❏ El dispositivo que está establecido como puerta de enlace predeterminada está encendido.

<span id="page-258-0"></span>Establezca la dirección de la puerta de enlace predeterminada correcta. Puede comprobar la dirección de la puerta de enlace predeterminada en la parte **Estado de la red** en el informe de conexión de red.

#### **Información relacionada**

& ["Configuración de red" de la página 280](#page-279-0)

### **E-12**

#### **Soluciones:**

Compruebe lo siguiente.

- ❏ Otros dispositivos de la red están encendidos.
- ❏ Las direcciones de red (dirección IP, máscara de subred y puerta de enlace predeterminada) son correctas si las especifica manualmente.
- ❏ Las direcciones de red para otros dispositivos (máscara de subred y puerta de enlace predeterminada) son las mismas.
- ❏ La dirección IP no entra en conflicto con otros dispositivos.

Si la impresora o los dispositivos de red siguen sin conectarse después de confirmar lo anterior, pruebe lo siguiente.

- ❏ Apague el router inalámbrico. Espere diez segundos aproximadamente y, a continuación, enciéndalo.
- ❏ Vuelva a realizar la configuración de la red mediante el instalador. Puede ejecutarlo desde el sitio web siguiente. [http://epson.sn](http://epson.sn/?q=2) > **Configuración**
- ❏ Puede registrar varias contraseñas en un router inalámbrico que use el tipo de seguridad WEP. Si se registran varias contraseñas, compruebe si la primera contraseña registrada está establecida en la impresora.

#### **Información relacionada**

- & ["Configuración de red" de la página 280](#page-279-0)
- & ["Configuración de ajustes para la conexión al ordenador" de la página 244](#page-243-0)

### **E-13**

#### **Soluciones:**

Compruebe lo siguiente.

- ❏ Los dispositivos de red, como un router inalámbrico, concentrador y router, están encendidos.
- ❏ La configuración TCP/IP de los dispositivos de red no se ha configurado manualmente. (Si la configuración TCP/IP de la impresora está establecida automáticamente mientras la configuración TCP/IP de otros dispositivos de red se realiza de forma manual, la red de la impresora puede ser diferente a la de otros dispositivos.)
- Si sigue sin funcionar después de comprobar lo anterior, pruebe lo siguiente.
- ❏ Apague el router inalámbrico. Espere diez segundos aproximadamente y, a continuación, enciéndalo.
- ❏ Realice la configuración de red en el equipo que se encuentra en la misma red que la impresora utilizando el instalador. Puede ejecutarlo desde el sitio web siguiente.

#### [http://epson.sn](http://epson.sn/?q=2) > **Configuración**

<span id="page-259-0"></span>❏ Puede registrar varias contraseñas en un router inalámbrico que use el tipo de seguridad WEP. Si se registran varias contraseñas, compruebe si la primera contraseña registrada está establecida en la impresora.

#### **Información relacionada**

- & ["Configuración de red" de la página 280](#page-279-0)
- & ["Configuración de ajustes para la conexión al ordenador" de la página 244](#page-243-0)

### **Mensaje del entorno de red**

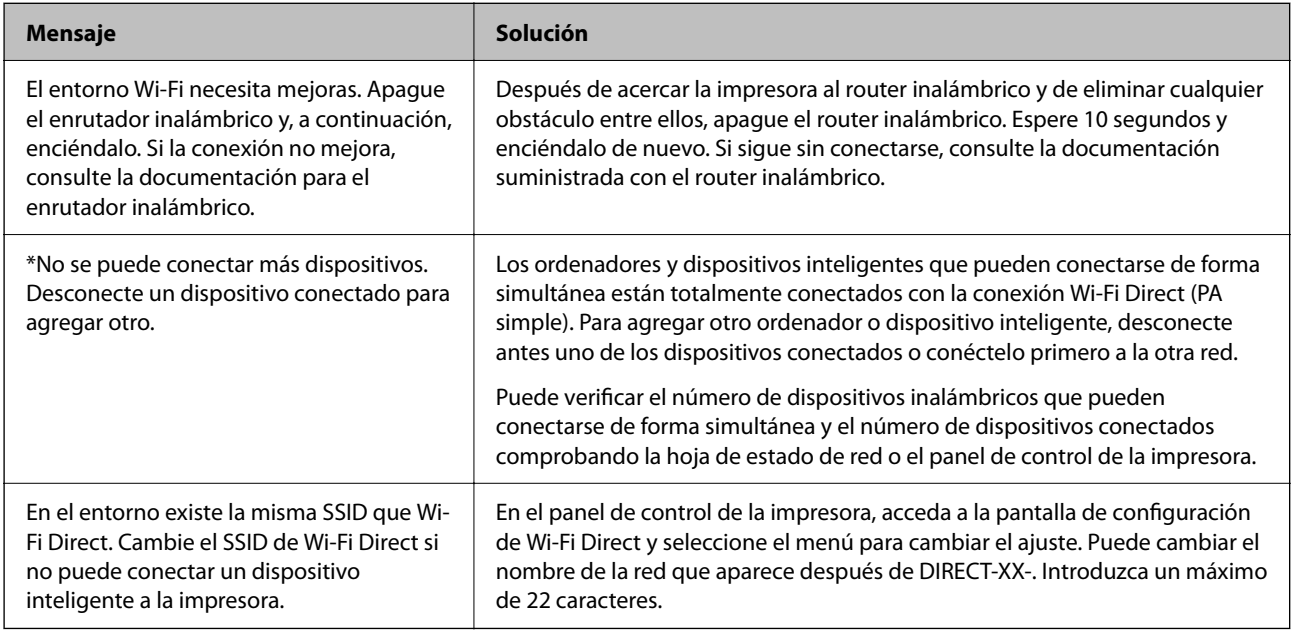

# **Impresión de una hoja de estado de red**

Puede comprobar la información detallada de la red imprimiendo la hoja de estado de red.

- 1. Cargue papel.
- 2. En la pantalla de inicio, pulse **Configuración**.
- 3. Pulse **Configuración de red** > **Estado de la red**.
- 4. Pulse **hoja de estado**.
- 5. Compruebe el mensaje y luego imprima una hoja de estado de la red.
- 6. Pulse **Cerrar**.

# <span id="page-260-0"></span>**Información sobre el producto**

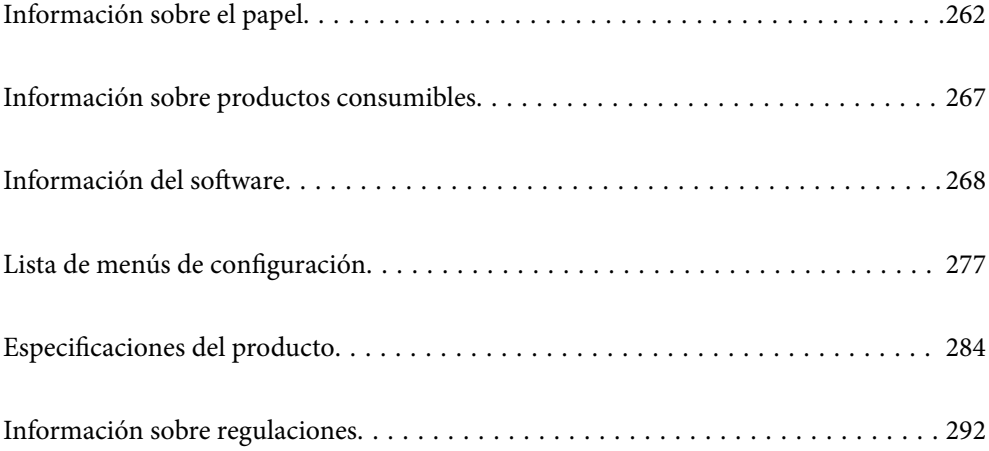

# <span id="page-261-0"></span>**Información sobre el papel**

# **Papel disponible y capacidades**

### **Papel genuino de Epson**

Epson recomienda el uso de papel Epson original para garantizar impresiones de alta calidad.

*Nota:*

- ❏ La disponibilidad de papeles depende del país. Póngase en contacto con el servicio técnico de Epson para obtener información actualizada sobre el papel disponible en su zona.
- ❏ Consulte la siguiente información acerca de los tipos de papel disponibles para la impresión a 2 caras y sin márgenes. ["Papel para impresión sin márgenes" de la página 265](#page-264-0)

["Papel para impresión a dos caras" de la página 266](#page-265-0)

#### **Papel adecuado para impresión de documentos**

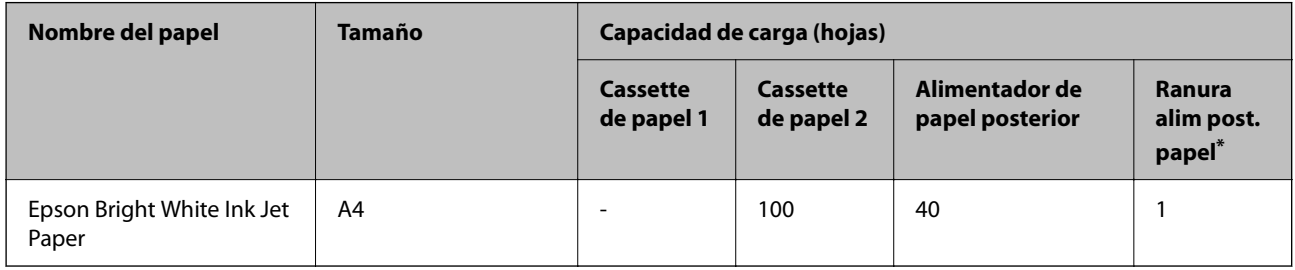

Si carga desde la ranura de alimentación de papel posterior, no puede imprimir dentro del área de 20 mm desde el borde inferior.

# **Papel adecuado para impresión de documentos y fotografías**

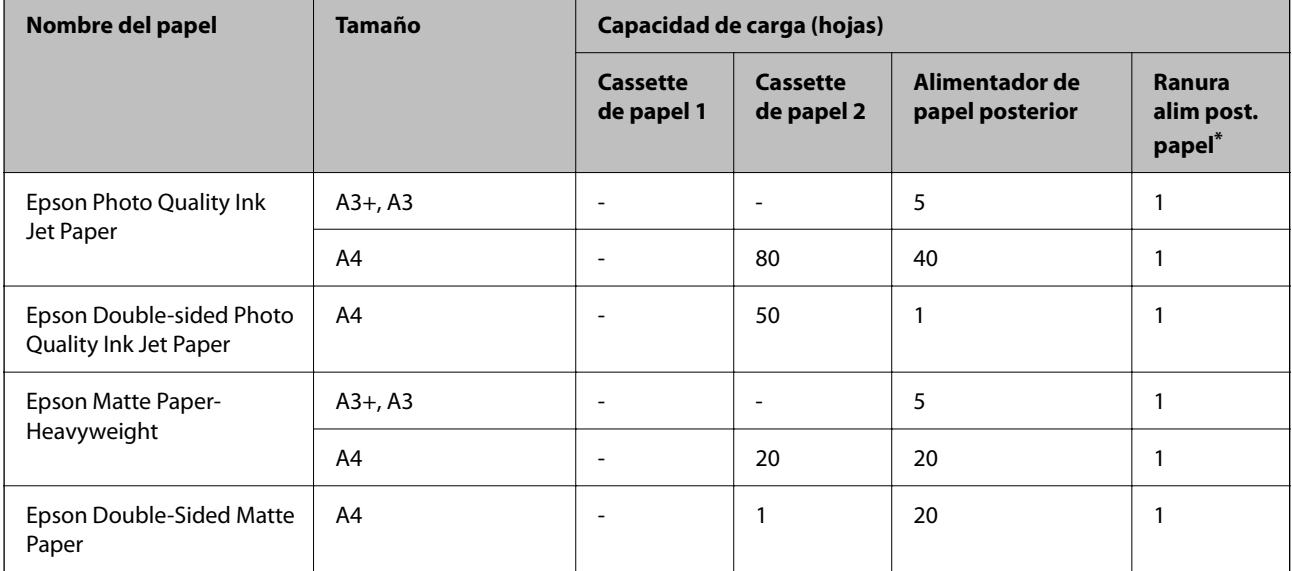

\* Si carga desde la ranura de alimentación de papel posterior, no puede imprimir dentro del área de 20 mm desde el borde inferior.

# **Papel adecuado para impresión de fotografías**

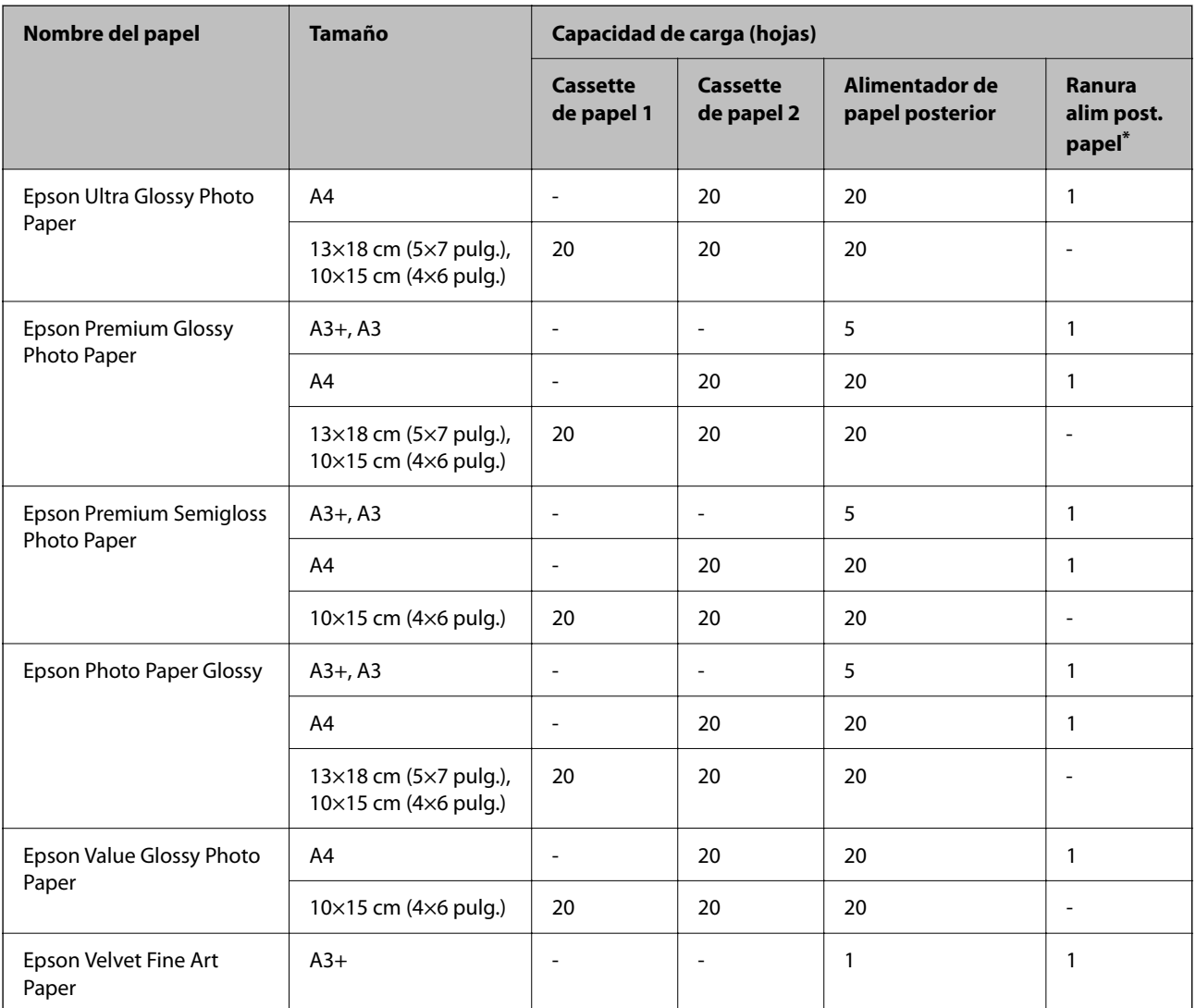

\* Si carga desde la ranura de alimentación de papel posterior, no puede imprimir dentro del área de 20 mm desde el borde inferior.

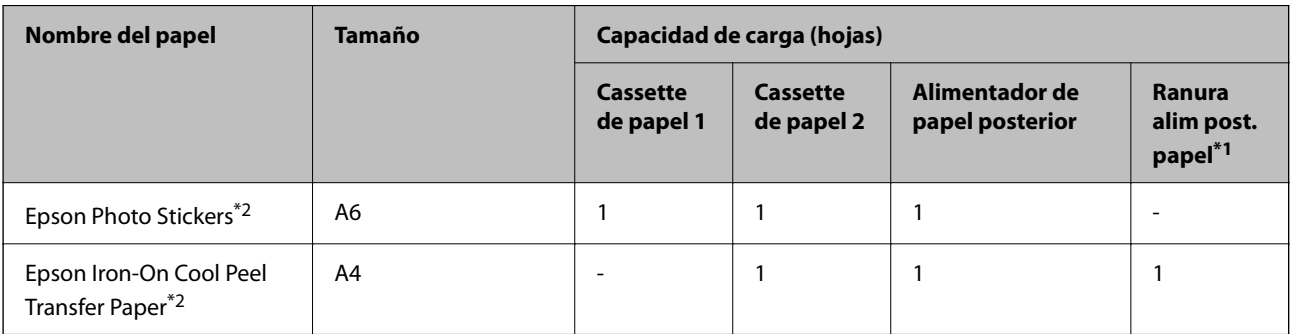

# **Otros tipos de papel**

- \*1 Si carga desde la ranura de alimentación de papel posterior, no puede imprimir dentro del área de 20 mm desde el borde inferior.
- \*2 Sólo disponible para la impresión desde un ordenador.

### **Papel disponible comercialmente**

#### *Nota:*

Consulte la siguiente información acerca de los tipos de papel disponibles para la impresión a 2 caras y sin márgenes.

["Papel para impresión sin márgenes" de la página 265](#page-264-0)

["Papel para impresión a dos caras" de la página 266](#page-265-0)

#### **Papel normal**

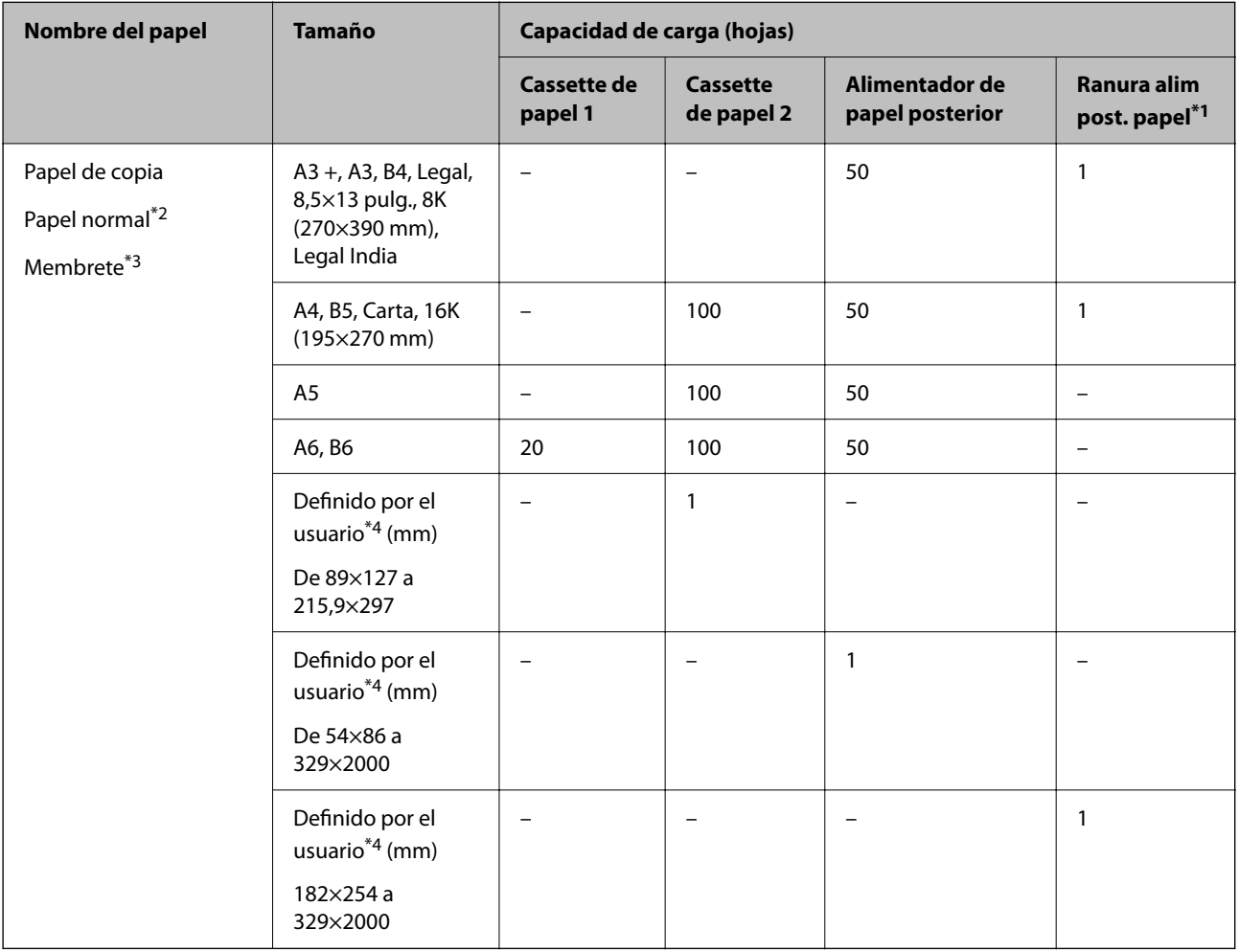

- \*1 Si carga desde la ranura de alimentación de papel posterior, no puede imprimir dentro del área de 20 mm desde el borde inferior.
- \*2 Utilice el alimentador de papel posterior para cargar papel preperforado.
- \*3 Papel en el que cierta información, como el nombre del remitente o la corporación, está preimpresa en el encabezado. Debe haber un margen de 5 mm o más en la parte superior del papel. La impresión a doble cara y la impresión sin bordes no están disponibles para el papel con membrete.
- \*4 Sólo disponible para la impresión desde un ordenador.

#### <span id="page-264-0"></span>**Papeles finos, papeles gruesos**

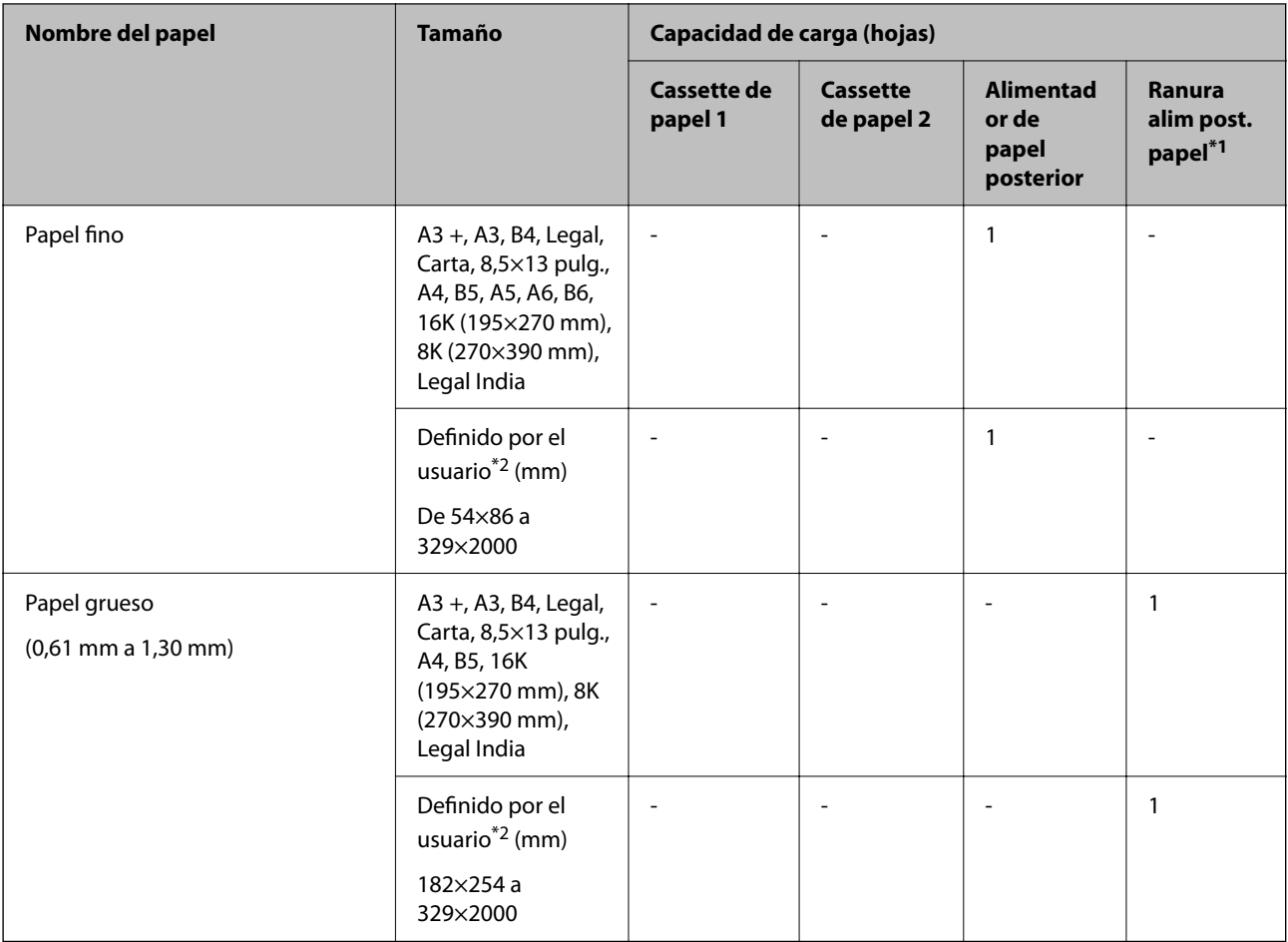

\*1 Si carga desde la ranura de alimentación de papel posterior, no puede imprimir dentro del área de 20 mm desde el borde inferior.

\*2 Sólo disponible para la impresión desde un ordenador.

#### **Sobre**

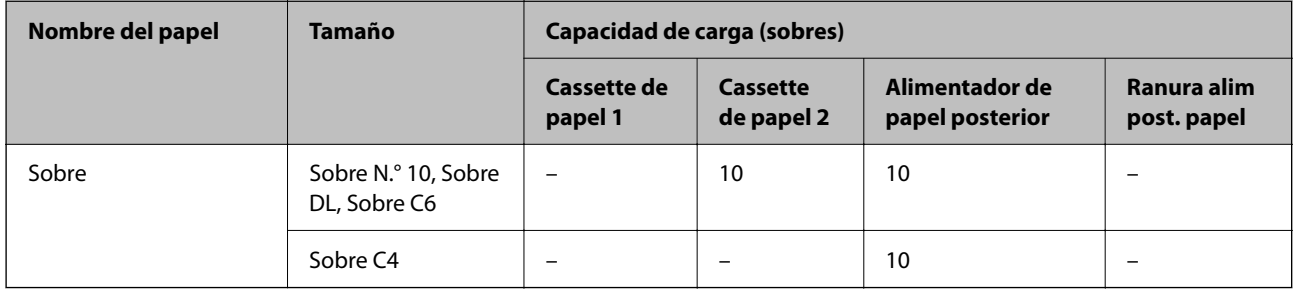

### **Papel para impresión sin márgenes**

#### *Papel genuino de Epson*

- ❏ Epson Bright White Ink Jet Paper
- ❏ Epson Photo Quality Ink Jet Paper
- <span id="page-265-0"></span>❏ Epson Double-sided Photo Quality Ink Jet Paper
- ❏ Epson Matte Paper-Heavyweight
- ❏ Epson Ultra Glossy Photo Paper
- ❏ Epson Premium Glossy Photo Paper
- ❏ Epson Premium Semigloss Photo Paper
- ❏ Epson Photo Paper Glossy
- ❏ Epson Value Glossy Photo Paper
- ❏ Epson Velvet Fine Art Paper

#### **Información relacionada**

& ["Papel disponible y capacidades" de la página 262](#page-261-0)

#### *Papel disponible comercialmente*

- ❏ Papel normal, papel de copia, membrete\*
- $\Box$  Papel fino\*
- Para la impresión sin márgenes, puede utilizar los tamaños de papel A3+, A3, Legal, Carta, A4 y Definido por el usuario.

#### **Información relacionada**

& ["Papel disponible y capacidades" de la página 262](#page-261-0)

### **Papel para impresión a dos caras**

#### *Papel genuino de Epson*

- ❏ Epson Bright White Ink Jet Paper
- ❏ Epson Double-sided Photo Quality Ink Jet Paper
- ❏ Epson Double-Sided Matte Paper

#### **Información relacionada**

& ["Papel disponible y capacidades" de la página 262](#page-261-0)

#### *Papel disponible comercialmente*

- $\Box$  Papel de copia, papel normal<sup>\*1</sup>
- $\Box$  Papel fino, papel grueso<sup>\* 2</sup>
- \*1 Para la impresión automática a 2 caras, puede utilizar los tamaños de papel A4, Carta, B5, 16K y Definido por el usuario (182×257 a 215,9×297 mm).
- \*2 Solo impresión manual a doble cara.

#### <span id="page-266-0"></span>**Información relacionada**

& ["Papel disponible y capacidades" de la página 262](#page-261-0)

# **Tipos de papel no disponibles**

No utilice los siguientes tipos de papel. El uso de estos tipos de papel causa atascos de papel y manchas de tinta en la impresión.

- ❏ Papel ondulado
- ❏ Papel rasgado o cortado
- ❏ Papel doblado
- ❏ Papel húmedo
- ❏ Papel demasiado grueso o delgado
- ❏ Papel con pegatinas

No utilice los siguientes sobres. El uso de estos tipos de sobre provoca atascos de papel y manchas en la impresión.

- ❏ Sobres ondulados o doblados
- ❏ Sobres con superficies adhesivas en las solapas o sobres de ventana
- ❏ Sobres demasiado delgados

Pueden curvarse durante la impresión.

# **Información sobre productos consumibles**

# **Códigos de los botes de tinta**

Epson recomienda el uso de botes de tinta genuinos de Epson.

Los códigos de los botes de tinta Epson originales son los siguientes.

### c*Importante:*

- ❏ La garantía Epson no cubre el daño provocado por otras tintas distintas a las especificadas, incluyendo cualquier tinta Epson original que no haya sido diseñada para esta impresora o cualquier tinta de terceros.
- ❏ Otros productos no fabricados por Epson pueden averiar la impresora, daños no cubiertos por la garantía de Epson, y, en determinadas condiciones, un funcionamiento anormal de la impresora.

*Nota:*

- ❏ Los códigos de los botes de tinta pueden variar en función de la ubicación. Póngase en contacto con el servicio técnico de Epson para conocer los códigos correctos para su región.
- ❏ Aunque los botes de tinta puedan contener material reciclado, no afecta al funcionamiento ni al rendimiento de la impresora.
- ❏ Las especificaciones y el aspecto de los botes de tinta están sujetas a cambios sin previo aviso para su mejora.

#### <span id="page-267-0"></span>**Para Europa**

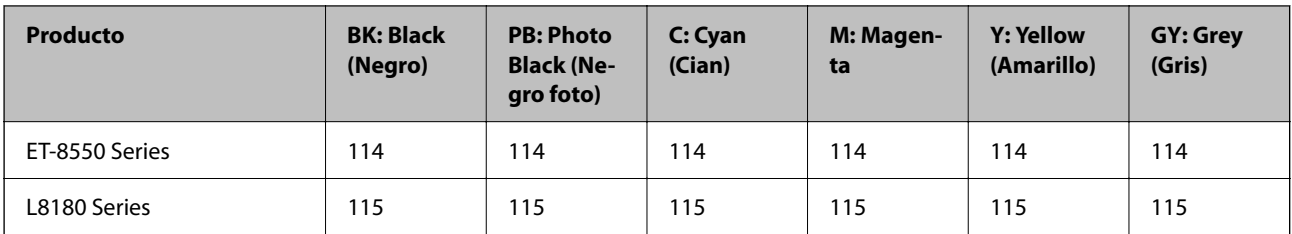

#### *Nota:*

Diríjase a la siguiente página web para obtener más información sobre el rendimiento de los botes de tinta de Epson.

<http://www.epson.eu/pageyield>

#### **For Australia and New Zealand**

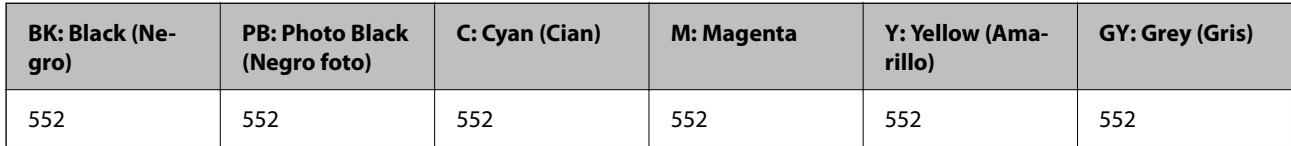

#### **Para Asia**

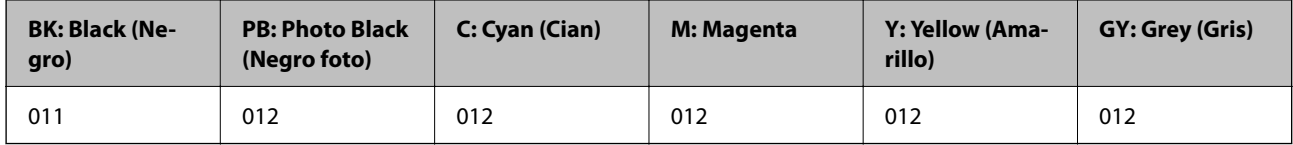

# **Código de la caja de mantenimiento**

El usuario puede comprar y sustituir la caja de mantenimiento. Epson recomienda la utilización de una caja de mantenimiento Epson original.

El código de la caja de mantenimiento Epson original es el siguiente.

C9345

### c*Importante:*

Una vez que se ha instalado una caja de mantenimiento en una impresora, no se puede utilizar con otras impresoras.

# **Información del software**

Esta sección presenta los servicios de red y los productos de software disponibles para su impresora desde la página web de Epson.

# <span id="page-268-0"></span>**Software de impresión**

### **Aplicación para imprimir desde un ordenador (controlador de impresora de Windows)**

El controlador de impresora controla la impresora en base a los comandos emitidos por otra aplicación. Para obtener una impresión óptima, debe configurar los ajustes en el controlador de impresora. También puede consultar el estado de la impresora o mantenerla en buenas condiciones mediante la utilidad del controlador de impresora.

*Nota:*

El idioma del controlador de impresora puede cambiarse. Seleccione el idioma deseado en el ajuste *Idioma* de la ficha *Utilidades*.

#### **Acceso al controlador de impresora desde otras aplicaciones**

Para configurar ajustes que solo afecten a la aplicación que utilice, tiene que acceder al controlador desde esa aplicación.

Seleccione **Imprimir** o **Configurar impresora** en el menú **Archivo**. Seleccione su impresora y haga clic en **Preferencias** o en **Propiedades**.

*Nota:*

Las operaciones varían según la aplicación. Si desea más información, consulte la ayuda de la aplicación.

#### **Acceso al controlador de la impresora desde el panel de control**

Para realizar ajustes que afecten a todas las aplicaciones, acceda desde el panel de control.

❏ Windows 10/Windows Server 2019/Windows Server 2016

Haga clic en el botón de inicio y luego seleccione **Sistema de Windows** > **Panel de control** > **Ver dispositivos e impresoras** en **Hardware y sonido**. Haga clic con el botón derecho en la impresora, o pulse y mantenga pulsado y luego seleccione **Preferencias de impresión**.

❏ Windows 8.1/Windows 8/Windows Server 2012 R2/Windows Server 2012

Seleccione **Escritorio** > **Configuración** > **Panel de control** > **Ver dispositivos e impresoras** en **Hardware y sonido**. Haga clic con el botón derecho en la impresora, o pulse y mantenga pulsado y luego seleccione **Preferencias de impresión**.

❏ Windows 7/Windows Server 2008 R2

Haga clic en el botón de inicio y seleccione **Panel de control** > **Ver dispositivos e impresoras** en **Hardware y sonido**. Haga clic con el botón secundario en la impresora y seleccione **Preferencias de impresión**.

❏ Windows Vista/Windows Server 2008

Haga clic en el botón de inicio y seleccione **Panel de control** > **Impresoras** en **Hardware y sonido**. Haga clic con el botón secundario en la impresora y seleccione **Preferencias de impresión**.

❏ Windows XP/Windows Server 2003 R2/Windows Server 2003

Haga clic en el botón de inicio y seleccione **Panel de control** > **Impresoras y otro hardware** > **Impresoras y faxes**. Haga clic con el botón secundario en la impresora y seleccione **Preferencias de impresión**.

#### **Cómo acceder al controlador de impresora desde el icono de la impresora de la barra de tareas**

El icono de la impresora que hay en la barra de tareas es un acceso directo para abrir rápidamente el controlador de impresora.

Si hace clic en el icono de la impresora y selecciona **Ajustes de la impresora**, podrá acceder a la misma ventana de ajustes de la impresora que se abre en el panel de control. Si quiere conocer el estado de la impresora, haga doble clic en este icono.

#### *Nota:*

Si no aparece el icono de la impresora en la barra de tareas, acceda a la ventana del controlador de impresora, haga clic en *Preferencias de Monitorización* en la pestaña *Utilidades* y seleccione *Registre el icono de acceso directo en la barra de tareas*.

#### **Inicio de la utilidad**

Acceda a la ventana del controlador de la impresora. Haga clic en la ficha **Utilidades**.

#### **Información relacionada**

& ["Impresión desde un ordenador — Windows" de la página 62](#page-61-0)

#### *Configuración del funcionamiento del controlador de impresora para Windows*

Puede realizar ajustes, como la activación de **EPSON Status Monitor 3**.

- 1. Acceda a la ventana del controlador de la impresora.
- 2. Haga clic en **Más ajustes** en la ficha **Utilidades**.
- 3. Realice los ajustes pertinentes y haga clic en **Aceptar**.

Consulte la ayuda en línea para ver las explicaciones de los elementos de configuración.

#### **Información relacionada**

& ["Aplicación para imprimir desde un ordenador \(controlador de impresora de Windows\)" de la página 269](#page-268-0)

### **Aplicación para imprimir desde un ordenador (controlador de impresora de Mac OS)**

El controlador de impresora controla la impresora en base a los comandos emitidos por otra aplicación. Para obtener una impresión óptima, debe configurar los ajustes en el controlador de impresora. También puede consultar el estado de la impresora o mantenerla en buenas condiciones mediante la utilidad del controlador de impresora.

#### **Acceso al controlador de impresora desde otras aplicaciones**

Haga clic en **Ajustar página** o en **Imprimir** en el menú **Archivo** de su aplicación. Si es necesario, haga clic en

**Mostrar detalles** ( $o$   $\blacktriangledown$ ) para expandir la ventana de impresión.

#### *Nota:*

En función de la aplicación que se esté utilizando, es posible que *Ajustar página* no aparezca en el menú *Archivo*, y la forma de mostrar la pantalla de impresión pueden ser diferentes. Consulte la ayuda de la aplicación para obtener más información.

#### **Inicio de la utilidad**

Seleccione **Preferencias del sistema** en el menú Apple > **Impresoras y escáneres** (o **Impresión y Escaneado**, **Impresión y Fax**) y, a continuación, seleccione la impresora. Haga clic en **Opciones y recambios** > **Utilidad** > **Abrir Utilidad Impresoras**.

#### **Información relacionada**

& ["Impresión desde un ordenador — Mac OS" de la página 82](#page-81-0)

#### *Guía del controlador de impresora de Mac OS*

#### **Epson Printer Utility**

Puede ejecutar una función de mantenimiento (Test de inyectores o Limpieza de cabezales, por ejemplo) y, si inicia **EPSON Status Monitor**, también puede consultar el estado de la impresora y la información sobre errores.

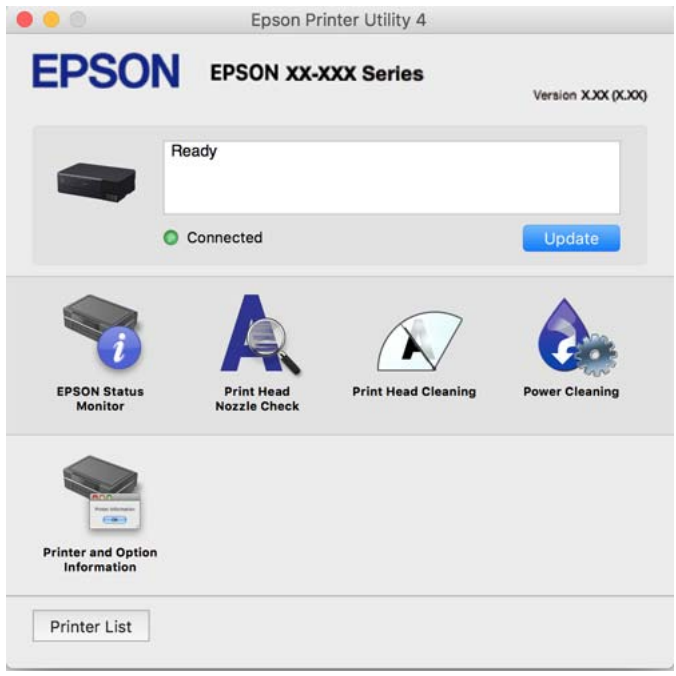

#### *Ajustes de funcionamiento del controlador de impresora para Mac OS*

Seleccione **Preferencias del sistema** en el menú Apple > **Impresoras y escáneres** (o **Impresión y Escaneado**, **Impresión y Fax**) y, a continuación, seleccione la impresora. Haga clic en **Opciones y recambios** > **Opciones** (o **Controlador**).

### **Aplicación para impresiones rápidas y divertidas desde un ordenador (Epson Photo+)**

Epson Photo+ es una aplicación que permite imprimir imágenes fácilmente con varios diseños. Puede usar una variedad de plantillas y realizar la corrección de imagen y ajustar la posición mientras usando una vista previa de su documento como guía. También puede añadir texto y sellos a sus imágenes donde quiera. Si imprime con papel fotográfico genuino de Epson, la tinta se aprovecha al máximo y proporciona un perfecto acabado con excelentes colores.

<span id="page-271-0"></span>También incluye las siguientes funciones. Si desea más información, consulte la ayuda de la aplicación. Puede descargar las últimas aplicaciones desde el sitio web de Epson.

#### [http://www.epson.com](http://www.epson.com/)

- ❏ Impresión de etiquetas de disco (solo con modelos compatibles)
- ❏ Impresión de códigos QR creados
- ❏ Impresión de fotos con la fecha y la hora de la toma

#### *Nota:*

- ❏ Los sistemas operativos Windows Server no son compatibles.
- ❏ Para usar esta aplicación, el controlador de la impresora debe estar instalado.

#### **Iniciar en Windows**

❏ Windows 10

Haga clic en el botón de inicio y, a continuación, seleccione **Epson Software** > **Epson Photo+**.

❏ Windows 8.1/Windows 8

Introduzca el nombre de la aplicación en el acceso a Buscar y luego seleccione el icono que aparezca.

❏ Windows 7/Windows Vista/Windows XP

Haga clic en el botón Inicio y seleccione **Todos los programas** o **Programas** > **Epson Software** > **Epson Photo +**.

#### **Iniciar en Mac OS**

Seleccione **Ir** > **Aplicaciones** > **Epson Software** > **Epson Photo+**.

#### **Información relacionada**

& ["Instalación de las aplicaciones por separado" de la página 153](#page-152-0)

# **Aplicación para utilizar fácilmente la impresora desde un dispositivo inteligente (Epson Smart Panel)**

Epson Smart Panel es una aplicación que le permite realizar operaciones con la impresora fácilmente, incluida la impresión, copia o escaneo desde un dispositivo inteligente, como un teléfono inteligente o una tableta. Puede conectar la impresora y el dispositivo inteligente a través de una red inalámbrica, comprobar los niveles de tinta y el estado de la impresora y buscar soluciones si se produce un error. También puede copiar fácilmente registrando una copia favorita.

Busque la aplicación Epson Smart Panel en App Store o Google Play e instálela.

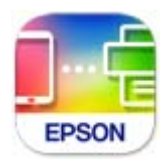

#### *Guía de la pantalla de Epson Smart Panel*

Inicie Epson Smart Panel desde su dispositivo inteligente y seleccione el elemento que desee usar en la pantalla de inicio.

Las pantallas siguientes están sujetas a cambios sin previo aviso. El contenido puede variar en función del producto.

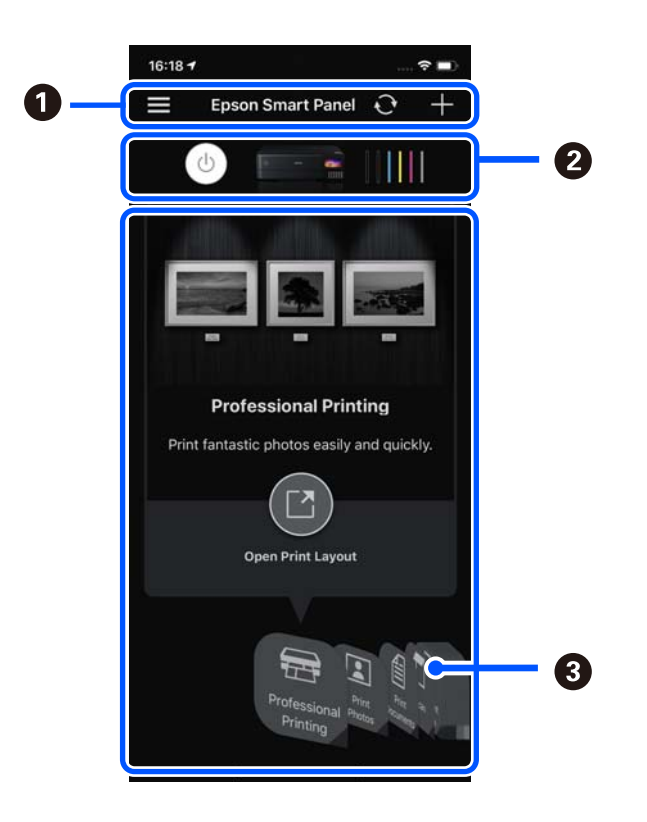

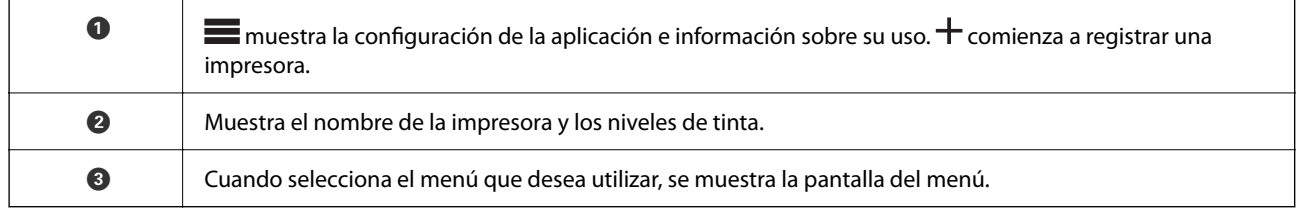

# **Aplicación para disfrutar de toda una variedad de impresiones fotográficas (Epson Creative Print)**

Epson Creative Print es una aplicación que le permite imprimir fotos de diferentes maneras, como en collage desde un dispositivo inteligente, como un smartphone o una tablet.

Puede instalarla desde la pantalla de inicio de Epson iPrint.

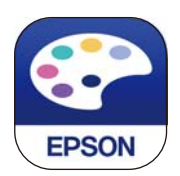

# <span id="page-273-0"></span>**Aplicación para una impresión sencilla desde una aplicación Android (Epson Print Enabler)**

Epson Print Enabler es una aplicación que le permite imprimir de forma inalámbrica sus documentos, correos electrónicos, fotos y páginas web directamente desde su teléfono o tablet Android (Android v4.4 o posterior). En pocos pasos su dispositivo Android encontrará una impresora Epson conectada a la misma red inalámbrica.

Busque e instale Epson Print Enabler desde Google Play.

# **Software de escaneado**

### **Aplicación para escanear desde un ordenador (Epson ScanSmart)**

Esta aplicación le permite escanear fácilmente documentos y fotos y guardar las imágenes escaneadas en unos sencillos pasos.

Consulte la ayuda de Epson ScanSmart para ver los detalles sobre el uso de las funciones.

#### **Iniciar en Windows**

❏ Windows 10

Haga clic en el botón Inicio y, a continuación, seleccione **Epson Software** > **Epson ScanSmart**.

❏ Windows 8.1/Windows 8

Introduzca el nombre de la aplicación en el acceso a Buscar y luego seleccione el icono que aparezca.

❏ Windows 7

Haga clic en el botón de inicio y, a continuación, seleccione **Todos los programas** > **Epson Software** > **Epson ScanSmart**.

#### **Iniciar en Mac OS**

Seleccione **Ir** > **Aplicaciones** > **Epson Software** > **Epson ScanSmart**.

# **Software de configuración**

### **Aplicación para configurar las operaciones de la impresora (Web Config)**

Web Config es una aplicación que se ejecuta en un navegador, como Internet Explorer o Safari, de un ordenador o de un dispositivo inteligente. Puede confirmar el estado de la impresora o cambiar los ajustes del servicio de red y de la impresora. Para usar Web Config, conecte la impresora y el ordenador o dispositivo a la misma red.

Se admiten los siguientes navegadores.

Microsoft Edge, Internet Explorer 8 o posterior, Firefox\*, Chrome\*, Safari\*

Utilice la última versión.

#### *Nota:*

El valor inicial de la contraseña de administrador de Web Config es el número de serie del producto. Compruebe el número de serie del producto de la etiqueta de la impresora.

#### *Ejecución de Web Config en un navegador web*

1. Compruebe la dirección IP de la impresora.

Seleccione el icono de red en la pantalla de inicio de la impresora y seleccione el modo de conexión activo para verificar la dirección IP de la impresora.

#### *Nota:*

También puede comprobar la dirección IP imprimiendo el informe de conexión de red.

2. Inicie un navegador web desde un ordenador o dispositivo inteligente. A continuación, introduzca la dirección IP de la impresora.

Formato:

IPv4: http://la dirección IP de la impresora/

IPv6: http://[la dirección IP de la impresora]/

Ejemplos:

IPv4: http://192.168.100.201/

IPv6: http://[2001:db8::1000:1]/

#### *Nota:*

Mediante un dispositivo inteligente también puede ejecutar Web Config desde la pantalla de información del producto de Epson Smart Panel.

Puesto que la impresora utiliza un certificado autofirmado al acceder a HTTPS, se muestra una advertencia en el navegador al iniciar Web Config; esto no indica ningún problema y se puede ignorar sin más.

#### **Información relacionada**

& ["Aplicación para utilizar fácilmente la impresora desde un dispositivo inteligente \(Epson Smart Panel\)" de la](#page-271-0) [página 272](#page-271-0)

& ["Impresión de un informe de conexión de red" de la página 254](#page-253-0)

#### *Ejecutar Web Config en Windows*

Al conectar un ordenador a la impresora a través de WSD, siga los pasos que se detallan a continuación para ejecutar Web Config.

- 1. Abra la lista de impresoras en el ordenador.
	- ❏ Windows 10

Haga clic en el botón de inicio y luego seleccione **Sistema de Windows** > **Panel de control** > **Ver dispositivos e impresoras** en **Hardware y sonido**.

❏ Windows 8.1/Windows 8

Seleccione **Escritorio** > **Configuración** > **Panel de control** > **Ver dispositivos e impresoras** en **Hardware y sonido** (o **Hardware**).

❏ Windows 7

Haga clic en el botón de inicio y seleccione **Panel de control** > **Ver dispositivos e impresoras** en **Hardware y sonido**.

❏ Windows Vista

Haga clic en el botón de inicio y seleccione **Panel de control** > **Impresoras** en **Hardware y sonido**.

- 2. Haga clic con el botón secundario en la impresora y seleccione **Propiedades**.
- 3. Seleccione la ficha **Servicio web** y haga clic en la URL.

Puesto que la impresora utiliza un certificado autofirmado al acceder a HTTPS, se muestra una advertencia en el navegador al iniciar Web Config; esto no indica ningún problema y se puede ignorar sin más.

#### *Ejecutar Web Config en Mac OS*

- 1. Seleccione **Preferencias del sistema** en el menú Apple > **Impresoras y escáneres** (o **Impresión y Escaneado**, **Impresión y Fax**) y, a continuación, seleccione la impresora.
- 2. Haga clic en **Opciones y recambios** > **Mostrar página web de la impresora**.

Puesto que la impresora utiliza un certificado autofirmado al acceder a HTTPS, se muestra una advertencia en el navegador al iniciar Web Config; esto no indica ningún problema y se puede ignorar sin más.

### **Aplicación para configurar el dispositivo en una red (EpsonNet Config)**

EpsonNet Config es una aplicación que permite establecer las direcciones y los protocolos de la interfaz de red. Consulte el manual de funcionamiento de EpsonNet Config o la ayuda de la aplicación para obtener más detalles.

#### **Iniciar en Windows**

- ❏ Windows 10/Windows Server 2019/Windows Server 2016
	- Haga clic en el botón Inicio y, a continuación, seleccione **EpsonNet** > **EpsonNet Config**.
- ❏ Windows 8.1/Windows 8/Windows Server 2012 R2/Windows Server 2012

Introduzca el nombre de la aplicación en el acceso a Buscar y luego seleccione el icono que aparezca.

❏ Windows 7/Windows Vista/Windows XP/Windows Server 2008 R2/Windows Server 2008/Windows Server 2003 R2/Windows Server 2003

Haga clic en botón inicio, y, a continuación, seleccione **Todos los programas** o **Programas** > **EpsonNet** > **EpsonNet Config SE** > **EpsonNet Config**.

#### **Iniciar en Mac OS**

**Ir** > **Aplicaciones** > **Epson Software** > **EpsonNet** > **EpsonNet Config SE** > **EpsonNet Config**.

# **Software de actualización**

### **Aplicación de actualización de software y firmware (EPSON Software Updater)**

EPSON Software Updater es una aplicación que instala un nuevo software y actualiza el firmware y los manuales a través de Internet. Si desea comprobar periódicamente la información acerca de las actualizaciones, puede establecer el intervalo de búsqueda de actualizaciones con los ajustes actualización automática de EPSON Software Updater.

#### *Nota:*

Los sistemas operativos Windows Server no son compatibles.

#### <span id="page-276-0"></span>**Iniciar en Windows**

❏ Windows 10

Haga clic en el botón Inicio y, a continuación, seleccione **Epson Software** > **EPSON Software Updater**.

❏ Windows 8.1/Windows 8

Introduzca el nombre de la aplicación en el acceso a Buscar y luego seleccione el icono que aparezca.

❏ Windows 7/Windows Vista/Windows XP

Haga clic en el botón de inicio y seleccione **Todos los programas** (o **Programas**) > **Epson Software** > **EPSON Software Updater**.

#### *Nota:*

También puede iniciar EPSON Software Updater haciendo clic en el icono de la impresora de la barra de tareas del escritorio y, a continuación, seleccionando *Actualización de software*.

#### **Iniciar en Mac OS**

Seleccione **Ir** > **Aplicaciones** > **Epson Software** > **EPSON Software Updater**.

#### **Información relacionada**

& ["Instalación de las aplicaciones por separado" de la página 153](#page-152-0)

# **Lista de menús de configuración**

Seleccione **Configuración** en el la pantalla de inicio de la impresora para realizar diversos ajustes.

# **Contador de copias impresas**

Seleccione los menús en el panel de control como se describe a continuación.

#### **Configuración** > **Contador de copias impresas**

Muestra el número total de impresiones, de impresiones en blanco y negro, de impresiones en color y el número total de páginas alimentadas a través de la impresora, incluidos elementos como la hoja de estado, desde el momento en que adquirió la impresora.

# **Config. básica**

Seleccione los menús en el panel de control como se describe a continuación.

#### **Configuración** > **Config. básica**

Sonido:

Ajuste el volumen.

Brillo LCD:

Permite ajustar el brillo de la pantalla LCD.

#### Encendido automático:

Seleccione **Activado** para encender la impresora automáticamente cuando reciba un trabajo de impresión o de escaneado a través de una conexión USB o de red. Para comenzar la impresión deberá extraer la bandeja de salida. Además tenga en cuenta que, al habilitar **Encendido automático**, aumenta ligeramente el consumo de electricidad en modo de espera si se compara con tener la impresora totalmente apagada.

Si quiere que la impresora se apague automáticamente cuando termine el trabajo de impresión o escaneado y haya pasado un tiempo determinado inactiva, use el ajuste **Temporizador apagado**. Resulta muy práctico cuando se imprime desde una ubicación remota (por Internet, etc.).

#### Temporizador apagado:

Su producto puede tener esta función o la función **Ajustes de apagado** dependiendo del lugar de compra.

Seleccione esta función para apagar automáticamente la impresora si no se utiliza en un determinado periodo de tiempo. Puede ajustar cuánto tiempo tiene que estar inactiva la impresora para aplicar la Gestión de energía. Cualquier aumento afectará a la eficiencia energética del producto. Antes de modificar este valor, piense siempre en el medio ambiente.

#### Ajustes de apagado:

Su producto puede tener esta función o la función **Temporizador apagado** dependiendo del lugar de compra.

❏ Apagar si no hay actividad

Seleccione esta función para apagar automáticamente la impresora si no se utiliza en un determinado periodo de tiempo. Cualquier aumento afectará a la eficiencia energética del producto. Antes de modificar este valor, piense siempre en el medio ambiente.

❏ Apagar si se desconecta

Seleccione esta función para apagar la impresora después de 30 minutos cuando todos los puertos, incluyendo el puerto USB, están desconectados. Es posible que esta función no esté disponible según la región.

#### Tempor apagado:

Ajuste el intervalo de tiempo para que la impresora entre en el modo de suspensión (modo de ahorro de energía) no haya realizado ninguna operación. Transcurrido ese intervalo, la pantalla LCD se pone en negro.

#### Idioma/Language:

Seleccione el lenguaje a utilizar en la pantalla LCD.

#### Color de fondo:

Cambie el color de fondo de la pantalla LCD.

#### Brillo del LED de la bandeja de salida:

Ajuste el brillo del LED de la bandeja de salida durante la impresión. Seleccione Desactivado para apagar el LED de la bandeja de salida durante la impresión.

#### Borrar config.:

Restablece los **Config. básica** a los valores predeterminados.

#### **Información relacionada**

& ["Ahorro de energía" de la página 152](#page-151-0)

# **Config. de la impresora**

Seleccione los menús en el panel de control como se describe a continuación.

#### **Configuración** > **Config. de la impresora**

Config. fuente papel:

Configuración de papel:

Seleccione el tamaño y tipo de papel que cargó en la fuente de papel. Puede realizar **Ajustes del papel favorito** en el tamaño y el tipo del papel.

#### Configuración de papel:

Seleccione **Act.** para mostrar automáticamente la pantalla de configuración del papel al hacer referencia a **Configuración** > **Config. de la impresora** > **Config. fuente papel** > **Configuración de papel** cuando se carga el papel en la fuente de papel. Si desactiva esta función, no podrá imprimir desde un iPhone, iPad o iPod touch utilizando AirPrint.

#### CD/DVD:

Ajusta la posición de impresión de un CD/DVD (lo sube, baja o lo mueve a los lados) para que encaje.

#### Interior/exterior de CD:

Ajusta la posición de impresión de los diámetros interior y exterior de un CD/DVD. El diámetro exterior máximo admitido es de 120 mm; el diámetro interior mínimo es de 18 mm. Con algunos ajustes se puede manchar el CD/DVD o la bandeja de CD/DVD. Configure el intervalo adecuado para el área imprimible de su CD/DVD. El área de impresión establecida aquí es el valor inicial a la hora de imprimir fotos desde una tarjeta de memoria en un CD/DVD.

#### Adhesivos:

Ajusta la posición de impresión de un adhesivo de foto (lo sube, baja o lo mueve a los lados) para que encaje.

#### Papel grueso:

Seleccione **Act.** para evitar que aparezcan manchas de tinta en las impresiones, sin embargo esto puede hacer que la impresión sea más lenta.

#### Modo silencioso:

Seleccione **Act.** para reducir el ruido que hace la impresora durante la impresión, aunque esto puede causar que la velocidad de impresión se reduzca. Según el tipo de papel y los ajustes de calidad de impresión que utilice, es posible que el ruido de la impresora no cambie.

#### Tiempo de secado de tinta:

Seleccione el tiempo de secado a utilizar cuando realicen impresiones a doble cara. Una vez impresa una cara se imprimirá la otra. Si salen manchas de tinta en su impresión, aumente el tiempo de secado.

#### <span id="page-279-0"></span>Bidireccional:

Seleccione **Act.** para cambiar la dirección de impresión; Imprime mientras el cabezal de impresión se mueve hacia la izquierda y la derecha. Si las líneas rayadas verticales/horizontales salen borrosas o desalineadas en la impresión, pruebe a habilitar esta opción para resolver el problema. No obstante, tenga en cuenta que la impresión será más lenta.

#### Densidad:

Ajusta la densidad de la impresión.

#### Borrar config.

Restablece los **Config. de la impresora** a los valores predeterminados.

# **Configuración de red**

Seleccione los menús en el panel de control como se describe a continuación.

#### **Configuración** > **Configuración de red**

#### Config. Wi-Fi:

Establezca o cambie la configuración de la red inalámbrica. Elija uno de los siguientes métodos de conexión y siga las instrucciones del panel de control.

#### Wi-Fi (recomendado):

- ❏ Asistente para la instalación de Wi-Fi
- ❏ Configuración de pulsador (WPS)
- ❏ Otros
	- ❏ Conf. código PIN (WPS)
	- ❏ Conexión autom. Wi-Fi
	- ❏ Deshabilitar Wi-Fi

Quizás pueda solucionar problemas de red desactivando la configuración de Wi-Fi o

volviendo a configurarla. Seleccione  $\mathbf{S} \cup \mathbf{S}$  > Wi-Fi (recomendado) > Cambiar **configuración** > **Otros** > **Deshabilitar Wi-Fi** > **Iniciar configuración**.

#### Wi-Fi Direct:

❏ iOS

- ❏ Otros dispositivos de SO
- ❏ Menu
	- ❏ Cambiar nombre de red
	- ❏ Cambiar contraseña
	- ❏ Cambiar rango de frecuencia En función de la región, es posible que este ajuste no se muestre.
	- ❏ Deshabilitar Wi-Fi Direct
	- ❏ Restaurar configuración pred.

#### Configuración LAN cableada:

Establezca o cambie la conexión de red por cable LAN y router. Cuando se utiliza este método, la conexión Wi-Fi se deshabilita.

#### Estado de la red:

Muestra o imprime la configuración de red actual.

- ❏ Estado de LAN cabl./Wi-Fi
- ❏ Estado de Wi-Fi Direct
- ❏ hoja de estado

#### Comprobación de conexión de red:

Comprueba la conexión de red actual e imprime un informe. Si existe algún problema de conexión, revise el informe para solucionarlo.

#### Avanzado:

Realice los siguientes ajustes.

- ❏ Nombre dispositivo
- ❏ TCP/IP
- ❏ Servidor proxy

#### **Información relacionada**

- & ["Configurar la Wi-Fi introduciendo el SSID y la contraseña" de la página 246](#page-245-0)
- & ["Configuración del Wi-Fi mediante configuración por botón de comando \(WPS\)" de la página 247](#page-246-0)
- & ["Conexión directa de un dispositivo inteligente y una impresora \(Wi-Fi Direct\)" de la página 249](#page-248-0)
- & ["Comprobación del estado de conexión a la red" de la página 253](#page-252-0)

# **Configuración del servicio web**

Seleccione los menús en el panel de control como se describe a continuación.

#### **Configuración** > **Configuración del servicio web**

#### Servicios Epson Connect:

Indica si la impresora está registrada y conectada al servicio Epson Connect. Puede registrarse en el servicio seleccionando **Registrar** y siguiendo las instrucciones. Una vez que se haya registrado puede cambiar los siguientes ajustes.

- ❏ Suspender o reanudar
- ❏ Anular registro

Para obtener más información, consulte la siguiente página web.

<https://www.epsonconnect.com/>

[http://www.epsonconnect.eu](http://www.epsonconnect.eu/) (sólo para Europa)

#### **Información relacionada**

& ["Impresión mediante un servicio en la nube" de la página 102](#page-101-0)

# **Conf.uso comp arc**

Seleccione los menús en el panel de control como se describe a continuación.

#### **Configuración** > **Conf.uso comp arc**

Seleccione el método de conexión de la impresora al ordenador que dará acceso de escritura a la tarjeta de memoria insertada en la impresora. Se concede acceso de lectura y escritura al ordenador con la conexión prioritaria. El resto de los ordenadores tendrán acceso de solo lectura.

# **Configuración de impresión de la cámara**

Seleccione los menús en el panel de control como se describe a continuación.

#### **Configuración** > **Configuración de impresión de la cámara**

Realice los ajustes cuando imprima desde una cámara digital.

#### **Información relacionada**

& ["Opciones de menú para editar fotos" de la página 55](#page-54-0)

# **Funciones de guía**

Seleccione los menús en el panel de control como se describe a continuación.

#### **Configuración** > **Funciones de guía**

Discord. papel:

Muestra una advertencia si los ajustes del papel (ajustes de impresión) para el trabajo de impresión no coinciden con los ajustes del papel que configuró en la impresora cuando cargó el papel. Este ajuste evita los fallos de impresión.

#### Modo de selección automática:

Cuando se realiza una de las siguientes operaciones, se muestran los menús correspondientes.

- ❏ Se inserta una tarjeta de memoria.
- ❏ Se inserta una memoria USB.

#### Todas las configuraciones:

Habilita o inhabilita todas las funciones de ayuda.

#### Borrar config.:

Recupera los valores predeterminados de los ajustes de las **Funciones de guía**.

# **Investigación del cliente**

Seleccione los menús en el panel de control como se describe a continuación.

#### **Configuración** > **Investigación del cliente**

Seleccione **Aceptar** para enviar información sobre el uso del producto, como el número de impresiones realizadas, a Seiko Epson Corporation.

# **Actualización de firmware**

Seleccione los menús en el panel de control como se describe a continuación.

#### **Configuración** > **Actualización de firmware**

Actualizar:

Compruebe si se ha subido al servidor de red la última versión del firmware. El firmware se actualiza cada vez que se encuentra una nueva versión. Una vez que comienza la actualización, no se puede interrumpir.

Notificación:

Seleccione **Act.** para recibir una notificación cuando haya actualizaciones de firmware disponibles.

#### **Información relacionada**

& ["Actualización del firmware de la impresora con el panel de control" de la página 158](#page-157-0)

# **Restaurar configuración pred.**

Seleccione los menús en el panel de control como se describe a continuación.

#### **Configuración** > **Restaurar configuración pred.**

Configuración de red

Recupera los valores predeterminados de los ajustes de red.

#### Todo excepto la configuración de red

Recupera los valores predeterminados de todos los ajustes menos los de red.

#### Todas las configuraciones

Recupera los valores predeterminados de todos los ajustes.

# <span id="page-283-0"></span>**Especificaciones del producto**

# **Especificaciones de la impresora**

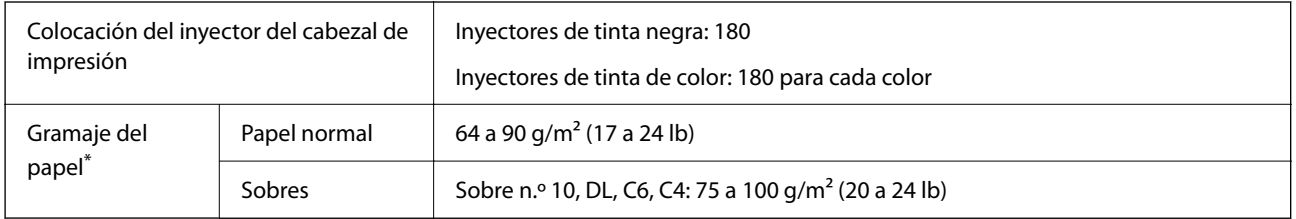

Aunque el grosor del papel esté dentro de este intervalo, es posible que el papel no se introduzca en la impresora o que la calidad de impresión se vea negativamente afectada en función de las propiedades o de la calidad del papel.

# **Área imprimible**

#### *Área imprimible de las hojas sueltas*

La calidad de impresión puede decaer en áreas sombreadas debido al mecanismo de la impresora.

#### **Impresión con bordes**

Si imprime desde la ranura de alimentación de papel posterior, no puede imprimir dentro del área de 20.0 mm desde el borde inferior.

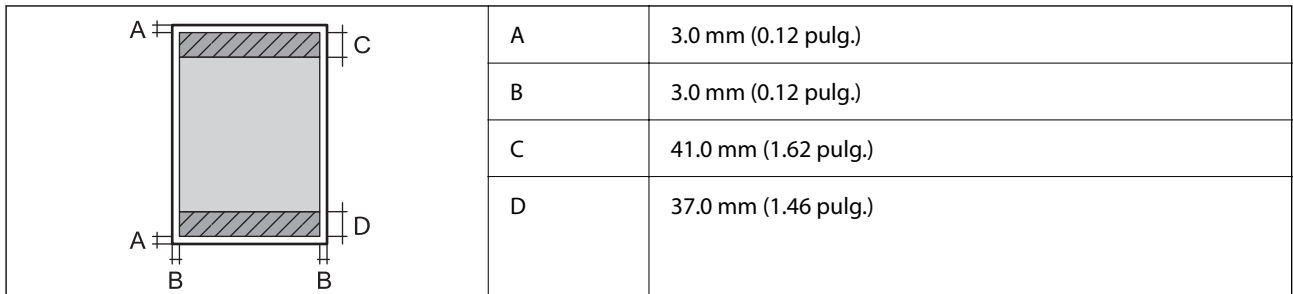

#### **Impresión sin márgenes**

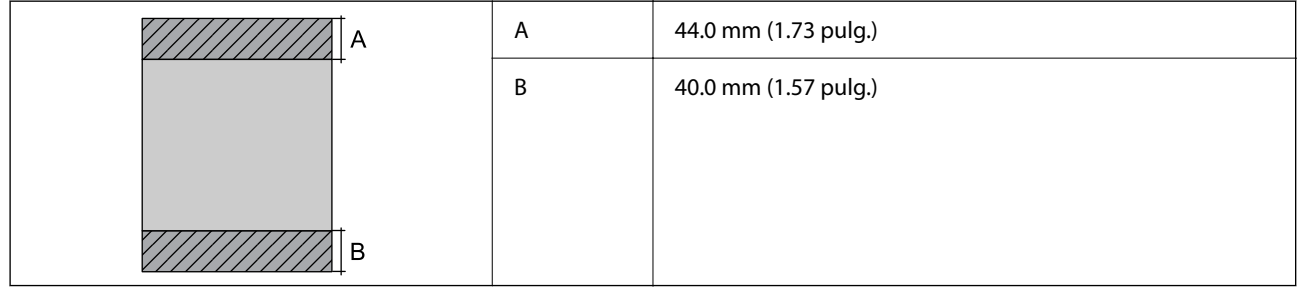

#### *Área imprimible de los sobres*

La calidad de impresión puede decaer en áreas sombreadas debido al mecanismo de la impresora.

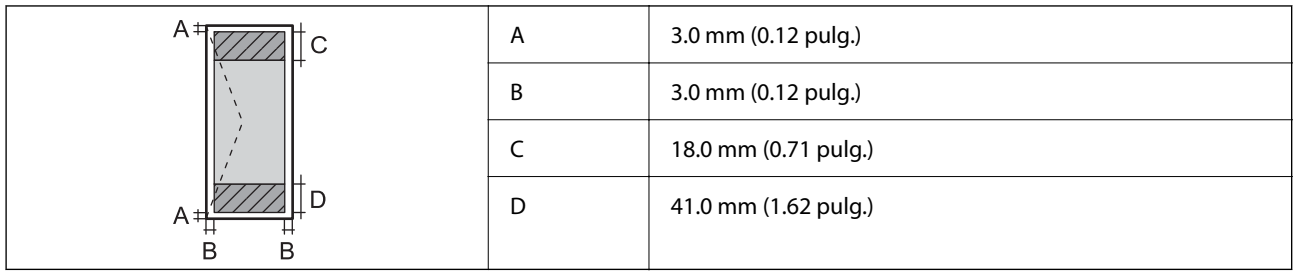

# **Especificaciones del escáner**

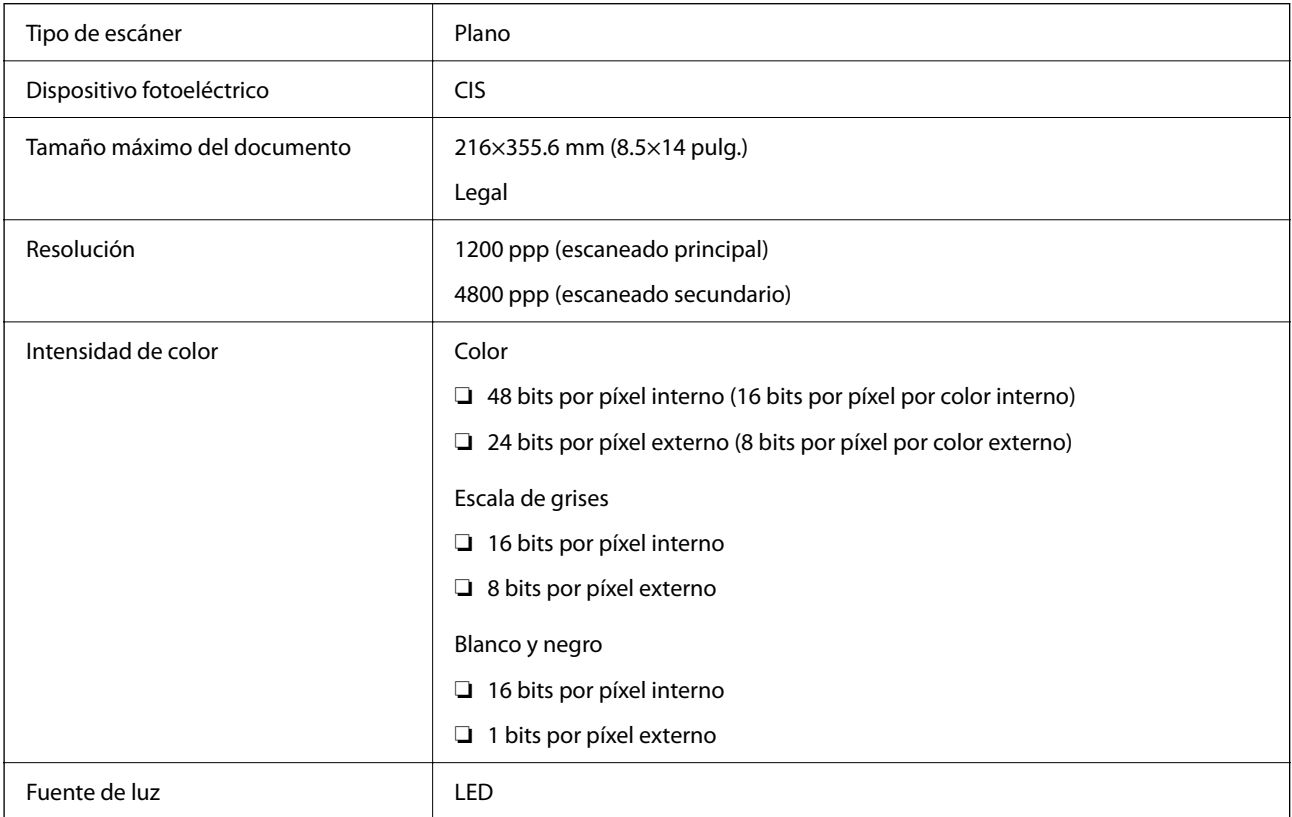

# **Especificaciones de interfaz**

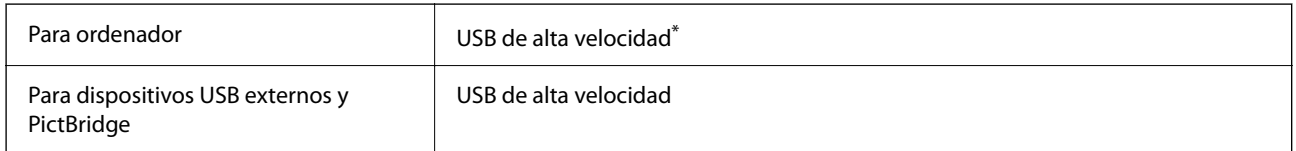

\* Los cables USB 3.0 no son compatibles.

# <span id="page-285-0"></span>**Especificaciones de la red**

# **Especificaciones de conexión Wi-Fi**

Consulte en la siguiente tabla las especificaciones Wi-Fi.

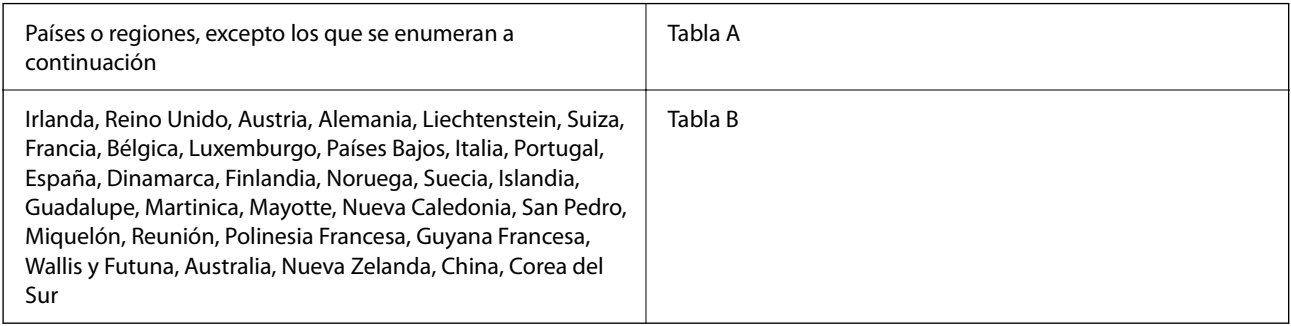

#### **Tabla A**

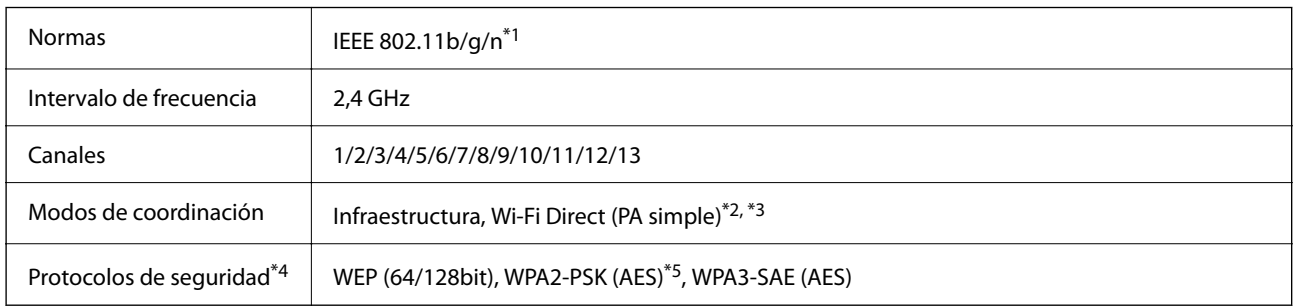

\*1: Solo disponible para HT20.

\*2: No es compatible con IEEE 802.11b.

\*3: Los modos de Infraestructura y Wi-Fi Direct o una conexión Ethernet se pueden utilizar simultáneamente.

\*4: Wi-Fi Direct solo admite WPA2-PSK (AES).

\*5: Está en conformidad con los estándares WPA2 compatibles con WPA/WPA2 Personal.

#### **Tabla B**

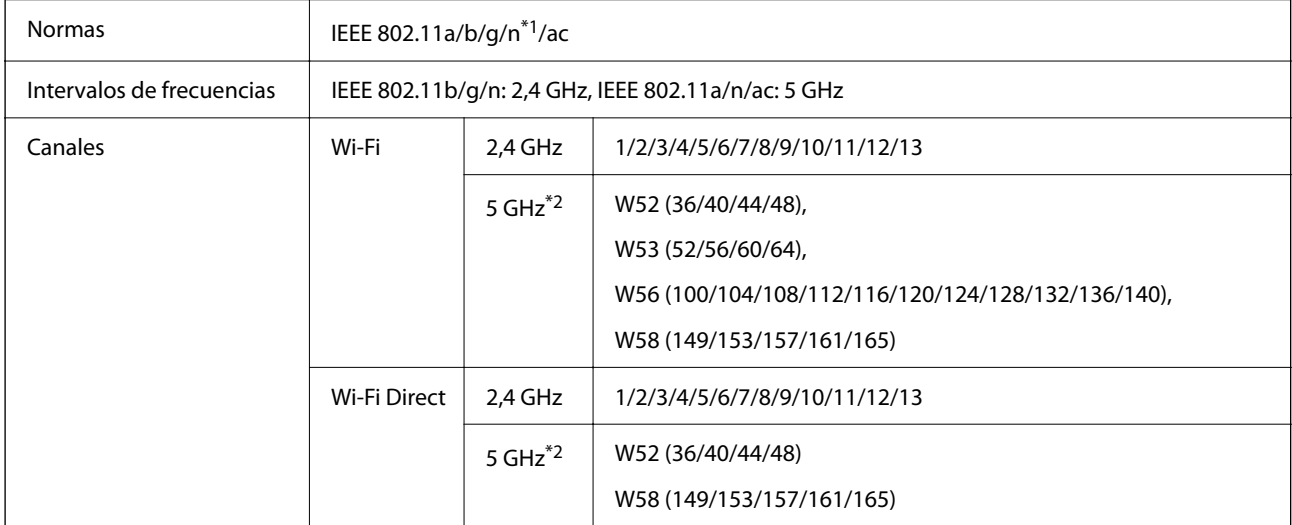

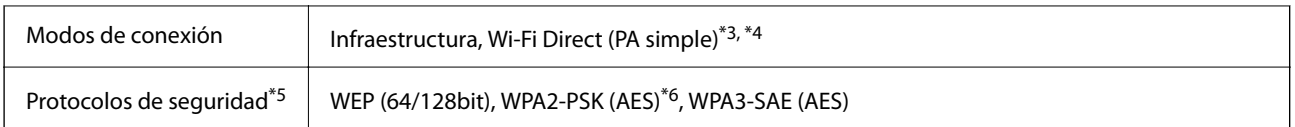

\*1: Solo disponible para HT20.

- \*2: La disponibilidad de estos canales y el uso del producto en exteriores en estos canales varía según la ubicación. Para obtener más información, consulte <http://support.epson.net/wifi5ghz/>
- \*3: No es compatible con IEEE 802.11b.
- \*4: Los modos de Infraestructura y Wi-Fi Direct o una conexión Ethernet se pueden utilizar simultáneamente.
- \*5: Wi-Fi Direct solo admite WPA2-PSK (AES).
- \*6: Está en conformidad con los estándares WPA2 compatibles con WPA/WPA2 Personal.

### **Especificaciones Ethernet**

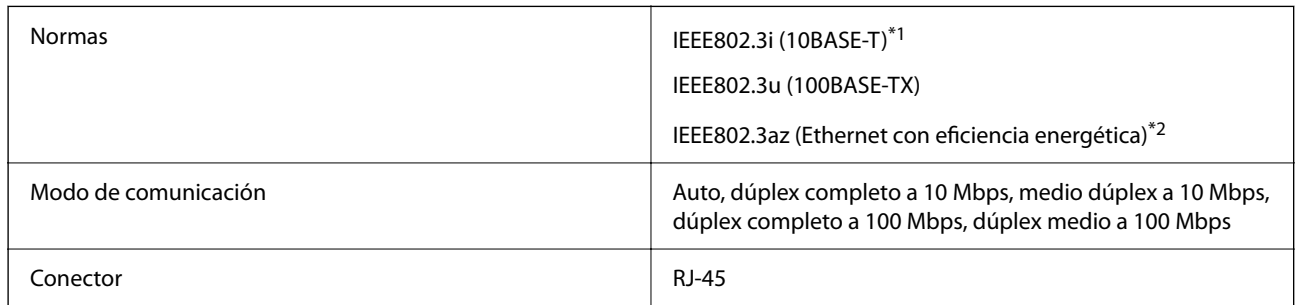

\*1 Use un cable STP (Shielded Twisted Pair, o de par trenzado blindado) de categoría 5e o superior para evitar el riesgo de interferencias radiales.

\*2 El dispositivo conectado debe cumplir las normas IEEE802.3az.

# **Funciones de red y tabla de IPv4/IPv6**

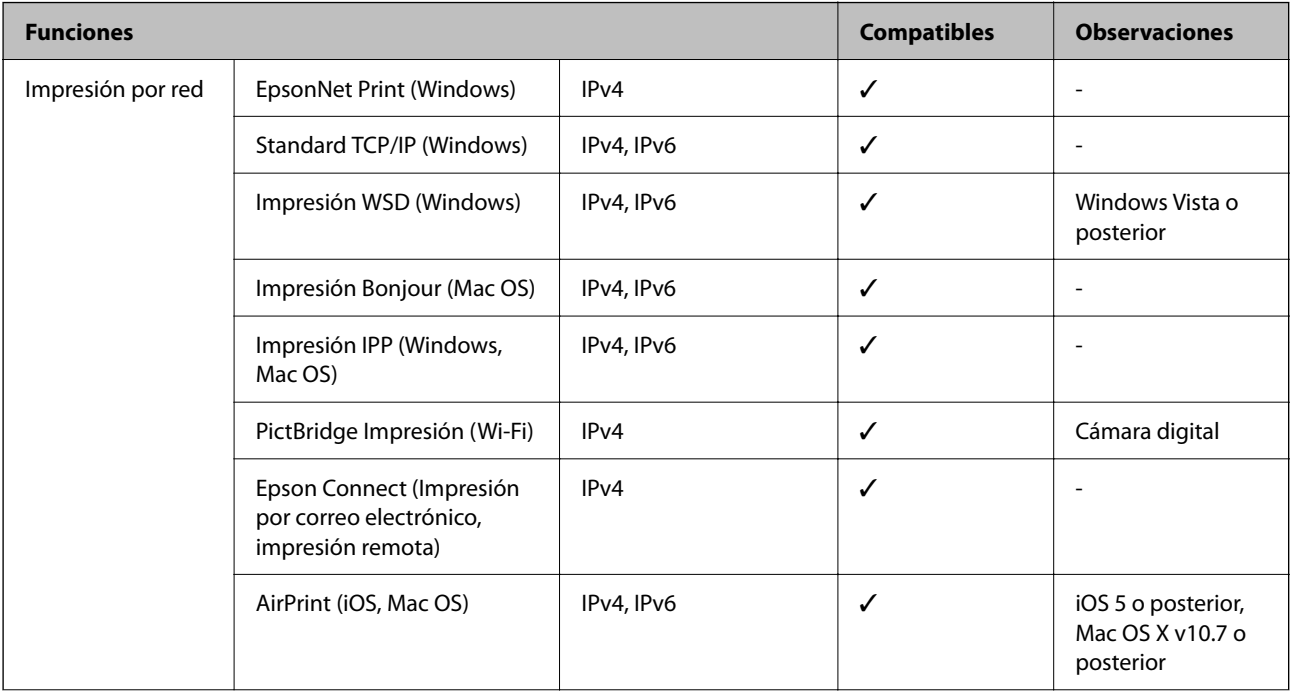

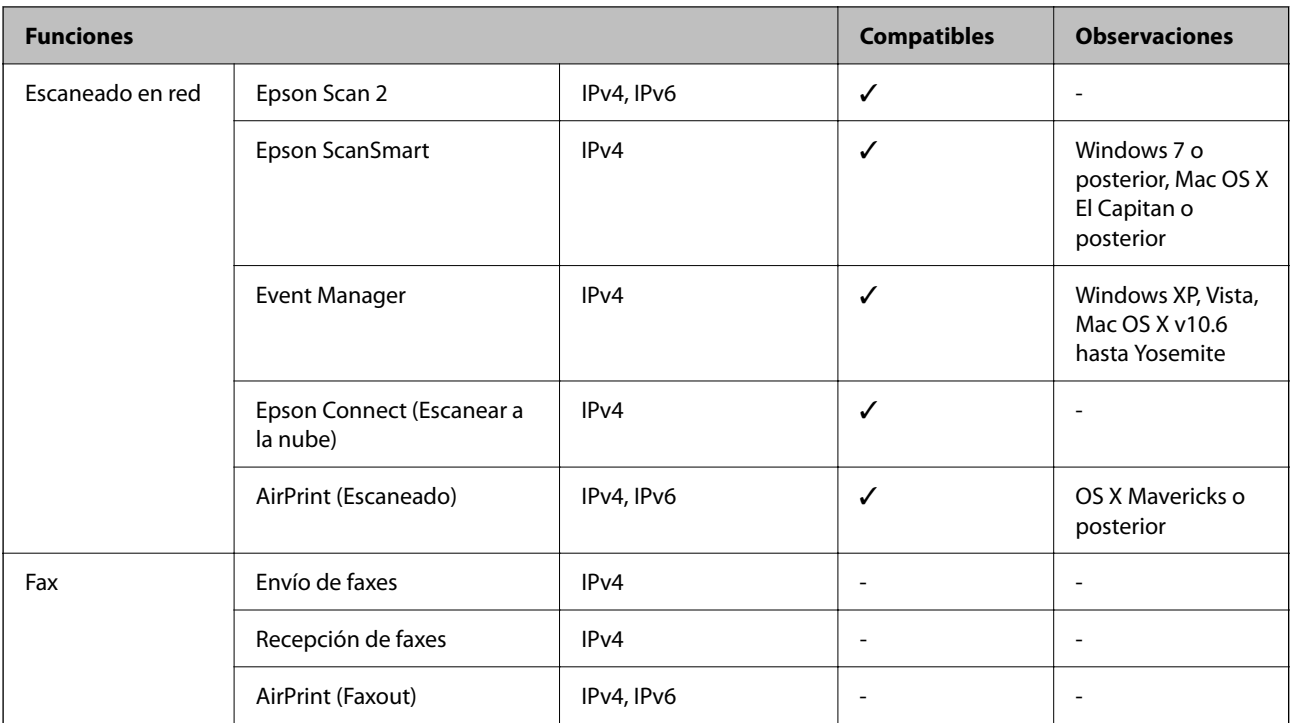

# **Protocolo de seguridad**

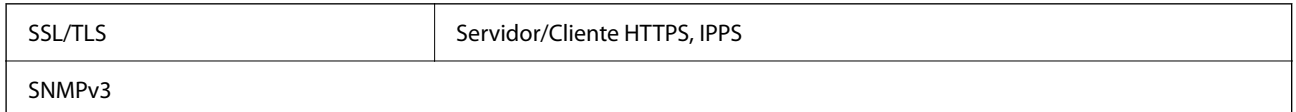

# **Servicios de terceros admitidos**

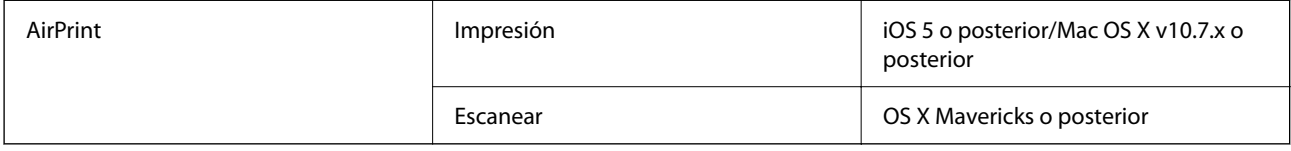

# **Especificaciones del dispositivo de memoria**

# **Especificaciones de las tarjetas de memoria compatibles**

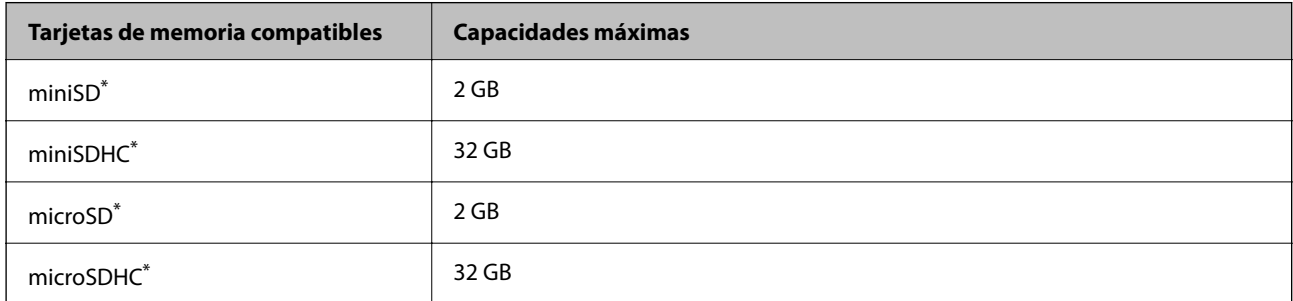
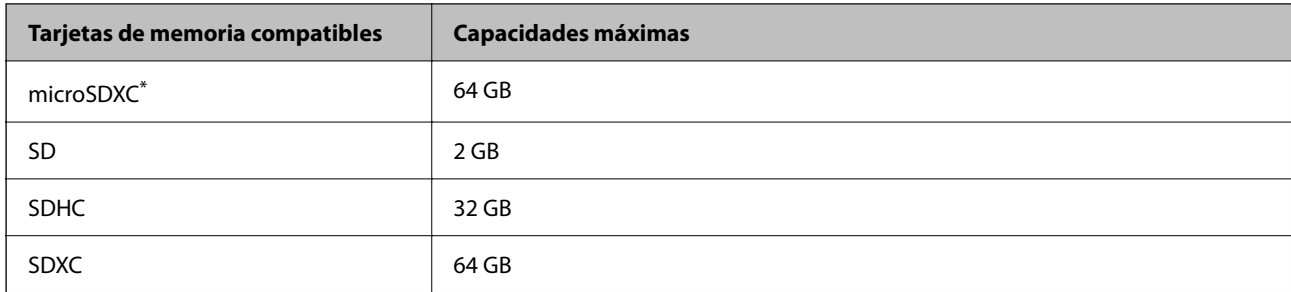

Instale un adaptador en la ranura de tarjetas de memoria para que encaje la tarjeta. Si no, es posible que la tarjeta quede atascada.

## **Especificaciones de los dispositivos de memoria compatibles**

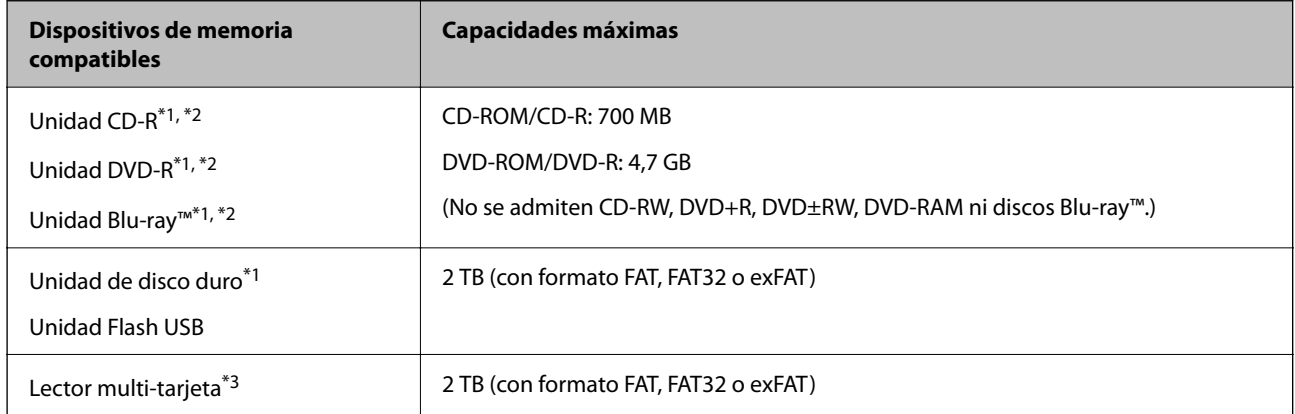

\*1 No recomendamos el uso de dispositivos de memoria alimentados por USB. Utilice solamente dispositivos de memoria con fuentes de alimentación de CA independientes.

\*2 Solo lectura.

\*3 Introduzca una sola tarjeta de memoria en el lector multi-tarjeta. Los lectores multi-tarjeta con más de dos tarjetas de memoria no se reconocen.

No puede utilizar los siguientes dispositivos:

- ❏ Un dispositivo que exija un controlador exclusivo
- ❏ Un dispositivo con configuración de seguridad (contraseña, cifrado, etc.)
- ❏ Un dispositivo con un concentrador de USB incorporado

Epson no puede garantizar el funcionamiento de todos los dispositivos conectados de forma externa.

# **Especificaciones de datos admitidos**

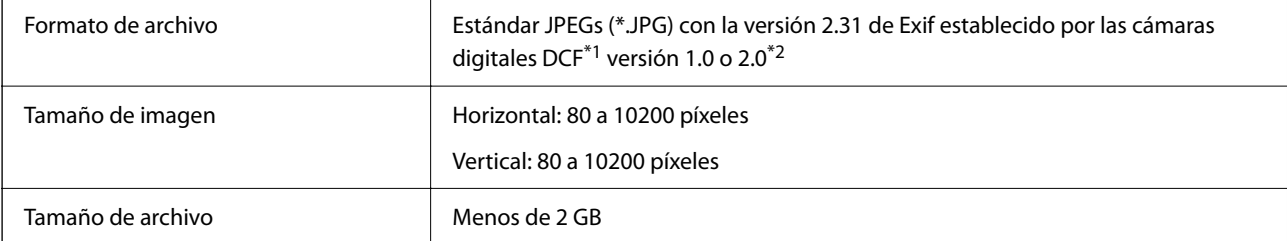

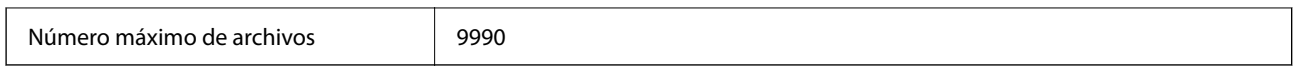

\*1 Reglas de diseño para el sistema de archivos de cámara.

\*2 No se admiten los datos fotográficos guardados en la memoria integrada de una cámara digital.

#### *Nota:*

Se muestra «!» en la pantalla LCD cuando la impresora no puede reconocer el archivo de imagen. En tal caso, si selecciona un diseño de múltiples páginas, se imprimirán las secciones en blanco.

# **Dimensiones**

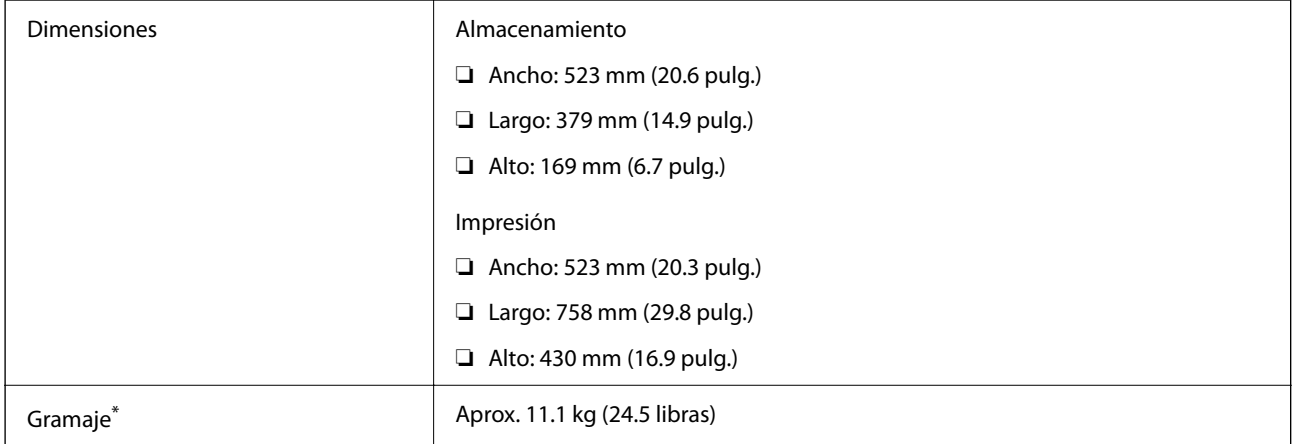

Sin la tinta y el cable de alimentación.

# **Especificaciones eléctricas**

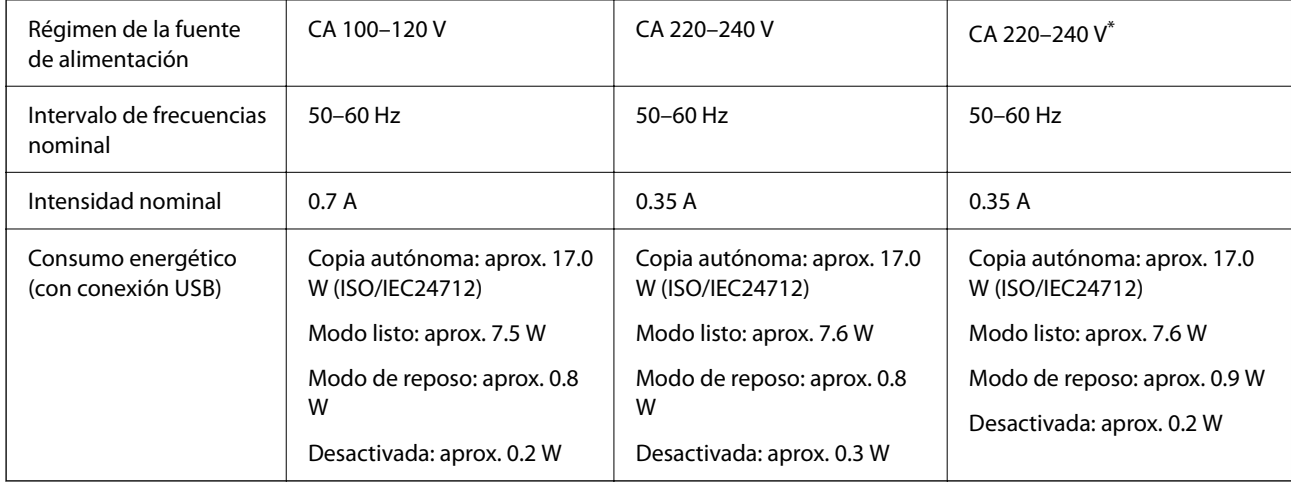

\* Para usuarios de India, Bangladesh, Bután, Maldivas, Sri Lanka, Nepal, China.

### *Nota:*

❏ Consulte el voltaje de la impresora en su etiqueta.

<sup>❏</sup> Para los usuarios europeos, consulte el siguiente sitio web para obtener más información acerca del consumo energético. <http://www.epson.eu/energy-consumption>

# **Especificaciones medioambientales**

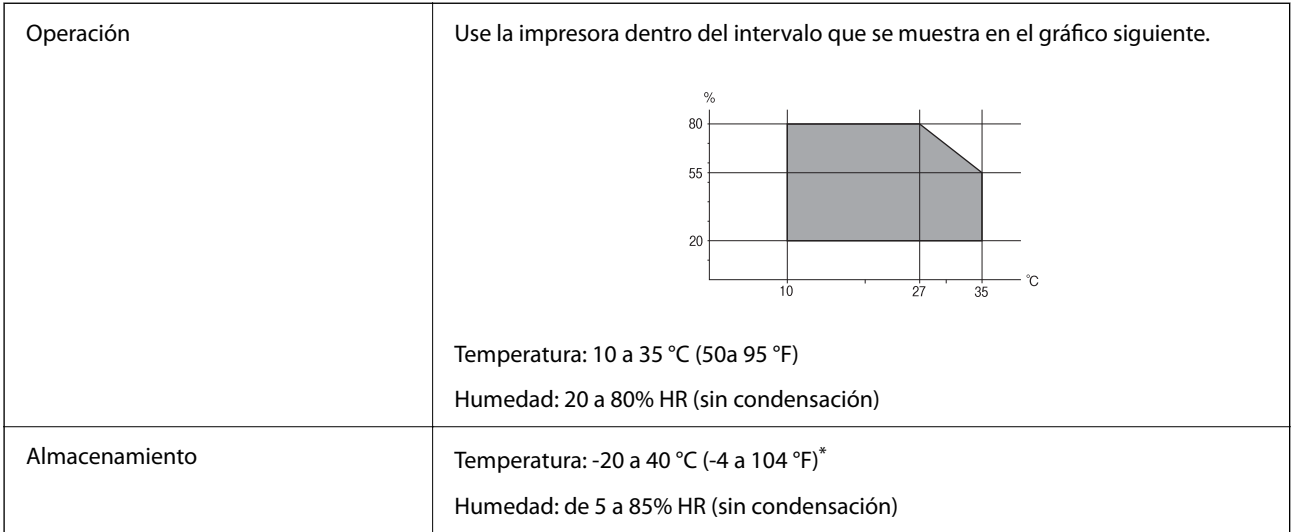

Se puede almacenar durante un mes a 40 °C (104 °F).

## **Especificaciones ambientales para los botes de tinta**

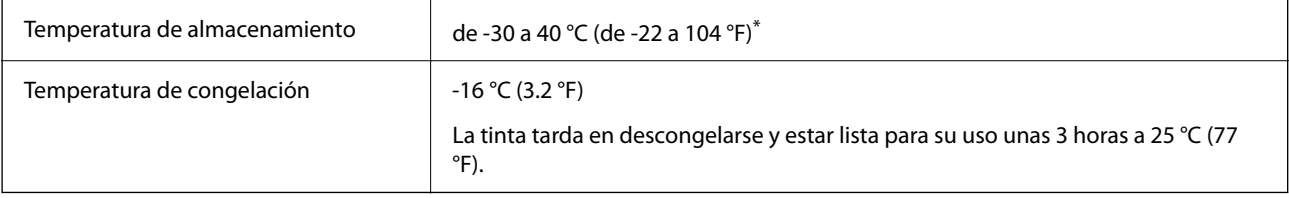

\* Se puede almacenar durante un mes a 40 °C (104 °F).

# **Requisitos del sistema**

❏ Windows

Windows Vista, Windows 7, Windows 8/8.1, Windows 10 o posterior (32 bits, 64 bits)

Windows XP SP3 (32 bits)

Windows XP Professional x64 Edition SP2

Windows Server 2003 (SP2) o posterior

❏ Mac OS

Mac OS X v10.6.8 o posterior

### *Nota:*

❏ Mac OS puede no admitir algunas aplicaciones y características.

❏ El sistema de archivos UNIX (UFS) para Mac OS no es compatible.

# <span id="page-291-0"></span>**Información sobre regulaciones**

# **Normas y homologaciones**

### **Normas y homologaciones del modelo de EE.UU.**

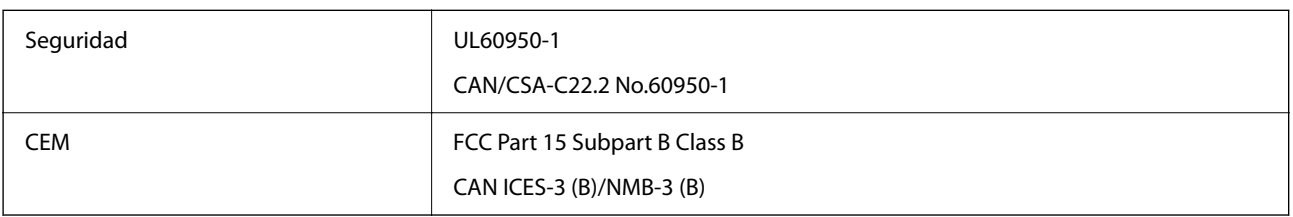

Este equipo contiene el módulo inalámbrico siguiente.

Fabricante: Seiko Epson Corporation

Tipo: J26H005

Este producto se ajusta a la parte 15 de las normas de la FCC y RSS-210 de las normas de IC. Epson no puede aceptar ninguna responsabilidad por el no cumplimiento de los requisitos de protección que sea resultado de una modificación no recomendada del producto. La utilización de este aparato está sujeta a las dos condiciones siguientes: (1) este dispositivo no debe causar interferencias perjudiciales, y (2) este dispositivo debe aceptar toda interferencia recibida, incluidas las provocadas por un manejo erróneo del dispositivo.

Para evitar interferencias de radio, este dispositivo se ha diseñado para su uso en interiores y alejado de ventanas para ofrecer el máximo blindaje. El equipo (o su antena transmisora) que se instale en exteriores estará sujeto a la concesión de una licencia.

Este equipo cumple con los límites de exposición a la radiación establecidos por la FCC/IC para un entorno no controlado y cumple las directrices del Suplemento C/OET65 sobre exposición a radiofrecuencia (RF) de la FCC y las normas RSS-102 sobre exposición a radiofrecuencia (RF) de la IC. Este equipo debe ser instalado y operado de manera que el emisor de radiaciones esté a una distancia mínima de 7,9 pulgadas (20 cm) del cuerpo de una persona (excluyendo las extremidades: manos, muñecas, pies y tobillos).

# **Normas y homologaciones del modelo europeo**

### Para los usuarios europeos

Por la presente, Seiko Epson Corporation declara que el siguiente modelo de equipo de radio está en conformidad con la Directiva 2014/53/EU. La totalidad del texto de la declaración de conformidad de la UE está disponible en la siguiente página web.

### <http://www.epson.eu/conformity>

### C722A

Para uso únicamente en Irlanda, Reino Unido, Austria, Alemania, Liechtenstein, Suiza, Francia, Bélgica, Luxemburgo, Holanda, Italia, Portugal, España, Dinamarca, Finlandia, Noruega, Suecia, Islandia, Croacia, Chipre, Grecia, Eslovenia, Malta, Bulgaria, República Checa, Estonia, Hungría, Letonia, Lituania, Polonia, Rumanía, Eslovaquia.

Epson no se hace responsable de ningún incumplimiento de los requisitos de protección resultantes de una modificación no recomendada de los productos.

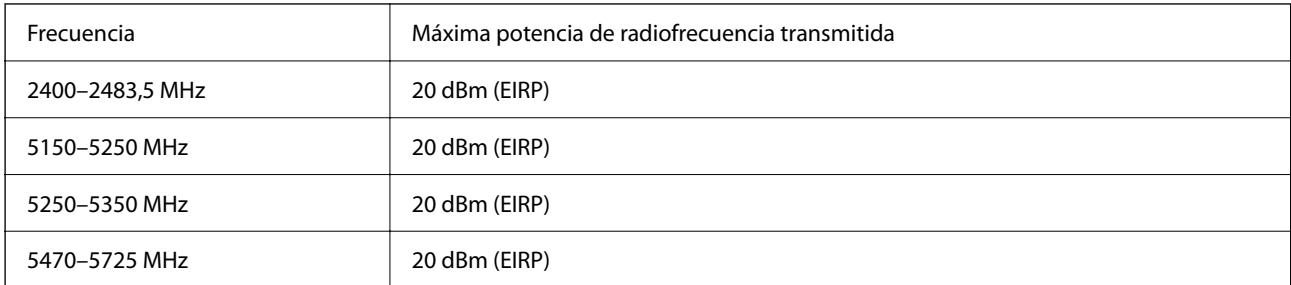

# $c\epsilon$

### **Estándares y aprobaciones para modelos australianos**

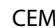

AS/NZS CISPR32 Class B

Epson declara por la presente que los siguientes modelos están en conformidad con los requisitos fundamentales y otras estipulaciones vigentes de AS/NZS4268:

C722A

Epson no se hace responsable de ningún incumplimiento de los requisitos de protección resultantes de una modificación no recomendada de los productos.

# **Restricciones de copiado**

Observe las siguientes restricciones para realizar un uso responsable y legal de la impresora.

Está prohibida por ley la copia de los documentos siguientes:

- ❏ Billetes bancarios, monedas, valores cotizables emitidos por el gobierno, bonos garantizados emitidos por el gobierno y obligaciones municipales
- ❏ Sellos de correo sin usar, tarjetas postales de franqueo pagado y otros documentos postales oficiales franqueados
- ❏ Timbres fiscales y bonos emitidos por el gobierno según el procedimiento legal

Sea prudente a la hora de copiar los documentos siguientes:

- ❏ Valores cotizables privados (títulos de acciones, títulos negociables, cheques, etc.), abonos mensuales, billetes de tarifa reducida, etc.
- ❏ Pasaportes, carnés de conducir, certificados médicos, tarjetas de peaje, cupones de comida, tickets, etc.

### *Nota:*

También puede estar prohibida por ley la copia de estos artículos.

Uso responsable de materiales con copyright:

Las impresoras no deberían utilizarse incorrectamente copiando materiales sujetos a copyright. A menos que actúe por consejo de un abogado bien informado, sea responsable y respetuoso y obtenga el permiso del titular del copyright antes de copiar material publicado.

# <span id="page-293-0"></span>**Dónde obtener ayuda**

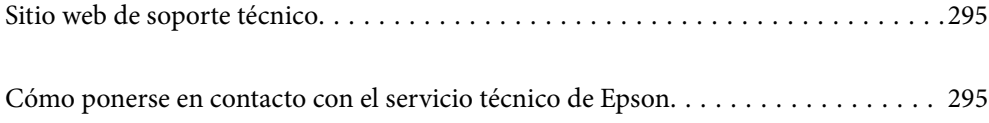

# <span id="page-294-0"></span>**Sitio web de soporte técnico**

Si necesita más ayuda, visite el sitio web de servicio técnico de Epson que se muestra abajo. Seleccione su país o región, y vaya a la sección de servicio técnico del sitio web local de Epson. Los controladores más recientes, las preguntas más frecuentes, los manuales y otras descargas también están disponibles en el sitio.

### <http://support.epson.net/>

<http://www.epson.eu/support> (Europa)

Si su producto EPSON no funciona correctamente y no consigue resolver el problema, póngase en contacto con el servicio técnico de EPSON para obtener asistencia.

# **Cómo ponerse en contacto con el servicio técnico de Epson**

# **Antes de consultar a Epson**

Si su producto Epson no funciona correctamente y no consigue resolver el problema con las soluciones propuestas en los manuales de su producto, póngase en contacto con el servicio técnico de Epson para obtener asistencia. Si no figura ningún servicio técnico de Epson para su zona en la siguiente lista, póngase en contacto con el distribuidor de su producto.

En el servicio técnico de Epson podrán ayudarle con mayor rapidez si les proporciona los siguientes datos:

❏ Número de serie del producto

(La etiqueta del número de serie suele encontrarse en la parte posterior del producto.)

- ❏ Modelo del producto
- ❏ Versión del software del producto

(Haga clic en **About**, **Version Info** o en un botón similar del software del producto.)

- ❏ Marca y modelo de su ordenador
- ❏ El nombre y la versión del sistema operativo de su ordenador
- ❏ Los nombres y las versiones de las aplicaciones de software que suela utilizar con su producto

#### *Nota:*

En función del producto, los ajustes de red pueden estar almacenados en la memoria del producto. Debido a una avería o reparación de un producto, se podrían perder los ajustes. Epson no se responsabilizará de la pérdida de ningún dato, de la copia de seguridad ni de la recuperación de ajustes durante el periodo de garantía. Recomendamos que realice sus propias copias de seguridad de datos o tome nota de los ajustes.

# **Ayuda para los usuarios en Europa**

En su Documento de Garantía Paneuropea encontrará los datos de contacto del servicio técnico de Epson.

# **Ayuda para los usuarios en Australia**

Epson Australia desea ofrecerle al cliente un servicio de alto nivel. Además de los manuales de su producto, le ofrecemos las fuentes de información siguientes:

### **Dirección URL en Internet**

### [http://www.epson.com.au](http://www.epson.com.au/)

Visite las páginas web de Epson Australia. ¡Merece la pena traer su módem hasta aquí para hacer algo de surf! Este sitio ofrece una zona de descarga de controladores, puntos de encuentro con Epson, información nueva sobre productos y asistencia técnica (por correo electrónico).

### **Servicio de información Epson (Epson Helpdesk)**

#### Teléfono: 1300-361-054

El objetivo del Servicio de información de Epson (Epson Helpdesk) es garantizar que nuestros clientes tengan acceso a asesoramiento. Los operadores del Servicio de información pueden ayudarle a instalar, configurar y trabajar con su producto Epson. El personal de nuestro Servicio de información preventa puede proporcionarle documentación sobre los productos Epson más recientes e informarle sobre dónde se encuentra el distribuidor o el agente del servicio más cercano. Aquí encontrará respuestas a preguntas de muchos tipos.

Le aconsejamos que tenga a mano todos los datos necesarios cuando llame por teléfono. Cuanta más información tenga preparada, más rápido podremos ayudarle a resolver el problema. Esta información incluye los manuales de su producto Epson, el tipo de ordenador, el sistema operativo, las aplicaciones de software y cualquier dato que usted estime preciso.

### **Transporte de producto**

Epson recomienda conservar el embalaje del producto para su transporte posterior. Asimismo, se recomienda sujetar el depósito de tinta con cinta y mantener el producto en posición vertical.

# **Ayuda para los usuarios de Nueva Zelanda**

Epson Nueva Zelanda desea ofrecerle al cliente un servicio de alto nivel. Además de la documentación de su producto, le ofrecemos las fuentes de información siguientes:

### **Dirección URL en Internet**

### [http://www.epson.co.nz](http://www.epson.co.nz/)

Visite las páginas web de Epson Nueva Zelanda. ¡Merece la pena traer su módem hasta aquí para hacer algo de surf! Este sitio ofrece una zona de descarga de controladores, puntos de encuentro con Epson, información nueva sobre productos y asistencia técnica (por correo electrónico).

### **Servicio de información Epson (Epson Helpdesk)**

### Teléfono: 0800 237 766

El objetivo del Servicio de información de Epson (Epson Helpdesk) es garantizar que nuestros clientes tengan acceso a asesoramiento. Los operadores del Servicio de información pueden ayudarle a instalar, configurar y trabajar con su producto Epson. El personal de nuestro Servicio de información preventa puede proporcionarle documentación sobre los productos Epson más recientes e informarle sobre dónde se encuentra el distribuidor o el agente del servicio más cercano. Aquí encontrará respuestas a preguntas de muchos tipos.

Le aconsejamos que tenga a mano todos los datos necesarios cuando llame por teléfono. Cuanta más información tenga preparada, más rápido podremos ayudarle a resolver el problema. Esta información incluye la

documentación de su producto Epson, el tipo de ordenador, el sistema operativo, las aplicaciones de software y cualquier dato que usted estime preciso.

### **Transporte de producto**

Epson recomienda conservar el embalaje del producto para su transporte posterior. Asimismo, se recomienda sujetar el depósito de tinta con cinta y mantener el producto en posición vertical.

# **Ayuda para los usuarios en la India**

Encontrará información, asistencia técnica y servicios en:

### **Internet**

### [http://www.epson.co.in](http://www.epson.co.in/)

Información sobre especificaciones de productos, controladores que puede descargar y consultas sobre productos.

### **Línea de ayuda (Helpline)**

❏ Reparaciones, información sobre el producto y pedido de consumibles (BSNL, líneas telefónicas) Número gratuito: 18004250011

Accesible de 9:00 a 18:00, de lunes a sábado (excepto festivos)

❏ Reparaciones (usuarios de CDMA y de móviles) Número gratuito: 186030001600 Accesible de 9:00 a 18:00, de lunes a sábado (excepto festivos)